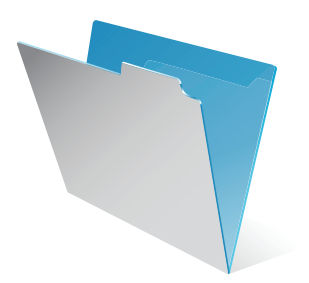

# FileMaker Pro 10 Guide de l'utilisateur

© 2007-2009 FileMaker, Inc. Tous droits réservés.

FileMaker, Inc. 5201 Patrick Henry Drive Santa Clara, California 95054

FileMaker, le logo en forme de dossier, Bento et le logo Bento sont des marques de FileMaker, Inc. aux États-Unis et dans d'autres pays. Mac et le logo Mac sont la propriété d'Apple Inc. et des marques déposées aux Etats-Unis et dans d'autres pays. Toutes les autres marques sont la propriété de leurs détenteurs respectifs.

La documentation de FileMaker est protégée par la législation sur les droits d'auteur. Vous n'êtes pas autorisé à créer des copies supplémentaires ni à distribuer cette documentation sans l'accord écrit de FileMaker. Vous devez posséder une copie sous licence valide de FileMaker pour utiliser cette documentation.

Toutes les personnes, sociétés, adresses électroniques et URL citées dans les exemples sont fictives et toute ressemblance avec des personnes, sociétés, adresses électroniques ou URL existantes ne serait que pure coïncidence. La liste des auteurs est disponible dans les documents Remerciements fournis avec ce logiciel. Les produits et URL tiers sont mentionnés à titre indicatif uniquement, et non pas à titre de recommandation. FileMaker, Inc. se dégage de toute responsabilité concernant les performances de ces produits.

Pour plus de détails, consultez notre site Web à l'adresse http://www.filemaker.fr.

Edition : 01

# *Table des matières*

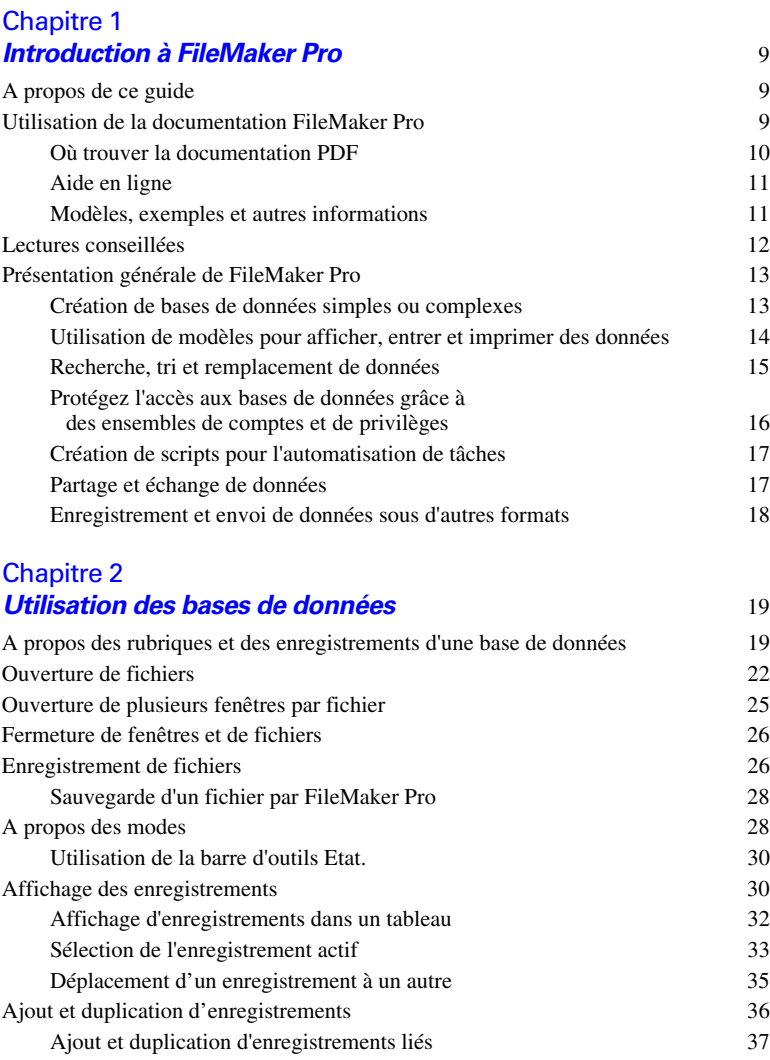

#### **4** | Table des matières

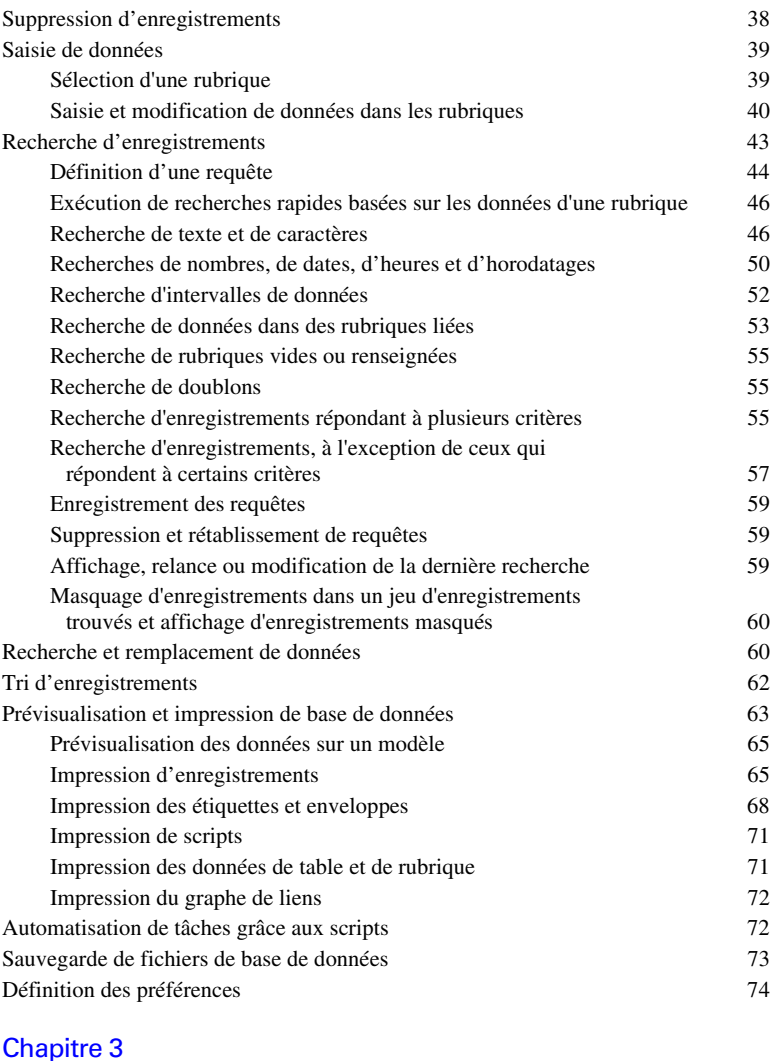

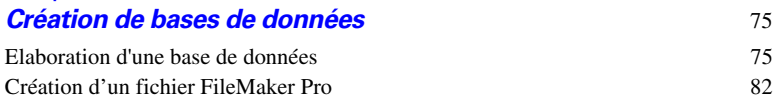

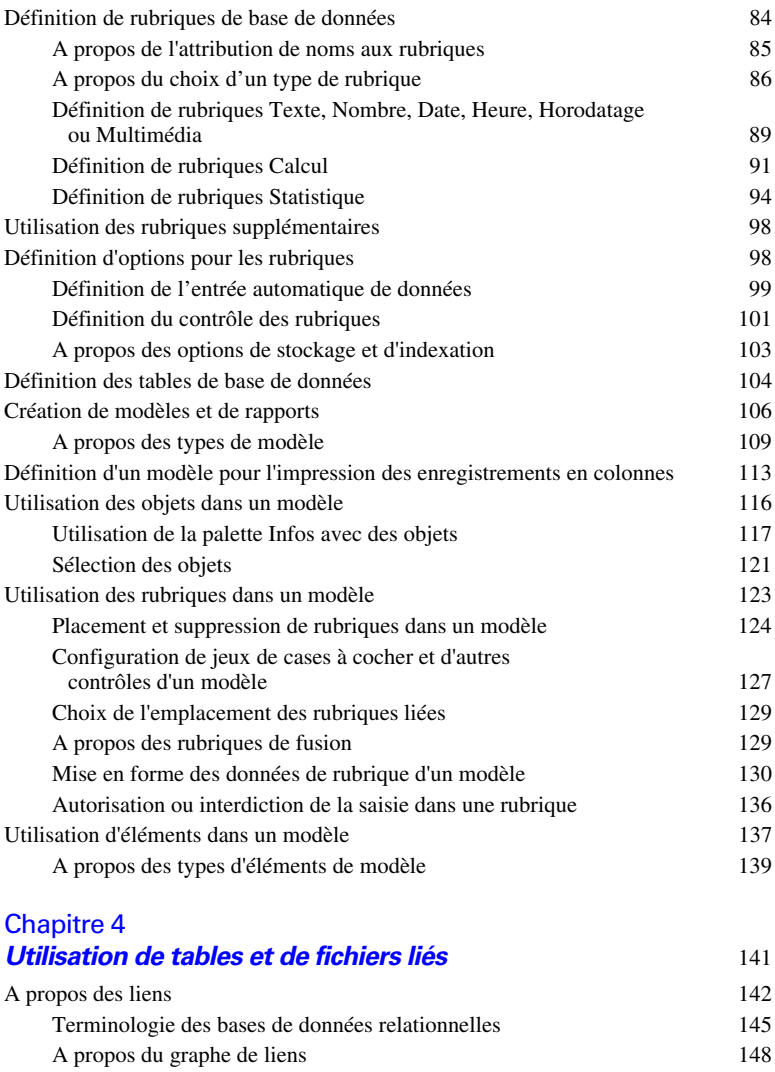

[A propos des rubriques sources des liens 148](#page-147-1) [Types de liens 149](#page-148-0) [Elaboration d'une base de données relationnelle 156](#page-155-0)

#### **6** | Table des matières

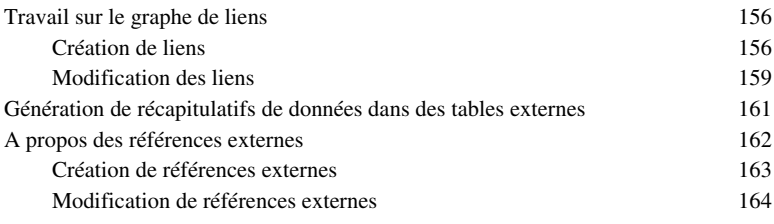

# [Chapitre 5](#page-166-0)

# **Partage et échange de données** 167

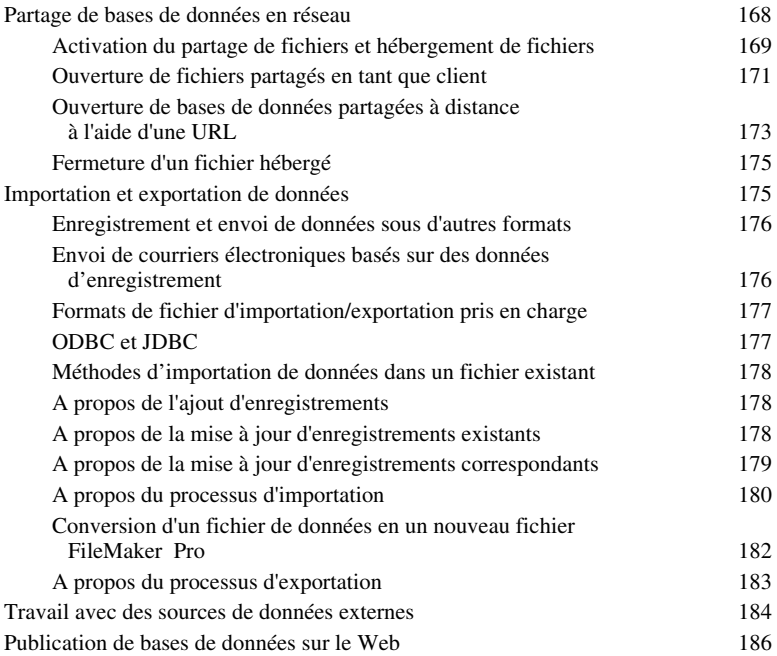

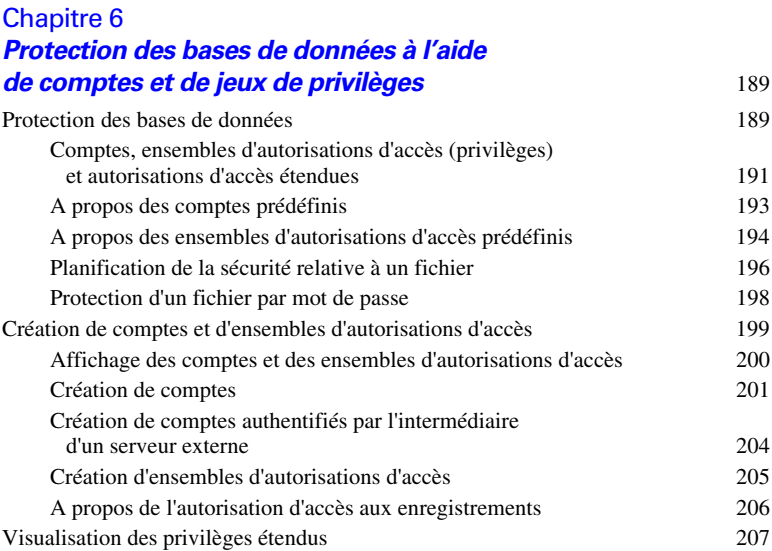

#### [Chapitre 7](#page-208-0) *Conversion de bases de données FileMaker Pro 6 et antérieures* 209

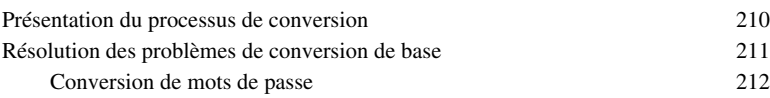

#### [Chapitre 8](#page-212-0) *Mesures de sécurité* 213

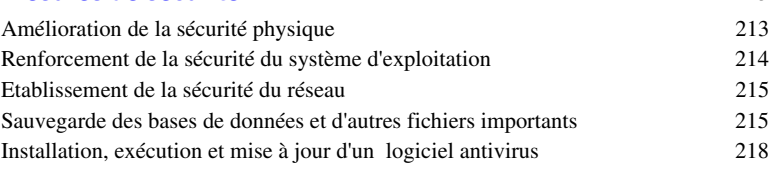

#### *[Index](#page-220-0)* 221

#### | Table des matières

# <span id="page-8-0"></span>**Chapitre 1** *Introduction à FileMaker Pro*

FileMaker® Pro est le premier logiciel de bases de données pour groupes de travail, permettant la création et le partage rapides de solutions adaptées aux besoins des entreprises. Ses fonctions performantes, sa compatibilité avec un grand nombre de plates-formes et son interface conviviale font de FileMaker Pro l'outil indispensable pour la gestion et le suivi de contacts, de projets et d'informations.

# <span id="page-8-1"></span>*A propos de ce guide*

Ce *Guide de l'utilisateur* comprend une introduction aux fonctions de FileMaker Pro et offre des instructions détaillées concernant les principales tâches de FileMaker Pro. Pour obtenir des détails sur les fonctions avancées de ce produit, consultez l'Aide de FileMaker Pro.

Pour envoyer vos commentaires sur ce manuel, consultez www.filemaker.com/company/documentation\_feedback.html.

# <span id="page-8-2"></span>*Utilisation de la documentation FileMaker Pro*

La documentation FileMaker Pro est une voie d'apprentissage vers la productivité comprenant des instructions d'installation, une Aide en ligne, et beaucoup d'autres choses encore.

Les manuels suivants sont inclus :

■ *Guide de l'utilisateur FileMaker Pro* (ce guide) : contient les principaux concepts et les procédures de base.

*Guide d'installation et des nouvelles fonctions de FileMaker Pro et FileMaker Pro Advanced* : contient des instructions d'installation, ainsi que la liste des nouvelles fonctions proposées dans la version actuelle.

*Didacticiel FileMaker Pro :* contient des instructions étape par étape concernant la création et l'utilisation des bases de données FileMaker Pro. *Guide de la Publication Web instantanée FileMaker* : explique comment rendre les bases de données FileMaker Pro accessibles aux utilisateurs de navigateurs Web via un réseau intranet ou Internet.

*Guide ODBC et JDBC FileMaker* : décrit le partage de données FileMaker avec d'autres applications à l'aide d'ODBC et de JDBC.

#### <span id="page-9-0"></span>**Où trouver la documentation PDF**

Pour accéder aux PDF de la documentation FileMaker :

Dans FileMaker Pro, choisissez le menu Aide > Documentation produit.

Cliquez sur le bouton En savoir plus sur l'écran de démarrage rapide FileMaker.

Pour accéder à d'autres documentations, rendez-vous sur le site www.filemaker.fr/documentation.

Vous trouverez la plupart des manuels PDF dans le dossier d'installation de FileMaker Pro. Si vous avez installé FileMaker Pro dans le dossier d'installation par défaut, vous trouverez les manuels au format PDF aux emplacements suivants :

Sous Windows : C:\Program Files\FileMaker\FileMaker Pro\Extras en français\Documentation électronique.

Sous Mac OS : Macintosh HD/Applications/FileMaker Pro/Extras en français/Documentation électronique.

Pour afficher les fichiers PDF, vous avez besoin d'une application spécifique. Sous Mac OS X, vous pouvez utiliser l'application d'aperçu intégrée ou Adobe® Reader®. Les utilisateurs Windows doivent utiliser Adobe Reader. Si l'application Adobe Reader n'est pas installée sur votre poste, vous pouvez la télécharger depuis le site Web d'Adobe à l'adresse www.adobe.com.

#### <span id="page-10-0"></span>**Aide en ligne**

L'Aide FileMaker Pro vous apporte des instructions complètes et détaillées sur les fonctions FileMaker Pro. Vous pouvez ouvrir cette aide depuis le menu Aide de FileMaker Pro.

Vous pouvez accéder à l'Aide de trois manières différentes :

Naviguez dans la table des matières de l'Aide et recherchez les rubriques par sujet.

Recherchez une rubrique précise en saisissant des mots-clés.

Obtenez des informations concernant la boîte de dialogue affichée en appuyant sur  $F1$  (Windows) ou  $E-$ ? (Mac OS).

#### <span id="page-10-1"></span>**Modèles, exemples et autres informations**

FileMaker Pro contient des fichiers de modèles de bases de données (Solutions de démarrage) que vous pouvez utiliser pour une mise en route rapide. Les solutions de démarrage exploitent les meilleures nouvelles fonctions de FileMaker Pro pour vous aider à créer la solution de base de données la plus efficace adaptée à vos besoins. Avant de créer une base de données, consultez la liste des modèles pour voir si un modèle correspondant à vos besoins est disponible.

Le dossier Extras en français contient des références et des exemples susceptibles de vous aider pour les fonctions spécifiques telles que la prise en charge XML.

Vous pouvez trouver plus d'informations, des astuces et des idées de bases de données sur le site Web de FileMaker à l'adresse www.filemaker.fr.

# <span id="page-11-0"></span>*Lectures conseillées*

Voici quelques suggestions d'utilisation de la documentation afin que vous puissiez apprendre les tâches spécifiques à FileMaker Pro.

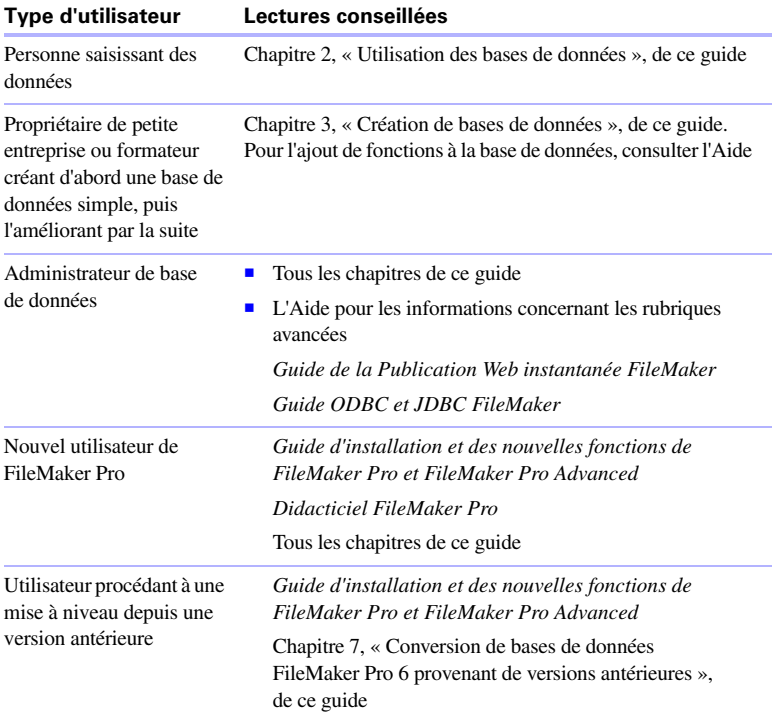

**Remarque** Si votre base de données a été développée avec FileMaker Pro Advanced, des menus personnalisés ou infobulles peuvent apparaître pour les objets du modèle. Pour obtenir une vue d'ensemble de ces fonctions, consultez l'Aide.

# <span id="page-12-0"></span>*Présentation générale de FileMaker Pro*

Voici une présentation générale des possibilités offertes par FileMaker Pro.

#### <span id="page-12-1"></span>**Création de bases de données simples ou complexes**

FileMaker Pro vous permet de créer des bases de données simples contenant une seule table (par exemple, une liste d'adresses) ou des bases de données complexes faisant appel à des liens et à plusieurs tables. Vous pouvez par exemple créer une base de données complexe liant deux tables en fonction d'une seule valeur commune, comme un numéro de série ou un numéro d'identifiant.

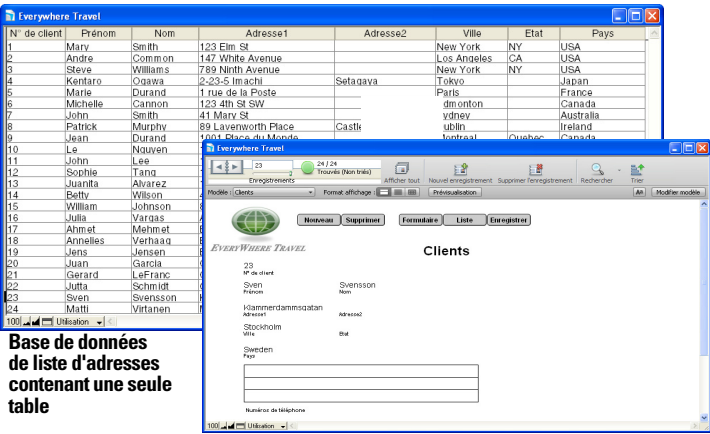

Vous pouvez organiser vos bases de données avec une table unique dans un seul fichier, avec plusieurs tables dans un seul fichier ou avec plusieurs tables dans plusieurs fichiers.

FileMaker Pro contient des modèles de bases de données (solutions de démarrage) conçues pour des besoins dans les domaines suivants : Professionnel, Education et Famille. Vous pouvez rapidement personnaliser ces modèles et les adapter à vos besoins.

Pour plus d'informations sur la création de bases de données, consultez le [chapitre 3, « Création de bases de données ».](#page-74-2)

#### <span id="page-13-0"></span>**Utilisation de modèles pour afficher, entrer et imprimer des données**

Les modèles FileMaker Pro déterminent l'agencement des données en vue de leur affichage, impression, publication, recherche et saisie. Les modèles ne stockent pas vos données : ils se contentent de les afficher.

Les fichiers de bases de données possèdent différents modèles permettant de visualiser les données de plusieurs manières. Dans un fichier de base de données, vous pouvez concevoir différents modèles pour la saisie de données, la création de statistiques, l'impression d'étiquettes de publipostage, la publication d'une base de données sur le Web, etc. Vous pouvez modifier la conception d'un modèle sans affecter les données ni les autres modèles du fichier. Lorsque vous modifiez les données contenues dans une rubrique, les modifications sont répercutées dans la même rubrique de tous les modèles de la base de données.

Dans un modèle, vous pouvez choisir, organiser et modifier des rubriques et des titres de rubriques, créer des rapports, ajouter des boutons afin de lancer des scripts, ajouter des graphiques et du texte et indiquer des options d'impression.

Toutes les informations doivent être conservées dans votre base de données FileMaker Pro. Vous pouvez ajouter par exemple un *navigateur Web* pour afficher une page Web dans un modèle. Des restrictions d'affichage du contenu Web sont présentes dans FileMaker Pro.

L'assistant Nouveau modèle/rapport vous permet de créer six types de modèles et une vue. Les différents types de modèle répondent à des besoins différents (afficher un écran de saisie, imprimer un rapport commercial récapitulatif ou formater des données sous forme d'étiquettes de publipostage). Vous pouvez personnaliser chaque modèle en utilisant les outils de conception disponibles en mode Modèle.

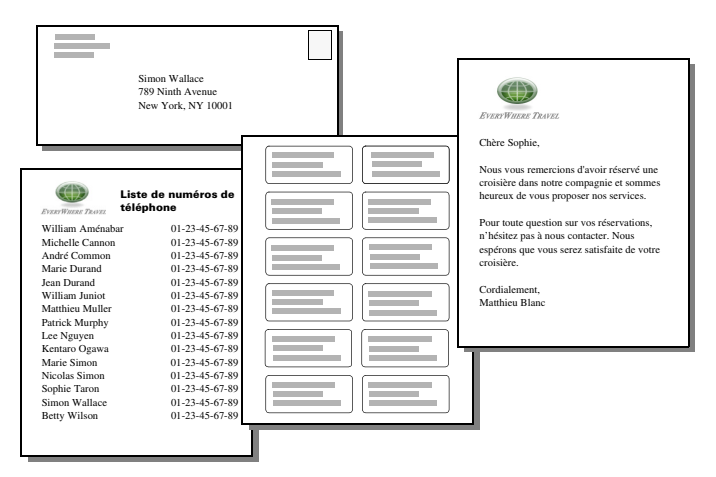

**Les mêmes données peuvent être organisées différemment dans plusieurs modèles**

Pour plus d'informations sur la création de modèles, consultez la section [« Création de modèles et de rapports », page 106.](#page-105-1)

#### <span id="page-14-0"></span>**Recherche, tri et remplacement de données**

Les fonctions de recherche, de tri et de remplacement de données vous permettent de manipuler vos données de diverses manières.

Vous pouvez rechercher des enregistrements répondant aux critères que vous indiquez, par exemple des enregistrements entrés à une date précise ou contenant une adresse dans une ville en particulier. Vous pouvez ouvrir une autre fenêtre afin d'effectuer d'autres recherches sur les mêmes données.

Vous pouvez réorganiser les enregistrements pour les afficher ou les imprimer selon une séquence différente. Vous pouvez effectuer un tri alphabétique, numérique, par date ou établir un ordre de tri personnalisé pour les rubriques.

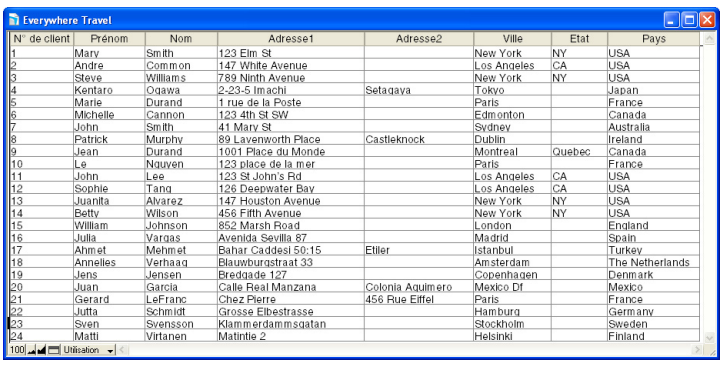

Vous pouvez rechercher et remplacer des données dans plusieurs rubriques, de la même façon que vous recherchez et remplacez des données dans la plupart des applications de traitement de texte.

Pour plus d'informations sur la recherche, le tri et le remplacement de données, consultez les sections [« Recherche d'enregistrements », page 43,](#page-42-1) [« Tri](#page-61-1)  [d'enregistrements », page 62,](#page-61-1) et [« Recherche et remplacement de données »,](#page-59-2)  [page 60.](#page-59-2)

### <span id="page-15-0"></span>**Protégez l'accès aux bases de données grâce à des ensembles de comptes et de privilèges**

Vous pouvez limiter ce que les utilisateurs voient et font dans un fichier de base de données en définissant des comptes et des ensembles d'autorisations d'accès. Les comptes authentifient les utilisateurs qui tentent d'ouvrir un fichier protégé. Chaque compte spécifie un nom d'utilisateur et, généralement, un mot de passe. Un utilisateur qui n'est pas en mesure de fournir des informations d'identification valides ne peut pas ouvrir un fichier protégé. Un jeu de privilèges définit un niveau d'accès pour un fichier de base de données. Un jeu de privilèges est affecté à chaque compte et détermine le niveau d'accès lors de l'ouverture d'un fichier à l'aide de ce compte.

Les autorisations d'accès étendues déterminent les options de partage de données autorisées par un ensemble d'autorisations d'accès, telles que la possibilité d'ouvrir un fichier partagé ou de visualiser une base de données dans un navigateur Web.

Pour plus d'informations sur les comptes et les ensembles d'autorisations, consultez le [chapitre 6, « Protection des bases de données à l'aide de comptes](#page-188-2)  [et de jeux de privilèges ».](#page-188-2)

#### <span id="page-16-0"></span>**Création de scripts pour l'automatisation de tâches**

Les scripts permettent d'effectuer des tâches simples, telles que la configuration de l'orientation de l'impression, ou plus complexes, comme la préparation d'un publipostage personnalisé pour des clients.

Par exemple, vous pouvez définir un script destiné à créer une lettre de remerciements pour les clients de votre base de données ayant procédé à une commande au cours de la semaine précédente. Le script compose une lettre en fonction de chaque client. Il active ensuite le mode Prévisualisation et marque une pause afin que vous puissiez voir à quoi ressemblera la lettre imprimée. Vous lancez l'intégralité de cette tâche en cliquant simplement sur un bouton du modèle.

Pour générer un script, utilisez la fonction Gérer les scripts (anciennement ScriptMaker) de FileMaker Pro dans laquelle vous sélectionnez des actions de script, définissez des options et déterminez l'ordre dans lequel ces actions doivent être effectuées. FileMaker Pro simplifie la gestion et la maintenance des scripts, même dans les bases de données complexes. Vous pouvez afficher, modifier, et gérer simultanément des scripts provenant de base de données différentes. Pour plus d'informations sur les scripts, consultez la section [« Automatisation de tâches grâce aux scripts », page 72](#page-71-2)

#### <span id="page-16-1"></span>**Partage et échange de données**

L'un des avantages du stockage de données dans FileMaker Pro réside dans le fait que vous pouvez partager ces données. Vous pouvez partager vos données avec d'autres utilisateurs de FileMaker Pro sur un réseau, utiliser les capacités de publication Web pour partager des données sur le Web, et importer ou exporter des données d'un autre fichier. De plus, vous pouvez utiliser ODBC (Open Database Connectivity) et JDBC (Java Database Connectivity) pour partager des fichiers FileMaker Pro avec des applications compatibles ODBC et JDBC. Vous pouvez également accéder aux données de sources de données externes.

Si votre ordinateur est connecté à un réseau, vous et les autres utilisateurs Windows et Mac OS de FileMaker Pro pouvez accéder simultanément au même fichier de base de données FileMaker Pro. La fonction de partage réseau de FileMaker Pro prend en charge le partage simultané de fichiers entre un maximum de 9 utilisateurs.

**Remarque** Si vous devez partager des fichiers avec plus de neuf utilisateurs simultanés, FileMaker vous recommande d'utiliser FileMaker Server.

Vous avez la possibilité de publier rapidement et simplement vos modèles FileMaker Pro sous forme de pages Web, ce qui permet à toute personne de votre intranet (ou d'Internet) équipée d'un navigateur Web d'accéder à vos bases de données FileMaker Pro.

Les comptes et autorisations d'accès FileMaker Pro vous permettent de sécuriser vos bases de données publiées sur le Web.

Pour plus d'informations sur le partage et l'échange de données, consultez le [chapitre 5, « Partage et échange de données ».](#page-166-1)

#### <span id="page-17-0"></span>**Enregistrement et envoi de données sous d'autres formats**

FileMaker Pro vous permet d'enregistrer des données sous différents formats de fichiers, comme des feuilles de calcul Microsoft Excel et des fichiers Adobe PDF afin de pouvoir les partager avec des utilisateurs ne disposant pas de FileMaker Pro. Une fois enregistrés, vous pouvez envoyer automatiquement les fichiers par courrier électronique. Pour plus d'informations, reportez-vous à la rubrique [« Enregistrement et envoi de données sous d'autres formats »,](#page-175-2)  [page 176.](#page-175-2)

# <span id="page-18-0"></span>**Chapitre 2** *Utilisation des bases de données*

Ce chapitre présente les principes de base à suivre pour :

ouvrir, fermer et enregistrer des fichiers ;

créer des enregistrements dans une base de données ;

modifier ou ajouter des données aux rubriques ;

rechercher des enregistrements à l'aide de plusieurs critères ;

ignorer certains enregistrements du jeu d'enregistrements trouvés ;

rechercher et remplacer des données ;

trier des données ;

imprimer des données, des scripts, une table et les informations de rubrique ainsi que le graphique des liens ;

utiliser les scripts.

**Remarque** Consultez l'Aide pour obtenir des informations détaillées et complètes ainsi que des procédures étape par étape concernant l'utilisation de FileMaker Pro.

# <span id="page-18-1"></span>*A propos des rubriques et des enregistrements d'une base de données*

Une *base de données* est un ensemble d'informations, ou de données, que vous pouvez organiser, mettre à jour, trier, parcourir et imprimer en fonction de vos besoins. Contrairement à une *feuille de calcul* électronique utilisée pour présenter des données dans des tableaux et calculer dans les cellules d'un tableau rectangulaire, la base de données est un ensemble de données liées par un schéma décrivant l'organisation de tables de base de données, leurs rubriques et les liens existant entre les rubriques et les tables.

Certaines tâches conviennent mieux à chacun de ces outils de productivité professionnels. Les feuilles de calculs conviennent davantage pour les tâches telles que la maintenance des comptes, dans laquelle les données doivent être consignées et calculées, mais pas présentées ou analysées sous plusieurs formats. Les bases de données conviennent pour les tâches telles que le contrôle d'inventaire, dans lequel vous devez surveiller la consommation et les pertes et gérer les rapports sur le statut de l'inventaire. Une base de données d'inventaire permet de trier les informations de l'inventaire et d'en faire un rapport de plusieurs façons. Cela vous permet d'analyser des données en fonction du type d'objet, des ventes, de la consommation mensuelle, etc.

Votre carnet d'adresses personnel et votre classeur sont des exemples de bases de données simples. Dans votre carnet d'adresses et votre classeur, vous conservez des informations similaires organisées de façon à pouvoir être facilement récupérées. Dans votre classeur, vous devez définir un moyen de trier vos données, par exemple par ordre alphabétique en fonction du nom ou de la région. En stockant vos contacts et vos adresses dans FileMaker Pro, vous pouvez organiser vos informations de diverses manières. Vous pouvez trier vos informations par pays, par ville, par nom ou même en fonction de ces trois rubriques.

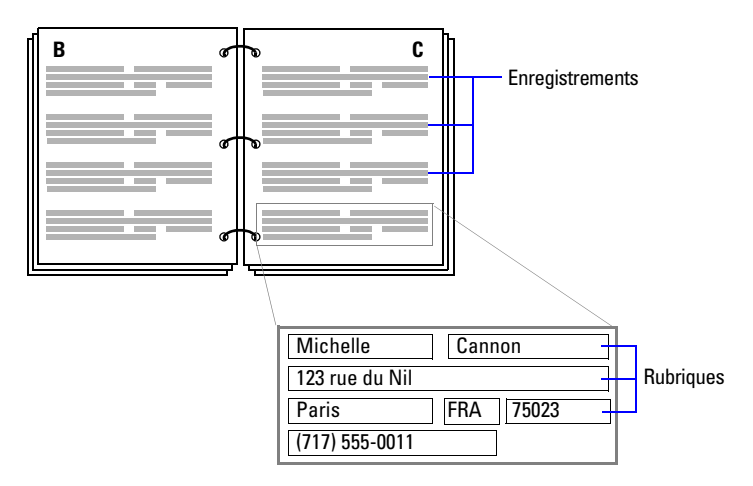

**Votre carnet d'adresses est similaire à une base de données.**

Un système de facturation est un exemple de base de données plus complexe contenant plusieurs tables liées, plusieurs modèles et des rubriques calculées.

Vous pouvez également afficher un sous-ensemble de vos données, par exemple uniquement les factures d'un mois en particulier. Une base de données ne se contente pas de contenir des informations ; elle vous sert à organiser et analyser des informations de façon à ce que vous puissiez appréhender leur importance.

Les *rubriques* constituent l'élément essentiel d'une *table* de base de données. Les rubriques servent à stocker, calculer et afficher les données entrées dans un *enregistrement*. Chaque élément d'information d'un enregistrement (un nom, un numéro d'identifiant ou un numéro de téléphone) est enregistré dans une rubrique.

Une *table* de base de données contient un ou plusieurs enregistrements. Chaque enregistrement contient des rubriques stockant des informations similaires concernant un sujet ou une activité. Par exemple, les rubriques d'un enregistrement de la table Clients stockent les informations d'adresse pour un client.

Une base de données peut être composée d'un fichier avec une table, susceptible de stocker les noms, les adresses, les numéros de téléphone et, les numéros de télécopie de tous vos clients.

Une base de données peut également être composée de plusieurs fichiers, chacun pouvant contenir une ou plusieurs tables. Cet ensemble (parfois appelé système de base de données) stocke les informations sur des objets liés. Grâce aux possibilités de liens de FileMaker Pro, vous pouvez joindre les informations entre des fichiers et des tables afin de créer une *base de données relationnelle*.

Par exemple, vous pouvez afficher les clients ayant acheté un article particulier dans une table et le montant réglé dans une autre table, liée.

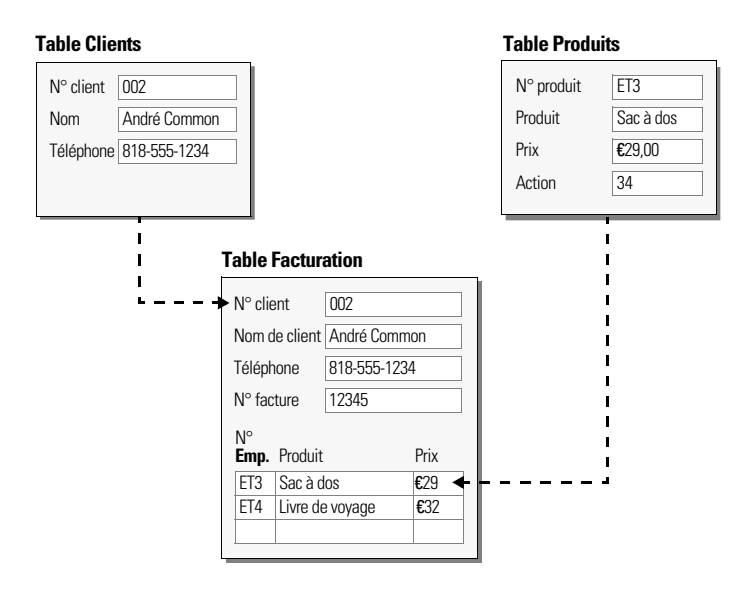

Pour entrer des données dans une table de base de données, vous devez créer un nouvel enregistrement et saisir les valeurs dans les rubriques qui le constituent. Vous pouvez taper les valeurs dans une rubrique, les importer d'une autre rubrique ou les saisir de nombreuses autres façons.

FileMaker Pro vous permet également d'accéder à des données stockées dans des fichiers ne provenant pas de FileMaker Pro et de les consulter. Par exemple, si vous avez accès à des données stockées dans une base de données SQL, vous pouvez afficher des informations de la base de données externe et les traiter dans votre fichier FileMaker Pro.

# <span id="page-21-0"></span>*Ouverture de fichiers*

#### *Pour ouvrir un fichier lorsque l'application FileMaker Pro est inactive :*

Choisissez l'une des méthodes suivantes :

Double-cliquez sur le fichier FileMaker Pro.

Faites glisser le fichier sur l'icône de l'application FileMaker Pro.

Double-cliquez sur l'icône de l'application FileMaker Pro.

Si l'écran de démarrage rapide FileMaker s'affiche, cliquez à gauche sur Ouvrir fichier (si cette option n'est pas déjà sélectionnée), choisissez Fichiers récents, Fichiers favoris (local), Fichiers favoris (distant), ou cliquez sur Parcourir fichiers pour trouver et choisir le fichier à ouvrir, puis cliquez sur Ouvrir.

Si la boîte de dialogue Ouvrir un fichier nouveau ou existant apparaît, recherchez le fichier à ouvrir et sélectionnez-le, puis cliquez sur Ouvrir.

#### *Pour ouvrir un fichier lorsque l'application FileMaker Pro est active*

**1.** Choisissez le menu Fichier > Ouvrir.

Si l'écran de démarrage rapide FileMaker s'affiche, cliquez à gauche sur Ouvrir fichier (si cette option n'est pas déjà sélectionnée), choisissez Fichiers récents, Fichiers favoris (local), ou cliquez sur Parcourir fichiers pour trouver et choisir le fichier à ouvrir, puis cliquez sur Ouvrir.

Si la boîte de dialogue Ouvrir fichier apparaît, recherchez le fichier à ouvrir et sélectionnez-le, puis cliquez sur Ouvrir.

**2.** Si un nom de compte et un mot de passe vous sont demandés, saisissez-les dans la boîte de dialogue Mot de passe, puis cliquez sur OK.

#### *Pour ouvrir un fichier partagé en réseau*

- **1.** Choisissez le menu Fichier > Ouvrir à distance.
- **2.** Dans la boîte de dialogue Ouvrir fichier distant, sélectionnez Affichage pour voir la liste des hôtes.

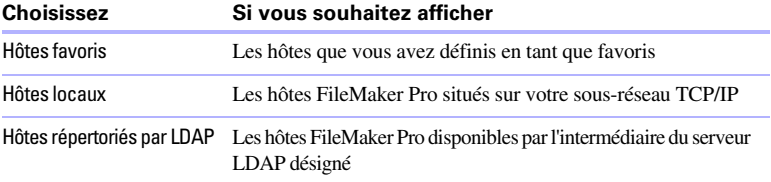

**3.** Pour afficher les fichiers disponibles à partir d'un hôte, sélectionnez celui-ci. Dans la liste Fichiers disponibles, sélectionnez le fichier que vous souhaitez ouvrir.

Ou, dans la zone Chemin d'accès de fichier réseau, tapez le chemin d'accès réseau (par exemple :

fmnet:/AdresseIPHote/NomFichier).

**4.** Cliquez sur Ouvrir

Vous serez peut-être invité à entrer un nom de compte, un mot de passe et un nom de domaine (sous Windows uniquement) selon la configuration de partage du réseau FileMaker des fichiers sur l'hôte.

Notez les points suivants :

Si Liste des fichiers récents est sélectionné dans les préférences générales, les fichiers auxquels vous avez accédé récemment apparaissent dans la liste Ouvrir fichiers récents du menu Fichier et dans la liste Fichiers récents de l'écran de démarrage rapide FileMaker. Consultez l'Aide pour plus d'informations sur l'ajout de fichiers locaux ou distants dans la liste Fichiers favoris (local) ou Fichiers favoris (distant) de l'écran de démarrage rapide FileMaker.

Pour ouvrir et partager un fichier, consultez [« Activation du partage de](#page-168-1)  [fichiers et hébergement de fichiers », page 169](#page-168-1)

Vous pouvez ouvrir des fichiers FileMaker Pro créés dans Windows sur un ordinateur fonctionnant sous Mac OS, et vice versa. Si vous pensez déplacer des fichiers entre plates-formes, il est préférable d'ajouter l'extension .fp7 au nom du fichier. Si vous ajoutez ou supprimez les extensions aux noms de fichiers, vous devez redéfinir de nouveau les sources de données FileMaker pour les fichiers liés et les fichiers comportant des scripts externes.

Vous pouvez définir un nom de compte par défaut et un mot de passe pour un fichier dans l'onglet Ouvrir/Fermer de la boîte de dialogue Options de fichier. Si c'est le cas, les utilisateurs se connectent automatiquement à l'aide d'un nom de compte et d'un mot de passe spécifiques lorsqu'ils ouvrent une base de données. Pour plus d'informations, consultez l'Aide.

# <span id="page-24-0"></span>*Ouverture de plusieurs fenêtres par fichier*

Vous pouvez ouvrir plusieurs fenêtres par fichier. Ceci vous permet d'afficher le même modèle dans des fenêtres séparées ou d'afficher simultanément différents modèles dans le même fichier. Vous pouvez procéder à des recherches ou à des tris dans chaque fenêtre de manière indépendante.

Pour ouvrir une fenêtre supplémentaire, choisissez le menu Fenêtre > Nouvelle fenêtre. Une nouvelle fenêtre s'affiche. A l'ouverture, la fenêtre affiche le même modèle, le même ordre de tri et le même jeu d'enregistrements trouvés que la fenêtre précédemment active.

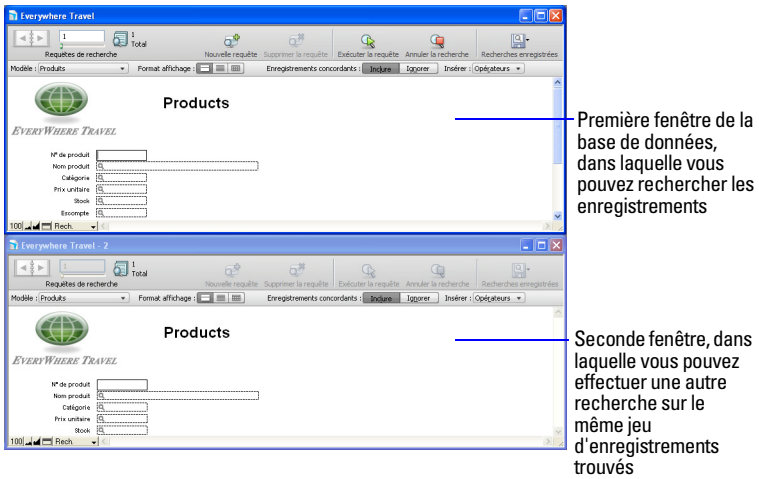

Pour afficher un modèle différent dans la nouvelle fenêtre, choisissez un modèle depuis le menu local Modèle de la barre de modèle, ou bien choisissez dans le menu Affichage > Activer modèle. Pour plus d'informations sur la recherche d'enregistrements, consultez la section [« Recherche](#page-42-0)  [d'enregistrements », page 43](#page-42-0) Pour plus d'informations sur le tri d'enregistrements, consultez la section [« Tri d'enregistrements », page 62](#page-61-0). Pour plus d'informations sur l'ouverture de plusieurs fenêtres, consultez l'Aide.

# <span id="page-25-0"></span>*Fermeture de fenêtres et de fichiers*

Vous pouvez fermer les fenêtres et fichiers FileMaker Pro de la même façon que dans toute autre application Windows et Mac OS.

Pour fermer une fenêtre, effectuez l'une des actions suivantes :

Sous Windows : Double-cliquez sur l'icône du document dans le coin supérieur gauche de la fenêtre de document.

Sous Windows : Cliquez sur la case de fermeture dans le coin supérieur droit de la fenêtre de document.

Mac OS : Cliquez sur le bouton de fermeture rouge dans le coin supérieur gauche de la fenêtre de document.

Choisissez le menu Fichier > Fermer.

Pour fermer un fichier, utilisez les procédures ci-dessus pour fermer toutes les fenêtres ouvertes d'un fichier.

**Remarque** Vous n'avez pas besoin de fermer un fichier. Il peut tout à fait rester ouvert mais être masqué si la fenêtre d'un autre fichier en affiche déjà les données. (Par exemple, une autre fenêtre peut afficher des données liées d'un fichier en cours de fermeture.) FileMaker Pro ferme ce fichier lors de la fermeture de toutes les fenêtres dépendantes.

## <span id="page-25-1"></span>*Enregistrement de fichiers*

Par défaut, FileMaker Pro enregistre automatiquement les modifications apportées à vos données au fur et à mesure de votre travail ; il n'existe donc pas de commande Enregistrer. Si vous souhaitez renforcer votre contrôle sur la fréquence d'enregistrement des données d'enregistrement, vous pouvez désactiver l'option Enregistrer autom. les modif. d'enreg. modèle par modèle. Reportez-vous à l'Aide de FileMaker Pro pour de plus amples informations.

Vous pouvez enregistrer une copie de votre fichier pour le sauvegarder ou en enregistrer un clone ne contenant aucune donnée. Pour enregistrer une copie de votre fichier à un format autre que FileMaker, consultez [« Enregistrement et](#page-175-2)  [envoi de données sous d'autres formats », page 176](#page-175-2)

Certains changements peu importants sur des fichiers ne sont pas toujours enregistrés avec le fichier. Pour plus d'informations, consultez la section suivante, [« Sauvegarde d'un fichier par FileMaker Pro ».](#page-27-0)

**Important** Enregistrer toujours une copie avant de procéder à des changements importants. Il n'est pas possible de restaurer des données après avoir supprimé une rubrique depuis la boîte de dialogue Gérer la base de données ou supprimé des enregistrements à l'aide des commandes Supprimer l'enregistrement ou Supprimer tous les enregistrements.

Pour enregistrer une copie de votre fichier :

- **1.** Faites du fichier que vous souhaitez enregistrer le fichier actif et choisissez le menu Fichier > Enregistrer une copie.
- **2.** Naviguez jusqu'à l'endroit où vous souhaitez enregistrer votre copie sur le disque dur.
- **3.** Dans la zone Nom de fichier (Windows) ou Enreg. sous (Mac OS), entrez un nom de fichier.
- **4.** Dans la zone Type, choisissez FileMaker (Windows uniquement).
- **5.** Dans la zone Enregistrer sous (Windows) ou Type (Mac OS), choisissez parmi les options suivantes :

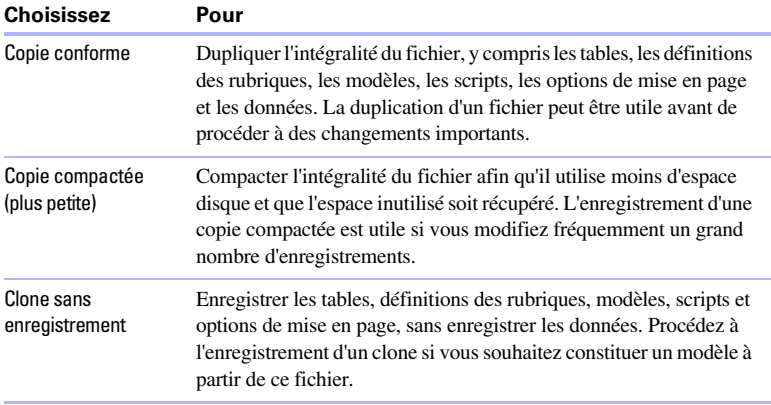

#### **6.** Cliquez sur Enregistrer.

#### <span id="page-27-0"></span>**Sauvegarde d'un fichier par FileMaker Pro**

FileMaker Pro enregistre un fichier chaque fois que vous effectuez une action telle que la modification de données. Les actions suivantes ne sont pas nécessairement synonymes d'enregistrement du fichier :

Affichage d'un enregistrement ou modèle différent (à moins qu'il n'ait été modifié)

Tri d'enregistrements ou modification d'un ordre de tri

Opérations de recherche, telles que Rechercher, Afficher tous les enregistrements ou Ignorer l'enregistrement, ou modification d'une opération de recherche

Modification de la position et de la taille des fenêtres ou masquage / affichage de la barre d'outils Etat

Modification des paramètres par défaut d'un objet de modèle

Modification des paramètres d'affichage de la règle

Si vous effectuez l'une des actions ci-dessus sans effectuer d'action entraînant un enregistrement (par exemple une modification de données), la modification n'est pas enregistrée lorsque vous fermez le fichier. FileMaker Pro considère les actions ci-dessus comme des changements peu importants ; elles ne sont donc pas enregistrées, sauf si le fichier est également modifié de manière plus significative.

Par exemple, si vous ouvrez un fichier, effectuez une recherche, puis fermez le fichier, FileMaker Pro n'enregistre pas le jeu d'enregistrements trouvés avec le fichier. Par contre, si vous ouvrez un fichier, ajoutez un nouvel enregistrement, effectuez une recherche, puis fermez le fichier, FileMaker Pro enregistre le jeu d'enregistrements trouvés en même temps que le fichier.

Pour plus d'informations sur l'enregistrement des fichiers, consultez l'Aide.

## <span id="page-27-1"></span>*A propos des modes*

Dans FileMaker Pro, vous pouvez travailler sur les données en modes Utilisation, Recherche, Modèle et Prévisualisation. Vous pouvez sélectionner un mode dans le menu Affichage ou dans le menu local Mode, situé dans la partie inférieure de la fenêtre de document.

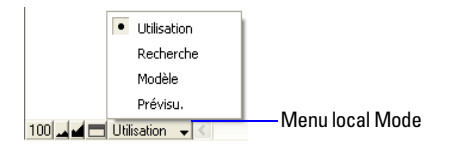

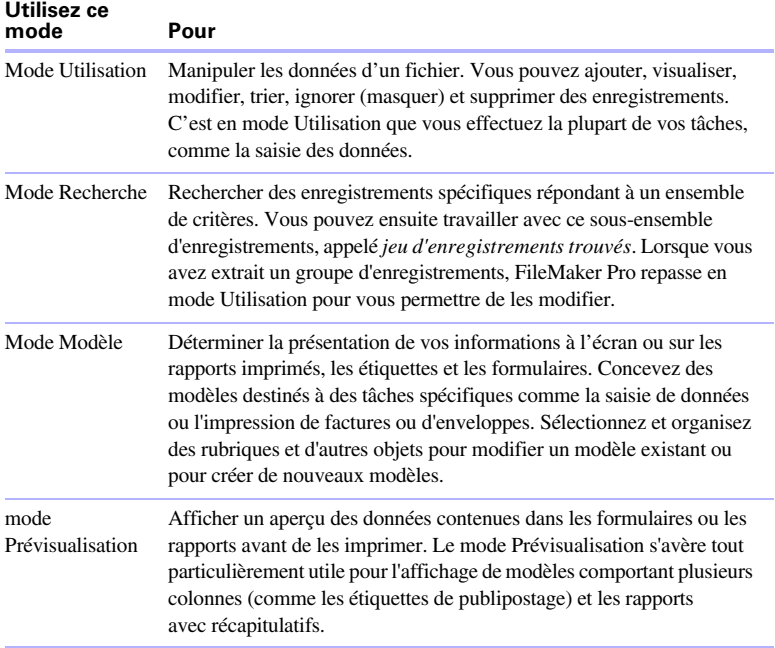

#### <span id="page-29-0"></span>**Utilisation de la barre d'outils Etat**

La barre d'outils Etat permet d'accéder rapidement à la plupart des commandes de menu de FileMaker Pro. Dans tous les modes, elle contient des outils de navigation, des boutons personnalisables et une barre de modèle pour travailler avec les modèles. En mode Modèle, elle inclut des outils de modèle. Déplacez le pointeur sur un bouton pour afficher sa description. Vous pouvez également passer d'un mode à l'autre en cliquant sur des boutons de la barre d'outils Etat. Les boutons de la barre d'outils Etat varient en fonction du mode dans lequel vous êtes.

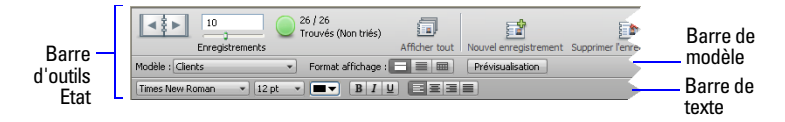

Pour plus d'informations, consultez l'Aide.

# <span id="page-29-1"></span>*Affichage des enregistrements*

FileMaker Pro offre trois vues pour chaque modèle : formulaire, liste et tableau. Lorsque vous changez de vue, vous modifiez temporairement le mode d'affichage ou d'impression des enregistrements.

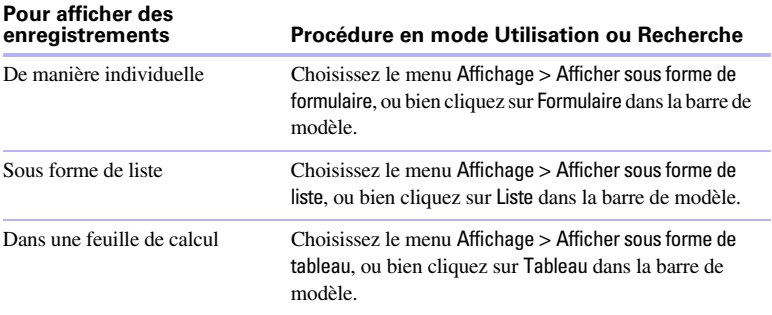

**Affichage**  Everywhere Travel 口回区 **sous forme de**  Products **formulaire** EVERYWHERE TRAVEL M<sup>e</sup> de produit ET1 Momproduit El T<br>Momproduit Chemise de croif<br>Catégorie Habillement<br>Prix unitaire 35,95 €<br>Stock 43 Titres de Un rubrique enregistrement Excompte 7.19 E Jet Utilisation vi **Mode**  Everywhere Travel **Afficher**  (I) **sous forme Products de liste EVERYWHERE TRAVEL** Wide produit FT13 M"de produtt ET13<br>Mom produtt Pull<br>Calégorie Habillement<br>Prix unitaire 39,50€<br>Stock 15<br>Escompte 7,90€ Un enregistrement M\*de produit ET14<br>Nem produit Veste<br>Catégorie Habillement<br>Prix unitaire 59.95 €<br>Rosmpte 11.99 €  $\blacksquare$  Utilisation  $\blacktriangleright$  < **Mode Afficher**   $15/15$ **sous forme de**  14  $\Box$ 肆 肆  $-48$  $\circ$  $\frac{Q}{2}$  .  $\frac{P}{2}$ **tableau**  $=$   $=$   $\overline{1}$   $\overline{1}$   $\overline{1}$   $\overline{1}$   $\overline{1}$   $\overline{1}$   $\overline{1}$   $\overline{1}$  $6.316$ nobeleus All | Hodifer... Prix u<br>35,95<br>12,5<br>9,95<br>23.66 Catégorie Stock total Es Un Habilement<br>Livre de golf 出来里面 7,19<br>2,5<br>1,99<br>6,59<br>6,59 Livre<br>Accessoire<br>Livre<br>Livre<br>Livre<br>Livre<br>Accessoire<br>Accessoire<br>Habillement<br>Habillement<br>Habillement<br>Habillement enregistrementSac de voyage 32,95<br>32,95  $\frac{32,95}{3,5}$ <br>22,5 日本田 ouristique de 6,59 is. 7,99<br>24,99<br>14,99 1,598<br>4,998<br>2,998 s de solei 日本語 Chapeau de paille  $\frac{1}{3}$ 12,99<br>39,5<br>59,95 31<br>11 2,598<br>7,9<br>11,99  $0$   $\rightarrow$   $\leftarrow$  Usington  $\rightarrow$   $\leftarrow$ 

L'illustration suivante présente le même modèle sous trois vues différentes.

#### <span id="page-31-0"></span>**Affichage d'enregistrements dans un tableau**

Lorsque les enregistrements sont affichés dans un tableau, vous pouvez procéder à un ou plusieurs changements sur les colonnes et les enregistrements :

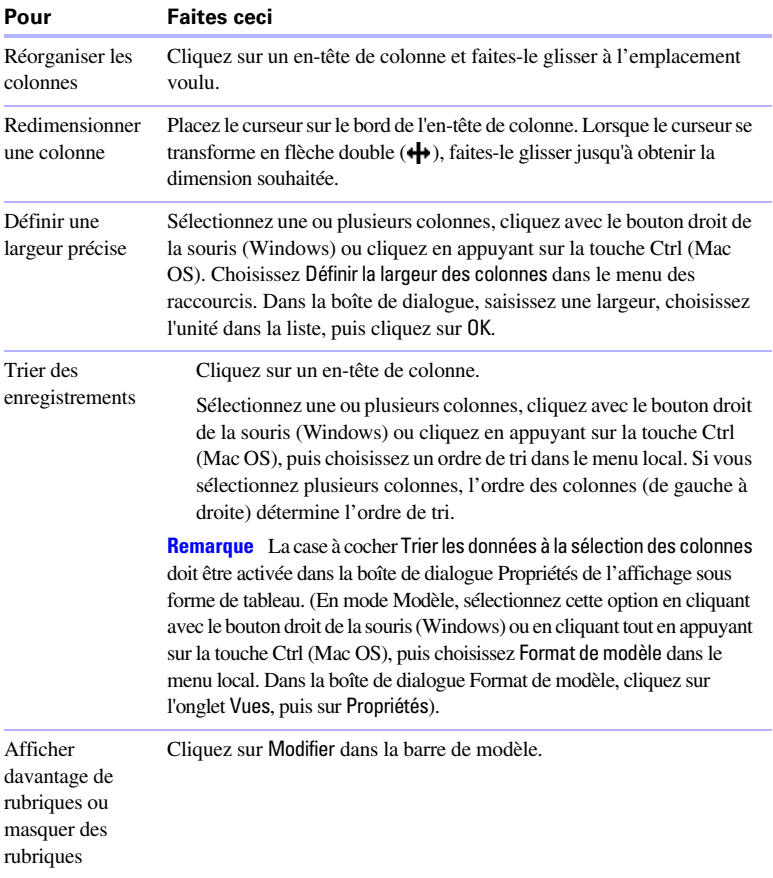

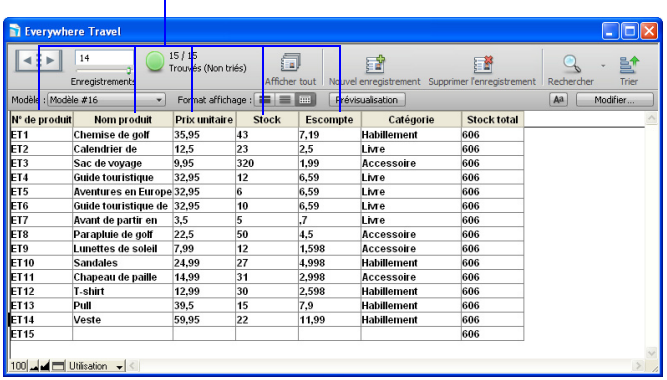

En-têtes de colonne ; chaque colonne affiche une rubrique du modèle actif. Si vous ajoutez un contrôle onglet, les rubriques de tous les panneaux sont affichées.

#### <span id="page-32-0"></span>**Sélection de l'enregistrement actif**

En mode Utilisation, une table comporte, pour chaque fenêtre, un enregistrement actif (sélectionné) à la fois. Pour plus d'informations sur l'utilisation de plusieurs fenêtres, consultez la section [« Ouverture de plusieurs](#page-24-0)  [fenêtres par fichier », page 25](#page-24-0) 

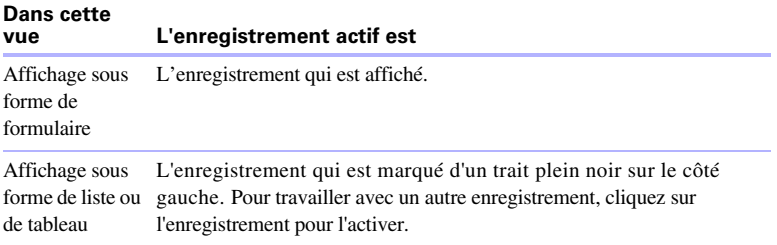

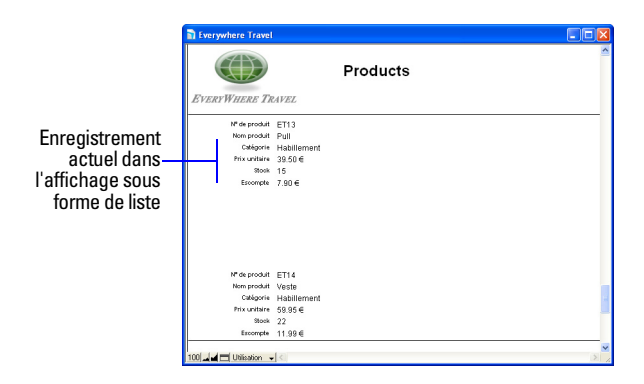

Pour sélectionner un enregistrement lié d'une table externe, sélectionnez la ligne de la table externe (cliquez à l'intérieur de la ligne mais à l'extérieur d'une rubrique de la ligne).

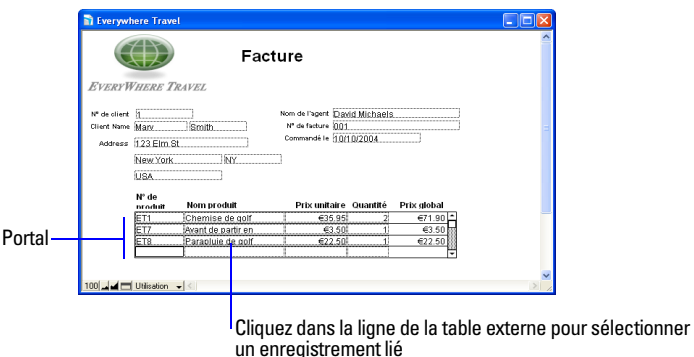

Pour plus d'informations sur les enregistrements liés et les tables externes, consultez [chapitre 4, « Utilisation de tables et de fichiers liés ».](#page-140-1)

#### <span id="page-34-0"></span>**Déplacement d'un enregistrement à un autre**

Pour vous déplacer d'un enregistrement à un autre, utilisez le répertoire dans la barre d'outils Etat.

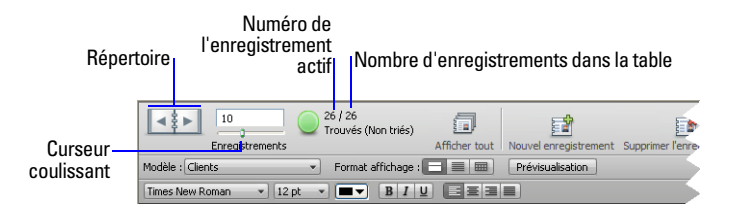

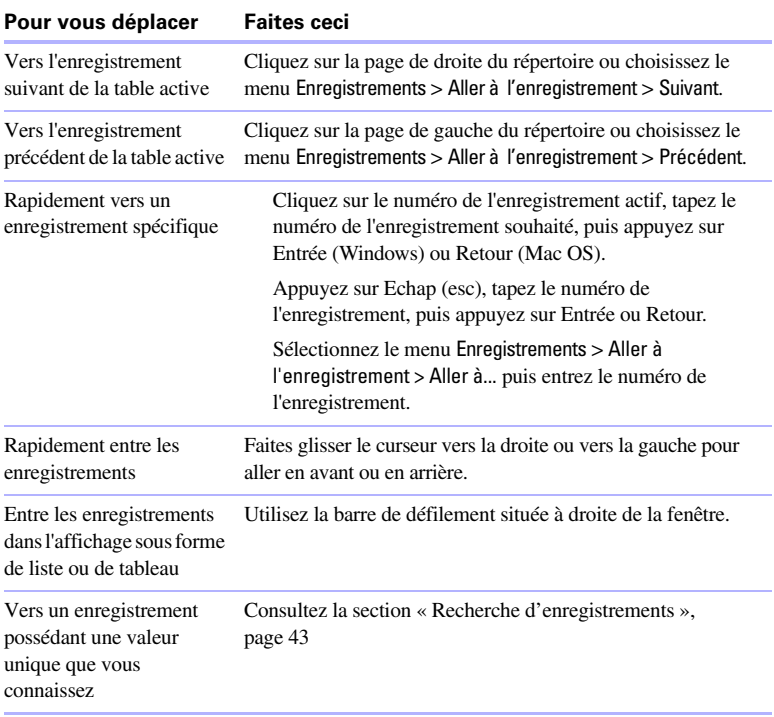

Vous pouvez également utiliser la molette de la souris pour vous déplacer entre les enregistrements. Pour plus d'informations sur l'affichage des enregistrements, consultez l'Aide.

# <span id="page-35-0"></span>*Ajout et duplication d'enregistrements*

Lorsque vous ajoutez ou dupliquez des enregistrements, FileMaker Pro place les nouveaux enregistrements à la fin de la table active. En mode Utilisation, le nouvel enregistrement s'affiche après l'enregistrement actif ou après le dernier enregistrement du jeu d'enregistrements trouvés (ensemble d'enregistrements activé par une requête).

Si les enregistrements sont triés, le nouvel enregistrement apparaît à la bonne position dans l'ordre de tri lorsque vous le confirmez.

Si les enregistrements ne sont pas triés, le nouvel enregistrement apparaît après le dernier enregistrement du jeu d'enregistrements trouvés. Pour plus d'informations, reportez-vous à la rubrique [« Tri d'enregistrements »,](#page-61-0)  [page 62](#page-61-0).

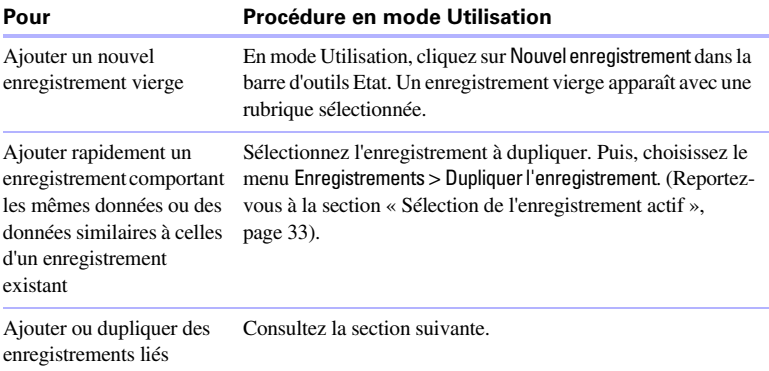

**Remarque** Si un fichier est verrouillé ou protégé en écriture, ou si vous ne possédez pas les autorisations d'accès pour la création d'enregistrements, FileMaker Pro ne peut ni ajouter un nouvel enregistrement, ni dupliquer un existant.
Si la rubrique est définie pour l'entrée automatique de valeurs, celles-ci apparaissent dans le nouvel enregistrement. Consultez la section [« Définition](#page-98-0)  [de l'entrée automatique de données », page 99.](#page-98-0)

Pour entrer ou modifier des valeurs dans le nouvel enregistrement, consultez la section [« Saisie et modification de données dans les rubriques », page 40](#page-39-0).

### **Ajout et duplication d'enregistrements liés**

Si vous utilisez des enregistrements dans des tables liées, vous pouvez ajouter des enregistrements à la table liée lorsque vous saisissez des données dans un enregistrement de la table active.

**Remarque** Vous ne pouvez ajouter des enregistrements liés depuis la table active que si le lien a été défini pour autoriser la création d'enregistrements liés. Si une table liée se trouve dans un fichier protégé en écriture, ou si vous ne possédez pas les autorisations d'accès pour la création d'enregistrements, FileMaker Pro ne peut ni ajouter un nouvel enregistrement, ni dupliquer un existant. Pour plus d'informations, reportez-vous à la rubrique [« Création de liens », page 156.](#page-155-0)

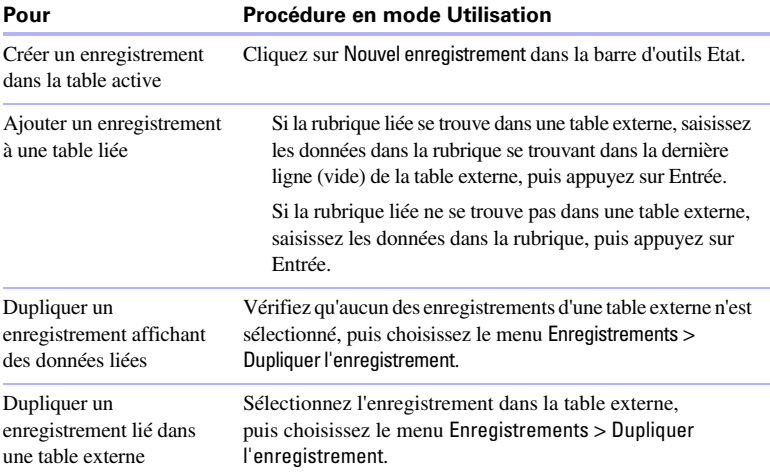

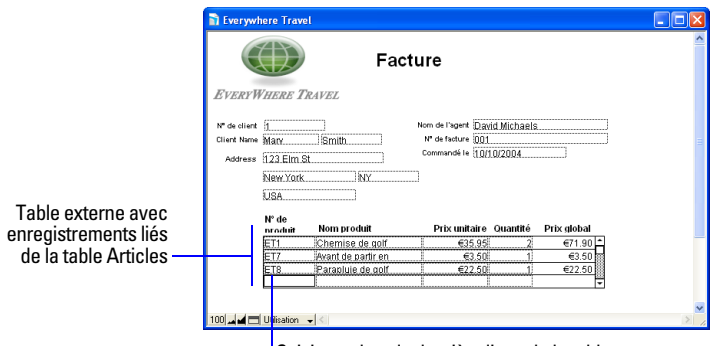

Saisissez dans la dernière ligne de la table externe pour ajouter un enregistrement lié à la table Articles

Pour plus d'informations sur l'ajout et la duplication d'enregistrements, consultez l'Aide.

# *Suppression d'enregistrements*

Lorsque vous supprimez un enregistrement, vous détruisez *définitivement* les données contenues dans toutes les rubriques de cet enregistrement.

**Important** Vous ne pouvez pas récupérer les données supprimées, ni annuler l'action de suppression. Avant de supprimer des enregistrements, prévoyez de faire une copie de sauvegarde de votre fichier.

Si vous travaillez dans une base de données relationnelle et que l'option de suppression des enregistrements liés est sélectionnée dans la boîte de dialogue Modifier le lien, FileMaker Pro supprime les enregistrements liés lorsque vous supprimez l'enregistrement principal.

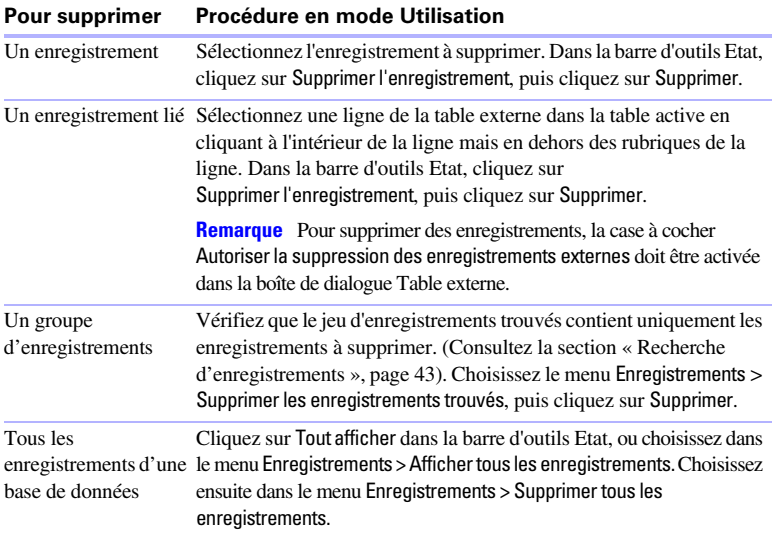

# *Saisie de données*

**Remarque** Si un fichier est verrouillé ou protégé en écriture, ou si vous ne possédez pas les autorisations d'accès pour la modification de certains enregistrements ou rubriques, vous ne pourrez peut-être pas modifier les données.

## **Sélection d'une rubrique**

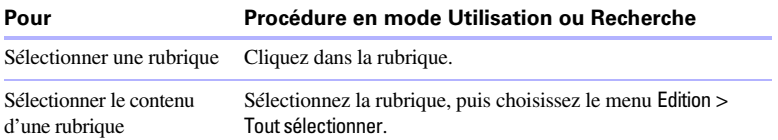

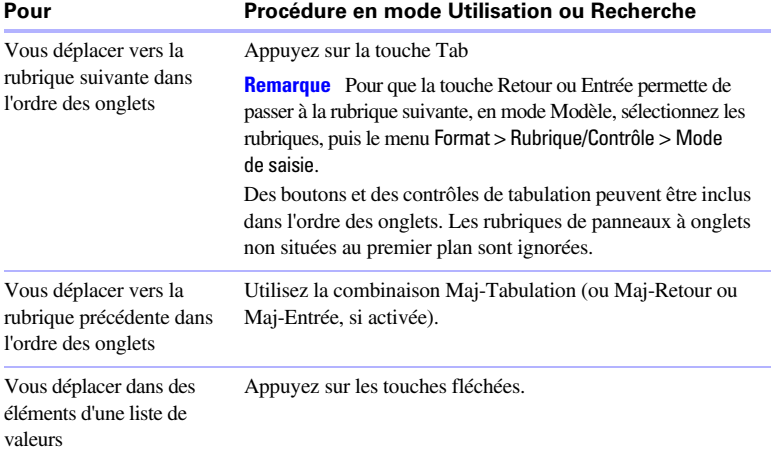

### <span id="page-39-0"></span>**Saisie et modification de données dans les rubriques**

Vous pouvez saisir ou importer des données en respectant le nombre limite de caractères du type de rubrique. Vous pouvez visualiser et imprimer uniquement les données comprises entre les limites de la rubrique.

**Remarque** Pour plus d'informations sur comment FileMaker Pro utilise les formats du système pour afficher et trier les dates, heures et chiffres, consultez la rubrique d'Aide.

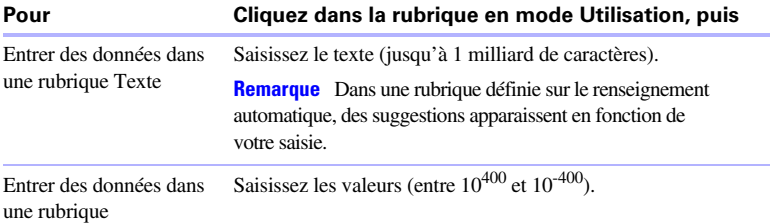

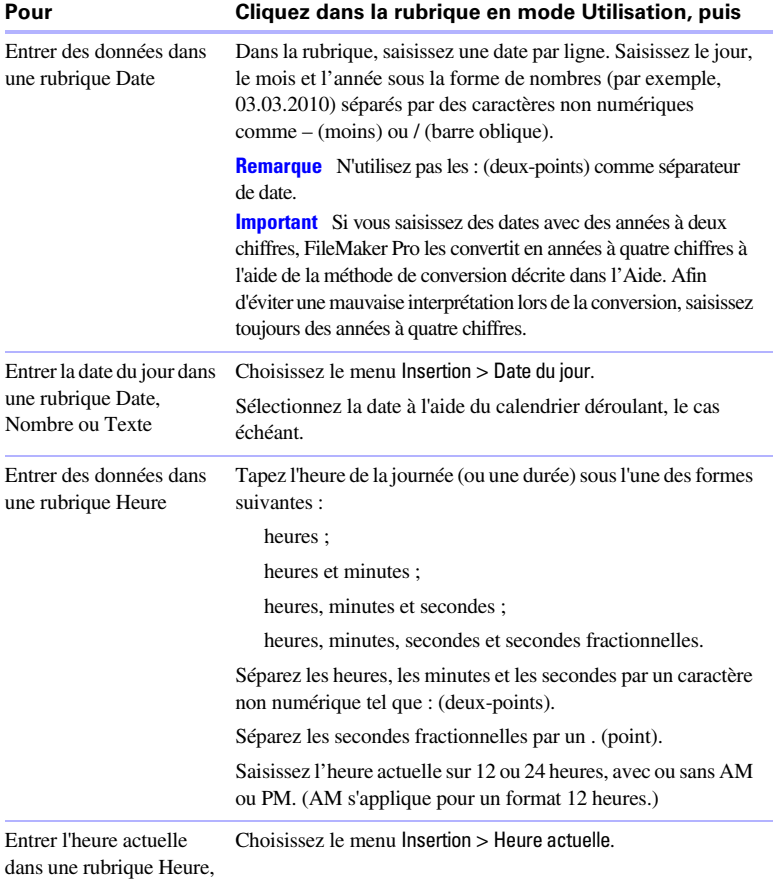

Nombre ou Texte

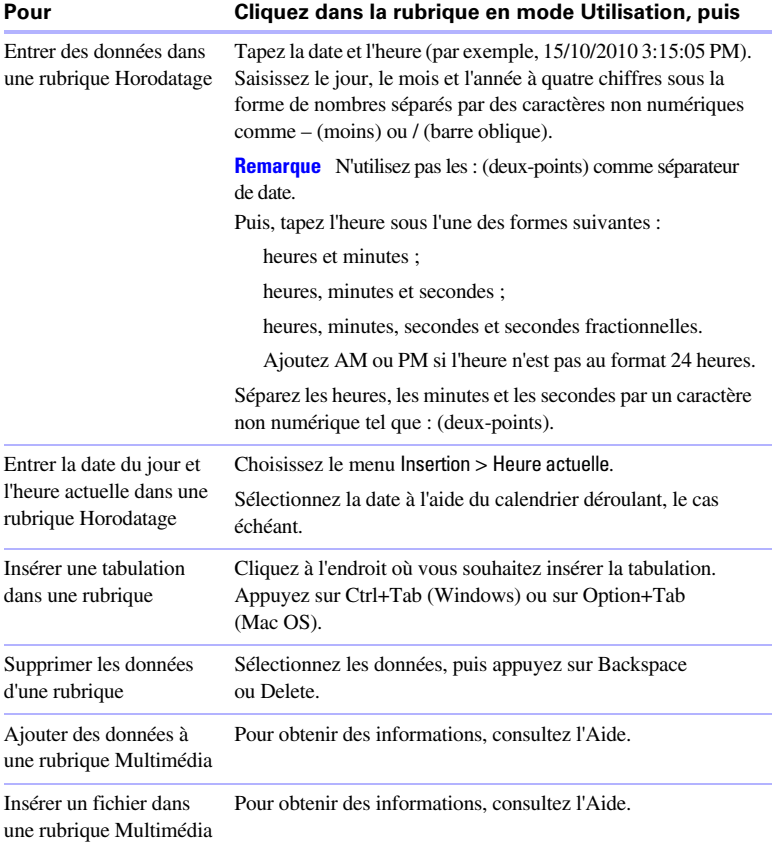

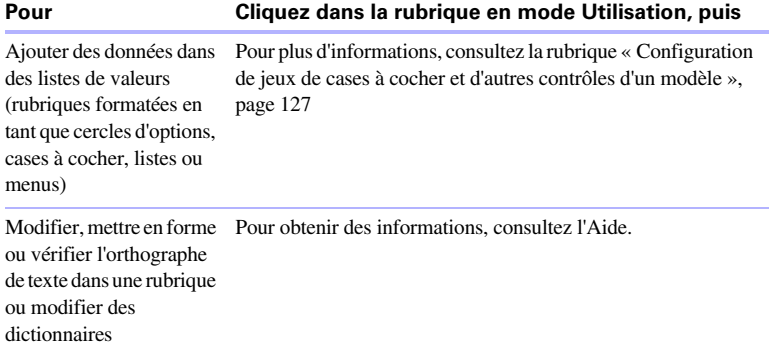

# <span id="page-42-0"></span>*Recherche d'enregistrements*

Pour rechercher des enregistrements, travaillez en mode Recherche. Vous saisissez des *critères* (la ou les valeurs à rechercher) dans les rubriques au sein d'une *requête*, qui apparaît comme un enregistrement vierge. Lorsque vous effectuez une recherche, FileMaker Pro parcourt tous les enregistrements d'une table, en comparant leurs données aux critères définis. Les enregistrements dont le contenu correspond à ces critères constituent le *jeu d'enregistrements trouvés*, qui est un sous-ensemble des enregistrements consultés. Les enregistrements dont le contenu ne correspond pas aux critères sont ignorés. Vous pouvez restreindre (limiter) ou étendre (élargir) le jeu d'enregistrements trouvés.

Vous pouvez vous contenter de travailler avec ces seuls enregistrements trouvés. Ainsi, vous pouvez établir des statistiques, afficher, modifier, trier, imprimer, supprimer, exporter ou remplacer les données de ce seul ensemble. Vous pouvez également ouvrir une nouvelle fenêtre afin d'effectuer d'autres requêtes sur les mêmes données.

Vous ne pouvez pas effectuer de recherche sur une rubrique Statistique, Multimédia ou définie avec l'option de stockage global.

### **Définition d'une requête**

Pour effectuer une requête :

- **1.** Passez en mode Recherche en cliquant sur Rechercher dans la barre d'outils Etat.
- **2.** Dans le menu local Modèle, choisissez un modèle qui inclut les rubriques comprenant les données parmi lesquelles vous souhaitez effectuer votre recherche.

Si nécessaire, vous pouvez changer de modèle et définir des critères dans plusieurs d'entre eux.

**3.** Dans la requête, sélectionnez une rubrique Texte, Nombre, Date, Heure, Horodatage ou Calcul à utiliser pour la recherche, puis tapez une valeur dans la rubrique.

Vous pouvez utiliser la liste Insérer opérateurs dans la barre de modèle pour vous aider à saisir les critères. Vous pouvez cliquer sur Ignorer pour ignorer les enregistrements correspondant à un ensemble spécifique de critères.

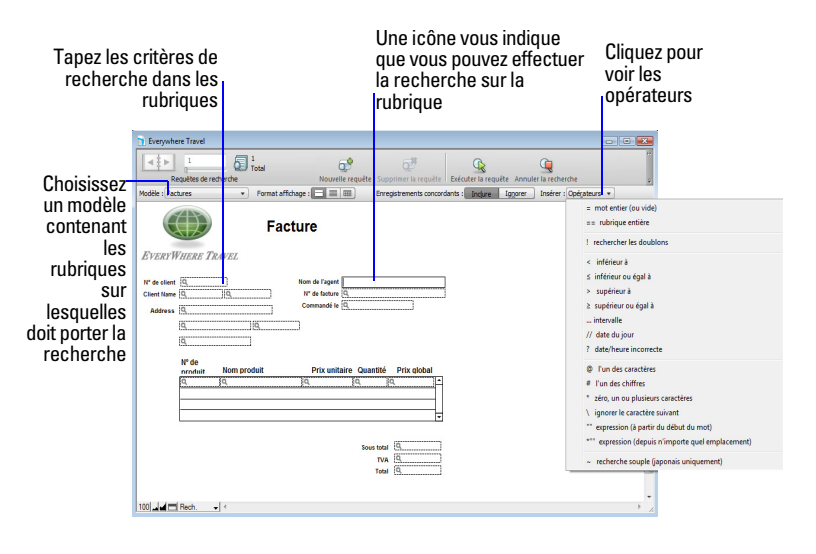

**4.** Cliquez sur Exécuter recherche.

Votre requête trouve un jeu d'enregistrements trouvé. La zone en vert clair dans le graphique en secteurs de la barre d'outils Etat indique la part du total des enregistrements affichés.

Les options suivantes sont disponibles pendant ou après une requête :

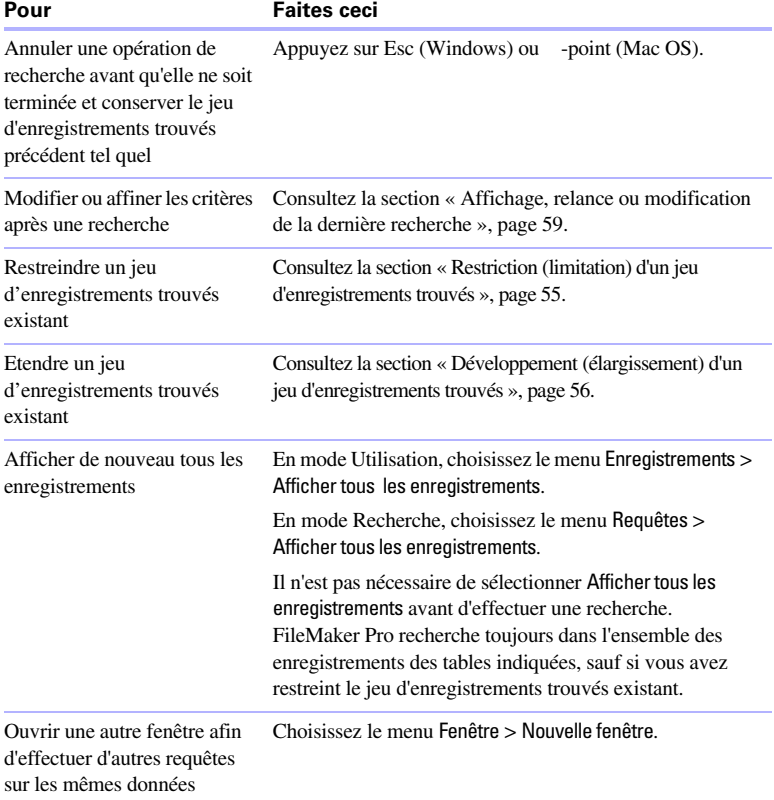

### **Exécution de recherches rapides basées sur les données d'une rubrique**

Vous pouvez effectuer des recherches rapides basées sur les données de rubrique sans passer en mode Recherche. Vous pouvez effectuer une recherche basée sur une rubrique entière ou une sélection de texte dans une rubrique. Pour plus d'informations, consultez l'Aide.

- **1.** En mode Utilisation, sélectionnez le texte d'une rubrique à utiliser pour la recherche.
- **2.** Cliquez avec le bouton droit de la souris (Windows) ou cliquez sur le texte sélectionné en appuyant sur la touche Commande (Mac OS). Dans le menu des raccourcis, choisissez Rechercher les enregistrements correspondants.

### **Recherche de texte et de caractères**

Recherchez du texte dans des rubriques Texte ou Calcul renvoyant un résultat textuel.

Sauf si vous recherchez des expressions ou des correspondances exactes, la rubrique peut contenir d'autres valeurs en plus de celle(s) que vous avez indiquée(s), agencées dans n'importe quel ordre. Par exemple, si vous tapez hôtel dans une rubrique intitulée Logement, votre recherche donne pour résultat des enregistrements contenant Hôtel, Hôtel à prix réduit et Hôtel, luxe.

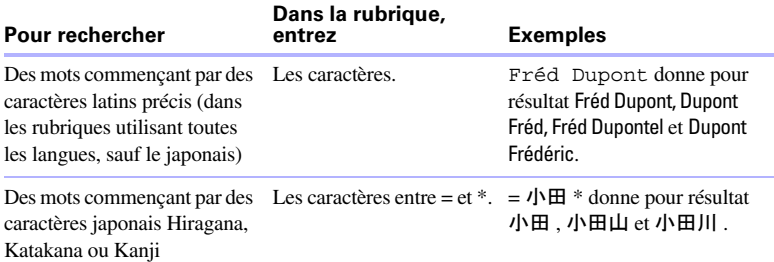

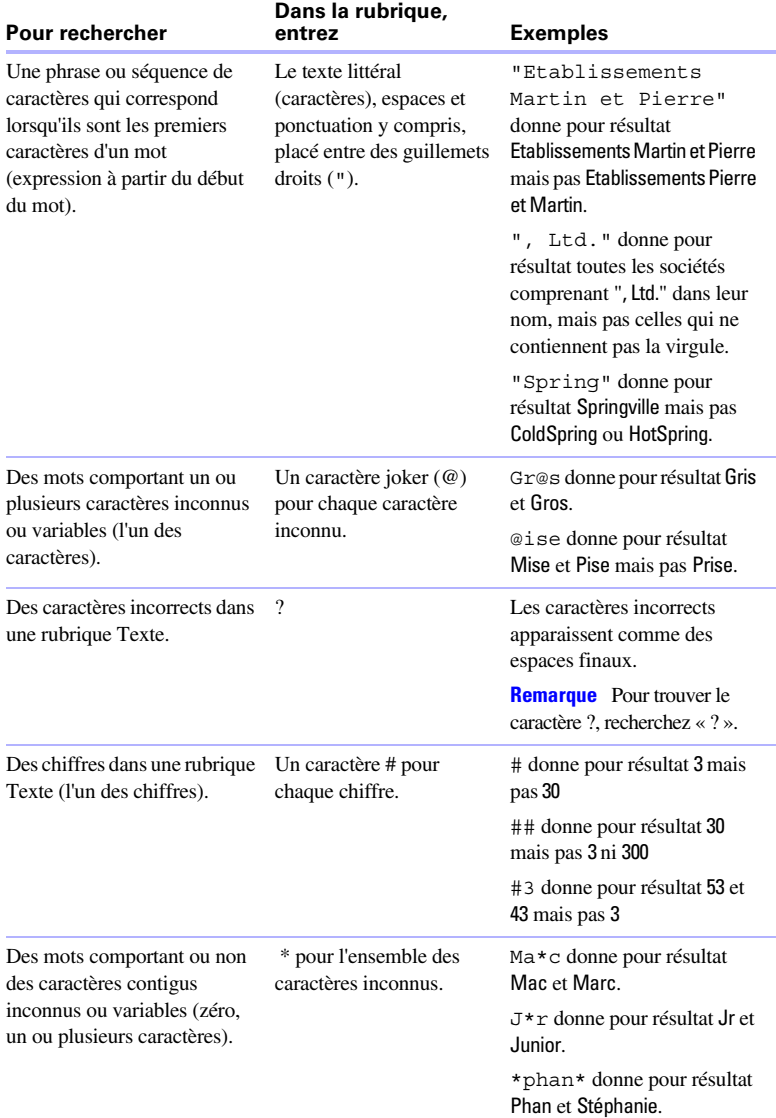

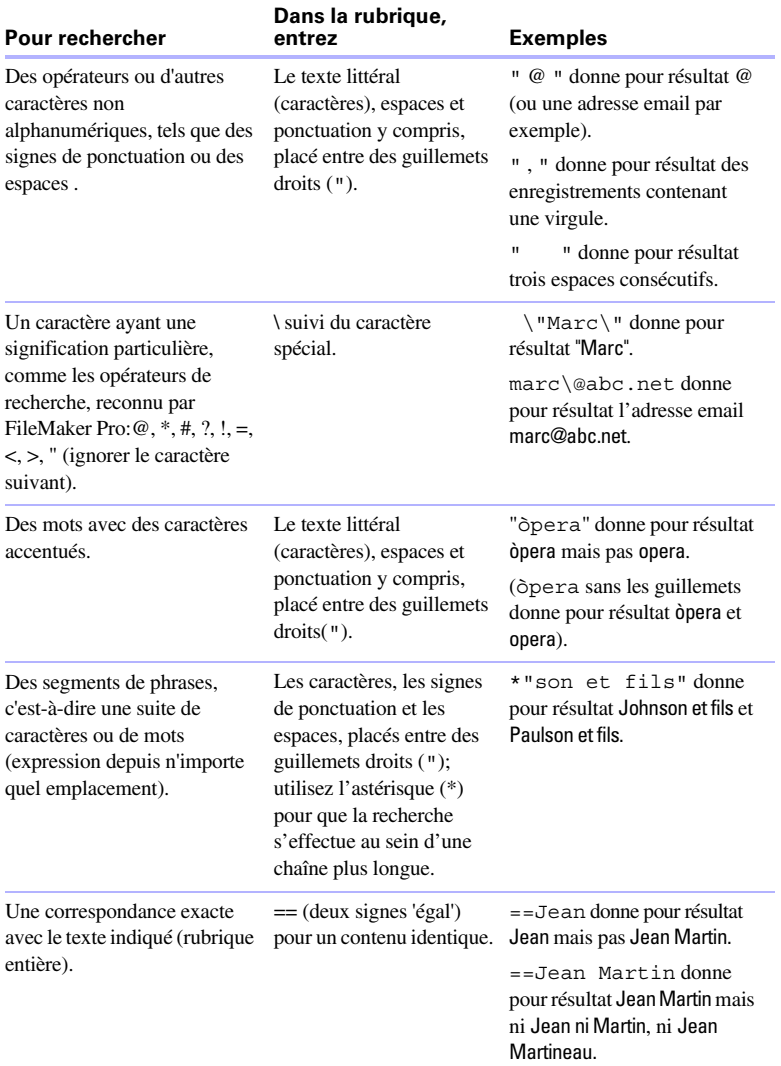

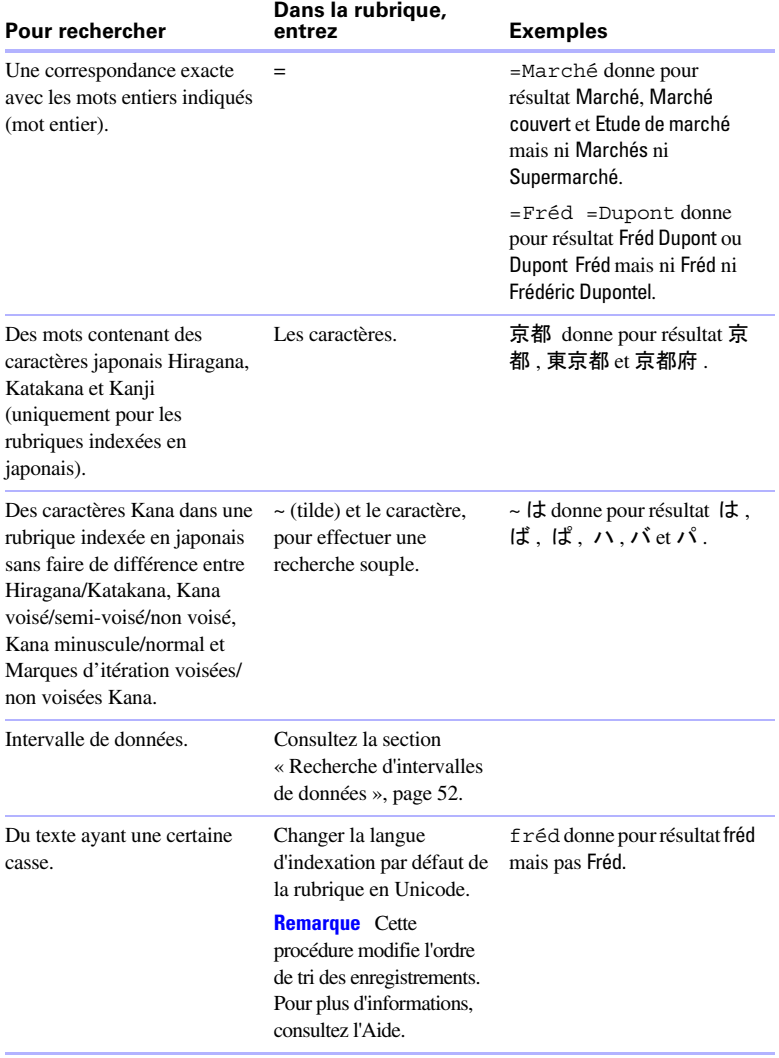

### **Recherches de nombres, de dates, d'heures et d'horodatages**

Les nombres, dates, heures et horodatages doivent être saisis dans les types de rubrique correspondants (ou dans des rubriques Calcul renvoyant le type de rubrique correspondant) afin de garantir un comportement correct lors des recherches. Consultez la section [« A propos du choix d'un type de rubrique »,](#page-85-0)  [page 86](#page-85-0) .

**Important** Pour éviter toute confusion lors de la manipulation de dates, tapez toujours des années à quatre chiffres. Pour plus d'informations, consultez la rubrique d'Aide « Conversion des dates dont l'année est représentée par deux chiffres ».

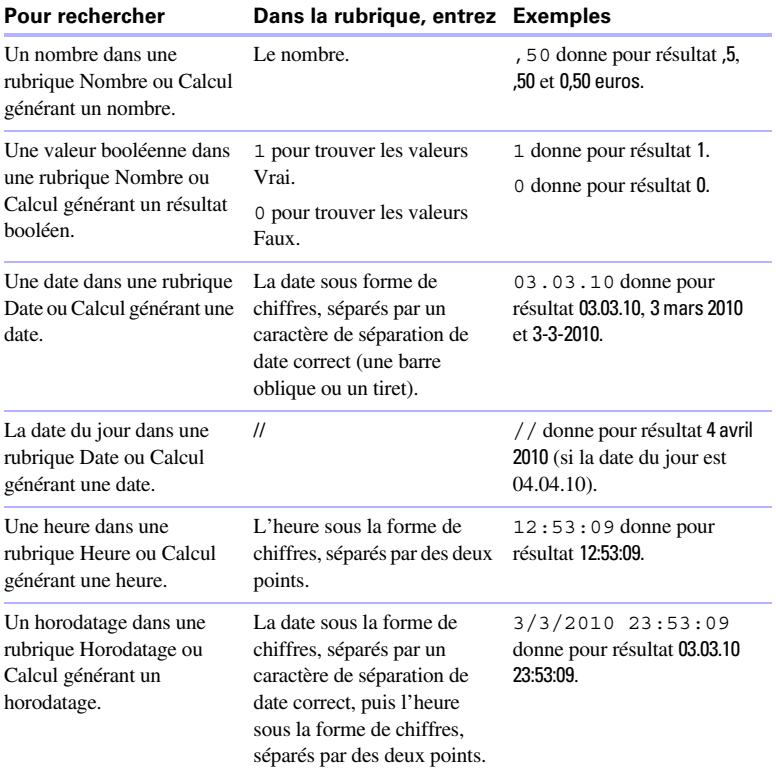

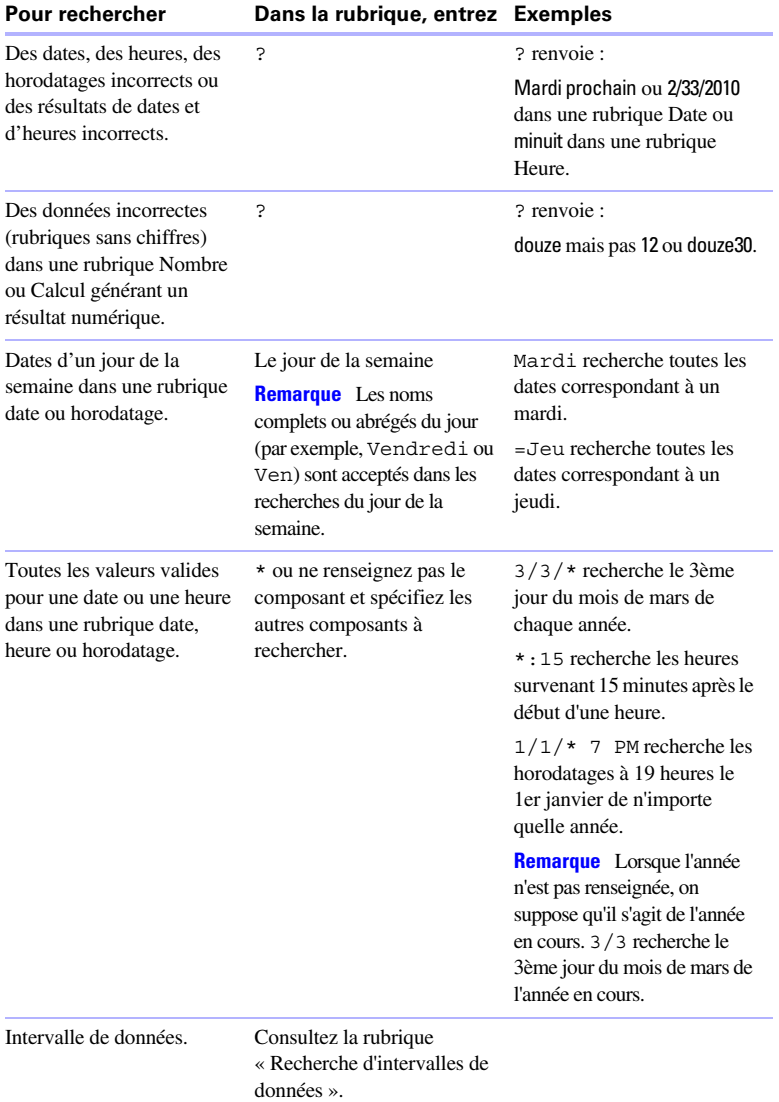

### <span id="page-51-0"></span>**Recherche d'intervalles de données**

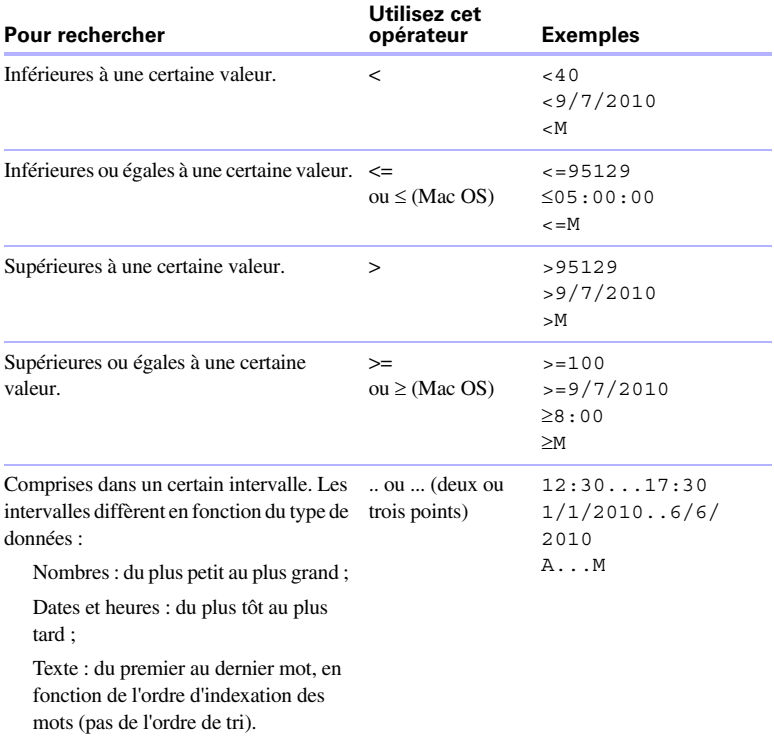

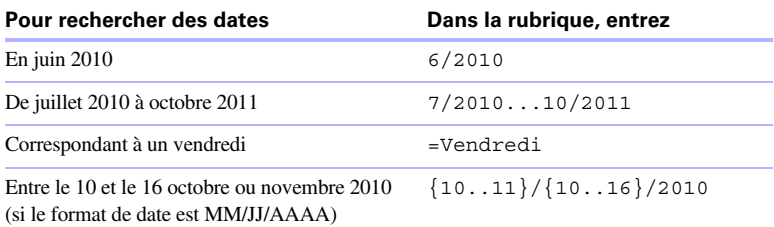

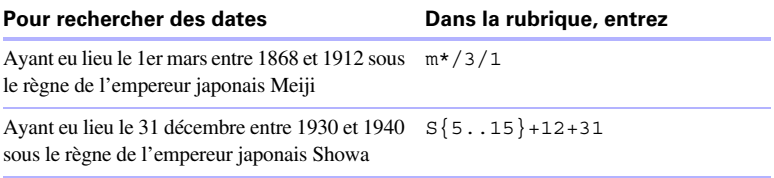

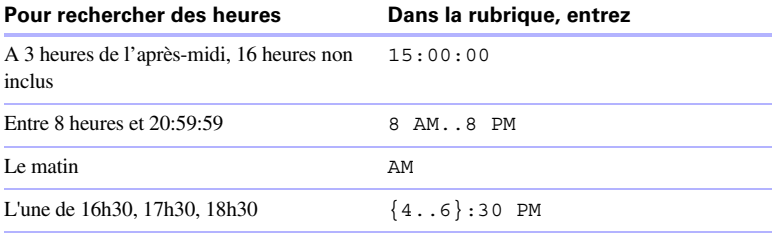

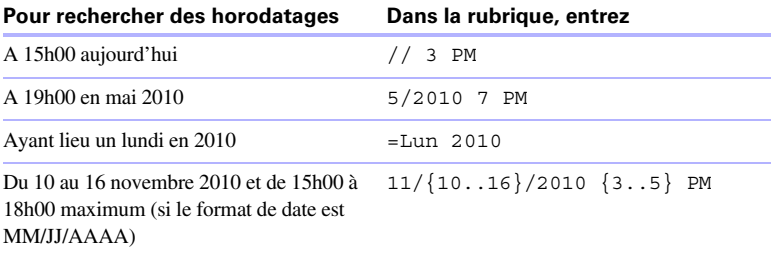

### **Recherche de données dans des rubriques liées**

Vous pouvez saisir des critères de recherche dans des rubriques liées affichées dans une table externe ou directement sur un modèle.

Lorsque vous effectuez une recherche dans une rubrique liée, FileMaker Pro affiche tous les enregistrements possédant un enregistrement lié correspondant aux critères saisis. Par exemple, admettons que vous possédez un fichier de facture affichant les articles en tant qu'enregistrements liés dans une table externe. Pour rechercher toutes les factures répertoriant un ordinateur, tapez Ordinateur dans la rubrique Article dans la table externe. Pour plus d'informations sur les rubriques liées, consultez le [chapitre 4, « Utilisation de](#page-140-0)  [tables et de fichiers liés ».](#page-140-0)

Pour plus d'informations sur comment ignorer des rubriques liées, consultez la section [« Recherche d'enregistrements, à l'exception de ceux qui répondent](#page-56-0)  [à certains critères », page 57](#page-56-0).

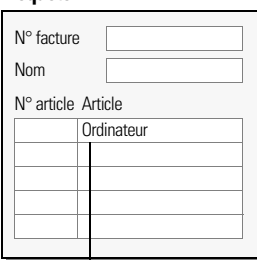

**Requête**

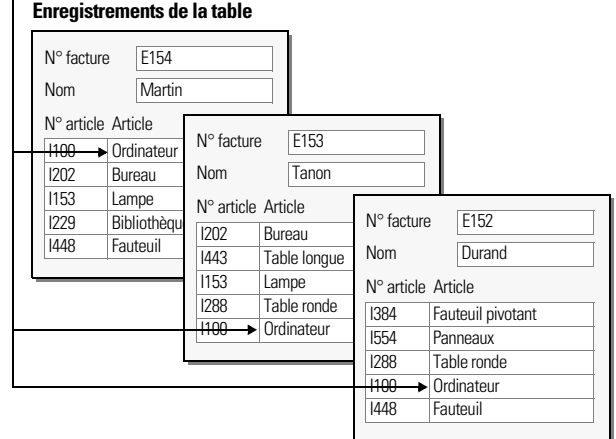

### **Recherche de rubriques vides ou renseignées**

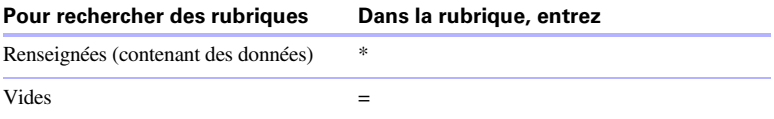

### **Recherche de doublons**

Vous pouvez rechercher tous les enregistrements pour lesquels une ou plusieurs rubriques contiennent des doublons. Par exemple, vous pouvez rechercher tous les enregistrements qui ne sont pas uniques, les consulter, puis déterminer ceux à utiliser ou à supprimer.

Pour rechercher tous les doublons, tapez ! dans la rubrique en mode Recherche.

### **Recherche d'enregistrements répondant à plusieurs critères**

Vous pouvez élargir ou restreindre le champ de recherche en définissant plusieurs critères.

#### *Recherches logiques AND*

Pour limiter votre recherche, saisissez des critères dans autant de rubriques que nécessaire afin de rendre votre requête spécifique, puis cliquez sur Exécuter recherche.

#### <span id="page-54-0"></span>*Restriction (limitation) d'un jeu d'enregistrements trouvés*

Vous pouvez limiter les résultats de la recherche par incrément, en recherchant des détails plus spécifiques à mesure des recherches dans votre base de données.

Par exemple, après avoir recherché tous les employés travaillant au service des Ventes, vous pouvez restreindre votre recherche pour trouver les employés des Ventes dont le nom est Martin :

**1.** Effectuez une recherche pour trouver tous les employés du service des Ventes.

FileMaker affiche le jeu d'enregistrements trouvés en mode Utilisation.

**2.** Cliquez sur Recherche et tapez les critères permettant de restreindre la recherche (tapez Martin dans la rubrique Nom).

**3.** Choisissez le menu Requêtes > Restreindre ensemble trouvé.

Le jeu d'enregistrements trouvés est maintenant composé des employés du service commercial nommés Martin.

**Remarque** Utilisez le menu local pour restreindre rapidement l'ensemble trouvé en mode Utilisation. Cliquez sur la rubrique (ou sélectionnez une valeur partielle de la rubrique), cliquez avec le bouton droit de la souris (Windows) ou cliquez en appuyant sur la touche Commande (Mac OS), puis sélectionnez Restreindre ensemble trouvé.

#### *Recherches logiques OR*

Pour élargir la recherche, définissez des critères dans une première requête. Cliquez sur Nouvelle requête. Définissez un deuxième ensemble de critères. Créez ainsi une requête pour chaque ensemble de critères, puis cliquez sur le bouton Exécuter recherche

Vous pouvez naviguer entre les nombreuses requêtes via le menu Requêtes > Afficher requête ou en cliquant sur l'icône du répertoire en mode Recherche.

Exemples :

Pour inclure les clients de New York et de Paris dans le jeu d'enregistrements trouvés, tapez New York dans la rubrique Ville de la première requête, puis tapez Paris dans la rubrique Ville de la seconde requête.

Pour inclure les sociétés de plus de 100 employés et celles dont les actifs s'élèvent à plus de 100 millions d'euros, tapez >100 dans la rubrique Nombre d'employés de la première requête, puis tapez >100 000 000 dans la rubrique Capital de la seconde requête.

Pour inclure les élèves de 6e ayant 15 en algèbre et les élèves de 5e ayant 15 en géométrie, tapez 6 dans Classe et 15 dans Algèbre pour la première requête, puis tapez 5 dans Classe et 15 dans Géométrie pour la seconde requête.

#### <span id="page-55-0"></span>*Développement (élargissement) d'un jeu d'enregistrements trouvés*

Vous pouvez développer un jeu d'enregistrements trouvés pour élargir votre recherche afin qu'elle inclue des enregistrements supplémentaires sans avoir à recommencer la recherche.

Par exemple, après avoir recherché les clients de Paris, vous pouvez étendre la recherche pour inclure également les clients de Hong Kong :

**1.** Effectuez une recherche pour trouver les clients de New York.

FileMaker affiche le jeu d'enregistrements trouvés en mode Utilisation.

- **2.** Cliquez sur Rechercher et tapez les critères permettant d'étendre la recherche (tapez Hong Kong dans la rubrique Ville).
- **3.** Choisissez le menu Requêtes > Développer ensemble trouvé.

Le jeu d'enregistrements trouvés est maintenant composé des clients de New York et de Hong Kong.

**Remarque** Utilisez le menu local pour développer rapidement l'ensemble trouvé en mode Utilisation. Cliquez sur la rubrique (ou sélectionnez une valeur partielle de la rubrique), cliquez avec le bouton droit de la souris (Windows) ou cliquez en appuyant sur la touche Commande (Mac OS), puis sélectionnez Développer l'ensemble trouvé.

#### *Enregistrements répondant à un seul et unique ensemble de critères*

Pour savoir comment restreindre votre recherche en excluant des enregistrements répondant à des critères spécifiques (par exemple, les fournisseurs dans l'état de New York mais en dehors de la ville de New York), consultez la section [« Recherche de certains enregistrements tout en en](#page-57-0)  [ignorant d'autres », page 58](#page-57-0).

### <span id="page-56-0"></span>**Recherche d'enregistrements, à l'exception de ceux qui répondent à certains critères**

Vous pouvez exclure (ignorer) des enregistrements lors d'une recherche. En d'autres termes, vous pouvez rechercher des informations dans votre base de données qui « ne correspondent pas » aux critères indiqués. Par exemple, vous pouvez exclure de la recherche de factures toutes celles qui ont été créées au cours des trente derniers jours.

#### *Recherche d'enregistrements qui ne correspondent pas aux critères*

Vous souhaitez rechercher, par exemple, tous les enregistrements relatifs aux ventes à l'exception de celles de la ville de Londres :

**1.** En mode Recherche, entrez les critères des enregistrements à ignorer.

**2.** Cliquez sur Ignorer dans la barre de modèle.

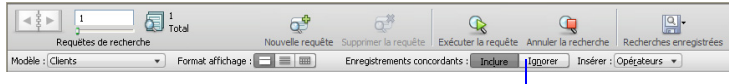

Cliquez sur Ignorer pour ignorer les enregistrements correspondant aux critères<sup>1</sup>

**3.** Cliquez sur Exécuter recherche.

#### <span id="page-57-0"></span>*Recherche de certains enregistrements tout en en ignorant d'autres*

Supposons que vous souhaitez rechercher les fournisseurs de l'état de New York, sauf ceux de la ville de New York :

- **1.** En mode Recherche, tapez les critères correspondant aux enregistrements à rechercher (tapez New York dans la rubrique Etat).
- **2.** Cliquez sur Nouvelle requête.
- **3.** Tapez les critères correspondant aux enregistrements à ignorer (tapez New York dans la rubrique Ville ).
- **4.** Cliquer sur Ignorer.
- **5.** Cliquez sur Exécuter recherche.

Notez les points suivants :

Vous pouvez définir des critères Ignorer dans plusieurs requêtes.

FileMaker Pro traite les requêtes dans leur ordre de création. Par exemple, dans une base de données Clients dont les clients sont aux Etats-Unis et en France :

Si la première requête recherche tous les clients à Paris et que la seconde ignore tous les clients américains, le jeu d'enregistrements trouvés comprend tous les clients à Paris (France) et aucun des clients résidant à Paris (Texas) ou dans n'importe quel autre état des Etats-Unis.

Si l'ordre des requêtes est inversé (c'est-à-dire que la première requête ignore tous les clients aux Etats-Unis et que la seconde recherche tous ceux de Paris), le jeu d'enregistrements trouvés comprendra tous les clients de Paris (France) et de Paris (Texas) mais aucun du reste des Etats-Unis.

Pour ignorer un enregistrement lié de la ligne d'une table externe (ou un ensemble d'enregistrements liés), vous devez modifier le lien ou la valeur d'au moins une des rubriques sources de façon à ce que l'enregistrement ne soit plus lié. Pour plus d'informations sur les rubriques liées, consultez le [chapitre 4, « Utilisation de tables et de fichiers liés ».](#page-140-0)

Vous pouvez ouvrir une autre fenêtre afin d'effectuer d'autres requêtes sur les mêmes données. Consultez la section [« Ouverture de plusieurs fenêtres](#page-24-0)  [par fichier », page 25](#page-24-0).

Pour ignorer des enregistrements d'un jeu d'enregistrements trouvés après une recherche, consultez la section [« Masquage d'enregistrements dans un](#page-59-0)  [jeu d'enregistrements trouvés et affichage d'enregistrements masqués »,](#page-59-0)  [page 60](#page-59-0).

### **Enregistrement des requêtes**

Lorsque vous avez une requête complexe que vous voulez utiliser régulièrement, vous pouvez l'enregistrer et la réutiliser plus tard quand vous en avez besoin. Vous pouvez enregistrer et réutiliser des requêtes sans passer en mode Recherche. FileMaker Pro enregistre automatiquement les cinq dernières recherches réalisées afin que vous puissiez y accéder à nouveau. Une fois enregistrée, la recherche est également mise à disposition de tous les clients du réseau partageant le compte. Pour plus d'informations sur l'enregistrement des requêtes, consultez l'Aide.

### **Suppression et rétablissement de requêtes**

Pour supprimer une requête, allez à la requête que vous souhaitez supprimer, puis cliquez sur Supprimer la requête.

Pour restaurer une requête dans la version où elle était lorsque vous l'avez confirmée, choisissez le menu Requêtes > Rétablir la requête. Une requête est confirmée lorsque, par exemple, vous cliquez hors d'une rubrique, activez un autre modèle ou une autre requête ou effectuez une recherche.

### <span id="page-58-0"></span>**Affichage, relance ou modification de la dernière recherche**

Pour afficher les derniers critères de recherche, choisissez le menu Enregistrements > Modifier la requête. Passez ensuite en mode Utilisation pour revenir au jeu trouvé. Pour relancer la requête, cliquez sur Rech. Vous pouvez également modifier les critères de recherche, puis cliquez sur Exécuter recherche.

### <span id="page-59-0"></span>**Masquage d'enregistrements dans un jeu d'enregistrements trouvés et affichage d'enregistrements masqués**

Tous les enregistrements ne se trouvant pas dans le jeu d'enregistrements trouvés sont ignorés, ou masqués. Vous pouvez ignorer d'autres enregistrements de ce jeu d'enregistrements trouvés sans avoir à lancer une nouvelle recherche.

**Important** Les enregistrements ignorés sont temporairement exclus du jeu d'enregistrements trouvés. Ils existent toujours dans la base de données.

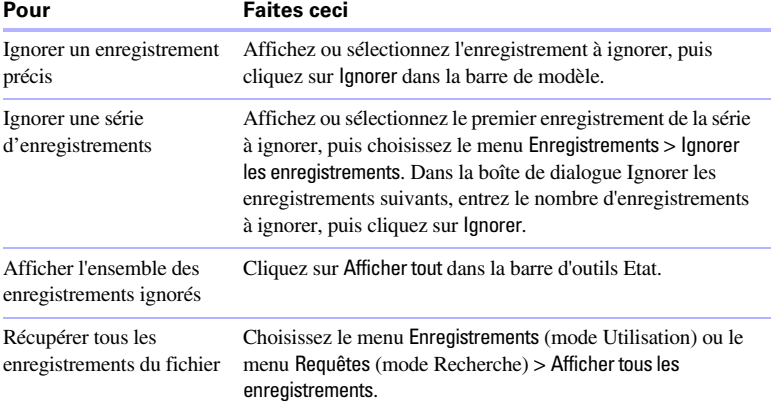

# *Recherche et remplacement de données*

Tout comme dans une application de traitement de texte, vous pouvez rechercher et remplacer des données dans plusieurs rubriques (y compris dans les rubriques liées) d'un enregistrement ou d'une requête, dans un jeu d'enregistrements trouvés, dans des requêtes ou dans les éléments textuels d'un modèle. Vous pouvez rechercher des données dans tous les types de rubrique, à l'exception des rubriques Multimédia et non modifiables.

Si vous avez ajouté un contrôle onglet à un modèle, lorsque vous recherchezremplacez des données en modes Utilisation et Recherche, FileMaker Pro ne recherche-remplace que les données du panneau à onglets au premier plan. En mode Modèle, FileMaker Pro recherche-remplace les données de tous les panneaux à onglets.

- **1.** En mode Utilisation, Recherche ou Modèle, choisissez le menu Modifier > Rechercher et remplacer > Rechercher et remplacer.
- **2.** Dans la zone Rechercher, tapez les données que vous souhaitez rechercher. Dans la zone Remplacer par, tapez les données de remplacement.

Vous ne pouvez pas remplacer des données situées dans des rubriques formatées en tant que menus locaux, cercles d'option ou cases à cocher. Ces rubriques seront comptées et rapportées comme passées à la fin de l'opération Remplacer tout.

**3.** Choisissez les options de recherche à utiliser.

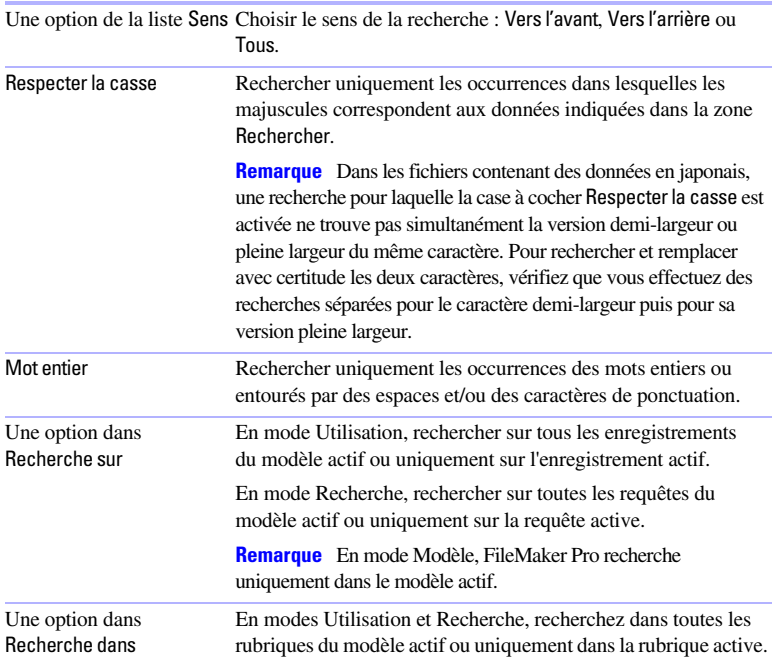

#### **Option à sélectionner Pour**

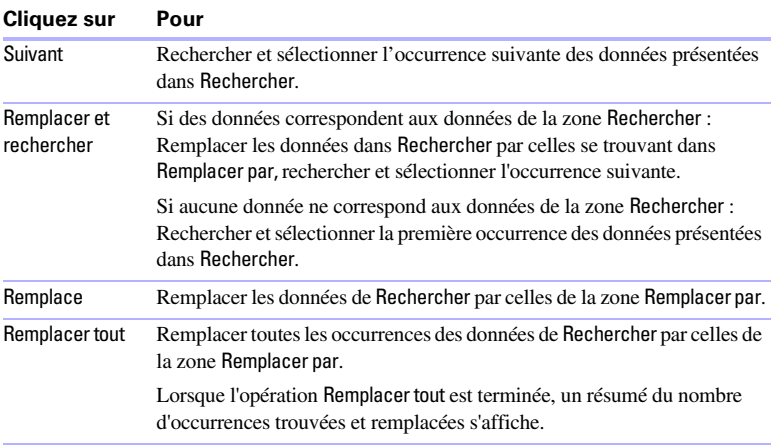

**4.** Cliquez sur l'un des boutons pour effectuer le type de recherche/ remplacement souhaité.

Pour plus d'informations sur la recherche et le remplacement de données, consultez l'Aide.

# *Tri d'enregistrements*

FileMaker Pro stocke les enregistrements selon l'ordre dans lesquels ils ont été ajoutés au fichier. Un tri temporaire permet de réorganiser les enregistrements différemment pour leur affichage, leur mise à jour ou pour leur impression.

Vous choisissez les rubriques que vous souhaitez utiliser pour le tri. La première rubrique de tri organise les enregistrements selon le contenu de cette rubrique. La seconde rubrique de tri est utilisée lorsque plusieurs enregistrements possèdent la même valeur dans la première rubrique de tri, etc. L'ordre de tri peut être croissant, décroissant ou personnalisé.

Cet ordre est conservé jusqu'à ce que vous lanciez une recherche, ajoutiez un enregistrement ou procédiez à un nouveau tri. Lorsque vous ajoutez un nouvel enregistrement à un jeu trouvé trié, le nouvel enregistrement apparaît à la bonne position dans l'ordre de tri lorsque vous le confirmez.

Pour trier les enregistrements du jeu d'enregistrements trouvés :

- **1.** En mode Utilisation, cliquez sur Trier dans la barre d'outils Etat.
- **2.** Dans la boîte de dialogue Tri, indiquez les rubriques à utiliser pour le tri, dans l'ordre de tri souhaité, et les options de tri.

Pour sélectionner une rubrique de tri visible sur le modèle actif, quelle que soit la table le contenant, sélectionnez Modèle actif (NomModèle) dans la liste de tables, puis double-cliquez sur une rubrique de la liste.

Pour sélectionner une rubrique de tri contenue dans la table du modèle actif, qu'elle se trouve sur le modèle actif ou non, sélectionnez Table active (NomTable) dans la liste de tables, puis double-cliquez sur une rubrique de la liste.

Pour plus d'informations sur les options de tri, consultez l'Aide.

**3.** Cliquez sur Trier.

Pour annuler l'opération avant que le tri ne soit terminé, appuyez sur Echap (Windows) ou -point (Mac OS).

**Remarque** Vous pouvez trier les enregistrements en fonction d'une rubrique sans ouvrir la boîte de dialogue Tri à l'aide du menu des raccourcis de la rubrique.

Pour plus d'informations sur comment FileMaker Pro utilise les formats du système pour trier et afficher les dates, heures et chiffres, consultez la rubrique d'Aide.

# *Prévisualisation et impression de base de données*

FileMaker Pro vous permet d'imprimer :

tous les enregistrements de la base de données, un sous-ensemble d'enregistrements ou uniquement l'enregistrement actif ;

un enregistrement vierge pour créer un formulaire ;

les définitions des scripts, rubriques, tables et liens pour voir la structure de votre base de données ;

des données enregistrées sous un fichier PDF.

FileMaker Pro imprime les fichiers à l'aide du modèle actif. Vous pouvez créer des modèles pour obtenir différentes impressions des mêmes données. Par exemple, vous pouvez imprimer des enregistrements un par un, en colonnes ou dans un rapport détaillé comportant des totaux, des en-têtes et des pieds de page. Vous pouvez également créer des modèles pour les étiquettes et les enveloppes de publipostage.

L'assistant Nouveau modèle/rapport (en mode Modèle) vous permet de créer facilement ces modèles et rapports. Consultez la section [« Création de modèles](#page-105-0)  [et de rapports », page 106.](#page-105-0)

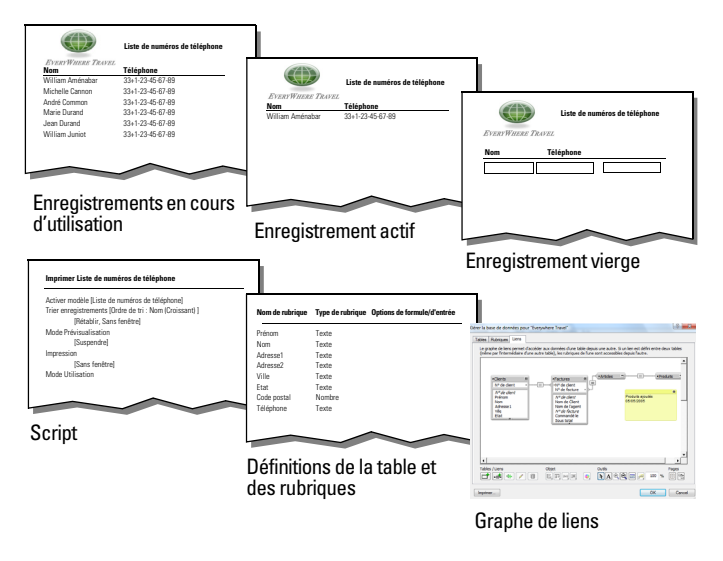

**Vous pouvez imprimer les données du modèle actif ou les informations concernant la structure de la base de données.**

Vous pouvez déterminer les marges des pages, supprimer des espaces blancs et empêcher l'impression de certains objets.

### **Prévisualisation des données sur un modèle**

Lorsque vous passez en mode Prévisualisation, le modèle s'affiche tel qu'il apparaîtra une fois imprimé. Le mode Prévisualisation ne vous permet pas d'entrer des informations ni d'en modifier.

En mode Prévisualisation, vous voyez :

combien d'enregistrements peuvent être imprimés sur une page ;

l'incidence de la pagination sur les sauts de page ;

les sous-récapitulatifs avec les rubriques Statistique calculées ;

des informations variables fournies par FileMaker Pro, comme le nombre de pages, la date du jour, etc. ;

les marges que vous avez définies ;

la façon dont les rubriques définies avec des options de recadrage compensent les espaces vides ;

les enregistrements agencés en colonnes si les paramètres du modèle sont définis de façon à imprimer en colonnes ;

le panneau à onglets au premier plan si la page contient des contrôles de tabulation.

Pour prévisualiser des données sur un modèle, les étapes sont les mêmes que pour l'impression : indiquer une imprimante et des options d'impression et vérifier que le jeu d'enregistrements trouvés contient les enregistrements à prévisualiser (voir les étapes 1-4 de la section suivante, [« Impression](#page-64-0)  [d'enregistrements »](#page-64-0)). Passez ensuite en mode Prévisualisation.

### <span id="page-64-0"></span>**Impression d'enregistrements**

Vous pouvez imprimer des informations de votre base de données ou un enregistrement vide pour créer un formulaire vierge.

Pour imprimer des enregistrements :

**1.** Si vous disposez de plusieurs imprimantes, choisissez celle à utiliser.

**2.** Confirmez les options d'impression en choisissant le menu Fichier > Configuration de l'impression (Windows) ou Fichier > Format d'impression (Mac OS), puis cliquez sur OK.

Si vous êtes en mode Prévisualisation, vous pouvez aussi cliquer sur Configuration impression (Windows) ou sur Format d'impression (Mac OS) dans la barre d'outils Etat.

Pour plus d'informations sur les options de votre imprimante, consultez la documentation de votre imprimante et de votre système.

- **3.** Passez au modèle que vous souhaitez utiliser.
- **4.** Vérifiez que le jeu d'enregistrements trouvés est sous la forme souhaitée en :

utilisant le mode Recherche et les commandes du menu Enregistrements pour modifier le jeu d'enregistrements trouvés ;

triant les enregistrements.

**5.** Passez en mode Prévisualisation pour obtenir un aperçu exact de l'impression finale.

Certains éléments, comme les objets recadrés, les enregistrements agencés en colonnes et les informations variables comme le nombre de pages, ne s'affichent correctement qu'en mode Prévisualisation. Si un enregistrement contient des contrôles de tabulation, seul le panneau à onglets au premier plan est imprimé.

- **6.** Choisissez le menu Fichier > Imprimer.
- **7.** Dans la boîte de dialogue Imprimer, dans la zone Imprimer, choisissez une option (Windows) ou choisissez FileMaker dans le menu local (Mac OS)

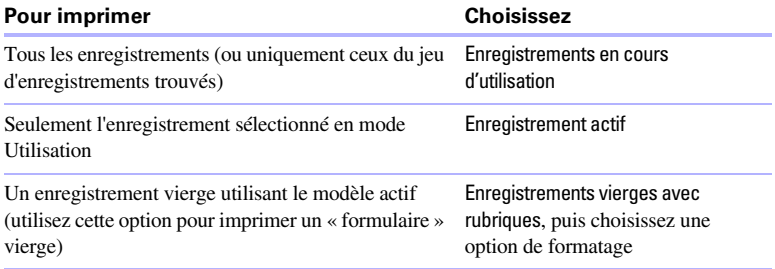

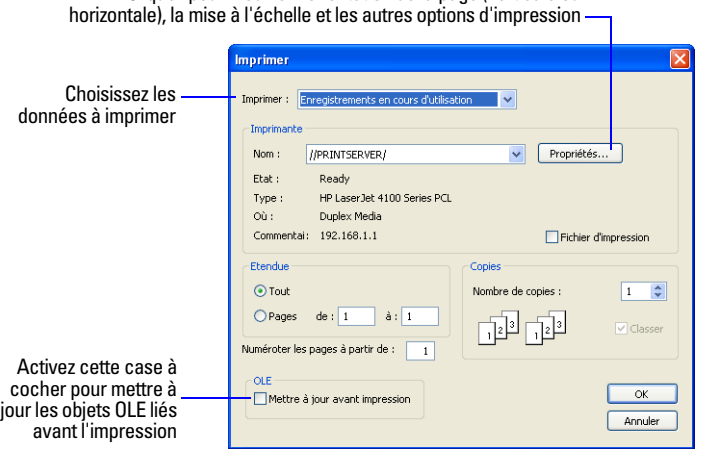

Cliquez pour modifier l'orientation de la page (verticale ou

**Boîte de dialogue Imprimer (Windows)**

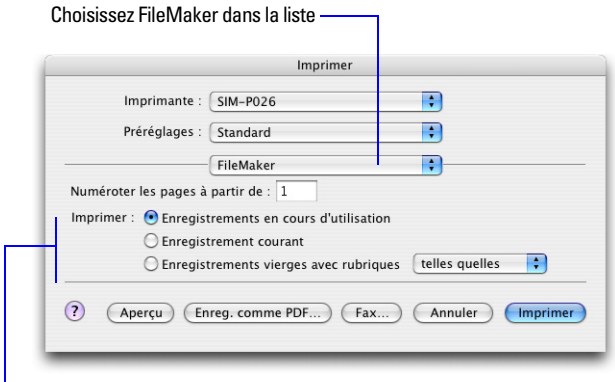

Choisissez les données à imprimer

**Boîte de dialogue Imprimer (Mac OS)**

**8.** Sélectionnez l'étendue d'impression, le nombre de copies et les autres options d'impression, puis cliquez sur OK (Windows) ou Imprimer (Mac OS).

### **Impression des étiquettes et enveloppes**

Vous pouvez créer des modèles pour formater et imprimer des données sur des étiquettes et enveloppes de publipostage. Le processus d'impression des enveloppes est similaire à celui de l'impression des étiquettes.

Utilisez l'assistant Nouveau modèle/rapport pour créer un modèle d'étiquettes incluant des données provenant des rubriques choisies, disposées pour être imprimées sur de nombreux types de papiers d'étiquette (par exemple, Avery 4014). FileMaker Pro intègre les dimensions de nombreux types d'étiquettes standard ainsi que leurs codes. Si le type d'étiquette que vous souhaitez utiliser n'est pas proposé, il vous suffit d'indiquer les dimensions recherchées.

Les modèles d'étiquettes utilisent des rubriques de *fusion*, qui constituent des emplacements pour l'affichage et l'impression uniquement ; vous ne pouvez pas y insérer de données. Les rubriques de fusion s'agrandissent et se rétractent en fonction des données de la rubrique, réduisant l'espace si la rubrique est vide.

La création et l'impression d'étiquettes s'effectuent généralement en trois temps :

- **1.** Création d'un modèle d'étiquettes.
- **2.** Définition des rubriques de fusion.
- **3.** Impression des étiquettes.

**Conseil** Si vous avez besoin d'aide en utilisant l'assistant Nouveau modèle/ rapport, cliquez alors sur le bouton Aide dans chaque panneau.

#### *Création d'un modèle d'étiquettes*

- **1.** Ouvrez le fichier contenant les données que vous souhaitez imprimer sur les étiquettes.
- **2.** Trouvez les enregistrements contenant les données que vous souhaitez imprimer sur les étiquettes.
- **3.** Passez en mode Modèle.
- **4.** Cliquez sur Nouveau modèle/rapport dans la barre d'outils Etat, ou choisissez le menu Modèles > Nouveau modèle/rapport.

**5.** Dans l'assistant Nouveau modèle/rapport, nommez le modèle dans la rubrique Nom du modèle.

Pour faire apparaître le nom du modèle dans les menus utilisés pour le choix des modèles, activez la case à cocher Afficher dans les menus de modèle.

**6.** Pour Type de modèle, cliquez sur Etiquettes (pour les données se lisant horizontalement de haut en bas). Ou cliquez sur Etiquettes verticales (pour les données se lisant verticalement de droite à gauche). Cliquez ensuite sur Suivant.

Pour un modèle d'enveloppe, cliquez sur Enveloppe, et passez directement à [« Choix et formatage des rubriques de fusion »](#page-68-0).

**7.** Spécifiez les dimensions de vos étiquettes de publipostage.

Pour choisir des dimensions prédéfinies d'après les types standard d'étiquettes, dans la liste déroulante Format standard, choisissez le code correspondant à vos étiquettes. (L'information se trouve sur le paquet d'emballage des étiquettes) FileMaker Pro crée alors un modèle d'étiquettes qui utilise les formats exacts du code sélectionné.

Pour spécifier des valeurs personnalisées, choisissez Autre, et entrez les valeurs souhaitées dans les zones Etiquettes par rangée, Largeur et Hauteur. Mesurez la dimension des marges inutilisées de la planche d'étiquettes. Puis sélectionnez Marges fixes et entrez les valeurs dans les zones Haut, Bas, Gauche et Droite.

**8.** Cliquez sur Suivant.

#### <span id="page-68-0"></span>*Choix et formatage des rubriques de fusion*

**1.** Sur le panneau suivant, dans la liste Rubriques disponibles, double-cliquez sur la première rubrique dont vous souhaitez utiliser des données pour les étiquettes.

<< nom de rubrique >> apparaît dans la zone Contenu de l'étiquette. Les signes inférieur et supérieur indiquent qu'il s'agit d'une rubrique de fusion et les données de la rubrique apparaîtront et seront imprimées sur les étiquettes.

Pour inclure des rubriques de tableaux connexes, choisissez le tableau dans Rubriques disponibles.

**2.** Poursuivez la sélection des rubriques que vous souhaitez sur les étiquettes.

Incluez toute la ponctuation, les espaces vides et sauts de ligne (pour placer une rubrique de fusion sur la ligne suivante) que vous voulez faire apparaître sur les étiquettes.

**3.** Cliquez sur Suivant.

#### *Prévisualisation et impression d'étiquettes*

**1.** Dans le panneau suivant :

Pour avoir un aperçu de l'apparence des étiquettes avant leur impression, sélectionnez Afficher en mode prévisualisation et cliquez sur Terminer.

Pour modifier les étiquettes, sélectionnez Afficher en mode modèle et cliquez sur Terminer.

**2.** Pour imprimer des étiquettes en mode Utilisation, Modèle ou Prévisualisation, chargez les étiquettes dans l'imprimante en suivant les instructions fournies avec les étiquettes et l'imprimante. Choisissez ensuite le menu Fichier > Imprimer, sélectionnez l'imprimante et les éventuelles options supplémentaires et cliquez sur Imprimer.

Notez les points suivants :

Pour sélectionner les options d'impression des étiquettes sur la page, choisissez le menu Modèles > Format de modèle et cliquez sur l'onglet Impression. Choisissez ensuite le nombre de colonnes (étiquettes) par rangée et le sens d'impression souhaité des étiquettes, puis définissez les marges personnalisées de la page si nécessaire.

Vous pouvez avoir besoin de régler les paramètres de votre imprimante pour imprimer correctement les étiquettes. Choisissez le menu Fichier > Configuration impression (Windows) ou le menu Format impression (Mac OS).

Certaines étiquettes peuvent ne pas comporter le même nombre de lignes imprimées que d'autres. Cela s'explique par le fait que FileMaker Pro supprime les espaces vides lorsqu'une rubrique ne contient aucune donnée.

Pour plus d'informations sur la création d'un modèle pour étiquettes ou enveloppes, le choix des options d'impression et de format du modèle et pour d'autres recommandations relatives à la création d'un modèle d'étiquettes ou d'enveloppe, consultez l'Aide FileMaker Pro.

### **Impression de scripts**

Vous pouvez imprimer la liste de toutes les actions de script d'un ou de plusieurs scripts d'un fichier.

- **1.** Choisissez le menu Scripts > Gérer les scripts, ou choisissez le menu Fichier > Gérer les > Scripts.
- **2.** Dans la boîte de dialogue Gérer les scripts, sélectionnez le(s) script(s) qui vous intéresse (nt).

Pour sélectionner plusieurs scripts contigus de la liste, cliquez sur les scripts en maintenant la touche Maj enfoncée. Pour sélectionner plusieurs scripts non contigus, cliquez sur les scripts en maintenant la touche Ctrl (Windows) ou (Mac OS) enfoncée.

- **3.** Cliquer sur  $\mathbf{B}$  en bas de la boîte de dialogue.
- **4.** Cliquez sur OK (Windows) ou Imprimer (Mac OS).

Les actions de script et les options sélectionnées sont imprimées.

### **Impression des données de table et de rubrique**

Pour imprimer des données de table et de rubrique :

- **1.** Choisissez le menu Fichier > Gérer > Base de données, puis cliquez sur l'onglet Tables ou Rubriques.
- **2.** Sélectionnez la/les tables ou la/les rubriques à imprimer:

Pour sélectionner plusieurs tables ou rubriques contiguës de la liste, cliquez dessus en maintenant la touche Maj enfoncée. Pour sélectionner plusieurs tables ou rubriques non contiguës, cliquez dessus en maintenant la touche Ctrl (Windows) ou (Mac OS) enfoncée.

- **3.** Cliquez sur Imprimer.
- **4.** Cliquez sur OK (Windows) ou Imprimer (Mac OS).

Les noms des rubriques, les types de rubrique et les formules ou les options de saisie des données sont imprimées pour chaque table sélectionnée.

### **Impression du graphe de liens**

Vous pouvez imprimer une représentation graphique de votre base de données en imprimant le graphe de liens.

- **1.** Choisissez le menu Fichier > Gérer > Base de données et cliquez sur l'onglet Liens.
- **2.** Cliquer sur  $\Box$  pour afficher les sauts de page du graphe de liens.
- **3.** Cliquer sur **P** pour afficher la boîte de dialogue Configuration de l'impression (Windows) ou Format d'impression (Mac OS).
- **4.** Cliquez sur Imprimer.
- **5.** Dans la boîte de dialogue Options d'impression, choisissez une option :

Choisissez Imprimer le graphe sur plusieurs pages pour imprimer le graphique sur plus d'une page.

Choisissez Imprimer le graphe sur une seule page pour redimensionner le graphique afin qu'une seule page soit suffisante.

- **6.** Cliquez sur Continuer.
- **7.** Cliquez sur **OK** (Windows) ou Imprimer (Mac OS).

Pour plus d'informations sur la prévisualisation et l'impression de bases de données, consultez l'Aide.

# *Automatisation de tâches grâce aux scripts*

Les scripts permettent d'effectuer des tâches simples, telles que la configuration de l'orientation de l'impression, ou plus complexes, comme la préparation d'un publipostage personnalisé pour des clients. Les scripts peuvent contenir des décisions de conditions (instructions Sinon si) et effectuer des tâches répétitives (instructions Boucle).

Pour générer un script, utilisez la fonction Gérer les scripts de FileMaker Pro dans laquelle vous sélectionnez des actions de script, définissez des options et déterminez l'ordre dans lequel ces actions doivent être effectuées.

Utilisez les scripts pour combiner et automatiser des tâches telles que :

le passage à un autre modèle ou mode ;
la recherche, le tri et l'impression d'enregistrements ;

l'importation de données depuis une source identique.

FileMaker Pro simplifie la gestion des scripts. Vous pouvez afficher un script par défaut à utiliser comme modèle lorsque vous rédigez vos propres scripts. Vous pouvez ouvrir plusieurs scripts simultanément afin de les comparer. Vous pouvez copier et coller des scripts entiers entre les fichiers. Vous pouvez copier et coller des actions du script d'un script à un autre dans le même fichier ou dans un script appartenant à un fichier différent. Vous pouvez attribuer des scripts à des groupes afin de simplifier la recherche de scripts d'un type spécifique (par exemple, copier un groupe entier de scripts dans un autre fichier ou supprimer un groupe entier de scripts). Et vous pouvez créer des scripts qui s'exécuteront lorsqu'un événement particulier se produira (comme quand des utilisateurs renseignent une rubrique, enfoncent une touche ou ajoutent un nouvel enregistrement à la base de données).

L'Aide contient des procédures pour la création et la gestion de scripts ainsi qu'une page de référence de toutes les actions de script FileMaker Pro (classées par ordre alphabétique ou par catégorie).

### *Sauvegarde de fichiers de base de données*

Il est impératif de sauvegarder régulièrement tous les documents stockés sur un ordinateur. Il est plus simple de restaurer une base de données sauvegardée plutôt que de la recréer. La fréquence des sauvegardes dépend de la quantité de données ajoutée à vos bases de données et de la difficulté que représenterait une re-création de la base de données en cas de corruption du fichier.

Dans le cas de fichiers extrêmement importants, il est recommandé de conserver les sauvegardes dans un autre lieu.

Pour des recommandations sur la sauvegarde de fichiers, consultez la section [« Sauvegarde des bases de données et d'autres fichiers importants », page 215.](#page-214-0) Pour un exemple de script de sauvegarde, consultez l'Aide.

### *Définition des préférences*

Vous pouvez personnaliser l'apparence et le comportement de FileMaker Pro afin qu'il corresponde mieux à votre façon de travailler en modifiant les paramètres standard appelés *préférences*. Les préférences affectent le fonctionnement de l'application et ne sont pas spécifiques à un document particulier.

Les paramètres de la boîte de dialogue Options de fichier affectent le modèle par défaut du fichier actif, les scripts d'ouverture et de fermeture, les informations de connexion et l'orthographe.

Pour définir les préférences de l'application :

**1.** Sous Windows : Choisissez le menu Edition >Préférences.

Sous Mac OS : Choisissez le menu FileMaker Pro >Préférences.

**2.** Dans la boîte de dialogue Préférences, cliquez sur un onglet et définissez les options que vous souhaitez utiliser.

Pour définir des préférences de fichier :

- **1.** Choisissez le menu Fichier >Options de fichier.
- **2.** Dans la boîte de dialogue Options de fichier, cliquez sur un onglet et définissez les options que vous souhaitez utiliser.

Pour plus d'informations sur la définition de préférences d'application et de fichier, consultez l'Aide.

# **Chapitre 3** *Création de bases de données*

Ce chapitre présente les principes de base à suivre pour :

élaborer une base de données ;

définir et modifier des rubriques ;

définir des tables ;

créer des modèles ;

utiliser des rubriques, des objets et des éléments d'un modèle.

**Remarque** Consultez l'Aide pour obtenir des informations détaillées et complètes ainsi que des procédures étape par étape concernant l'utilisation de FileMaker Pro.

### *Elaboration d'une base de données*

Une base de données bien conçue garantit la cohérence de l'entrée et de l'extraction des données et réduit les doublons dans les tables de base de données. Les tables d'une base de données relationnelle sont utilisées conjointement pour vous permettre d'accéder aux données appropriées lorsque vous en avez besoin. Il est judicieux de commencer par préparer une base de données par écrit.

Suivez ces étapes générales pour préparer une base de données :

**1.** Définissez le but de votre base de données ou le problème que vous souhaitez résoudre. Par exemple : « garder la liste de mes clients », « gérer mon stock » ou « noter mes élèves ».

Si d'autres personnes sont appelées à utiliser la base de données, discutez ensemble des données dont chacun a besoin.

- **2.** Pensez aux informations que vous allez stocker dans votre base de données. Les informations sont généralement classées en grandes catégories. Il est essentiel de pouvoir identifier précisément ces catégories pour concevoir une base de données efficace, car elle sera amenée à stocker des quantités et des types de données différents dans chaque catégorie. Par exemple, une base de données conçue pour le suivi des ventes possède des catégories telles que « produits », « factures » et « clients ». Une base de données servant de relevé de notes possède des catégories telles que « élèves », « cours » et « devoirs ».
- **3.** Lorsque les catégories générales sont définies, pensez à la façon dont elles seront liées. Pour cela, vous pouvez tout simplement utiliser de petites phrases décrivant les interactions entre les catégories : « les enseignants donnent des cours », « les élèves suivent des cours » et « les élèves font des devoirs ». Chacune de ces paires suggère une relation entre les données des deux catégories.
- **4.** Lorsque la définition des catégories de données est terminée, vous êtes prêt à organiser votre base de données.

Dans la terminologie des bases de données, ces catégories d'informations sont appelées des *tables*. Les tables sont utilisées pour grouper les données contenant un élément ou un but commun. Par exemple, vous pouvez utiliser une table pour stocker les noms et les adresses et une autre pour les détails de transaction (date de vente, référence produit, prix unitaire, etc.).

De manière générale, les bases de données sont organisées selon l'une des trois manières suivantes :

Une seule table dans un seul fichier. Utilisez une seule table si vous devez assurer le suivi de données appartenant à une seule catégorie : des noms et des adresses, par exemple.

Plusieurs tables dans un seul fichier. Utilisez plusieurs tables si vos données sont plus complexes : des élèves, des cours et des notes, par exemple.

Plusieurs tables dans plusieurs fichiers. Utilisez plusieurs fichiers si vous avez besoin de partager des données pour différentes solutions de bases de données. Vous pouvez par exemple stocker vos taux de TVA ou vos informations d'expédition dans un fichier séparé si vous prévoyez d'utiliser ces données dans plusieurs solutions.

**Remarque** Utilisez les liens pour partager des données avec des tables du même fichier ou avec des tables de fichiers externes. Les autres éléments de base de données, tels que les scripts et les privilèges d'accès, sont stockés au niveau du fichier ; certaines solutions complexes peuvent ainsi bénéficier de l'utilisation de plusieurs fichiers.

**5.** Définissez les tables de la base de données et les données qui y seront intégrées, puis les rubriques que chacune devra contenir.

**Conseil** Afin de faciliter la recherche et le tri ultérieurs des enregistrements, créez des rubriques séparées pour le prénom, le nom de famille, le titre et les éléments de l'adresse (ville, région, pays et code postal). La séparation des données en plusieurs rubriques au moment de la saisie peut faciliter la génération future de rapports. Si vous utilisez, par exemple, des rubriques séparées pour les informations de transaction telles que la date, la référence, la quantité et le prix unitaire, il sera plus simple de compiler des rapports récapitulatifs et sous-récapitulatifs à la fin de chaque semaine, mois ou année.

**6.** Définissez les rubriques qui contiendront les données communes entre les tables.

Par exemple, une base de données utilisée par une agence de voyage peut inclure les tables suivantes : une table Clients stockant les informations sur les clients ; une table Itinéraires stockant les informations sur les itinéraires ; et une table Voyages organisés stockant les informations sur les voyages organisés et les prix en cours.

La table Clients peut contenir des rubriques telles que le numéro d'identification du client, son nom, son adresse et son numéro de téléphone. La table Itinéraires peut contenir des rubriques telles que le numéro d'identification d'itinéraire, la ville de départ et la ville de destination. La table Voyages organisés peut contenir des rubriques telles que le numéro d'identification de voyage organisé et le nom du voyage organisé.

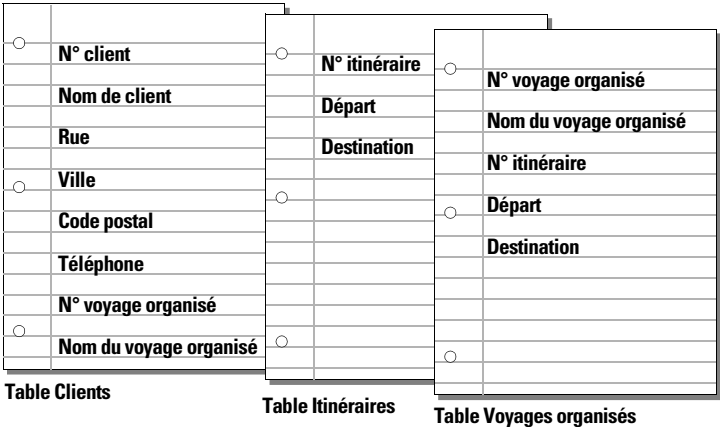

**7.** Définissez les rubriques sources pour chaque table et entourez-les sur votre plan.

Pour plus d'informations, reportez-vous à la rubrique [« A propos des](#page-147-0)  [rubriques sources des liens », page 148](#page-147-0)

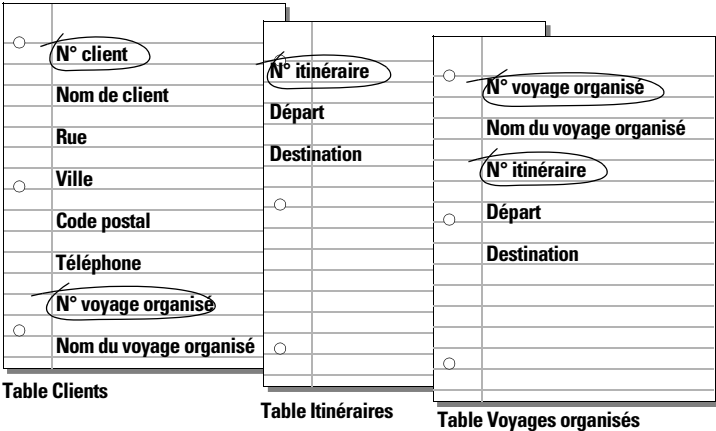

Par exemple, dans la table Clients, vous pouvez décider d'attribuer un numéro d'identification unique à chaque client. Dans ce cas, vous n'avez pas à saisir de numéro d'identification client dans la table si vous n'ajoutez pas de nouveau client, l'existence d'un numéro de client détermine donc l'existence d'un enregistrement.

**8.** Pour chacune des tables, définissez les rubriques qui contiendront les données et déterminez celles qui seront utilisées à partir d'autres tables (liées).

Chaque table n'a qu'un seul objet et toutes les rubriques d'une table décrivent uniquement cet objet.

Par exemple, toutes les rubriques d'un enregistrement de la table Clients stockent la totalité des informations concernant un client.

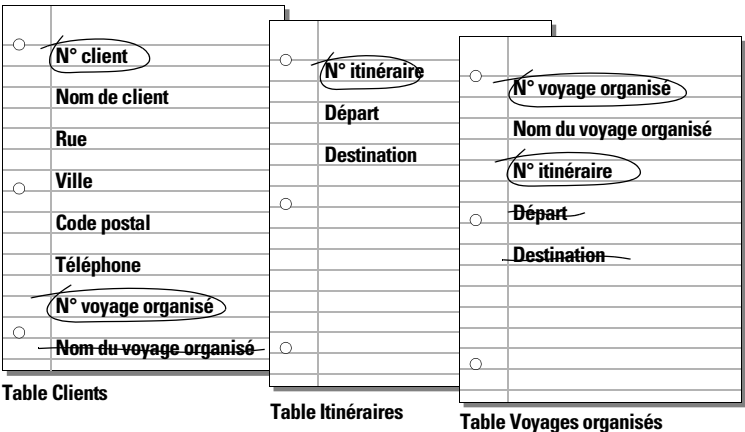

L'objet d'une table permet de déterminer l'emplacement logique de stockage et d'utilisation des données d'une table liée. Outre les rubriques sources, les rubriques ne doivent apparaître qu'une fois dans votre base de données. Rayez les occurrences de rubriques n'appartenant pas à l'objet de la table.

**9.** Définissez les liens entre les tables. Sur le plan, tracez une ligne reliant chaque rubrique source d'une table et la rubrique source correspondante de la table liée.

Les tables sont liées par le fait que leurs rubriques sources contiennent des données correspondantes.

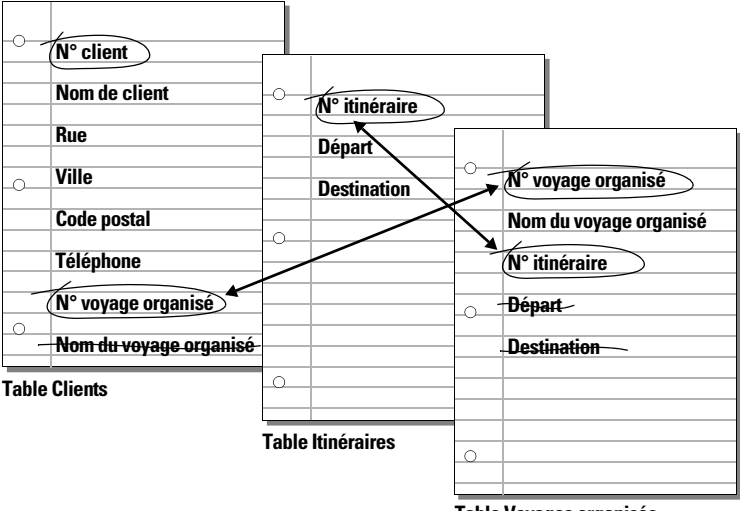

**Table Voyages organisés**

Les liens vous permettent également de grouper vos données afin de résoudre des requêtes complexes. Par exemple, les liens peuvent être utilisés pour définir les niveaux actuels du stock, les perspectives de ventes ou d'autres tâches pour lesquelles il est nécessaire d'interroger les données provenant de plusieurs tables. Pour plus d'informations sur les liens, consultez la section [chapitre 4, « Utilisation de tables et de fichiers liés ».](#page-140-0)

**10.** Définissez s'il est nécessaire de partager votre base de données avec d'autres utilisateurs et quels seront leurs moyens d'accès au fichier.

Pour plus d'informations sur le partage des bases de données, consultez la section [« Partage de bases de données en réseau », page 168](#page-167-0)

**11.** Déterminez les utilisateurs qui pourront accéder à la base de données et limitez éventuellement son accès. Lorsque vous créez une base de données, attribuez des privilèges (autorisations d'accès) en fonction des besoins.

Pour plus d'informations sur les comptes et les ensembles d'autorisations, consultez le [chapitre 6, « Protection des bases de données à l'aide de](#page-188-0)  [comptes et de jeux de privilèges ».](#page-188-0)

**12.** Définissez les modèles dont vous avez besoin et préparez un modèle différent pour chaque tâche.

Créez par exemple des modèles différents pour l'impression d'étiquettes ou d'enveloppes.

Pour plus d'informations sur la création de modèles, consultez la section [« Création de modèles et de rapports », page 106](#page-105-0)

**13.** Créez un formulaire similaire à celui présenté ci-dessous pour répertorier les fichiers et les tables nécessaires ainsi que les rubriques de chacune des tables. Mentionnez également les formulaires et rapports que vous allez générer à partir de chaque table.

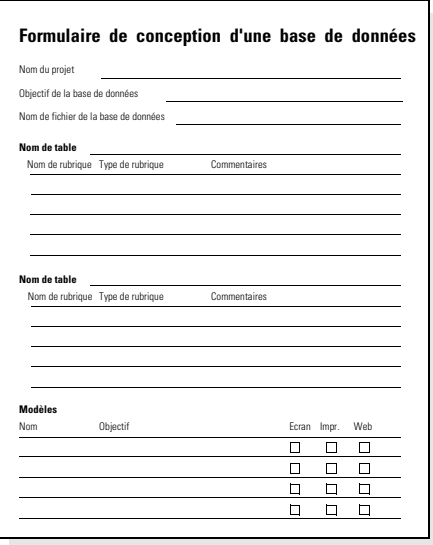

**14.** Créez votre base de données.

# *Création d'un fichier FileMaker Pro*

Vous pouvez créer un fichier à partir d'un *modèle* FileMaker Pro, ou d'une solution de démarrage, (fichier de base de données prédéfini pouvant être modifié en fonction de vos besoins). Vous pouvez également créer un fichier sans modèle.

**Conseil** Vous pouvez également créer un fichier en copiant un fichier FileMaker Pro existant. Consultez la section [« Enregistrement de fichiers »,](#page-25-0)  [page 26](#page-25-0) 

Si vous n'avez pas installé de solutions de démarrage FileMaker Pro, vous pouvez procéder à une installation personnalisée afin d'installer toutes les solutions de démarrage sur votre ordinateur ou télécharger des solutions de démarrage individuelles à partir du site Web FileMaker. Pour plus d'informations, consultez l'Aide.

**1.** Dans FileMaker Pro, choisissez le menu Fichier > Nouvelle base de données.

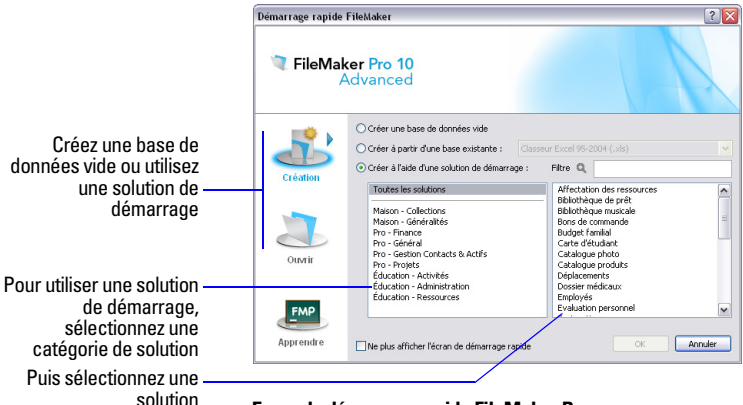

**Ecran de démarrage rapide FileMaker Pro** 

**2.** Dans l'écran de démarrage rapide FileMaker, effectuez l'une des opérations suivantes :

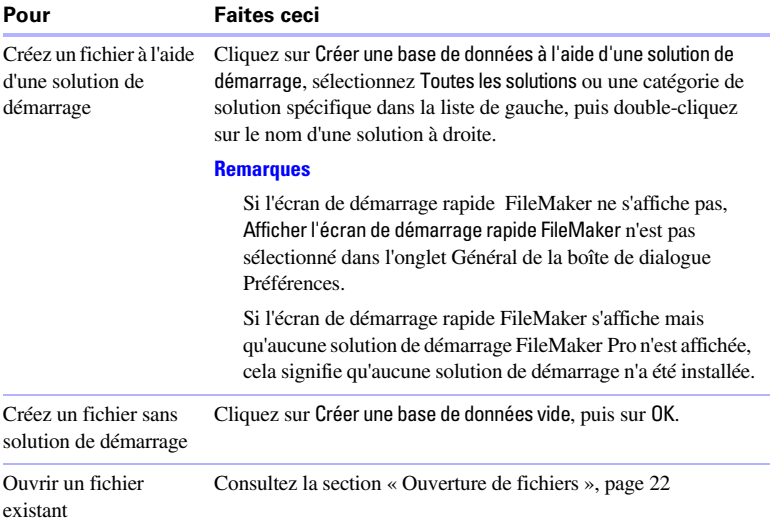

**3.** Dans la boîte de dialogue qui s'affiche, entrez un nom de fichier et choisissez au besoin un dossier différent.

Sous Windows : Dans la zone Type, sélectionnez FileMaker. Si vous ne saisissez pas d'extension de fichier, FileMaker Pro ajoute .fp7 au nom du fichier. (Pour afficher les extensions de fichier dans Windows, consultez l'aide du système d'exploitation Windows).

**4.** Cliquez sur Enregistrer.

Si vous créez un fichier utilisant une solution de démarrage, le fichier s'ouvre et vous pouvez saisir des données. Vous pouvez modifier des rubriques et des modèles dans des solutions de démarrage. Pour plus d'informations, consultez les sections restantes de ce chapitre.

Si vous créez une base de données vide, la boîte de dialogue Gérer la base de données s'affiche. FileMaker Pro crée automatiquement la première table et le premier modèle. Cette table et ce modèle ont le même nom que le fichier. Pour définir des rubriques, consultez la section suivante.

Pour plus d'informations sur la création de fichiers FileMaker Pro, consultez l'Aide.

### <span id="page-83-0"></span>*Définition de rubriques de base de données*

Pour définir une nouvelle rubrique, vous devez lui attribuer un nom et un type de rubrique. Vous sélectionnez ensuite les options définissant la façon dont la rubrique interprète, calcule, stocke et affiche les données. Ces caractéristiques constituent la *définition de la rubrique*. Pour plus d'informations sur la définition de ces options, consultez la rubrique [« Définition d'options pour les rubriques », page 98](#page-97-0).

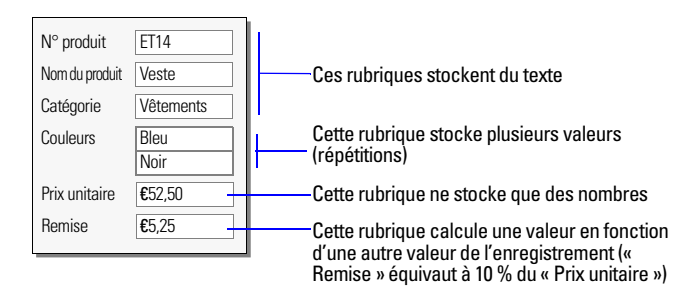

Pour plus d'informations sur les options de format de rubrique permettant de gérer l'affichage des données sur un modèle, consultez la section [« Mise en](#page-129-0)  [forme des données de rubrique d'un modèle », page 130](#page-129-0).

Les sections suivantes décrivent comment définir des rubriques à l'aide de l'onglet Rubriques de la boîte de dialogue Gérer la base de données.

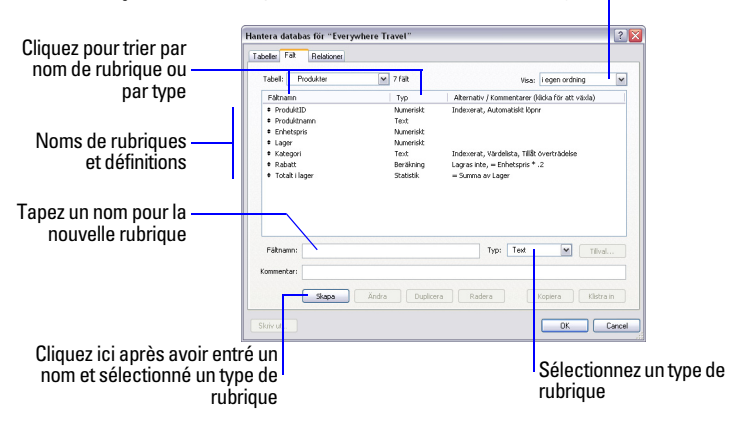

Choisissez la façon dont les rubriques sont listées dans la boîte de dialogue

#### <span id="page-84-0"></span>**A propos de l'attribution de noms aux rubriques**

Veillez à respecter les instructions suivantes pour nommer les rubriques :

Les noms de rubriques doivent être uniques. Ils peuvent contenir jusqu'à 100 caractères.

Utilisez des noms descriptifs permettant d'identifier clairement le contenu des rubriques. Evitez les abréviations, les acronymes ou autres termes pouvant entraîner la confusion.

N'utilisez pas les symboles ou mots suivants pour les noms de rubriques :

, (virgule) + –  $*/ \land \& \Rightarrow \< \< \le ()$  [ ]  $]'$ ; (point-virgule) : (deuxpoints) :: (indicateur relationnel) \$ (indicateur variable).

AND, OR, NOT, XOR, de même que le nom de n'importe quelle fonction FileMaker Pro.

Ne faites pas débuter un nom de rubrique à utiliser dans une formule de calcul par un espace, un point (.) ou un chiffre.

Utilisez \_ (caractère souligné) pour remplacer les espaces afin d'éviter les restrictions des fonctions ODBC (Open Database Connectivity) ou JDBC (Java Database Connectivity), d'exportation, de publication Web et d'autres opérations.

Si vous échangez des données avec une autre application, vérifiez les restrictions de nom s'appliquant aux différents formats de fichier pris en charge par l'autre application.

Si vous utilisez ODBC ou JDBC pour partager des données FileMaker Pro, évitez les noms de mots-clés SQL dans les noms des rubriques.

### <span id="page-85-0"></span>**A propos du choix d'un type de rubrique**

Lorsque vous définissez une rubrique, vous devez sélectionner un type de rubrique en fonction du type d'information que la rubrique contiendra. Le type de rubrique détermine quel type de données peuvent être entrées et quelles opérations FileMaker Pro peut effectuer avec les données. FileMaker Pro se base sur le type de rubrique pour interpréter les données des enregistrements lors d'opérations de tri ou de calcul.

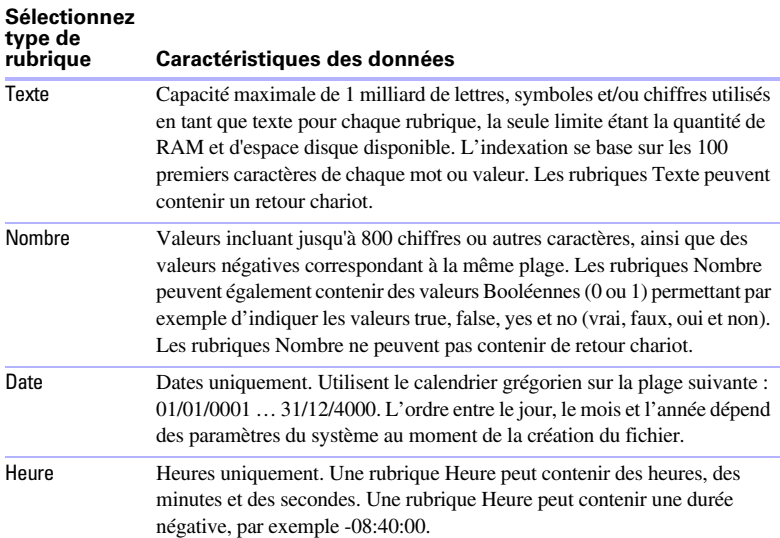

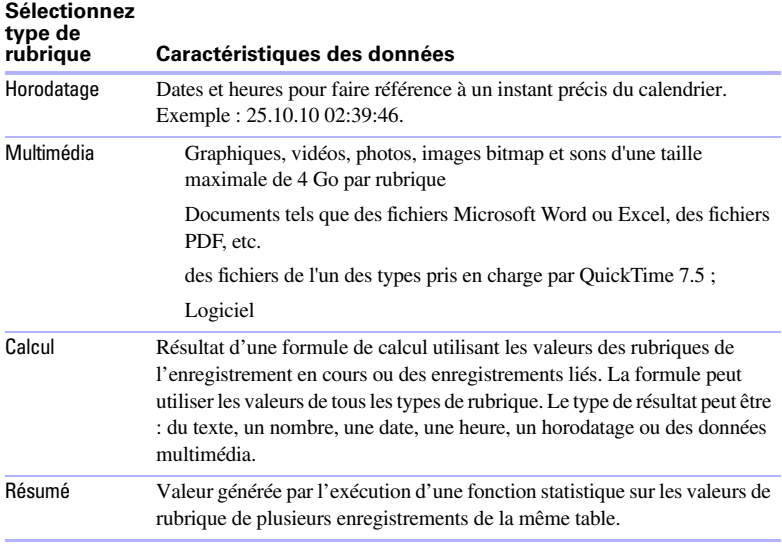

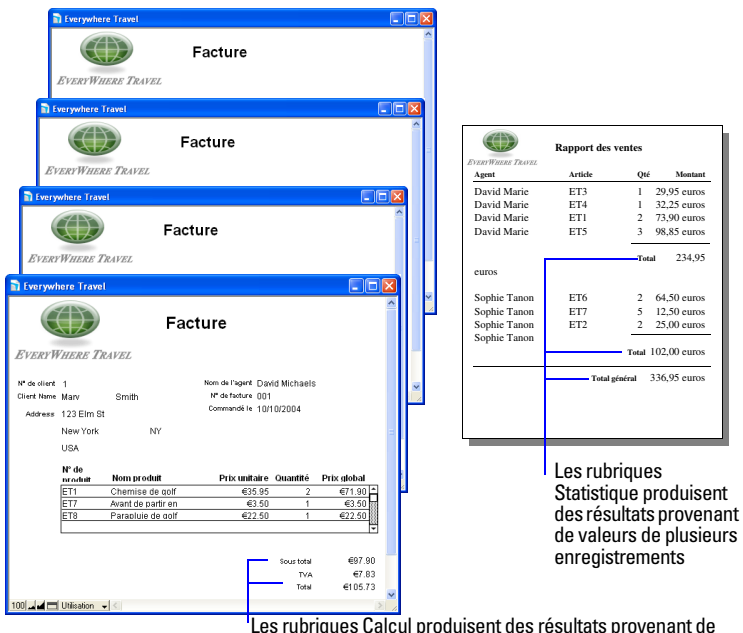

valeurs de l'enregistrement actif ou d'enregistrements liés

Notez les points suivants :

Tous les types de rubrique, à l'exception du type Statistique, peuvent stocker des valeurs globales. Pour plus d'informations, reportez-vous à la rubrique [« A propos des options de stockage et d'indexation », page 103](#page-102-0)

Vérifiez que vous utilisez une rubrique Date (et non Texte ou Nombre) pour stocker des dates. Afin d'éviter toute confusion lors de la manipulation de dates, saisissez toujours des années à quatre chiffres.

Utilisez des rubriques Texte et non des rubriques Nombre pour enregistrer les codes postaux, numéros de téléphone et autres valeurs comportant des zéros en en-tête ou des caractères tels que des tirets ou parenthèses.

Même si vous ne pouvez pas rechercher ou trier des enregistrements à partir d'une rubrique Multimédia, vous pouvez définir une rubrique Texte pour décrire ou identifier le contenu de la rubrique Multimédia. Vous pouvez ensuite procéder à la recherche ou au tri des enregistrements à partir des données contenues dans cette rubrique Texte.

Pour modifier l'affichage des données dans les rubriques Texte, Nombre, Date, Heure et Horodatage, consultez la section [« Mise en forme des](#page-129-0)  [données de rubrique d'un modèle », page 130](#page-129-0)

#### **Définition de rubriques Texte, Nombre, Date, Heure, Horodatage ou Multimédia**

- **1.** Ouvrez une base de données, choisissez le menu Fichier > Gérer> Base de données.
- **2.** Dans la boîte de dialogue Gérer la base de données, cliquez sur l'onglet Rubriques.
- **3.** Si votre fichier contient plusieurs tables, sélectionnez la table appropriée dans la liste Table.

Vous pouvez voir les tables du fichier actif ainsi que les fichiers FileMaker Pro ou sources de données ODBC externes auquel ce fichier fait référence.

**4.** Dans la zone Nom, tapez un nom pour la rubrique.

Consultez la section [« A propos de l'attribution de noms aux rubriques »,](#page-84-0)  [page 85](#page-84-0)

**5.** En regard de Type, choisissez un type de rubrique.

Consultez la section [« A propos du choix d'un type de rubrique », page 86](#page-85-0)

Vous pouvez saisir une description de la rubrique dans la zone **Commentaire** 

**6.** Cliquez sur Créer.

**7.** Pour définir des options pour cette rubrique, cliquez sur Options.

Pour plus d'informations sur les options de rubrique, consultez l'Aide.

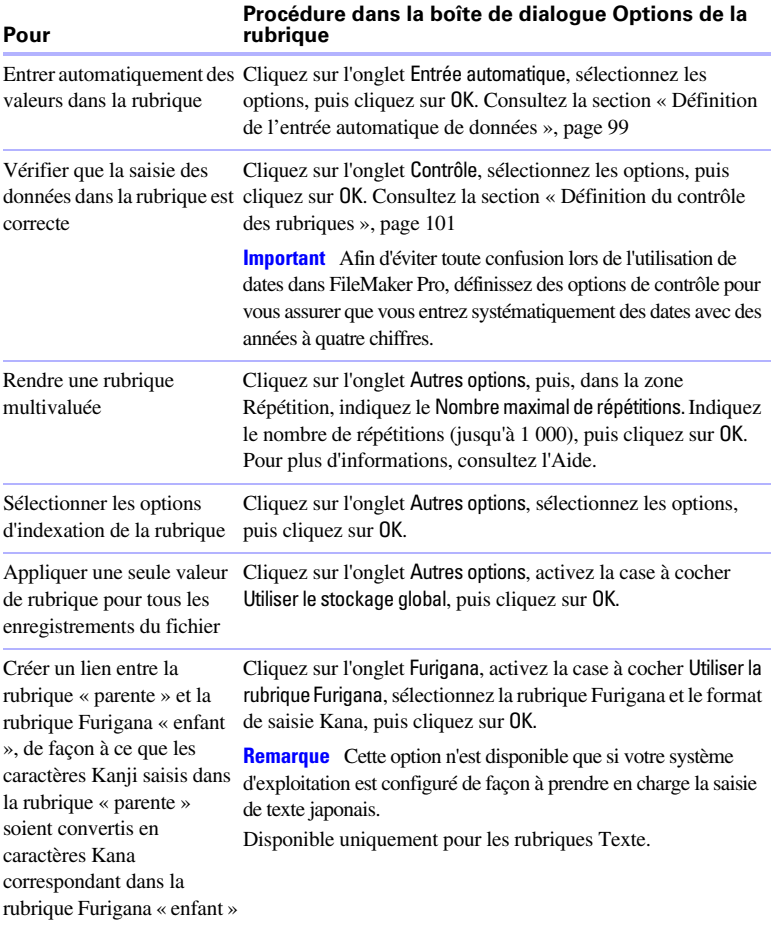

**8.** Définissez d'autres rubriques ou cliquez sur OK.

### <span id="page-90-0"></span>**Définition de rubriques Calcul**

- **1.** Ouvrez une base de données, choisissez le menu Fichier > Gérer> Base de données.
- **2.** Dans la boîte de dialogue Gérer la base de données, cliquez sur l'onglet Rubriques.
- **3.** Si votre fichier contient plusieurs tables, sélectionnez la table appropriée dans la liste Table.
- **4.** Dans la zone Nom, tapez un nom pour la rubrique.

Consultez la section [« A propos de l'attribution de noms aux rubriques »,](#page-84-0)  [page 85](#page-84-0).

**5.** Dans la zone Type, sélectionnez Calcul.

Vous pouvez saisir une description de la rubrique dans la zone Commentaire.

**6.** Cliquez sur Créer.

La boîte de dialogue Calcul s'affiche.

**7.** Le cas échéant, choisissez une table dans la liste située en regard de Evaluer ce calcul à partir du contexte.

La définition du contexte pour un calcul n'est nécessaire que lorsque vous créez une rubrique Calcul dans une *table source* ayant au moins deux occurrences dans le graphe de liens. La table source est la table définie dans l'onglet Tables de la boîte de dialogue Définir la base de données. Le choix effectué peut affecter les résultats du calcul, tout particulièrement si votre calcul doit inclure des rubriques provenant de tables liées.

**8.** Elaborez une formule pour votre calcul.

Cliquez là où l'élément doit apparaître dans la zone de formule, puis procédez ainsi. Vous pouvez également saisir la formule directement dans la zone de formule.

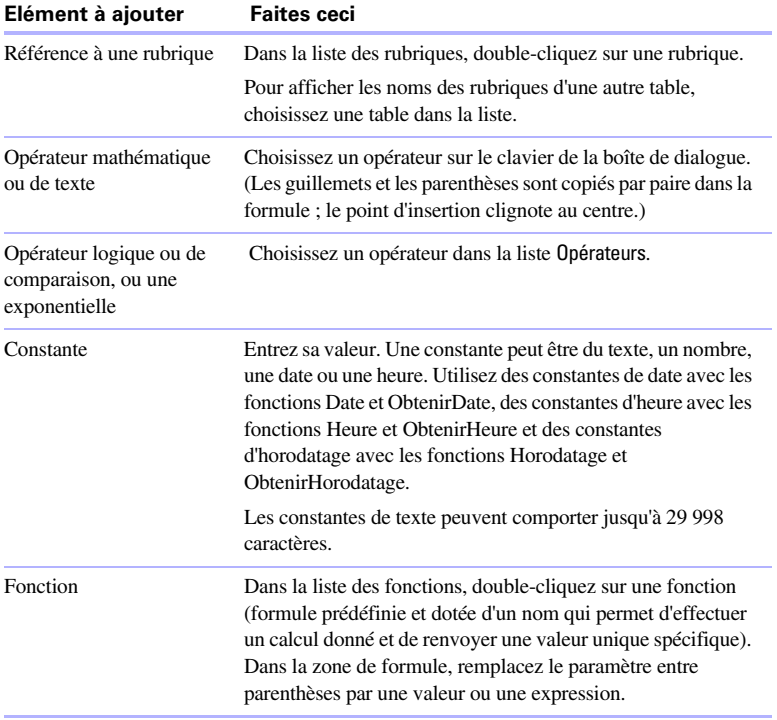

L'Aide contient des procédures pour l'utilisation de formules ainsi qu'une page de référence de toutes les fonctions FileMaker Pro (classées par ordre alphabétique ou par catégorie).

**9.** Sélectionnez les options de calcul de la rubrique.

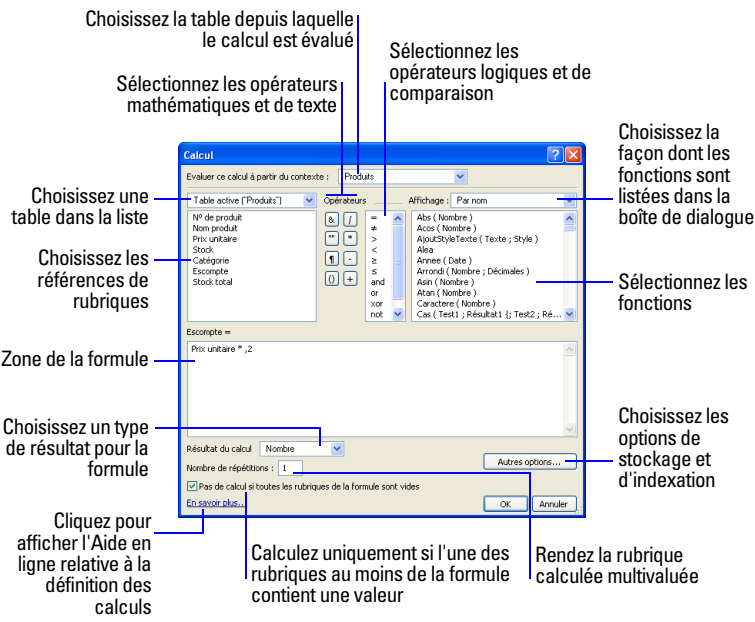

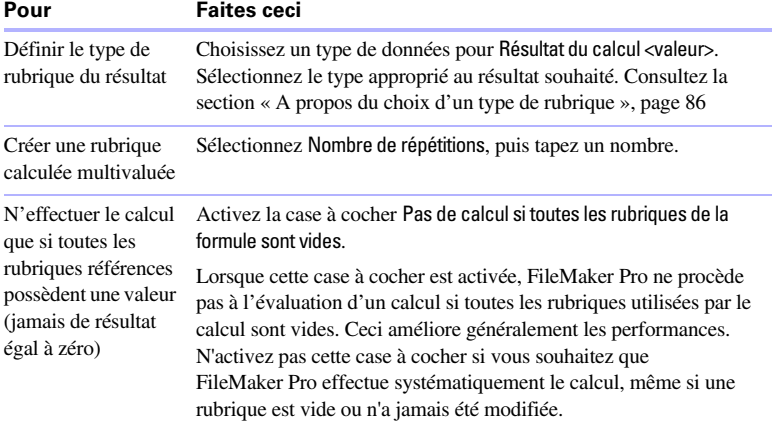

- **10.** Pour sélectionner les options d'indexation et de stockage global pour la rubrique, cliquez sur Autres options, sélectionnez les options de la zone Stockage global, puis cliquez sur OK.
- **11.** Cliquez sur OK pour refermer la boîte de dialogue Calcul.
- **12.** Définissez d'autres rubriques ou cliquez sur OK.

**Remarque** Si votre fichier FileMaker Pro accéder aux sources de données ODBC externes, vous pouvez ajouter des rubriques supplémentaires pour spécifier les calculs à l'aide des données externes.

Pour plus d'informations sur la définition de rubriques Calcul, l'utilisation des contextes dans les calculs ou les rubriques supplémentaires, consultez l'Aide.

### <span id="page-93-0"></span>**Définition de rubriques Statistique**

Utilisez des rubriques Statistique pour calculer des valeurs telles que des soustotaux, des moyennes et des totaux généraux sur plusieurs enregistrements. Par exemple, une rubrique Statistique peut afficher dans un rapport le total général des ventes du mois de mai.

**Conseil** Utilisez l'assistant Nouveau modèle/rapport pour créer rapidement un rapport contenant des données groupées (données dans une rubrique Statistique). Consultez la section [« Création de modèles et de rapports », page 106](#page-105-0)

La valeur d'une rubrique Statistique peut changer selon son emplacement sur le modèle, selon le nombre d'enregistrements dans le jeu d'enregistrements trouvés, selon que les enregistrements sont triés ou non et selon le mode utilisé.

Si vous modifiez un modèle contenant une rubrique Statistique, vous devez savoir comment fonctionnent les éléments d'un modèle afin d'obtenir le résultat escompté (consultez la section [« Utilisation d'éléments dans un modèle »,](#page-136-0)  [page 137\)](#page-136-0).

**1.** Ouvrez une base de données, choisissez le menu Fichier > Gérer > Base de données.

En mode Modèle, cliquez sur Gérer dans la barre d'outils Etat, puis sélectionnez Base de données.

- **2.** Dans la boîte de dialogue Gérer la base de données, cliquez sur l'onglet Rubriques.
- **3.** Si votre fichier contient plusieurs tables, sélectionnez la table appropriée dans la liste Table.
- **4.** Dans la zone Nom, tapez un nom pour la rubrique.

Consultez la section [« A propos de l'attribution de noms aux rubriques »,](#page-84-0)  [page 85](#page-84-0)

- **5.** Dans la zone Type, sélectionnez Statistique, puis cliquez sur Créer.
- **6.** Dans la boîte de dialogue Options pour la rubrique de type Statistique, sélectionnez un type de statistique, puis le nom de la rubrique concernée.

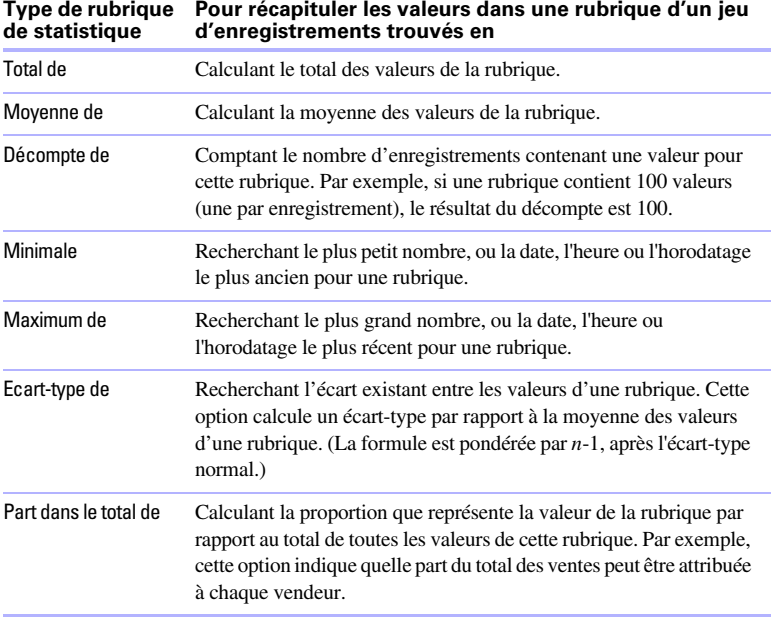

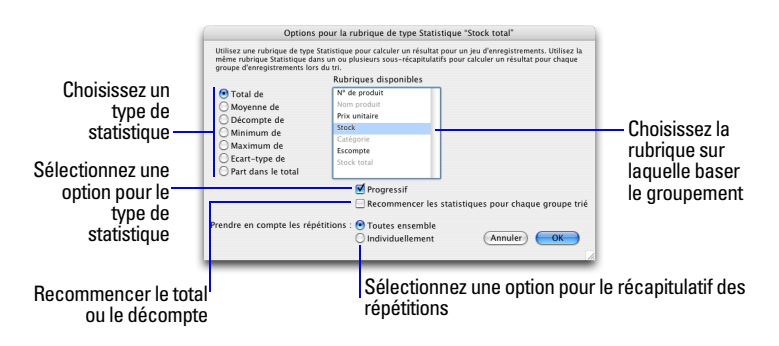

**7.** Le cas échéant, sélectionnez une option pour le type de statistique.

Les options changent en fonction du type de statistique sélectionné à l'étape précédente.

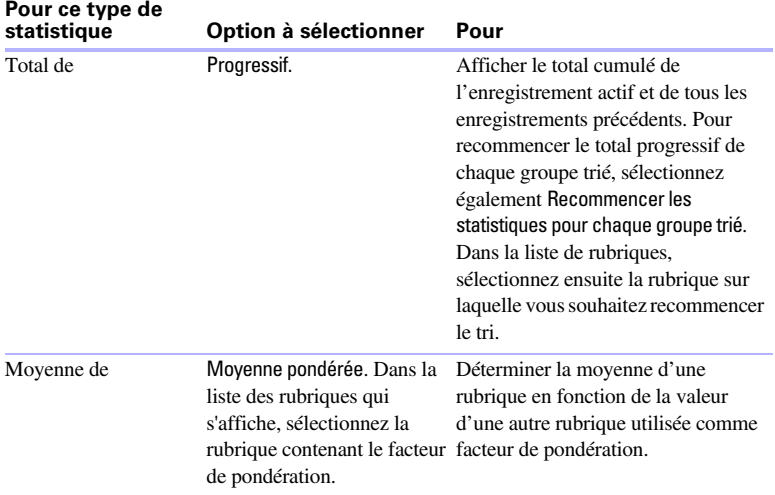

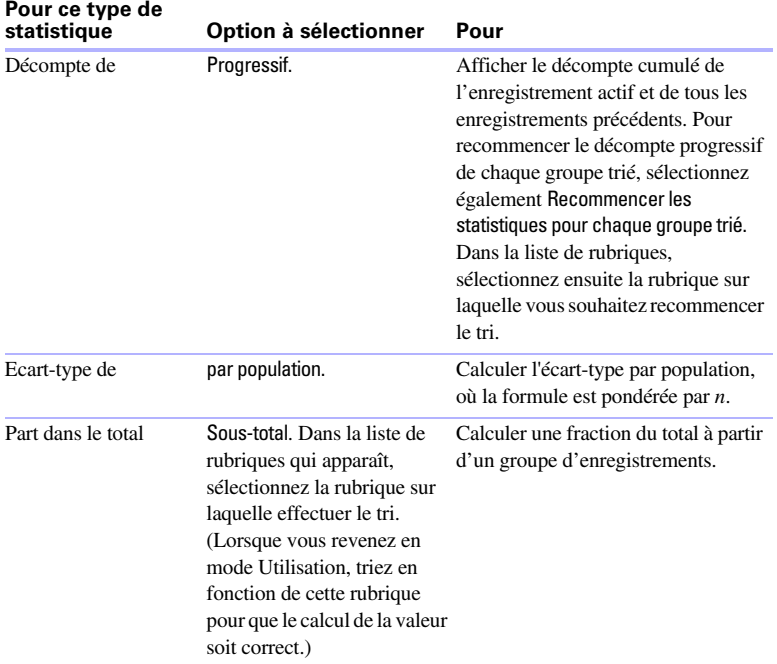

**8.** Le cas échéant, sélectionnez une option pour le récapitulatif d'une rubrique multivaluée.

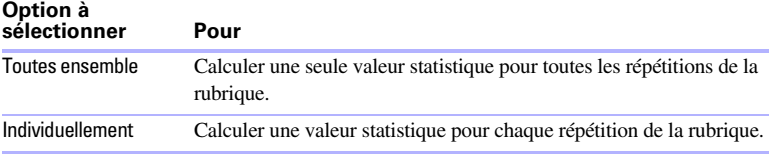

#### **9.** Cliquez sur OK.

**10.** Définissez d'autres rubriques ou cliquez sur OK.

**Remarque** Si votre fichier FileMaker Pro accède aux sources de données ODBC externes, vous pouvez ajouter des rubriques supplémentaires pour spécifier les rubriques Statistique à l'aide des données externes.

Pour plus d'informations sur la définition des rubriques, consultez l'Aide.

## *Utilisation des rubriques supplémentaires*

Si votre fichier FileMaker Pro accède aux sources de données ODBC externes, vous pouvez ajouter des *rubriques supplémentaires* pour afficher les calculs et les résultats des statistiques non stockés à l'aide des données ODBC. Les rubriques supplémentaires sont les seules rubriques qu'il est possible d'ajouter aux tables externes car on ne peut pas utiliser FileMaker Pro pour modifier le schéma d'une base de données ODBC externe.

Pour plus d'informations sur la façon d'accéder aux données SQL et de travailler avec elles, consultez la rubrique [« Travail avec des sources de](#page-183-0)  [données externes », page 184.](#page-183-0) Pour plus d'informations sur l'utilisation de rubriques supplémentaires, consultez l'Aide.

### <span id="page-97-0"></span>*Définition d'options pour les rubriques*

Vous pouvez définir les options d'une rubrique au moment de sa création, ou ultérieurement. Vous pouvez définir des options pour :

saisir des données par défaut dans une rubrique ; vérifier si des données répondent aux spécifications de contrôle ; créer une rubrique multivaluée ; créer un index ; stocker une valeur globale ; créer des rubriques Furigana (rubriques en langue japonaise uniquement).

Certaines options de rubrique permettent d'assurer la précision et la cohérence de vos données. Par exemple, si vous tapez Fra au lieu de France dans la rubrique Pays, vous ne trouverez pas cet enregistrement si vous recherchez tous les clients situés en France. Pour vous assurer que les noms de pays sont saisis correctement, vous pouvez définir une liste de valeurs contenant ces noms, puis sélectionner l'option de contrôle Elément de la liste pour la rubrique Pays. Lorsque vous saisissez des données dans la rubrique, les données doivent correspondre à une valeur de la liste.

Pour plus d'informations sur les listes de valeurs, consultez la rubrique [« Configuration de jeux de cases à cocher et d'autres contrôles d'un modèle »,](#page-126-0)  [page 127.](#page-126-0)

Pour définir des options pour des rubriques Statistique, consultez la section [« Définition de rubriques Statistique », page 94](#page-93-0)

#### <span id="page-98-0"></span>**Définition de l'entrée automatique de données**

Pour saisir automatiquement une valeur par défaut dans une rubrique pour chaque enregistrement :

- **1.** Ouvrez une base de données, choisissez le menu Fichier > Gérer> Base de données.
- **2.** Dans la boîte de dialogue Gérer la base de données, cliquez sur l'onglet Rubriques.
- **3.** Si votre fichier contient plusieurs tables, sélectionnez la table appropriée dans la liste Table.
- **4.** Double-cliquez sur une rubrique dans la liste.
- **5.** Dans la boîte de dialogue Options de la rubrique, cliquez sur l'onglet Entrée automatique et sélectionnez les options. (Les options disponibles dépendent du type de la rubrique.)

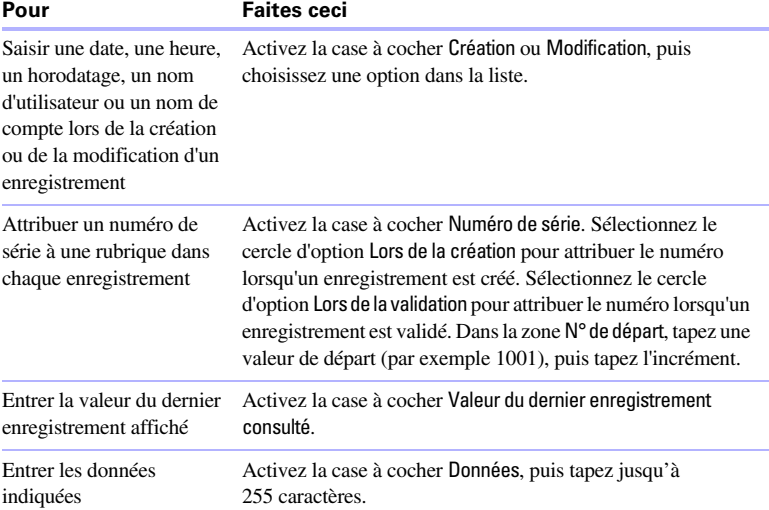

#### **100** | Création de bases de données

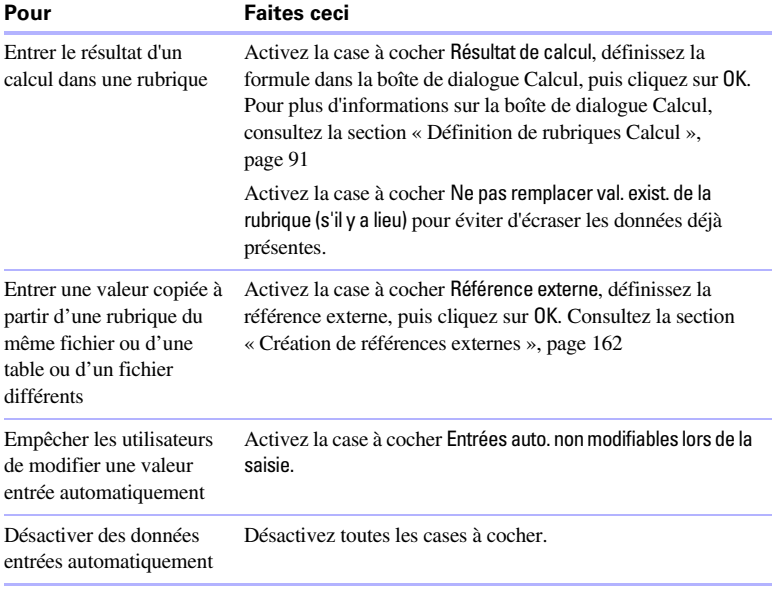

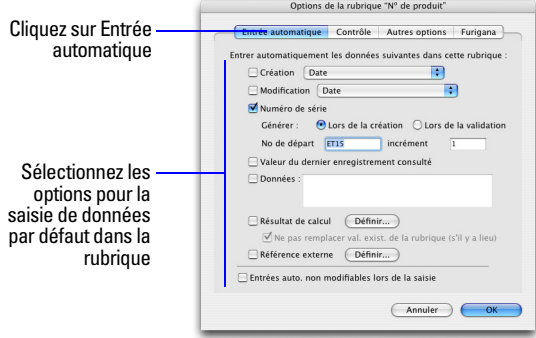

**6.** Cliquez sur OK pour fermer la boîte de dialogue Options d'entrée ou cliquez sur un autre onglet pour définir d'autres options de rubrique.

#### <span id="page-100-0"></span>**Définition du contrôle des rubriques**

Vous pouvez sélectionner des options de contrôle pour vous assurer que les données sont correctement entrées dans les rubriques. Dans le cas contraire, FileMaker Pro affiche un message.

**Important** Afin d'éviter toute confusion lors de l'utilisation de dates dans FileMaker Pro, définissez des options de contrôle pour vous assurer que vous entrez systématiquement des dates avec des années à quatre chiffres.

- **1.** Ouvrez une base de données, choisissez le menu Fichier > Gérer> Base de données.
- **2.** Dans la boîte de dialogue Gérer la base de données, cliquez sur l'onglet Rubriques.
- **3.** Si votre fichier contient plusieurs tables, sélectionnez la table appropriée dans la liste Table.
- **4.** Double-cliquez sur une rubrique dans la liste.
- **5.** Dans la boîte de dialogue Options de la rubrique, cliquez sur l'onglet Contrôle.
- **6.** Indiquez comment FileMaker Pro doit traiter une entrée incorrecte.

Pour Contrôler les données de cette rubrique, sélectionnez Systématiquement pour un contrôle continu des rubriques ou Uniquement lors de la saisie de données pour limiter le contrôle aux moments où des données sont saisies. Désactivez la case à cocher Autoriser les modifications utilisateur pour empêcher les utilisateurs de saisir des données incorrectes.

**7.** Sélectionnez les options de contrôle de la rubrique.

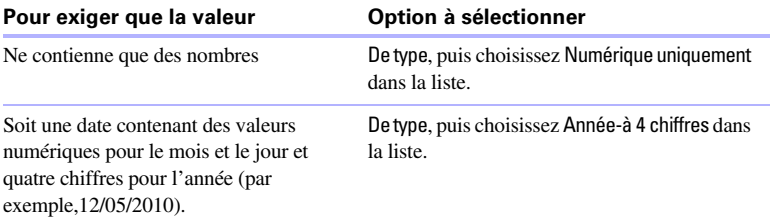

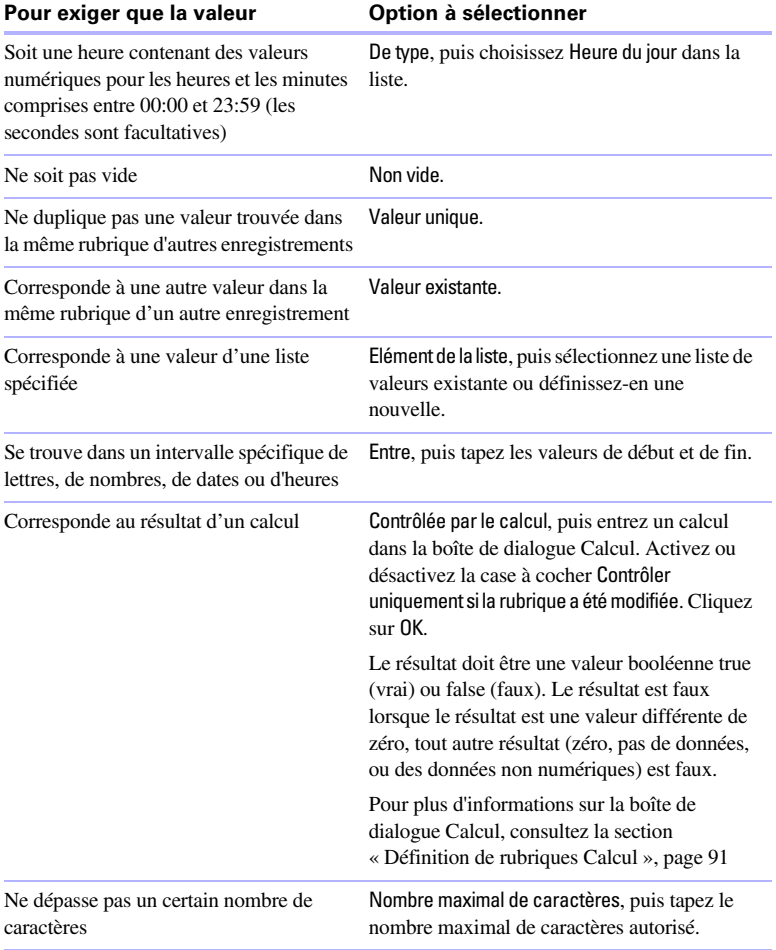

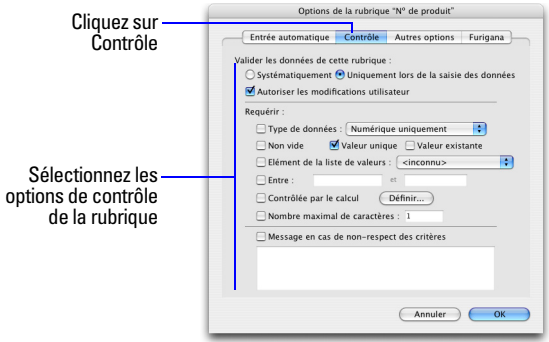

- **8.** Pour qu'un message personnalisé s'affiche lorsque les données ne répondent pas aux demandes du contrôle, activez la case à cocher Message en cas de nonrespect des critères, puis tapez jusqu'à 255 caractères.
- **9.** Cliquez sur OK pour fermer la boîte de dialogue Options de la rubrique ou cliquez sur un autre onglet pour définir d'autres options de rubrique.

Pour plus d'informations, consultez l'Aide.

### <span id="page-102-0"></span>**A propos des options de stockage et d'indexation**

FileMaker Pro offre des options pour l'indexation des rubriques ainsi que pour le stockage des résultats de calcul. Vous pouvez effectuer les actions suivantes :

Créer un *index*, qui est en fait une liste des valeurs stockées dans une rubrique. Un index accélère considérablement les recherches, mais occupe de l'espace sur le disque dur. Vous pouvez créer un index pour des rubriques Texte, Nombre, Date, Heure et Horodatage. Vous pouvez également indexer des rubriques Calcul si les résultats sont du texte, des nombres, des dates, des heures ou des horodatages.

Stocker le résultat d'une rubrique Calcul dans la base de données ou indiquer à FileMaker Pro d'effectuer le calcul seulement lorsque cela est nécessaire (*non stocké*). Le stockage du résultat est plus rapide mais utilise plus d'espace disque. Vous pouvez définir des options de stockage pour des rubriques Texte, Nombre, Date, Heure, Horodatage et Calcul.

Définir toute rubrique (sauf une rubrique Statistique) pour le partage d'une valeur pour tous les enregistrements d'un fichier si vous activez la case à cocher Utiliser le stockage global dans l'onglet Autres options de la boîte de dialogue Options de la rubrique. Les rubriques définies avec des options de stockage global sont également appelées *rubriques Global*.

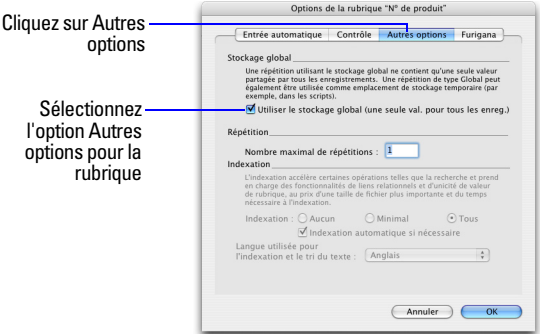

Pour plus d'informations sur la définition des options de rubrique, consultez l'Aide.

### *Définition des tables de base de données*

Utilisez des tables de base de données pour organiser et grouper vos données en fonction d'une caractéristique ou d'un principe commun. Votre base de données peut contenir autant de tables que nécessaires pour organiser vos données.

En plus du stockage des données, FileMaker Pro utilise les tables pour décrire les liens dans le graphe de liens et pour établir le *contexte* pour les modèles et certains calculs. Dans FileMaker Pro, le contexte est le point de départ à partir duquel les calculs et les scripts démarrent, et à partir duquel un lien est évalué dans le graphe de liens.

Lorsque vous créez un fichier, FileMaker Pro crée automatiquement la première table et le premier modèle. Cette table et ce modèle ont le même nom que le fichier.

Vous pouvez créer des tables supplémentaires dans la boîte de dialogue Gérer la base de données.

- **1.** Ouvrez une base de données, choisissez le menu Fichier > Gérer> Base de données.
- **2.** Dans la boîte de dialogue Gérer la base de données, cliquez sur l'onglet Tables.

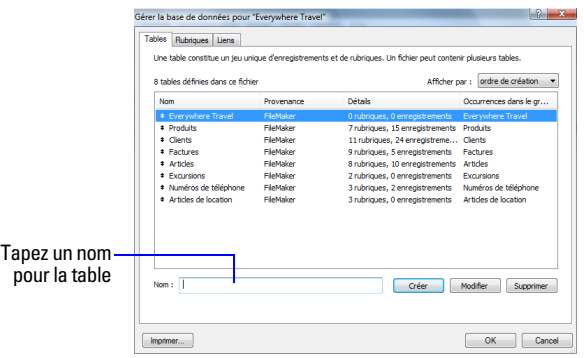

**3.** Dans la zone Nom, tapez un nom pour la table, puis cliquez sur Créer.

Vous pouvez renommer ou supprimer la table. Les tables ajoutées à un fichier s'affichent automatiquement dans le graphe de liens.

**4.** Définissez d'autres tables ou cliquez sur l'onglet Rubriques pour définir les rubriques.

Pour obtenir des informations concernant les liens, les tables et le graphe de liens, consultez le [chapitre 4, « Utilisation de tables et de fichiers liés ».](#page-140-0)

### <span id="page-105-0"></span>*Création de modèles et de rapports*

Les modèles FileMaker Pro déterminent l'agencement des données en vue de leur affichage, impression, publication, recherche et saisie. Les modèles ne stockent pas vos données : ils se contentent de les afficher. Les modèles s'appellent parfois des rapports, surtout lorsqu'ils sont imprimés.

Vous pouvez créer autant de modèles que vous le souhaitez pour un fichier (par exemple, pour la saisie des données, la création de rapports récapitulatifs ou l'impression d'étiquettes de publipostage). Vous pouvez modifier la conception d'un modèle sans affecter les données ni les autres modèles du fichier. Les modèles peuvent inclure certaines rubriques et en exclure d'autres. Lorsque vous modifiez les données contenues dans une rubrique (en mode Utilisation), les modifications sont répercutées dans la même rubrique pour le même enregistrement de tous les modèles du fichier.

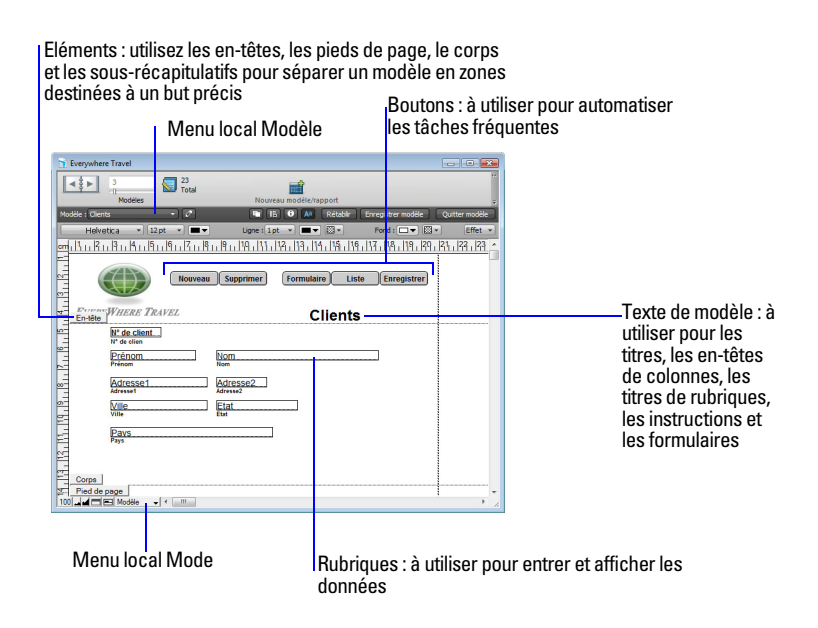

Lorsque vous créez un fichier de base de données, FileMaker Pro crée automatiquement un modèle Standard pour la première table et ensuite pour chaque table ajoutée contenant des rubriques.

Les contrôles de tabulation permettent d'organiser efficacement les données. Par exemple, dans une base de données personnelle, vous pouvez créer des panneaux à onglets pour la photo de l'employé, la description du poste et les informations financières. Pour créer un contrôle onglet, en mode Modèle, sélectionnez le menu Insertion > Contrôle onglet ou cliquez sur l'outil Contrôle onglet. Pour plus d'informations, consultez l'Aide.

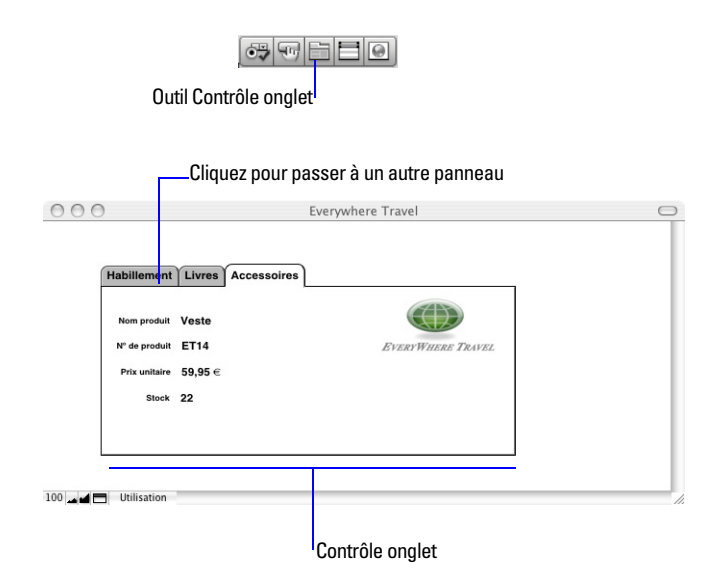

Vous créez des modèles supplémentaires en passant en mode Modèle et en faisant appel à l'assistant Nouveau modèle/rapport, qui vous aide à créer le modèle selon les options de votre choix. En plus du modèle Standard, il existe quatre types de modèle et une vue (Tableau). Utilisez ces différents types à d'autres fins, telles que l'affichage d'un écran de saisie de données ou l'impression d'étiquettes de publipostage ou d'un rapport indiquant le total des ventes. Vous pouvez personnaliser chaque modèle en utilisant les outils de conception disponibles en mode Modèle.

**Important** FileMaker Pro prend en compte l'imprimante sélectionnée et les informations relatives à l'impression et à la mise en page lorsqu'il calcule les marges et les autres dimensions du modèle. L'imprimante et les paramètres d'impression dépendent de l'imprimante et du logiciel que vous utilisez. Pour plus d'informations, consultez la documentation de votre imprimante et de votre système.

**Remarque** Vous devez créer les rubriques à inclure dans un modèle avant d'utiliser l'assistant Nouveau modèle/rapport. Consultez la section [« Définition de rubriques](#page-83-0)  [de base de données », page 84](#page-83-0)

Pour créer un modèle :

- **1.** Passez en mode Modèle.
- **2.** Si vous avez l'intention d'imprimer le nouveau modèle en format paysage ou sur un format de papier spécial, choisissez le menu Fichier > Configuration de l'impression (Windows) ou le menu Fichier > Format d'impression (Mac OS), confirmez les paramètres d'orientation et de papier, puis cliquez sur OK.

Les modifications de paramètres de Configuration impression et de mise en page affectent tous les autres modèles du fichier actif, vous devrez donc peut-être modifier de nouveau ces paramètres ultérieurement pour imprimer correctement les autres modèles.

**3.** Choisissez le menu Modèles > Nouveau modèle/rapport.

Vous accédez à l'assistant Nouveau modèle/rapport ainsi qu'à une série de panneaux, destinés à vous aider à créer le type de modèle que vous choisissez dans le premier écran.
- **4.** Si le fichier possède plusieurs tables, sélectionnez la table contenant les enregistrements à afficher dans ce modèle et attribuez un nom au modèle.
- **5.** Suivez les instructions apparaissant à l'écran pour créer le type de modèle choisi dans le premier panneau.

Pour obtenir une description de chaque type de modèle que vous pouvez créer à l'aide de l'assistant, consultez la section suivante, [« A propos des](#page-108-0)  [types de modèle »](#page-108-0).

**6.** Lorsque vous arrivez au terme de la série de panneaux, cliquez sur Terminer.

A présent, vous pouvez utiliser le nouveau modèle ou le personnaliser à l'aide des outils et des commandes du mode Modèle. Pour plus d'informations, consultez les sections [« Utilisation des objets dans un modèle », page 116](#page-115-0)  et [« Utilisation des rubriques dans un modèle », page 123](#page-122-0)

#### <span id="page-108-0"></span>**A propos des types de modèle**

Les sections suivantes décrivent chacun des modèles que vous pouvez créer avec l'assistant Nouveau modèle/rapport.

#### *Standard*

Le modèle Standard s'avère le bon choix pour la saisie de données ou la consultation à l'écran. Il contient les rubriques sélectionnées, chacune figurant sur une ligne séparée, dans l'ordre indiqué, et des étiquettes sur la partie située à gauche de la rubrique. En mode Utilisation, vous pouvez afficher un enregistrement ou un formulaire à la fois (sauf si vous avez quitté l'Affichage formulaire).

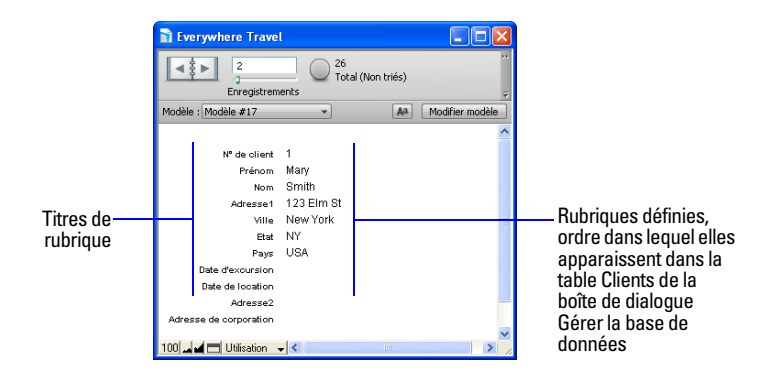

#### *Colonnes / Rapport*

Utilisez un modèle Colonnes / Rapport pour afficher ou imprimer plusieurs enregistrements en lignes (liste d'enregistrements). Vous pouvez définir plusieurs variations du modèle Colonnes / Rapport à l'aide de l'assistant Nouveau modèle/rapport. Vous pouvez créer un modèle contenant des colonnes de données simples ou un rapport complexe de données groupées selon des valeurs précises avec des sous-totaux et des totaux généraux.

Un modèle Colonnes / Rapport contient les rubriques sélectionnées, dans l'ordre que vous spécifiez de gauche à droite de la page, les titres de rubrique étant utilisés comme en-têtes de colonne.

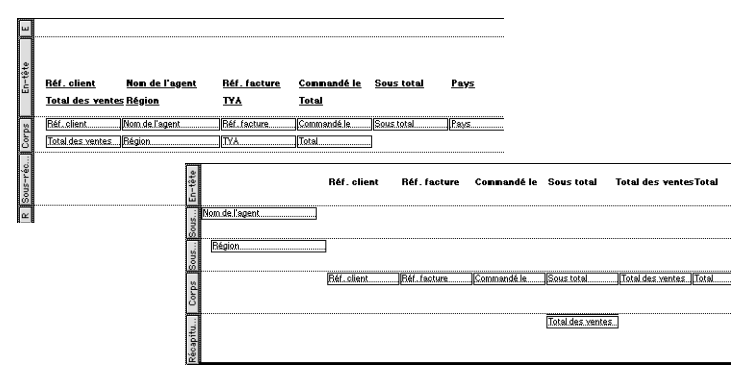

#### **Modèle Colonnes / Rapport simple**

**Colonnes / Rapport avec des données groupées**

Dans l'assistant Nouveau modèle/rapport, vous pouvez choisir de :

Restreindre le nombre de rubriques du modèle à la largeur de la page (marges de la page, orientation de la page et imprimante). Les rubriques sont présentées sur plusieurs lignes.

Grouper les enregistrements par un tri. Vous pouvez alors générer des sousHtotaux ou des sous-récapitulatifs des données dans les groupes (par exemple, regrouper les données relatives aux ventes par région, puis générer des sous-totaux de ventes pour chaque région).

Ajouter du texte statique en en-tête et en pied de page (comme le nom de votre entreprise), du texte dynamique (comme le numéro de page ou la date du jour) ou un graphique (comme le logo de votre entreprise).

Enregistrer des informations dans un script afin d'exécuter à nouveau le rapport (par exemple, passer en mode rapport, trier les données et s'arrêter pour prévisualiser le rapport) ;

Vous pouvez modifier ces options après avoir exécuté l'assistant.

#### *De tableau*

L'affichage sous forme de tableau ne correspond pas un type de modèle ; il donne simplement une vue de vos données présentées dans une grille de type feuille de calcul, dans laquelle vous pouvez réorganiser rapidement les rubriques (en mode Utilisation). Par exemple, vous pouvez réorganiser, redimensionner ou trier rapidement des colonnes (rubriques) à l'aide d'un seul clic de souris (si ces options sont définies). La Vue Tableau est l'une des trois vues pouvant être utilisées pour tous les modèles de FileMaker Pro. Pour plus d'informations, reportez-vous à la rubrique [« Affichage des enregistrements »,](#page-29-0)  [page 30](#page-29-0)

Tout comme le modèle Colonnes / Rapport, une Vue Tableau contient les rubriques sélectionnées, dans l'ordre que vous spécifiez de gauche à droite de la page, les titres de rubrique étant utilisés comme en-têtes de colonne.

**Remarque** Même si la Vue Tableau est similaire à celle d'un modèle Colonnes / Rapport, elle présente toutefois quelques différences. L'affichage sous forme de tableau vous donne plus de liberté dans l'organisation des données car il peut être activé ou désactivé en mode Utilisation. Il s'avère utile lorsque vous souhaitez laisser les utilisateurs apporter des modifications simples à l'affichage des données en mode Utilisation, ou lorsque vous voulez présenter vos données sous la forme d'une feuille de calcul plus familière.

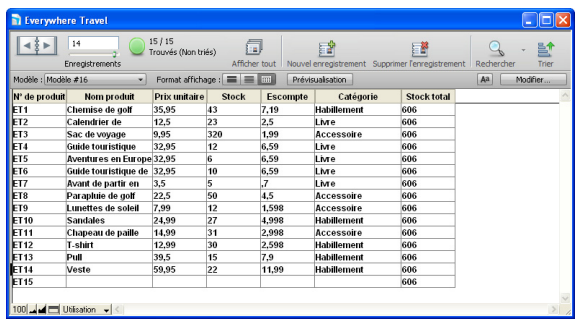

#### *Titres*

Utilisez un modèle Etiquettes pour organiser les rubriques sélectionnées de façon à ce qu'elles s'impriment sur l'un des formats d'étiquettes standard prédéfinis. (FileMaker Pro intègre les dimensions d'un grand nombre d'étiquettes standard.) Si le type d'étiquette que vous souhaitez utiliser n'est pas proposé, il vous suffit d'indiquer les dimensions recherchées.

Le modèle Etiquettes verticales permet d'effectuer une rotation sur les caractères asiatiques et pleine largeur de façon à pouvoir utiliser les étiquettes en position verticale. Pour plus d'informations sur l'écriture à la verticale, consultez la section [« Formatage des rubriques et mise en forme du texte pour](#page-135-0)  [une écriture verticale », page 136](#page-135-0)

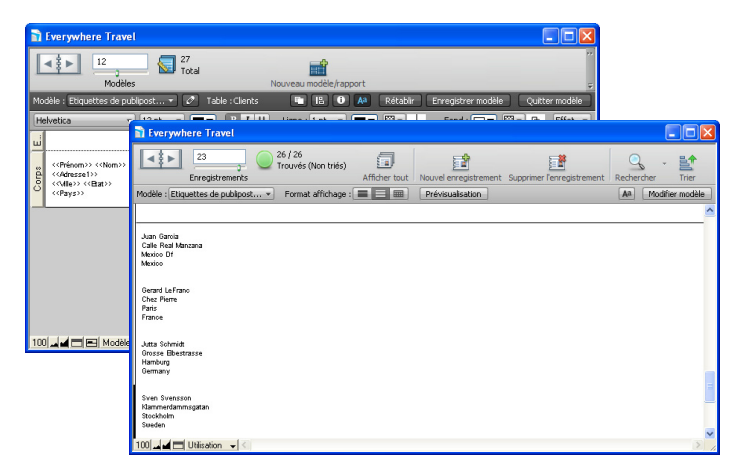

Pour plus d'informations sur la création d'un modèle d'Etiquettes et l'impression d'étiquettes, consultez [« Impression des étiquettes et enveloppes », page 68](#page-67-0)

#### *Enveloppe*

Utilisez le modèle Enveloppe pour imprimer les rubriques sélectionnées, organisées de façon à s'imprimer sur une enveloppe standard « N°10 ».

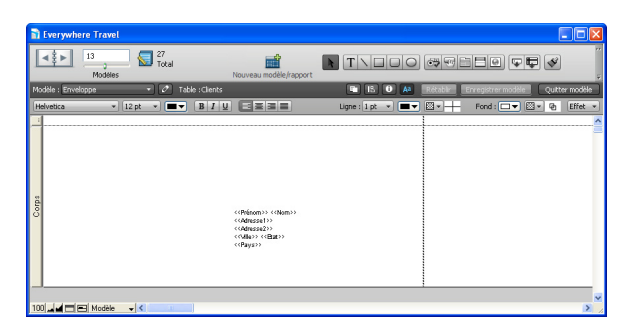

Pour plus d'informations sur la création d'un modèle d'Enveloppe et l'impression d'enveloppes, consultez [« Impression des étiquettes et](#page-67-0)  [enveloppes », page 68](#page-67-0)

#### *Modèle vierge*

Utilisez un Modèle vierge comme point de départ pour un modèle que vous créez intégralement, par exemple pour constituer un écran de saisie complexe. Vous ajoutez les rubriques et autres objets souhaités sur le modèle en mode Modèle.

Pour plus d'informations sur la création de modèles et de rapports, consultez l'Aide.

# *Définition d'un modèle pour l'impression des enregistrements en colonnes*

Vous pouvez définir un modèle de façon à imprimer (ou prévisualiser) les enregistrements en colonnes, par exemple pour un répertoire de noms et d'adresses. Ceci est différent d'un modèle Colonnes / Rapport dans lequel les rubriques sont organisées en colonnes.

Lorsque vous configurez des enregistrements pour l'impression en colonnes, toutes les valeurs des rubriques (et des étiquettes le cas échéant) d'un enregistrement sont imprimées ensemble dans un bloc (comme sur une étiquette), puis toutes les valeurs de l'enregistrement suivant sont imprimées ensemble, etc. Vous ne pouvez afficher plusieurs colonnes qu'en modes Modèle et Prévisualisation et lorsque vous imprimez (mais pas en modes Utilisation et Recherche).

Vous pouvez choisir d'organiser les colonnes de gauche à droite ou de haut en bas.

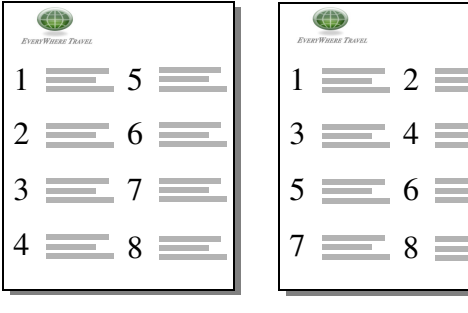

**Sens vertical**

**Sens horizontal**

Pour définir des colonnes dans un modèle :

**1.** Choisissez une imprimante et des options d'impression ou de mise en page.

FileMaker Pro prend en compte l'imprimante sélectionnée et les informations relatives à l'impression et à la mise en page lorsqu'il calcule les marges et les autres dimensions du modèle.

**2.** En mode Modèle, créez ou choisissez un modèle à l'aide du menu local Modèle.

Il est plus simple de débuter avec un Modèle vierge ou avec un modèle sans objet dans l'élément corps.

**3.** Choisissez le menu Modèles > Format de modèle.

**4.** Dans la boîte de dialogue Format de modèle, cliquez sur l'onglet Impression, activez la case à cocher Imprimer sur <valeur> colonne(s), sélectionnez les options pour les colonnes, puis cliquez sur OK.

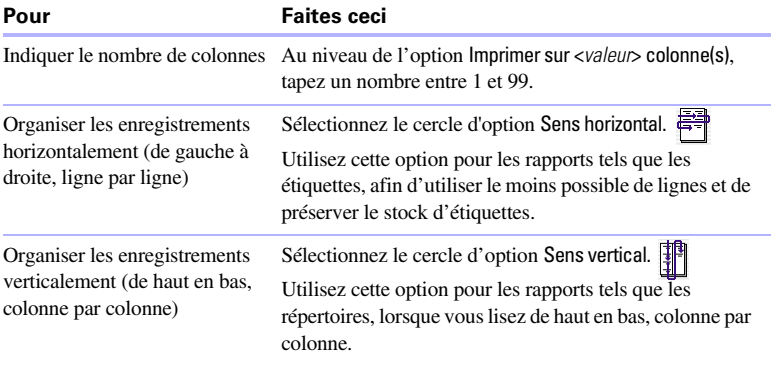

- **5.** Le modèle contient des lignes verticales indiquant les colonnes.
- **6.** Organisez les rubriques et autres objets de modèle de façon à ce qu'ils se trouvent dans l'exemple de colonne situé à gauche.

Utilisez des rubriques de fusion, des rubriques ou des objets dont le recadrage est activé afin qu'un plus grand nombre de données puisse être placé dans la largeur de la colonne. Grâce à ces deux fonctions, les rubriques peuvent s'étendre dans la zone grisée de la seconde colonne et l'espace vierge des rubriques est supprimé lorsque vous affichez ou imprimez les données.

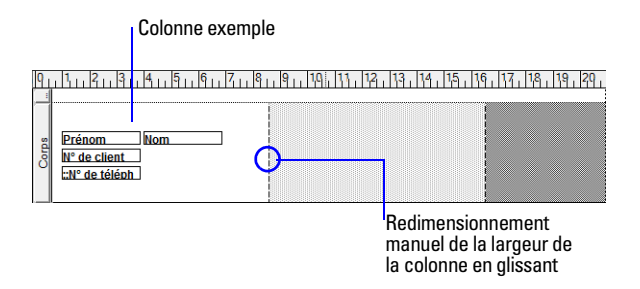

Pour modifier la largeur des colonnes :

La largeur initiale de chaque colonne est calculée en fonction de la taille du papier, de l'orientation et des marges définies. Pour changer la largeur des colonnes, effectuez l'une des opérations suivantes :

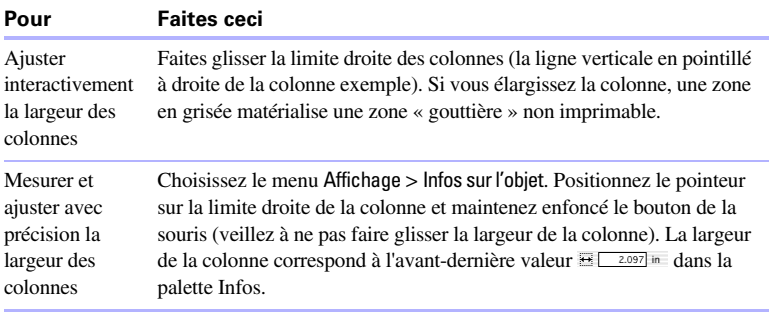

Si vous modifiez le nombre de colonnes, FileMaker Pro ajuste la largeur des colonnes en fonction de la largeur du papier que vous avez définie, sans inclure les marges fixes. Il se peut que vous ayez à réajuster les rubriques à l'intérieur de la colonne exemple.

Pour plus d'information sur la définition d'un modèle pour l'impression d'enregistrements, consultez l'Aide.

# <span id="page-115-0"></span>*Utilisation des objets dans un modèle*

Un *objet* est un élément discret, comme une rubrique, du texte, un objet graphique (ovale ou image importée), un bouton ou une table externe (affichage de lignes d'enregistrements liés), un contrôle d'onglet ou un navigateur Web, pouvant être sélectionné, déplacé, redimensionné, copié, mis en forme ou modifié de toute autre manière. Placez les objets sur un modèle pour améliorer sa conception.

Pour chaque type d'objet utilisé, vous faites appel à des outils spécifiques de la barre d'outils Etat.

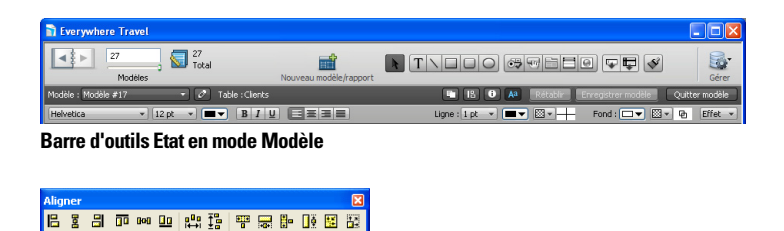

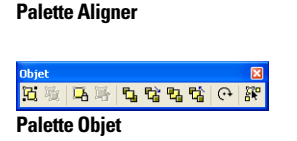

**Remarque** Si la barre d'outils Etat n'apparaît pas en haut de la fenêtre du document, elle est sûrement masquée. Vérifiez que vous êtes en mode Modèle, puis cliquez sur le bouton de commande de la barre d'outils Etat  $\Box$  dans le coin inférieur gauche de la fenêtre du document (ou choisissez le menu Affichage > Barre d'outils Etat).

### **Utilisation de la palette Infos avec des objets**

Vous pouvez utiliser la palette Infos pour définir avec précision la position et la taille des objets de modèle ou vous pouvez définir des objets à redimensionner automatiquement ou à déplacer horizontalement ou verticalement lorsque la fenêtre FileMaker Pro est redimensionnée. Les paramètres horizontaux s'appliquent également au mode Prévisualisation et d'impression lorsque la taille de la page est plus large que la taille du modèle affiché ou imprimé.

Lorsque les objets de modèle sont paramétrés pour être redimensionnés, ils gardent une distance constante par rapport à l'objet auquel ils sont liés. Cela permet aux objets d'être déplacés, agrandis ou contractés lorsque la fenêtre FileMaker Pro est redimensionnée.

Les points d'ancrage sont soit la marge du modèle, soit la marge multimédia dans lesquelles un objet réside. Par défaut, les objets sont ancrés sur les bords supérieur et gauche du modèle ou de la page.

La palette Infos flotte au-dessus des fenêtres du document et vous pouvez donc la laisser ouverte pendant que vous travaillez.

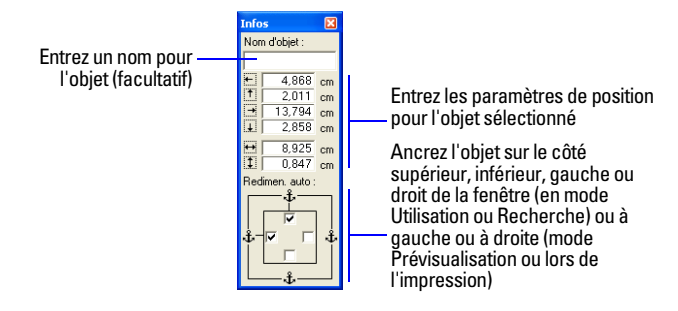

#### *Positionnement précis ou redimensionnement d'objets*

Pour définir avec précision la position et la taille des objets à l'aide de la palette Infos :

- **1.** En mode Modèle, choisissez le menu Affichage > Infos sur l'objet.
- **2.** Sélectionnez un ou plusieurs objets dans le modèle.

Les rubriques de la palette Infos sont mises à jour pour indiquer l'emplacement précis des objets sélectionnés dans le modèle.

**Conseil** Vous pouvez modifier l'unité de mesure utilisée dans la palette Infos et les règles graphiques en cliquant sur le titre de l'unité pour n'importe quelle rubrique dans la palette Infos ou en cliquant sur le titre de l'unité dans l'angle supérieur gauche dans lequel les règles graphiques se croisent.

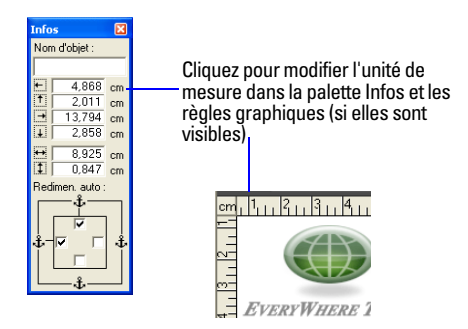

**3.** Dans la palette Infos, entrez une nouvelle valeur dans l'une des rubriques ci-dessous.

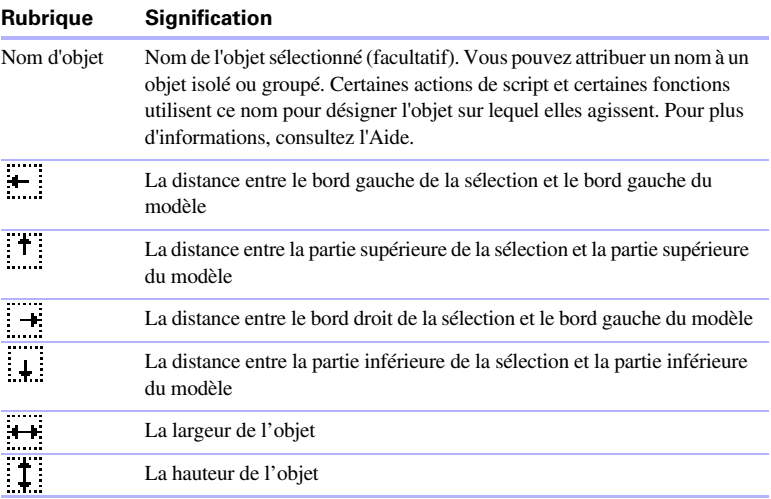

Si vous ne pouvez saisir aucune valeur, c'est que cette rubrique n'a aucun sens pour l'objet sélectionné (par exemple, une ligne horizontale n'a pas de hauteur) ou que la sélection est verrouillée.

**4.** Appuyez sur Enter, Retour ou Tab pour appliquer la modification. Vous pouvez aussi fermer la palette Infos ou cliquer à l'extérieur.

**Remarque** Pour positionner précisément un objet en le faisant glisser, vous pouvez suivre les valeurs indiquées dans la palette Infos. Les valeurs sont mises à jour de façon dynamique en fonction de la position de l'objet.

#### *Autorisez les objets à être redimensionnés ou déplacés sur le modèle*

Lorsque les objets de modèle sont paramétrés pour être redimensionnés, ils gardent une distance constante par rapport à l'objet auquel ils sont liés. Cela permet aux objets d'être déplacés, agrandis ou contractés lorsque la fenêtre FileMaker Pro est redimensionnée.

Les points d'ancrage sont soit la marge du modèle, soit la marge multimédia dans lesquelles un objet réside. Par défaut, les objets sont ancrés sur les bords supérieur et gauche du modèle ou de la page.

Pour permettre aux objets d'être redimensionnés ou déplacés lorsque la fenêtre FileMaker Pro est redimensionnée :

- **1.** En mode Modèle, choisissez le menu Affichage > Infos sur l'objet.
- **2.** Sélectionnez un ou plusieurs objets dans le modèle.
- **3.** Dans la palette Infos, sélectionnez  $\frac{4}{3}$  qui indique le côté de l'objet à ancrer au modèle ou à l'élément multimédia.

Par exemple, pour autoriser un objet à conserver sa position horizontale sur le modèle et agrandir le côté droit lorsque la fenêtre est agrandie, laissez les ancrages gauche et supérieur par défaut sélectionnés et choisissez l'ancrage droit.

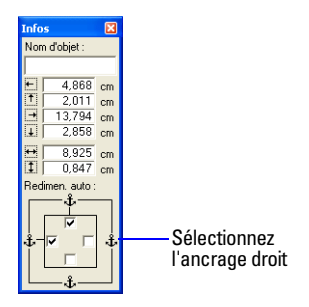

Les modifications du paramètre de redimensionnement automatique prennent effet dès la spécification des sélections d'ancrage.

Les objets situés dans des éléments multimédia sur des modèles (tels que des rubriques situées dans des panneaux à onglets ou tables externes) n'héritent pas de paramètres de redimensionnement à partir de l'élément multimédia. Si vous voulez mettre des rubriques sur un panneau à onglets afin de redimensionner avec ce dernier, vous devez spécifier des paramètres de redimensionnement pour le panneau à onglets et les rubriques qu'il contient. Si la fenêtre FileMaker Pro est plus petite que la taille du modèle d'origine, les objets à redimensionner ne sont pas réduits à une taille plus petite que leur taille originale.

**Important** Plusieurs objets placés côte à côte ou empilés verticalement *et* ancrés sur les marges gauche, droite ou haut et bas sont déplacés ou redimensionnés en fonction de la marge de la fenêtre ou marge multimédia, et pas entre eux. De ce fait, les objets adjacents ne conserveront pas une distance relative entre eux et peuvent se chevaucher lorsque la fenêtre est redimensionnée.

Pour plus d'informations sur la configuration d'objets à redimensionner, consultez l'Aide.

### **Sélection des objets**

Pour utiliser un objet dans un modèle, vous devez le sélectionner en mode Modèle. Vous voyez alors apparaître de petits carrés noirs ou des *poignées,* sur les angles de l'objet sélectionné.

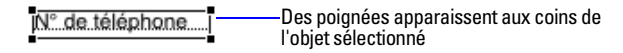

Pour sélectionner un objet, cliquez sur l'outil de sélection  $\vert \cdot \vert$  de la barre d'outils Etat. Le pointeur prend la forme d'une flèche. Effectuez ensuite l'une des opérations suivantes :

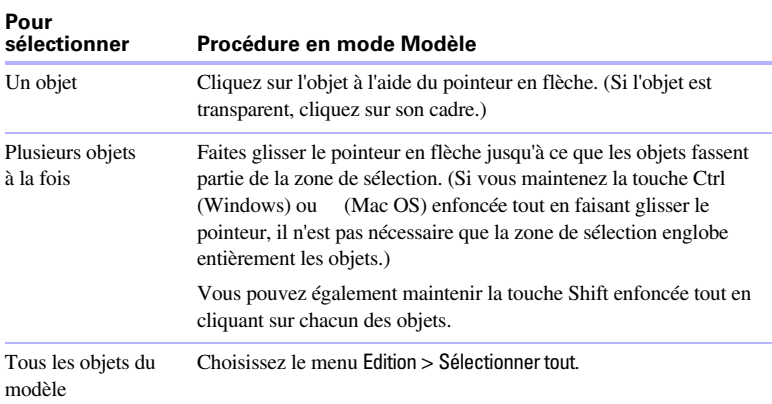

**Remarque** Si les poignées de sélection d'un objet sont grisées et n'apparaissent pas en noir, l'objet est verrouillé.

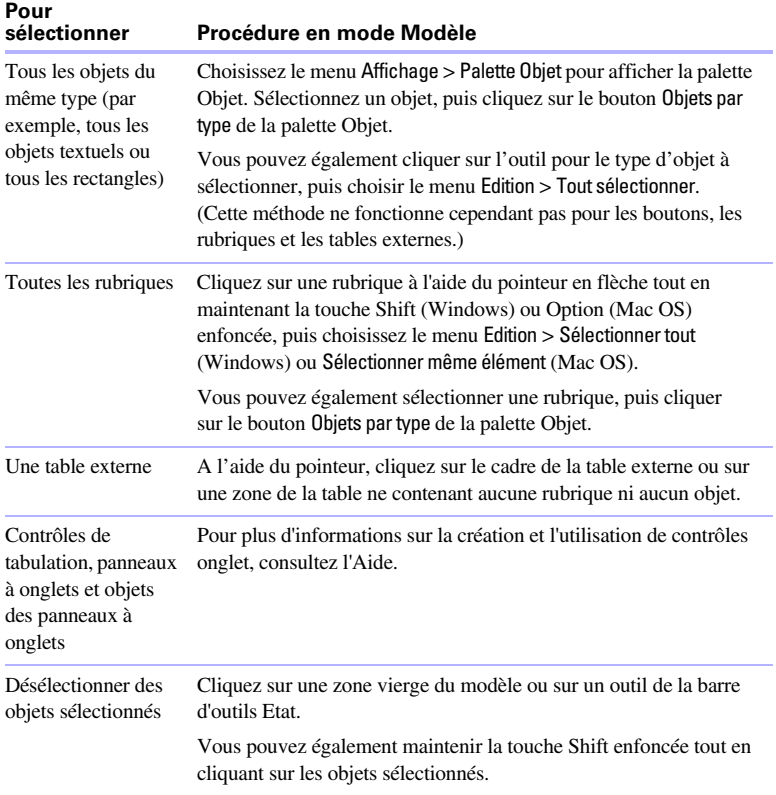

Pour plus d'informations sur l'utilisation d'objets sur un modèle, consultez l'Aide.

# <span id="page-122-0"></span>*Utilisation des rubriques dans un modèle*

Après avoir créé un modèle, vous pouvez y insérer des rubriques, supprimer des rubriques que vous ne souhaitez pas afficher, déterminer les paramètres de contrôle des données saisies dans les rubriques ainsi que leur format d'affichage.

Dans un modèle, les rubriques constituent des objets que vous pouvez sélectionner, déplacer, redimensionner et dont vous pouvez modifier la forme. En mode Modèle, chaque rubrique affiche son nom, mis en forme avec ses attributs de police, de corps, de style, d'alignement, d'espacement et de couleur. Toutes les rubriques, sauf celles de type Multimédia, affichent des lignes de base de texte pour indiquer l'emplacement des données en mode Utilisation et faciliter l'alignement des rubriques les unes par rapport aux autres.

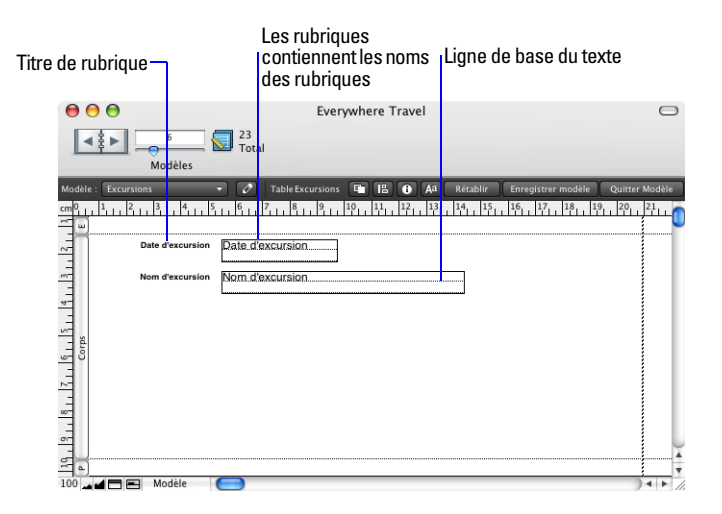

Notez les points suivants :

Une rubrique qui n'apparaît pas sur un modèle existe tout de même dans la base de données et ses données peuvent être utilisées dans des calculs et des récapitulatifs.

Pour définir la mise en forme, la présentation et le mode de saisie par défaut d'une rubrique, choisissez des options sans rubriques sélectionnées. FileMaker Pro applique ces paramètres par défaut à toutes les rubriques ajoutées par la suite. Consultez ["Mise en forme des données de rubrique](#page-129-0)  [d'un modèle », page 130,](#page-129-0) [« Autorisation ou interdiction de la saisie dans](#page-135-1)  [une rubrique », page 136](#page-135-1), ainsi que l'Aide. Vous pouvez également spécifier les options individuellement pour chaque rubrique.

**Remarque** Les options définies dans la boîte de dialogue Rubrique/Contrôle ne peuvent pas être définies par défaut.

### **Placement et suppression de rubriques dans un modèle**

Vous pouvez placer une rubrique n'importe où, dans n'importe quel modèle, autant de fois que vous le souhaitez. (Vous ne pouvez insérer que des rubriques que vous avez définies. Reportez-vous à la section [« Définition de rubriques de](#page-83-0)  [base de données », page 84\)](#page-83-0).

Pour une même rubrique, vous obtenez différents résultats selon son emplacement dans le modèle. Par exemple :

Ajoutez la même rubrique Statistique à un sous-récapitulatif pour calculer les totaux de chaque groupe d'enregistrements triés, et à un récapitulatif pour obtenir les totaux de tous les enregistrements d'une table.

Ajoutez une rubrique à l'en-tête ou au pied de page pour répéter des données du premier ou du dernier enregistrement sur la page sous la forme d'un en-tête ou d'un pied de page. (Par exemple, ajoutez une rubrique Nom à l'en-tête dans un répertoire).

Ajoutez la même rubrique liée directement sur un modèle pour obtenir la valeur de la rubrique dans le premier enregistrement lié, ou dans une *table externe* pour obtenir les valeurs de plusieurs rubriques liées. (Une table externe est un objet de modèle affichant des enregistrements provenant de tables liées).

Pour placer une rubrique sur un modèle :

- **1.** En mode Modèle, choisissez le modèle sur lequel vous voulez travailler à l'aide du menu local Modèle.
- **2.** Cliquez sur l'outil Rubrique. (Ou choisissez le menu Insertion > Rubrique). Positionnez ensuite le curseur où vous voulez placer la rubrique sur le modèle.

En maintenant le bouton de la souris enfoncé, dessinez la rubrique sur le modèle. Un cadre et des lignes de base de texte s'affichent pour vous aider à aligner la rubrique par rapport aux autres objets du modèle. Relâchez le bouton de la souris lorsque la rubrique se trouve à l'emplacement voulu.

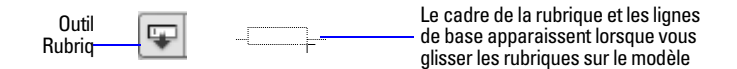

Si vous souhaitez afficher des données de rubrique dans une liste déroulante, un menu local, un jeu de cases à cocher, un jeu de cercles d'options ou un calendrier déroulant, vous pouvez également utiliser l'outil Rubrique/Contrôle (ou sélectionner le menu Insertion > Rubrique/Contrôle). Consultez la section suivante, [« Configuration de jeux de cases à cocher et](#page-126-0)  [d'autres contrôles d'un modèle, »](#page-126-0) pour de plus amples informations).

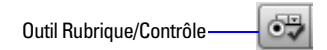

**Remarque** Si vous placez une rubrique liée dans une table externe, placez-la dans la première ligne de la table externe. Vérifiez que chaque rubrique de la table externe provient de la même table liée depuis laquelle la table externe est définie pour afficher les enregistrements.

**3.** Dans la boîte de dialogue Rubrique, sélectionnez la rubrique à placer.

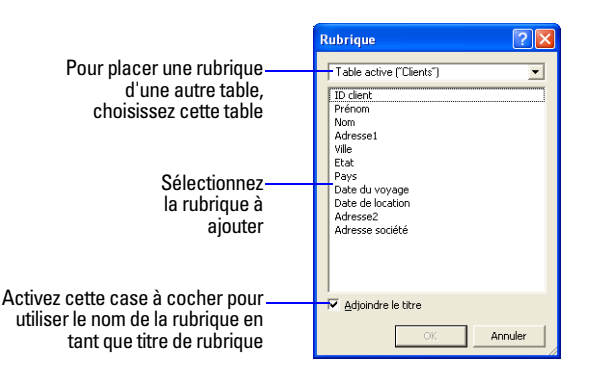

Pour choisir une rubrique appartenant à une autre table, choisissez tout d'abord la table dans la liste, au-dessus de la liste des rubriques. Puis sélectionnez une rubrique dans la liste. Ou choisissez Gérer la base de données dans la liste des tables afin de créer un lien ou une table (consultez la section [« Création de liens », page 156\)](#page-155-0).

- **4.** Activez la case à cocher Créer une étiquette pour inclure le texte du nom de la rubrique sur le modèle.
- **5.** Cliquez sur OK.

Le nom de la rubrique apparaît sur le modèle, sauf si vous avez choisi d'afficher des données exemples de l'enregistrement actif (en choisissant menu Affichage > Afficher > Echantillons). Les rubriques provenant de tables liées apparaissent sous la forme ::Nom de rubrique (précédé par deux symboles deux-points).

Pour remplacer une rubrique par une autre, en mode Modèle, double-cliquez sur la rubrique, puis sélectionnez-en une autre dans la boîte de dialogue Rubrique et cliquezsur OK.

Pour supprimer une rubrique d'un modèle, en mode Modèle, cliquez sur la rubrique pour la sélectionner, puis appuyez sur Retour arrière ou Suppr, ou choisissez le menu Edition > Effacer. Supprimer une rubrique d'un modèle ne signifie pas que vous supprimez la rubrique ni ses données de la base de données.

### <span id="page-126-0"></span>**Configuration de jeux de cases à cocher et d'autres contrôles d'un modèle**

Vous pouvez formater des rubriques afin de les afficher sous forme de listes déroulantes, menus locaux, cases à cocher, cercles d'options et calendriers déroulants. Vous pouvez également formater des rubriques pour qu'elles soient renseignées automatiquement en suggérant d'éventuelles correspondances à mesure que l'utilisateur entre des données dans la rubrique. Toutes ces options facilitent la saisie de données.

Pour définir l'affichage d'une rubrique sous forme de menu local, case à cocher ou tout autre contrôle :

**1.** En mode Modèle, double-cliquez sur la rubrique (ou sélectionnez la rubrique et choisissez le menu Format > Rubrique/Contrôle > Configuration).

Si la rubrique ne se trouve pas sur le modèle, cliquez sur l'outil Rubrique/Contrôle et faites glisser le curseur en croix pour ajouter un objet rubrique au modèle. Dans la boîte de dialogue Configuration de Rubrique/Contrôle, spécifiez ensuite la rubrique que vous souhaitez placer dans la zone Afficher les données de.

Si la rubrique n'a pas été définie, sélectionnez le menu Fichier > Gérer la base de données pour définir une nouvelle rubrique.

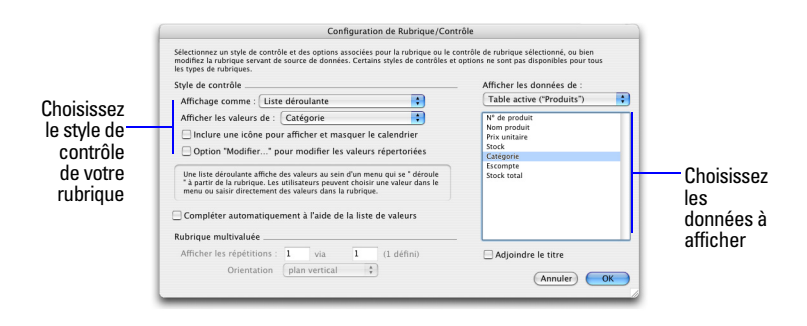

- **2.** Dans la zone Style de contrôle de la boîte de dialogue Configuration De Rubrique/Contrôle, pour Affichage comme, sélectionnez :
	- Zone d'édition Liste déroulante Menu local Jeu de cases à cocher Jeu de cercles d'options Calendrier déroulant

Par exemple, utilisez un jeu de cercles d'options pour afficher une *liste de valeurs* de valeurs texte, nombre, date ou heure fréquemment utilisées. Lors de la saisie, les utilisateurs peuvent choisir des valeurs définies plutôt que de les saisir.

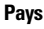

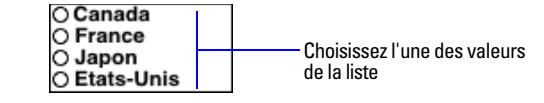

#### **Liste de valeurs rattachée à la rubrique Pays**

Lorsque vous choisissez différents styles de contrôles, la boîte de dialogue change afin d'afficher les différentes options.

**3.** Choisissez des options pour le style de contrôle.

Par exemple, pour Afficher les valeurs de, sélectionnez une valeur existante ou Gérer les listes de valeurs.

**4.** Pour définir des rubriques suggérant d'éventuelles correspondances à mesure que l'utilisateur entre des données dans la rubrique, sélectionnez Compléter automatiquement à l'aide de la liste de valeurs ou Compléter automatiquement à l'aide des valeurs précédemment saisies.

**Remarque** Le renseignement automatique ne s'applique qu'aux rubriques texte.

**5.** Cliquez sur OK.

Pour plus d'informations sur la définition des listes de valeurs et l'utilisation du renseignement automatique, consultez l'Aide.

#### **Choix de l'emplacement des rubriques liées**

Vous pouvez positionner des rubriques liées directement dans les modèles ou dans les tables externes.

**Directement dans les modèles :** Placez les rubriques liées directement dans un modèle pour afficher les données depuis le premier enregistrement lié, même si plusieurs enregistrements liés répondent aux critères du lien. (Le premier enregistrement lié à s'afficher est déterminé par l'indication ou non d'un ordre de tri par le lien. Pour plus d'informations, consultez la section [« Création de liens », page 156](#page-155-0)).

**Dans les tables externes :** Placez les rubriques liées dans une table externe d'un modèle pour afficher les données de tous les enregistrements liés qui répondent aux critères du lien. Pour consulter des exemples sur les moments où placer les rubriques liées dans les tables externes, consultez l'Aide.

**Remarque** Avant de placer des rubriques liées sur un modèle, vous devez connaître les concepts présentés dans le chapitre [chapitre 4, « Utilisation de](#page-140-0)  [tables et de fichiers liés ».](#page-140-0)

### **A propos des rubriques de fusion**

Utilisez des rubriques de fusion pour combiner des données de rubriques et du texte provenant de documents tels que des formulaires, des étiquettes, des enveloppes ou des contrats. Vous pouvez créer des rubriques de fusion dans des blocs de texte, ce qui vous permet d'utiliser en même temps du texte statique et des données de rubriques.

Les rubriques de fusion diminuent ou augmentent selon le volume de texte de la rubrique de chaque enregistrement. Par exemple :

Lorsque la rubrique de fusion << Prénom >> se trouve entre le texte Bonjour et une virgule (comme dans Bonjour << Prénom >>), FileMaker Pro affiche Bonjour Pierre, en mode Utilisation ou Prévisualisation si la rubrique Prénom contient Pierre.

Lorsqu'une rubrique de fusion se situe sur une ligne seule (par exemple une rubrique Ligne d'adresse 2 sur une étiquette postale), FileMaker Pro supprime la ligne vide du bloc de texte.

FileMaker Pro utilise des rubriques de fusion pour créer des modèles Etiquettes et Enveloppe.

#### <span id="page-129-0"></span>**Mise en forme des données de rubrique d'un modèle**

Utilisez les formats de rubrique de FileMaker Pro pour contrôler la présentation des données dans un modèle. Les formats indiqués ne modifient pas les données stockées dans la base de données et vous pouvez stipuler un format différent chaque fois que vous placez une rubrique dans un modèle (qu'il s'agisse du même modèle ou d'un modèle différent). Par exemple, si vous entrez –5123 dans une rubrique Nombre, vous pouvez formater ce nombre pour qu'il s'affiche sous la forme –5 123,00 euros à un endroit et sous la forme <5123> à un autre endroit.

FileMaker Pro applique le formatage des rubriques dans l'ordre suivant :

Si vous ne stipulez aucun format, FileMaker Pro affiche les nombres, les dates et les heures selon les formats du système définis dans les Paramètres régionaux du Panneau de configuration (Windows) ou du panneau International des Préférences Système (Mac OS) au moment de la création du fichier.

Dans FileMaker Pro, vous pouvez spécifier les formats d'affichage du texte, des nombres, des dates, des heures, des horodatages ou des rubriques Multimédia sans sélectionner d'objet. FileMaker Pro applique ces formats par défaut aux rubriques que vous placerez dans les modèles par la suite. Pour les rubriques Nombre, Date, Heure et Horodatage, ces formats d'affichage remplacent les formats du système.

#### *Spécification de formats de texte pour les rubriques*

En mode Modèle, vous pouvez définir un ensemble d'attributs de texte pour chaque rubrique. Tous les caractères de cette instance de rubrique (y compris toutes les valeurs des rubriques multivaluées) partagent les mêmes paramètres de police, de corps, de style, de couleur, d'interlignage, d'alignement et de texte.

**Remarque** Vous pouvez également mettre en forme les caractères des rubriques texte en mode Utilisation (par exemple, mettre un mot en italique ou le souligner pour le détacher du reste du texte). Contrairement à la mise en forme de texte définie en mode Modèle, celle-ci sera mémorisée avec les données et apparaîtra dans les modèles qui affichent cette rubrique.

**1.** En mode Modèle, sélectionnez une ou plusieurs rubriques, puis choisissez le menu Format > Texte.

Vous pouvez également définir les formats de texte des rubriques que vous placerez ultérieurement ; pour cela, commencez sans sélectionner aucune rubrique.

**2.** Dans la boîte de dialogue Format de texte, sélectionnez les formats à utiliser.

Les options que vous choisissez sont matérialisées dans la zone Exemple.

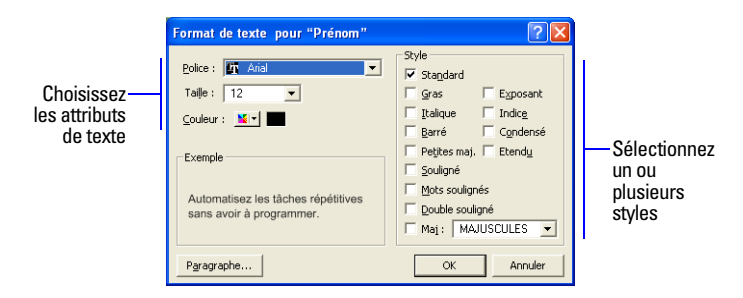

#### *Spécification de formats pour les rubriques numériques*

Vous pouvez contrôler la façon dont FileMaker Pro affiche les valeurs contenues dans les rubriques Nombre, les rubriques Calcul avec résultats numériques et les rubriques Statistique.

- **1.** En mode Modèle, sélectionnez une ou plusieurs rubriques contenant des valeurs numériques.
- **2.** Choisissez le menu Format > Nombre.
- **3.** Dans la boîte de dialogue Format de nombre, sélectionnez les formats à utiliser.

Les options que vous choisissez sont matérialisées dans la zone Exemple.

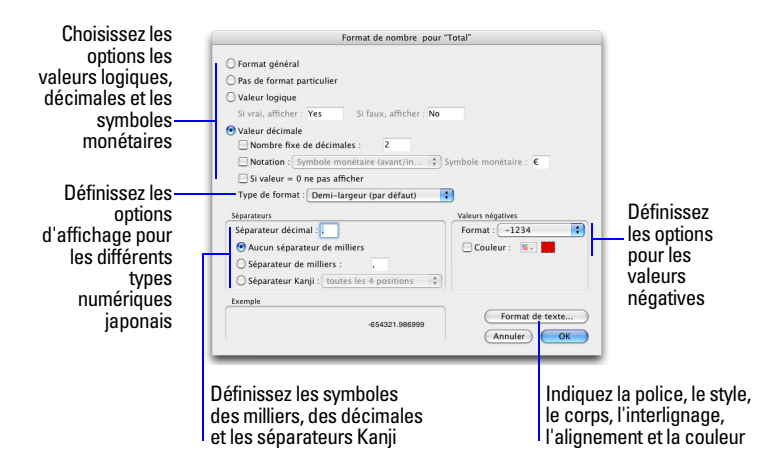

**4.** Cliquez sur OK.

#### *Spécification de formats pour les rubriques Date*

Vous pouvez contrôler la façon dont FileMaker Pro affiche les valeurs dans les rubriques Date et Calcul générant une date.

**Remarque** Pour éviter toute confusion lors de la manipulation de dates dans les rubriques, FileMaker vous recommande de toujours formater les rubriques Date avec l'affichage des années à quatre chiffres.

- **1.** En mode Modèle, sélectionnez une ou plusieurs rubriques Date ou Calcul générant une date.
- **2.** Choisissez le menu Format > Date.
- **3.** Dans la boîte de dialogue Format de date, sélectionnez les formats à utiliser.

Les options que vous choisissez sont matérialisées dans la zone Exemple.

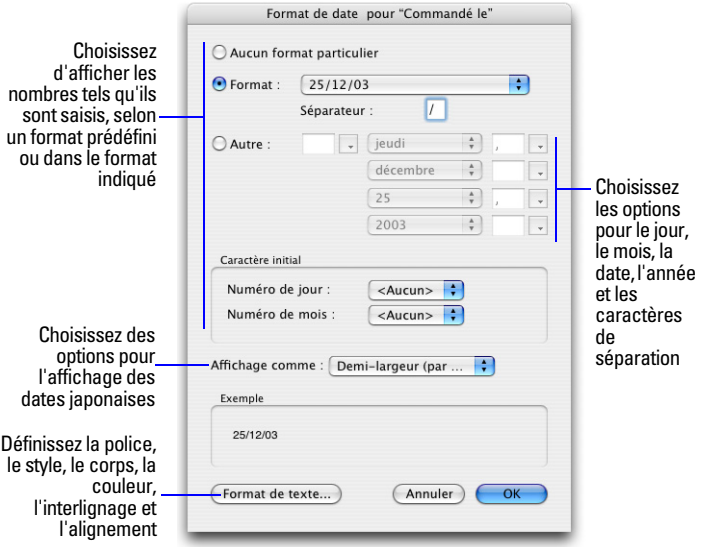

**4.** Cliquez sur OK.

#### *Spécification de formats pour les rubriques Heure*

Vous pouvez contrôler la manière dont FileMaker Pro affiche les heures dans les rubriques.

- **1.** En mode Modèle, sélectionnez une ou plusieurs rubriques de type Heure ou Calcul générant une heure.
- **2.** Choisissez le menu Format > Heure.
- **3.** Dans la boîte de dialogue Format d'heure, sélectionnez les formats à utiliser. Les options que vous choisissez sont matérialisées dans la zone Exemple.
- **4.** Cliquez sur OK.

Si vous souhaitez afficher les secondes fractionnelles, passez à l'étape suivante.

**5.** Choisissez le menu Format > Nombre

**6.** Dans la boîte de dialogue Format de nombre, sélectionnez les formats à utiliser.

Deux options seulement affectent l'affichage des secondes : Nombre fixe de décimales et Séparateur décimal. Les options restantes n'interviennent en rien.

**7.** Cliquez sur OK.

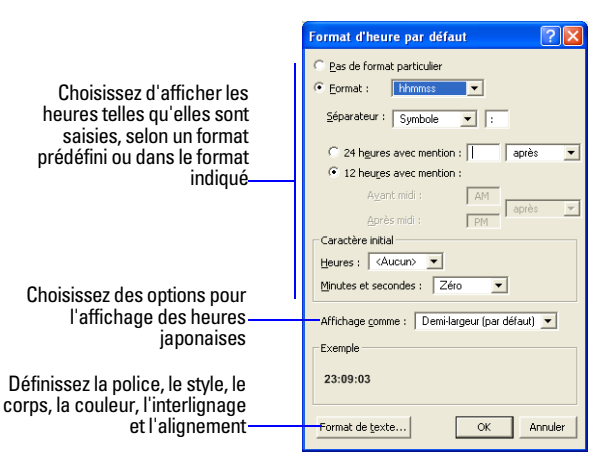

**8.** Cliquez sur OK.

#### *Spécification de formats des rubriques de type Horodatage*

Vous pouvez contrôler la manière dont FileMaker Pro affiche les horodatages dans les rubriques. Le formatage d'une rubrique Horodatage intervient sur les trois composants : date, heure (sans les secondes) et secondes (y compris secondes fractionnelles).

- **1.** En mode Modèle, sélectionnez une ou plusieurs rubriques de type Horodatage ou Calcul générant un horodatage.
- **2.** Pour formater le composant de date, choisissez le menu Format > Date.
- **3.** Dans la boîte de dialogue Format de date, sélectionnez les formats à utiliser et cliquez sur OK.
- **4.** Pour formater le composant d'heure (sauf les secondes), choisissez le menu Format > Heure.
- **5.** Dans la boîte de dialogue Format d'heure, sélectionnez les formats à utiliser et cliquez sur OK.
- **6.** Pour formater le composant des secondes et secondes fractionnelles, choisissez le menu Format > Nombre.
- **7.** Dans la boîte de dialogue Format de nombre, sélectionnez les formats à utiliser et cliquez sur OK.

Deux options seulement affectent l'affichage des secondes : Nombre fixe de décimales et Séparateur décimal. Les options restantes n'interviennent en rien.

Les options que vous choisissez sont matérialisées dans la zone Exemple.

#### *Spécification des formats des rubriques de type Multimédia*

Vous pouvez déterminer la façon dont FileMaker Pro affiche les images et les icônes de fichier dans les rubriques Multimédia.

**Remarque** Les instructions suivantes s'appliquent également au formatage des objets graphiques insérés sur un modèle.

- **1.** En mode Modèle, sélectionnez une ou plusieurs rubriques Multimédia ou des graphiques insérés.
- **2.** Choisissez le menu Format > Image.
- **3.** Dans la boîte de dialogue Format d'image, sélectionnez les formats à utiliser.

Les options que vous choisissez sont matérialisées dans la zone Exemple. La mise à l'échelle n'est pas disponible pour les icônes de fichier.

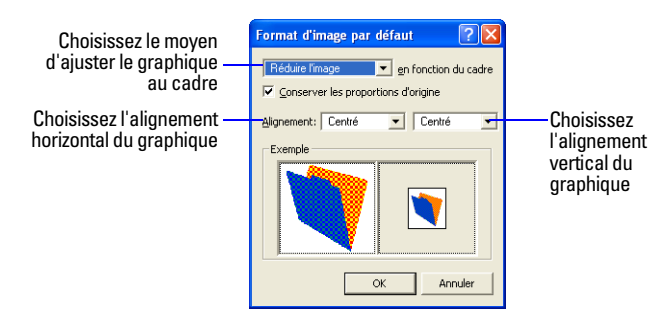

**4.** Cliquez sur OK.

#### <span id="page-135-0"></span>*Formatage des rubriques et mise en forme du texte pour une écriture verticale*

Si votre système d'exploitation est configuré pour prendre en charge la saisie de texte en japonais, vous pouvez mettre au format vertical les objets texte et la rubrique qui affichent du texte en japonais. Sous cette forme, les caractères sont affichés et lus du haut vers le bas, les différentes colonnes étant affichées verticalement, de la droite vers la gauche. Ceci est particulièrement utile pour l'impression d'adresses sur des étiquettes.

Après avoir sélectionné une ou plusieurs rubriques, choisissez le menu Format > Orientation > Transversalement (texte asiatique uniquement), les caractères effectuent une rotation de 90 degrés dans le sens inverse des aiguilles d'une montre dans la rubrique. La rubrique elle-même ne subit pas de rotation. Pour appliquer une rotation aux rubriques sélectionnées, choisissez le menu Objet > Rotation.

En fonction de la façon dont vous souhaitez imprimer le texte, vous pouvez modifier l'orientation de la page sur le modèle. Pour cela, choisissez le menu Fichier > Configuration de l'impression (Windows) ou Format d'impression (Mac OS), puis modifiez l'orientation de la page en Paysage ou Portrait.

#### <span id="page-135-1"></span>**Autorisation ou interdiction de la saisie dans une rubrique**

Vous pouvez autoriser ou empêcher la saisie dans une rubrique. Par exemple, il vous est possible de restreindre la saisie dans une rubrique contenant un *numéro de série*, de sorte que la rubrique ne puisse pas être modifiée. Vous pouvez définir des options de saisie de données séparées en modes Utilisation et Recherche, ce qui vous permet d'autoriser les recherches sur les numéro de série, même s'ils ne peuvent pas être saisis.

Si vous autorisez la saisie dans une rubrique, vous pouvez également décider si l'intégralité du contenu d'une rubrique doit être sélectionnée lorsque vous cliquez ou effectuez une tabulation dans la rubrique en mode Utilisation ou Recherche. Dans le cas contraire, FileMaker Pro place le point d'insertion après le dernier caractère de la rubrique.

- **1.** En mode Modèle, sélectionnez une ou plusieurs rubriques.
- **2.** Choisissez le menu Format > Rubrique/Contrôle >Comportement.

**3.** Dans la boîte de dialogue Mode de saisie, sélectionnez les options à utiliser.

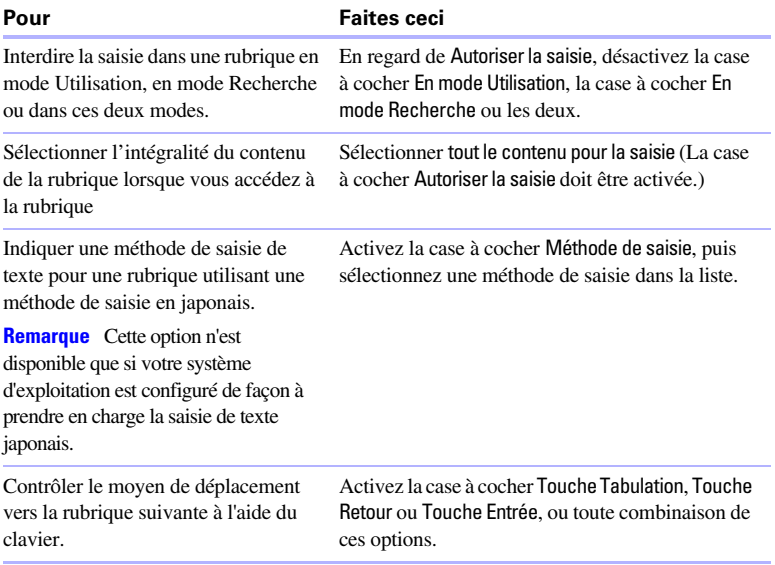

#### **4.** Cliquez sur OK.

Pour plus d'informations sur l'utilisation de rubriques sur un modèle, consultez l'Aide.

# *Utilisation d'éléments dans un modèle*

Les modèles FileMaker Pro sont divisés en *éléments*, sections du modèle déterminant la façon dont les données d'une rubrique sont traitées et affichées. A l'aide des éléments, vous pouvez déterminer la manière dont FileMaker Pro imprime les données, par exemple :

une fois pour chaque enregistrement ;

uniquement en haut de chaque page ;

uniquement avant ou après des groupes d'enregistrements triés (par exemple, pour inclure un sous-total pour chaque groupe d'enregistrements).

Chaque modèle doit comporter au moins un élément. Les éléments d'un modèle peuvent contenir des rubriques, des tables externes, des boutons, du texte et d'autres objets. En mode Modèle, les lignes horizontales en pointillé représentent la séparation entre les éléments du modèle et le titre de l'élément apparaît à gauche de la ligne de séparation inférieure.

L'assistant Nouveau modèle/rapport crée automatiquement les éléments de modèle appropriés selon vos choix. Vous pouvez ajouter, modifier ou supprimer des éléments de modèle après avoir utilisé l'assistant. (Voir [« Création de modèles et de rapports », page 106](#page-105-0)).

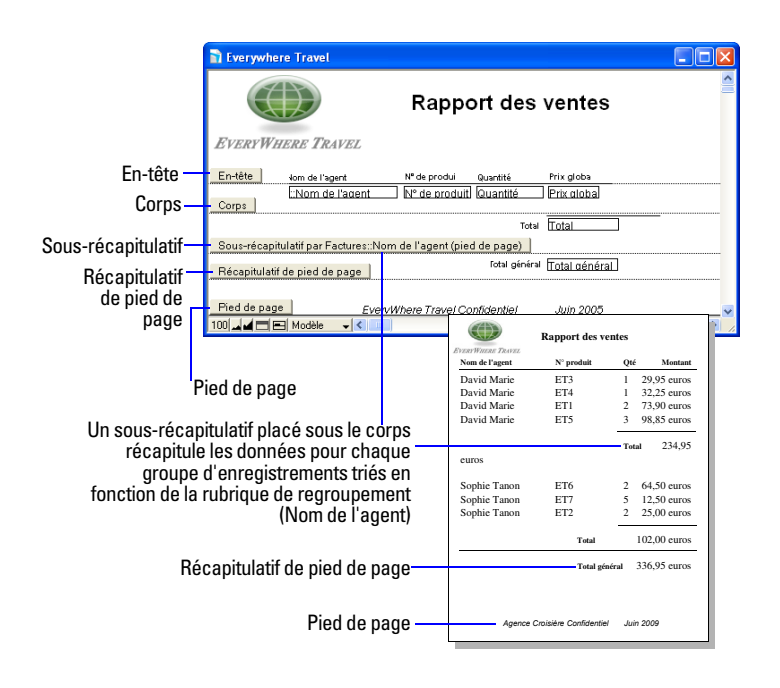

## **A propos des types d'éléments de modèle**

Le tableau suivant décrit les types d'éléments de modèle.

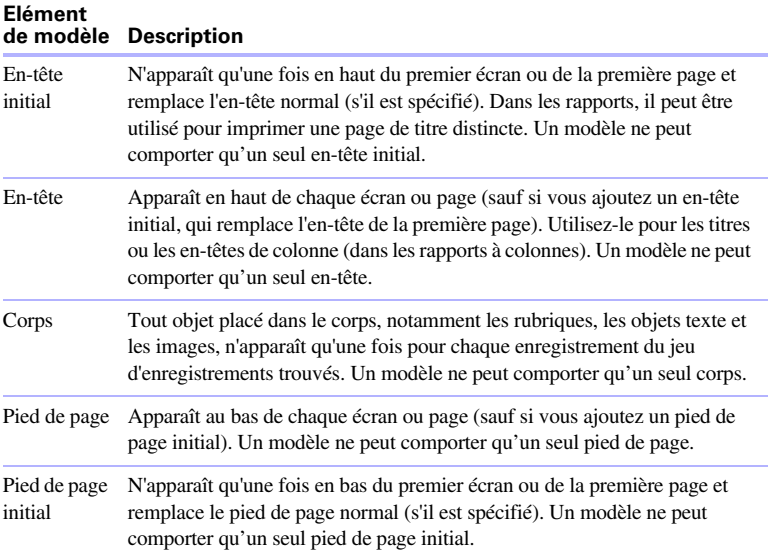

Pour inclure des données statistiques dans un modèle (par exemple, des soustotaux, des totaux généraux, des moyennes, des décomptes, etc.), vous devez placer des rubriques Statistique dans les éléments de récapitulatifs du modèle (consultez la section [« Définition de rubriques Statistique », page 94\)](#page-93-0). Les éléments Statistique incluent les récapitulatifs et les sous-récapitulatifs.

Un *récapitulatif général* contient généralement une ou plusieurs rubriques Statistique qui affichent des informations statistiques (telles que des totaux) sur tous les enregistrements consultés.

Un *élément sous-récapitulatif* contient généralement une ou plusieurs rubriques Statistique qui affichent des informations « sous-statistiques » (telles que des sous-totaux) pour un sous-ensemble d'enregistrements. Ces enregistrements sont groupés (triés) selon des valeurs d'une autre rubrique, la *rubrique de regroupement*. Chaque fois que la valeur de la rubrique de regroupement change, l'enregistrement « est scindé » et FileMaker Pro insère l'élément sous-récapitulatif. Les éléments sous-récapitulatifs apparaissent en affichage Tableau et Liste lorsqu'ils sont triés par rubriques de regroupement et sont actualisés dynamiquement chaque fois qu'une donnée du fichier est modifiée.

Pour plus d'informations sur l'utilisation d'éléments de modèles, consultez l'Aide.

# <span id="page-140-0"></span>**Chapitre 4** *Utilisation de tables et de fichiers liés*

Ce chapitre présente les principes de base à suivre pour :

planifier une base de données relationnelle ;

créer et modifier des liens ;

créer et modifier des références externes.

FileMaker Pro utilise les tables liées en tant que base pour les *bases de données relationnelles* et les *références externes*. Les bases de données relationnelles vous permettent de travailler dynamiquement sur des données provenant d'autres tables : vous pouvez modifier des données à un endroit et ces modifications seront reflétées là où les données liées apparaissent. Les références externes vous permettent de copier et coller des données dune table à l'autre ; lorsque des données de référence externe sont insérées, elles ne sont plus modifiées sauf si vous les éditez ou indiquez à FileMaker Pro de les référencer de nouveau.

Utilisez des bases de données relationnelles pour :

Consulter et utiliser les données les plus récentes d'une autre table (ou de la table active). Par exemple, vous pouvez afficher des données dans des rubriques liées lorsque vous avez besoin des données récentes d'une table, comme le prix actuel d'un article. Quand les données changent dans les enregistrements liés, ces changements apparaissent dans la table active.

Configurer et gérer les données de manière efficace et souple. Au lieu de créer plusieurs tables ou fichiers de base de données avec des doublons, vous pouvez stocker une seule occurrence de chaque valeur et utiliser des liens pour les rendre disponibles. Vous ne pouvez ensuite apporter des modifications aux données qu'à un seul endroit, ce qui supprime les doublons et garantit la fiabilité des données.

Economiser l'espace disque, puisque les données ne sont enregistrées qu'à un seul emplacement.

Utilisez des références externes pour :

Copier des données d'une table liée et en garder une copie, même lorsque les données liées changent. Utilisez, par exemple, une référence externe pour copier le prix d'un article au moment de l'achat dans une table Facturation. Même si le prix change dans la table liée, le prix entré dans la table Facturation reste identique.

FileMaker Pro peut également accéder à des données stockées dans d'autres fichiers FileMaker Pro et sources de données ODBC externes, ce qui vous permet de combiner les données stockées dans votre fichier FileMaker Pro avec des données provenant de ces sources externes. Vous pouvez travailler avec des données de bases de données SQL partageant des informations via ODBC. Vous pouvez également utiliser des rubriques supplémentaires dans FileMaker Pro afin d'effectuer des opérations de calcul et de récapitulatif sur des données stockées dans des sources de données ODBC. Pour plus d'informations sur l'utilisation de FileMaker Pro avec des sources de donnée externes, consultez la section [« Travail avec des sources de données externes »,](#page-183-0)  [page 184.](#page-183-0)

**Remarque** Consultez l'Aide pour obtenir des informations détaillées et complètes ainsi que des procédures étape par étape concernant l'utilisation de FileMaker Pro.

# *A propos des liens*

Un lien est un moyen performant d'organiser vos données. Avec un lien, vous pouvez joindre des données dans une ou plusieurs tables en fonction de valeurs de rubriques communes, de valeurs de rubriques distinctes ou d'une comparaison des valeurs d'une ou de plusieurs rubriques.

Lorsqu'un lien est défini, vous pouvez effectuer l'une ou l'autre des opérations suivantes pour afficher les données de la table liée :

Concevoir une base de données relationnelle, laquelle est composée d'une ou de plusieurs tables qui, utilisées ensemble, contiennent toutes les données nécessaires à votre travail. Chaque occurrence des données est stockée dans une seule table à la fois, mais est accessible et affichée à partir de n'importe quelle table liée. Vous pouvez modifier n'importe quelle occurrence de vos données liées et les modifications apparaîtront à tous les

endroits où ces données liées sont utilisées.

Définir une référence externe pour copier des données provenant d'une table liée dans une rubrique de la table de destination. Les données copiées sont désormais stockées à deux endroits, comme si elles avaient été copiées et collées dans une rubrique de destination. Les données de référence externe sont actives au moment de la copie mais, après la copie, elles restent statiques jusqu'à ce qu'une nouvelle référence soit générée ou que la même référence soit activée une nouvelle fois.

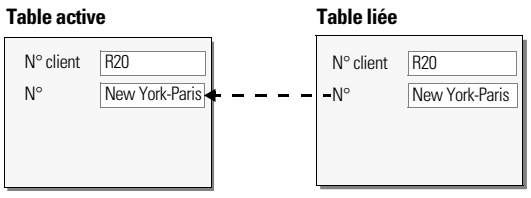

**Dans une base de données relationnelle, les données provenant de la table liée sont simplement affichées dans la table active ; elles ne sont** *pas* **copiées**

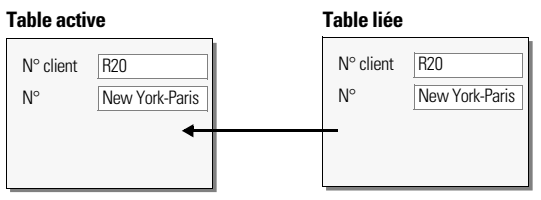

**Une référence externe copie les données de la table liée à la table active**

Par exemple, une base de données utilisée par une agence de voyage peut inclure les tables suivantes : une table Voyages organisés stockant les informations sur les voyages organisés et les prix en cours ; une table Clients stockant les informations sur les clients ; une table Facturation permettant de garder une trace de chaque facture ; et une table Articles stockant les données de ventes pour chaque article de la facture, y compris l'article vendu, la quantité et le prix de vente. Les factures étant composées à la fois de données dynamiques et statiques, vous pouvez utiliser des bases de données relationnelles et des références externes pour afficher vos données. Les enregistrements de la table Articles sont affichés de manière dynamique, dans une table externe reposant sur le modèle Factures, mais le prix réel de vente de chaque article est entré à l'aide d'une référence externe. Ainsi, les totaux des factures restent justes historiquement même si les prix changent ultérieurement.

#### **Table Voyages organisés**

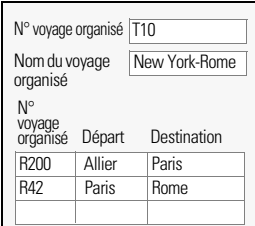

# N° facture A-200-61

**Table Facturation**

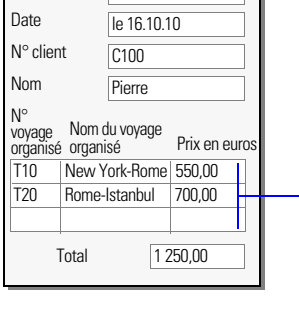

Enregistrements de la table Articles affichés dans une table externe

#### **Table Clients**

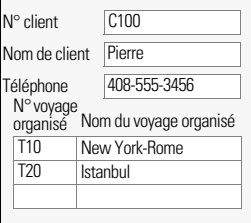
Vous créez une base de données relationnelle en définissant un lien entre deux rubriques, appelées rubriques sources. Ces rubriques peuvent se trouver dans des tables différentes ou dans la même table (lien interne). Vous pouvez accéder aux données liées lorsque la valeur d'une rubrique source (ou de plusieurs) d'un côté du lien est identique à la valeur de la rubrique source (ou de plusieurs) de l'autre côté du lien, en fonction de critères établis dans le lien.

Après avoir créé un lien, vous pouvez utiliser les rubriques de la table liée de la même façon que vous utilisez les rubriques de la table active : y afficher des données sur un modèle, les inclure dans une formule de calcul, les inclure dans un script, les utiliser en tant que rubriques sources pour un autre lien, etc. Vous pouvez utiliser les données des rubriques liées dans tous les modes (si vous disposez des autorisations d'accès requises) quand vous travaillez sur les enregistrements de la table active.

Quand vous affichez les données liées dans une table externe, les valeurs de tous les enregistrements liés sont affichées. Lorsque la rubrique liée ne se trouve pas dans une table externe, la valeur du premier enregistrement lié s'affiche.

Pour plus d'informations sur les liens, consultez l'Aide.

## **Terminologie des bases de données relationnelles**

Avant de commencer à utiliser les bases de données relationnelles et les références externes, vous devez vous familiariser avec les termes suivants. Ces termes sont expliqués dans les sections qui suivent.

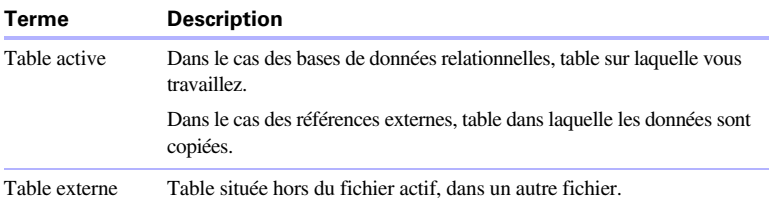

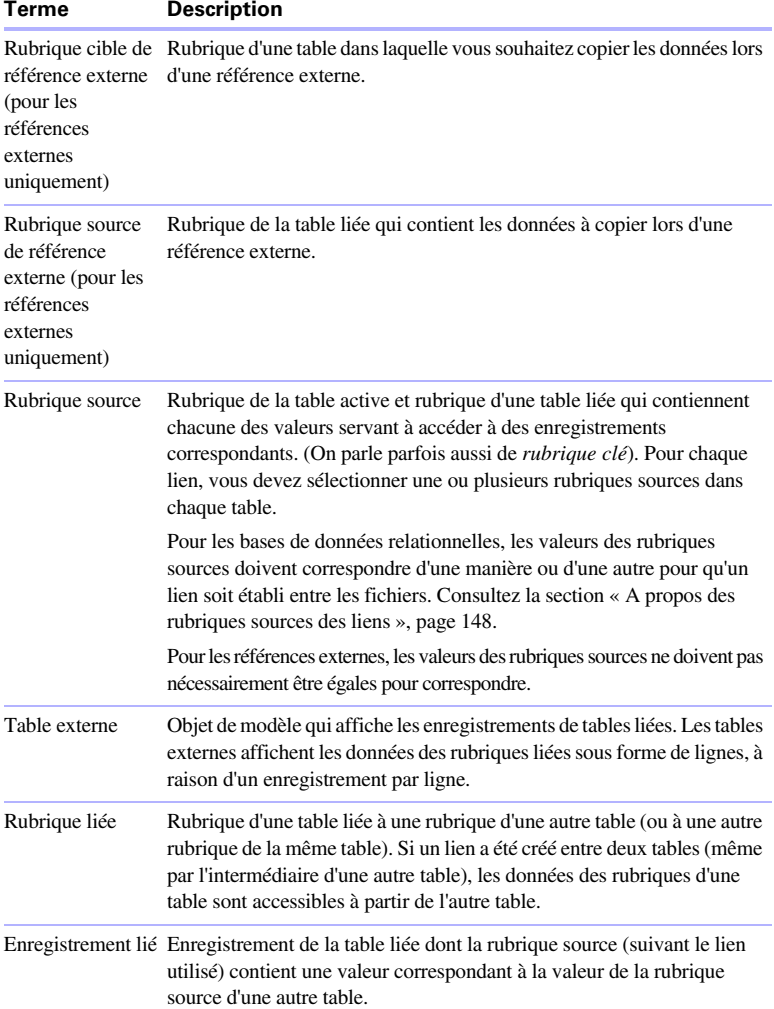

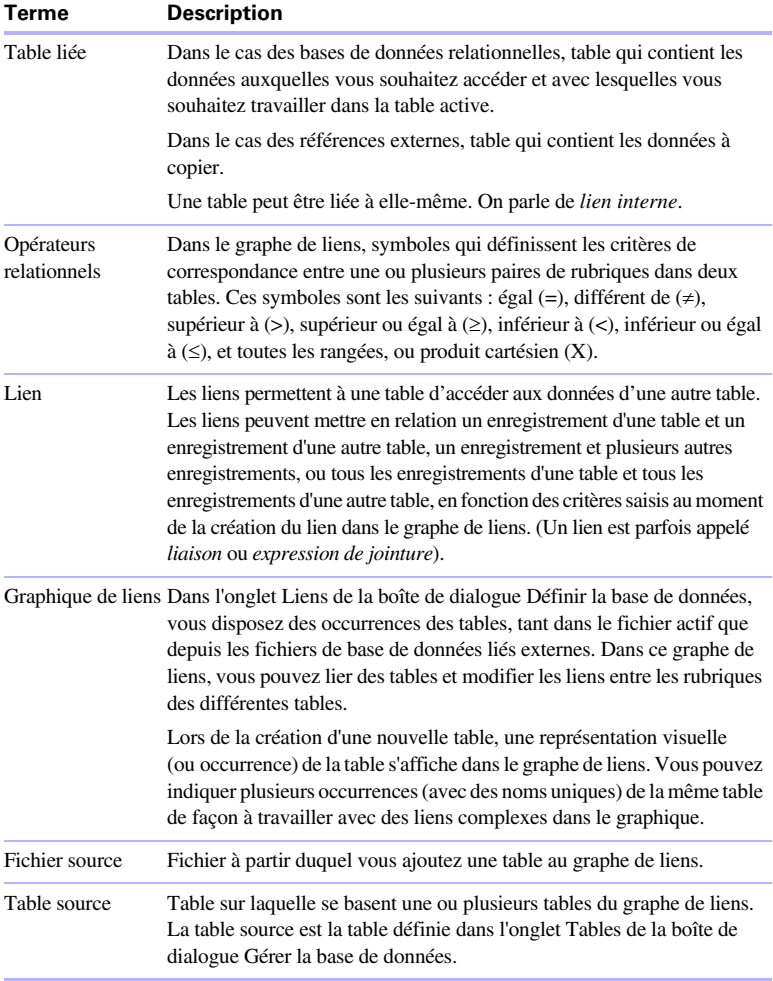

#### **A propos du graphe de liens**

Lorsque vous travaillez avec des tables dans le graphe de liens, vous les utilisez pour organiser l'affichage de vos données. Les tables affichées dans le graphe de liens peuvent être situées dans le fichier FileMaker Pro actuel, dans un fichier FileMaker Pro externe ou dans une source de données ODBC externe.

Dans le graphe de liens, chaque occurrence de table représente une vue séparée de vos données. Lorsque vous liez deux tables, vous tirez parti des deux vues existantes pour en créer une troisième. Quand vous ajoutez des tables à des liens, chaque nouvelle table représente un jeu de critères supplémentaires qui doivent être satisfaits pour que les données liées soient accessibles dans ce lien.

Vous pouvez créer un lien entre deux tables quelles qu'elles soient dans le graphe de liens, mais le lien ne doit pas former un cycle, ou une boucle fermée, entre les tables. En d'autres termes, chaque série de liens doit avoir une table de départ et une table d'arrivée, qui doivent être différentes.

Etant donné que chaque lien représente un ensemble supplémentaire de critères, vous devez bien connaître le *contexte* de votre graphe de liens. Le contexte est un point du graphique à partir duquel un lien est évalué. Le graphique ne pouvant jamais être un cycle, chaque point du graphique offre une perspective différente de vos données.

FileMaker Pro ne vous permet pas de créer des cycles dans le graphe de liens, toute tentative de création d'un tel cycle entraînera donc la génération d'une nouvelle occurrence de la table avec un nom unique. La nouvelle occurrence fonctionne comme toutes les autres occurrences du graphique et vous permet de continuer à créer votre nouveau lien.

Pour plus d'informations sur le graphe de liens, consultez l'Aide.

#### <span id="page-147-0"></span>**A propos des rubriques sources des liens**

Lorsque vous créez un lien entre des tables, vous choisissez une ou plusieurs rubriques dans chaque table en tant que *rubriques sources*. Les rubriques sources ont habituellement des valeurs communes. Dans un lien classique, un enregistrement d'une table est lié aux enregistrements d'une autre table partageant une valeur de rubrique source commune.

Par exemple, une table Clients et une table Facturation peuvent toutes deux utiliser la rubrique  $N^{\circ}$  client pour identifier de manière unique chaque client et ses achats. Si les deux tables sont liées par la rubrique source N° client, un enregistrement de la table Clients peut afficher une table externe comprenant chaque facture possédant un  $N^{\circ}$  client identique ; dans la table Facturation, chaque facture possédant le même N° client peut afficher des informations identiques à propos du client.

Les rubriques sources utilisées dans un lien peuvent avoir des noms différents. Les rubriques sources peuvent être de n'importe quel type à l'exception des types Multimédia et Statistique.

# **Types de liens**

Lorsque vous liez deux tables à l'aide d'un lien, vous établissez des critères que FileMaker Pro utilise pour afficher les enregistrements liés ou pour y accéder.

Vos critères peuvent être simples et se limiter à faire correspondre une rubrique de la table A à une rubrique de la table B, ou plus complexes. Si vous utilisez un lien dont la définition est plus complexe, le jeu d'enregistrements liés obtenu sera plus limité. Un lien complexe peut consister à employer plusieurs rubriques sources, à comparer des rubriques sources à l'aide d'opérateurs relationnels « différent de » ou à employer des rubriques sources calculées.

#### *Liens à un seul critère*

Dans un lien à un seul critère, les données d'une rubrique sont mises en correspondance avec les données d'une autre rubrique.

Par exemple, un enregistrement de l'une des deux tables est lié à n'importe quel enregistrement de l'autre table quand les valeurs de la rubrique N° client de la table Numéros de téléphone sont identiques.

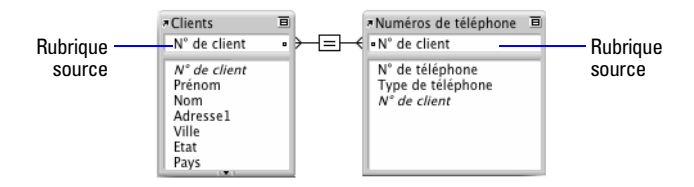

Utilisez un lien à un seul critère lorsque vous souhaitez lier deux tables en fonction d'une seule valeur commune, comme un numéro de série ou un numéro d'identifiant. Par exemple, une base de données Clients possède deux tables : Clients, qui stocke les noms et adresses des clients, et Numéros de téléphone, qui stocke les numéros de téléphone et les types de numéros, tels que bureau, domicile, télécopie, etc. Les données sont réparties entre deux tables car un même client peut avoir plusieurs numéros de téléphone.

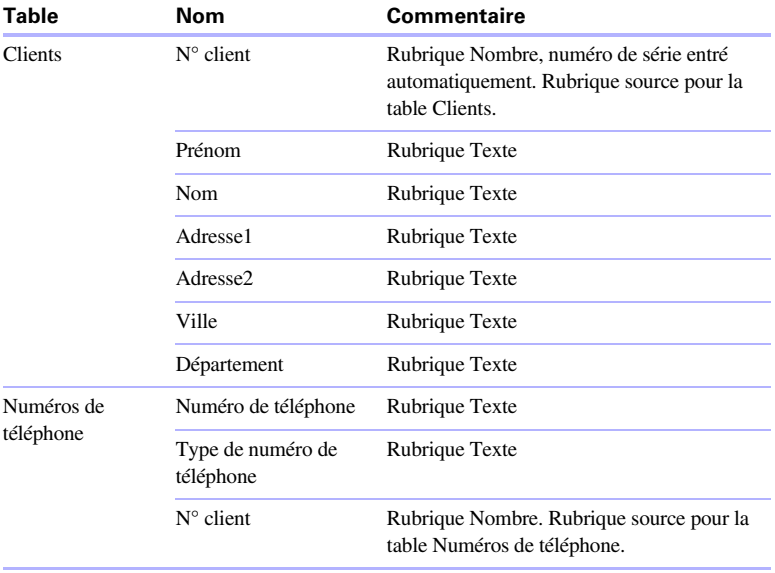

Les tables contiennent les rubriques suivantes :

La rubrique N° client est la rubrique source dans le lien entre les deux tables. Dans la table Clients, la rubrique N° client est définie pour entrer automatiquement un numéro sérialisé (numéro de série), ce qui permet d'attribuer à chaque enregistrement de la table Clients un numéro d'identifiant unique. Dans la table Numéros de téléphone, le N° client est une simple rubrique Nombre.

Comme le lien est défini pour autoriser la création d'enregistrements liés dans la table Numéros de téléphone, le N° client de l'enregistrement de la table Clients sera inséré automatiquement dans la rubrique N° client de la table Numéros de téléphone pour chaque nouvel enregistrement lié. Ce système permet de lier plusieurs enregistrements de la table Numéros de téléphone à un même enregistrement de la table Clients.

L'utilisateur peut entrer un numéro de téléphone dans une ligne de table externe vide, et FileMaker Pro crée automatiquement un enregistrement lié pour ce numéro de téléphone.

#### *Liens à plusieurs critères*

Dans un lien à plusieurs critères, vous augmentez le nombre de rubriques sources, ce qui augmente les critères évalués par FileMaker Pro avant d'établir le lien entre les enregistrements liés. Dans un lien à plusieurs critères, FileMaker Pro compare les valeurs de chaque rubrique source des deux côtés du lien dans l'ordre selon lequel les rubriques apparaissent. Il s'agit d'une comparaison AND ; pour correspondre exactement, chaque rubrique source doit trouver une valeur correspondante dans l'autre table.

Utilisez un lien à plusieurs critères lorsque vous souhaitez lier deux tables en fonction de plusieurs valeurs communes, comme un numéro de client et une date.

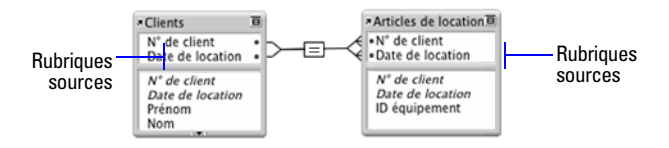

Dans ce lien, les rubriques N° client et Date de location sont les rubriques sources pour la table Articles. Un enregistrement de la table Clients dont la rubrique N° client a pour valeur 1000 et la rubrique Date de location 10.10.10 correspondra uniquement aux enregistrements de la table Articles dont les rubriques N° client et Date de location ont respectivement pour valeur 1000 et 10.10.10 respectivement. Si les rubriques  $N^{\circ}$  client des deux tables ont des valeurs correspondantes mais pas les rubriques Date de location, ce lien ne renverra aucun enregistrement.

Par exemple, une base de données de matériel de voyage contient trois tables : Equipement, table statique qui contient les informations relatives au stock de matériel de voyage ; Clients, qui stocke les noms et adresses des clients ; et Articles en location, qui contient les informations relatives à chaque article en location, notamment le numéro d'équipement, le numéro de client et la date de location. Le but de cette base de données est d'assurer le suivi des locations d'équipement et d'afficher toutes les locations pour un client précis à une certaine date.

Même si cette base de données emploie trois tables, le lien à plusieurs critères se situe entre la table Clients et la table Articles en location. Ces tables contiennent les rubriques suivantes :

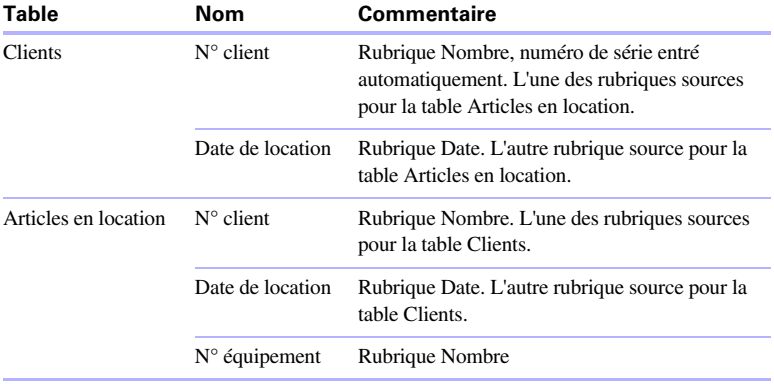

Le lien étant défini pour autoriser la création d'enregistrements liés dans la table Articles en location, l'utilisateur aura la possibilité d'entrer des informations de location dans une ligne de table externe vide et FileMaker Pro créera automatiquement un enregistrement lié pour cette location.

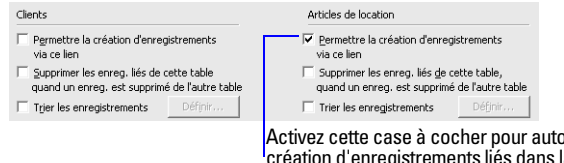

Activez cette case à cocher pour autoriser la création d'enregistrements liés dans la table Articles en location

#### <span id="page-152-0"></span>*Liens utilisant des opérateurs de comparaison*

Dans un lien comparatif, vous utilisez un ou plusieurs opérateurs pour comparer les valeurs des rubriques sources dans les deux tables liées. Le lien renvoie les enregistrements liés lorsque la comparaison est réussie, selon les critères établis.

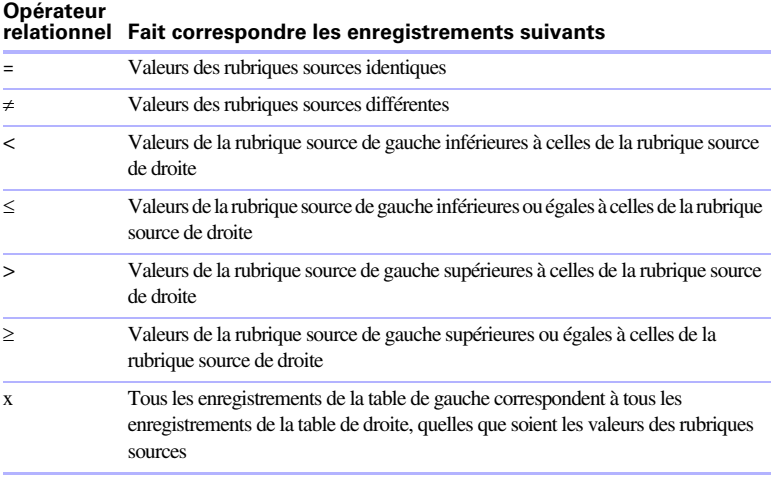

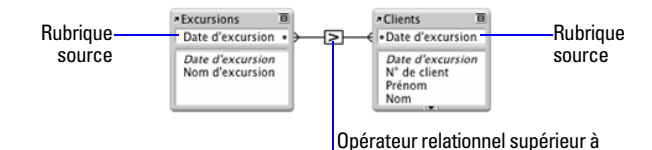

Dans cet exemple, les rubriques Date du voyage organisé des tables Voyages organisés et clients sont les rubriques sources. Si la rubrique Date du voyage organisé d'un enregistrement de la table Voyages organisés a pour valeur 11/12/2010, tous les enregistrements de la table Clients dont la rubrique Date du voyage organisé a pour valeur 10/12/2010 ou une date antérieure y seront liés. Si la rubrique Date du voyage organisé d'un enregistrement de la table Clients a pour valeur 11/12/2010, tous les enregistrements de la table Voyages organisés dont la rubrique Date du voyage organisé a pour valeur 12/12/2010 ou une date ultérieure y seront liés.

#### *Liens renvoyant une plage d'enregistrements*

Un lien renvoyant une plage d'enregistrements est similaire à un lien à plusieurs critères, à ceci près que vous utilisez des opérateurs comparatifs pour rechercher des enregistrements supérieurs à l'un de vos critères et inférieurs à l'autre. Ce type de lien est souvent utilisé pour renvoyer des enregistrements compris dans une plage de dates ou de numéros de série.

Par exemple, à partir de la table E, vous souhaitez voir tous les enregistrements de la table F dont la rubrique Date F a une valeur supérieure à celle de la rubrique Date de début E et inférieure à celle de la rubrique Date de fin E.

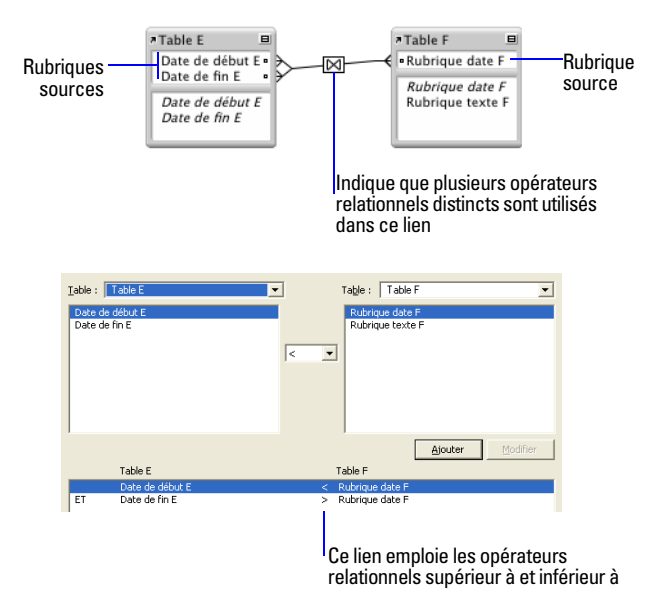

Ce lien renvoie les enregistrements de la table F dont la rubrique Date F a une valeur inférieure à celle de la rubrique Date de début E et supérieure à celle de la rubrique Date de fin E.

Par exemple :

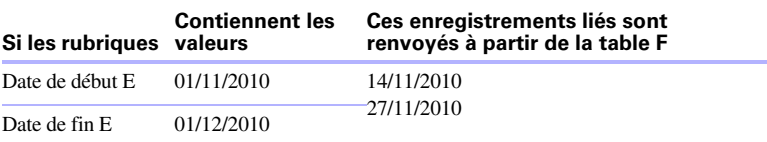

Autre exemple :

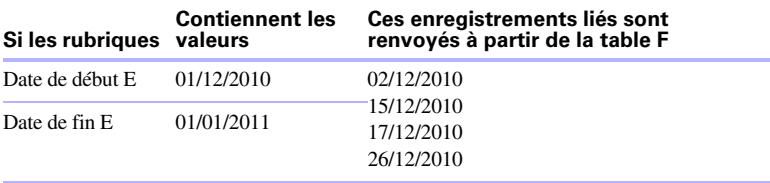

#### *Liens internes*

Un lien interne est un lien dans lequel les deux rubriques sources sont définies dans la même table. Définissez des liens internes pour créer des liens entre les enregistrements d'une même table. Utilisez un lien interne dans une table externe sur un modèle de la table active pour afficher un sous-ensemble de données de la table active, par exemple tous les employés dépendant de chaque chef de service.

Lorsque vous définissez un lien interne dans le graphe de liens, FileMaker Pro génère une seconde occurrence de la table sur laquelle vous basez le lien interne. FileMaker Pro procède ainsi pour empêcher les liens de constituer un cycle, ce qui rendrait l'évaluation impossible.

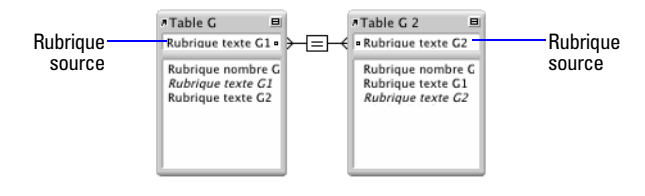

**Lien interne**

Ce lien renvoie les enregistrements liés de la table G quand la valeur de la rubrique Texte G1 est la même que celle de la rubrique Texte G2.

Pour plus d'informations sur les types de liens, consultez l'Aide.

# *Elaboration d'une base de données relationnelle*

Pour plus d'informations sur l'élaboration d'une base de données relationnelle, consultez la section [« Elaboration d'une base de données », page 75.](#page-74-0)

# *Travail sur le graphe de liens*

Utilisez le graphe de liens pour créer, changer et afficher des liens dans votre fichier de base de données. Le graphe de liens vous permet de dupliquer des tables et des liens, de redimensionner et d'aligner des tables, et d'ajouter des remarques texte. Vous pouvez mettre en surbrillance des tables liées à la table sélectionnée selon un lien unidirectionnel ; vous pouvez également mettre en surbrillance des tables dont la table source est la même que celle de la table sélectionnée. Pour plus d'informations, consultez l'Aide.

Par défaut, le graphe de liens affiche toutes les tables du fichier de base de données actif. Vous pouvez ajouter des tables d'autres fichiers FileMaker Pro ou de sources de données ODBC externes, ajouter plusieurs occurrences d'une même table ou supprimer des tables à l'aide des boutons situés au bas du graphique.

**Remarque** Lorsque la table provient d'une source de données ODBC externe, son nom apparaît en italique dans le graphe de liens. Pour afficher des informations sur la source de données externe, déplacez le pointeur de la souris sur la flèche à gauche du nom de la table.

## <span id="page-155-0"></span>**Création de liens**

Pour créer un lien :

- **1.** Ouvrez la base de données, choisissez le menu Fichier > Gérer > Base de données.
- **2.** Dans la boîte de dialogue Gérer la base de données, cliquez sur l'onglet Liens.

**3.** Dans le graphe de liens, localisez les deux tables à utiliser pour le lien.

Elles peuvent être placées n'importe où sur le graphique, mais elles doivent absolument s'y trouver pour que vous puissiez créer le lien. Pour les liens internes, localisez la table unique ; FileMaker Pro crée la seconde occurrence de table pour vous.

**4.** Cliquez sur une rubrique source dans l'une des tables et faites glisser la souris jusqu'à la rubrique source correspondante dans l'autre table.

Vous pouvez également cliquer sur  $\vec{a}$  afin d'ouvrir la boîte de dialogue Modifier le lien et créer un lien.

**5.** Répétez l'étape 4 pour toutes les rubriques sources à utiliser dans ce lien.

Pour plus d'informations sur les rubriques sources, consultez la section [« A](#page-147-0)  [propos des rubriques sources des liens », page 148.](#page-147-0)

**6.** Cliquez sur OK pour enregistrer les modifications et fermer le graphe de liens.

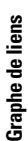

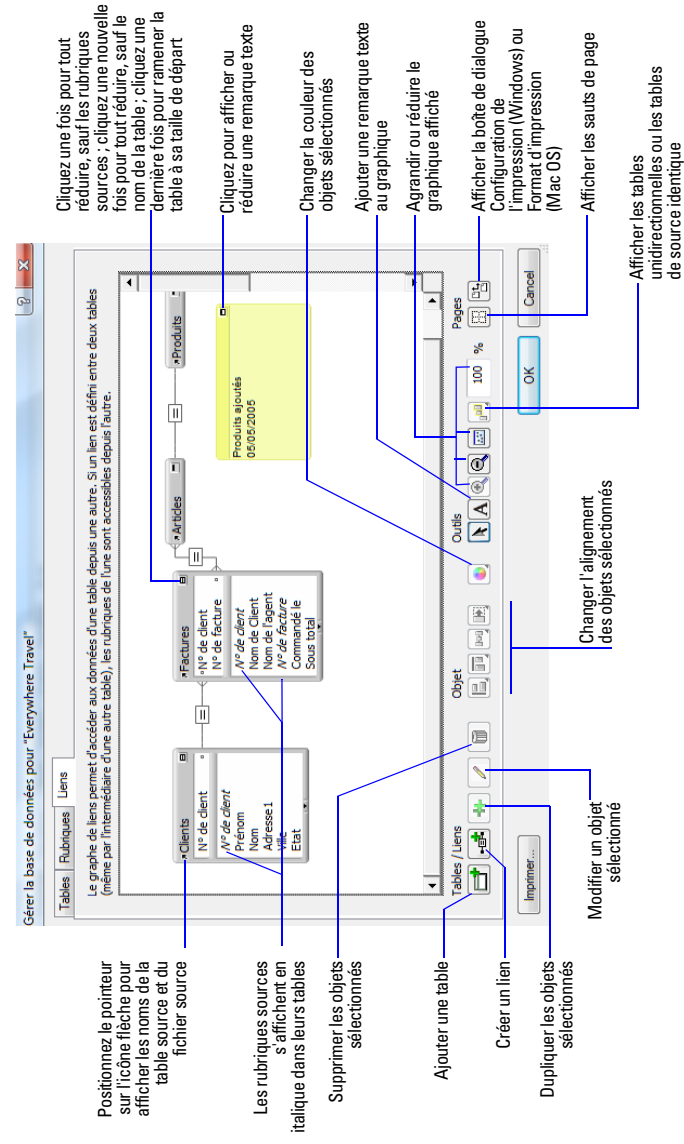

#### **Modification des liens**

Après avoir créé un lien, vous pouvez ajouter des rubriques sources ou modifier celles qui existent déjà, modifier les opérateurs relationnels et définir des options pour créer, supprimer et trier les enregistrements liés.

Pour modifier un lien :

- **1.** Ouvrez la base de données, choisissez le menu Fichier > Gérer > Base de données.
- **2.** Dans la boîte de dialogue Gérer la base de données, cliquez sur l'onglet Liens.
- **3.** Dans le graphe de liens, localisez le lien à modifier et double-cliquez sur la ligne située entre les tables liées pour ouvrir la boîte de dialogue Modifier le lien.

Vous pouvez également sélectionner le lien dans le graphique et cliquez sur pour ouvrir la boîte de dialogue Modifier le lien.

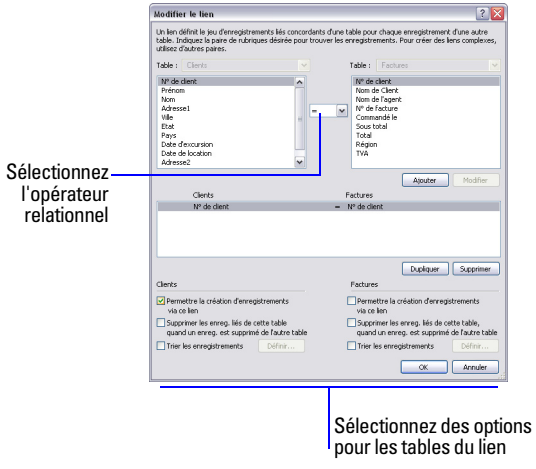

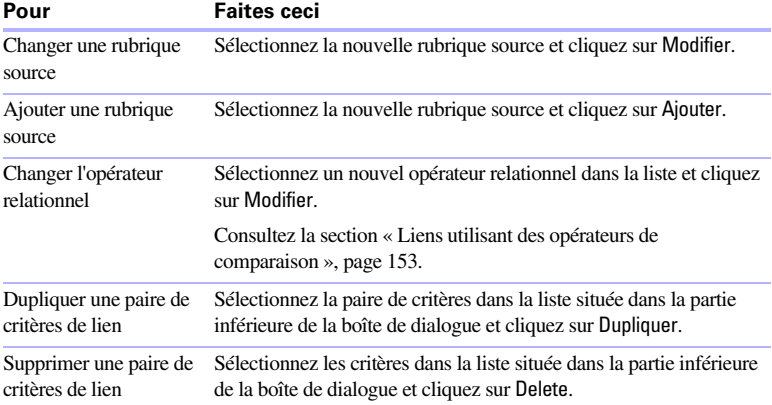

#### **4.** Modifiez les tables et les rubriques sources du lien.

#### **5.** Sélectionnez les options du lien.

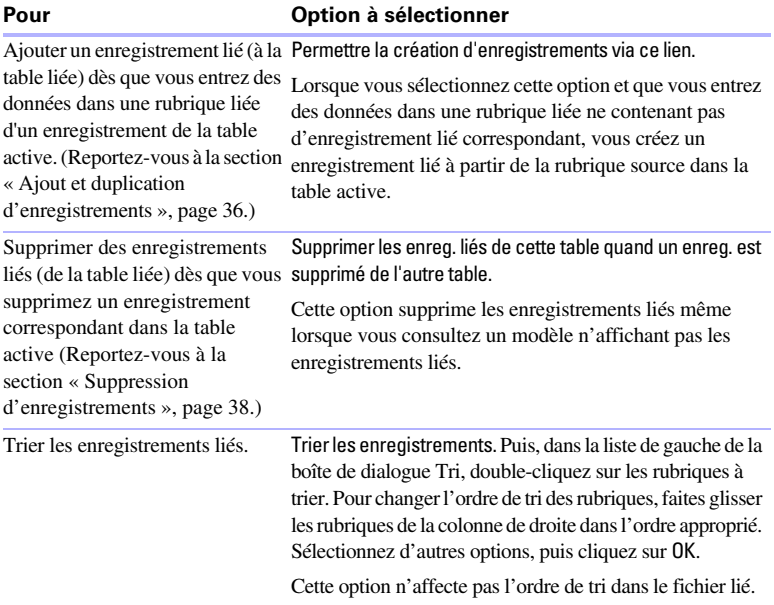

#### **6.** Cliquez sur OK.

Pour plus d'informations sur la création et la modification de liens, consultez l'Aide.

# *Génération de récapitulatifs de données dans des tables externes*

Vous pouvez générer des récapitulatifs de données se trouvant dans une rubrique liée affichée dans une table externe. La table externe peut contenir des enregistrements d'une table liée ou de la même table (lien interne).

Pour générer des récapitulatifs de données dans des tables externes :

- **1.** Créez une rubrique Calcul dans la table dans laquelle vous souhaitez afficher le récapitulatif.
- **2.** Pour la rubrique Calcul, définissez une formule incluant une fonction d'agrégation pour le type de calcul de récapitulatif à effectuer.

Par exemple, si vous êtes dans une table Facturation et que vous souhaitez définir un calcul pour obtenir le total des valeurs liées dans la rubrique Prix de la table Articles, utilisez la formule :

Somme(Articles::Prix)

**3.** Placez la rubrique Calcul sur un modèle de la table où elle est définie.

Consultez la section [« Placement et suppression de rubriques dans un](#page-123-0)  [modèle », page 124.](#page-123-0)

Pour plus d'informations sur la génération de récapitulatifs de données dans des tables externes, consultez l'Aide.

# *A propos des références externes*

Une référence externe copie les données d'une autre table dans une rubrique de la table active. Une fois les données copiées, elles font partie intégrante de la table active (et restent dans la table d'origine). Les données copiées dans la table active ne sont pas automatiquement mises à jour lorsque celles de l'autre table changent.

Pour établir une connexion entre des tables pour une référence externe, vous devez créer un lien. Vous devez ensuite définir une référence externe pour copier les données d'une rubrique d'une table liée dans une rubrique de la table active.

Lorsque vous saisissez une valeur dans la rubrique source de la table active, FileMaker Pro utilise le lien pour accéder au premier enregistrement de la table liée dont la rubrique source contient une valeur correspondante. Ensuite, il copie la valeur de la rubrique source de la référence externe dans la rubrique cible de la référence externe, où la valeur est stockée.

Lorsqu'une valeur est copiée dans la rubrique cible de la référence externe, vous pouvez la modifier, la remplacer ou la supprimer comme n'importe quelle autre valeur (car la référence externe appartient à la table active). Vous pouvez également mettre à jour les données de la table active pour qu'elles correspondent aux données modifiées de la table liée.

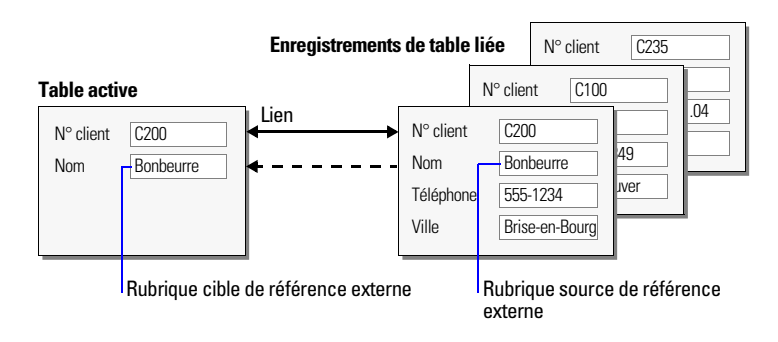

## **Création de références externes**

Pour créer une référence externe :

- **1.** Créez un lien pour la référence externe entre la rubrique source de la table active et la rubrique source de la table liée. Consultez la section [« Création](#page-155-0)  [de liens », page 156.](#page-155-0)
- **2.** Ouvrez une base de données, choisissez le menu Fichier > Gérer> Base de données.
- **3.** Dans la boîte de dialogue Gérer la base de données, cliquez sur l'onglet Rubriques.
- **4.** Si votre base de données contient plusieurs tables, sélectionnez la table appropriée dans la liste Table.
- **5.** Sélectionnez une rubrique Texte, Nombre, Date, Heure, Horodatage ou Multimédia dans la liste des rubriques existantes ou définissez-en une nouvelle.
- **6.** Cliquez sur Options (ou double-cliquez sur le nom de la rubrique).
- **7.** Dans la boîte de dialogue Options de la rubrique, cliquez sur l'onglet Entrée automatique, puis sélectionnez Référence externe.
- **8.** Dans la boîte de dialogue Référence de la rubrique (Windows) ou Référence externe de la rubrique (Mac OS), choisissez la table par laquelle la référence externe démarre et la table à partir de laquelle la valeur est copiée.

#### **Option à sélectionner Pour désigner**

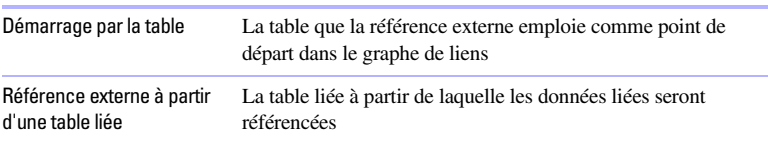

- **9.** Sélectionnez la rubrique à partir de laquelle la valeur de référence externe sera copiée.
- **10.** Sélectionnez les options de la référence externe.

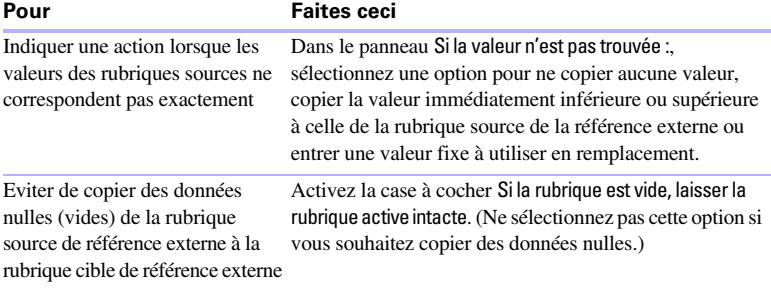

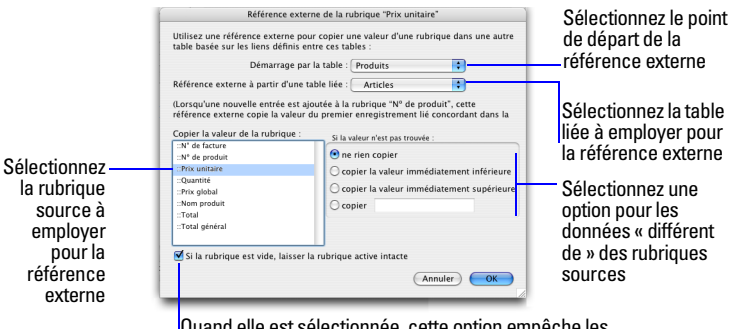

Quand elle est sélectionnée, cette option empêche les données nulles d'être copiées

- **11.** Cliquez sur OK.
- **12.** Répétez les étapes 5 à 11 pour chaque rubrique supplémentaire pour laquelle vous souhaitez définir une référence externe.

#### **Modification de références externes**

Pour modifier une référence externe :

- **1.** Ouvrez la base de données, choisissez le menu Fichier > Gérer > Base de données.
- **2.** Cliquez sur l'onglet Rubriques.
- **3.** Si votre base de données contient plusieurs tables, sélectionnez la table appropriée dans la liste Table.
- **4.** Double-cliquez sur la rubrique cible de référence externe.
- **5.** Dans la boîte de dialogue Options de la rubrique, cliquez sur l'onglet Entrée automatique.
- **6.** Vérifiez que la case à cocher Référence externe est activée et cliquez sur Définir.

Pour arrêter ou suspendre une référence externe, désactivez la case à cocher Référence externe.

- **7.** Effectuez vos modifications.
- **8.** Cliquez sur OK.

Pour plus d'informations sur la création et la modification de références externes, consultez l'Aide.

#### | Utilisation de tables et de fichiers liés

# **Chapitre 5** *Partage et échange de données*

Ce chapitre présente les principes de base à suivre pour partager des bases de données FileMaker Pro :

**Partage réseau FileMaker** : Vous pouvez partager des bases de données FileMaker Pro en réseau, ce qui permet à plusieurs utilisateurs de FileMaker Pro d'accéder à la même base de données et de l'utiliser simultanément.

**Importation et exportation de données** : Vous pouvez échanger des informations entre FileMaker Pro et d'autres applications en important et en exportant des données. Par exemple, vous avez la possibilité d'importer des données situées dans une autre base de données ou dans un tableur, ou d'exporter des données d'adresse afin de créer des courriers personnalisés dans un traitement de texte.

**Accès aux données à partir de sources de données externes**: Vous pouvez accéder aux informations stockées dans d'autres fichiers FileMaker Pro et bases de données SQL externes utilisant la technologie ODBC afin de partager des données. Ceci vous permet de travailler avec des informations stockées dans des bases de données externes et d'associer des données externes aux informations stockées dans votre fichier. Lorsque vous consultez des données provenant d'une base de données ODBC, vous pouvez utiliser des rubriques supplémentaires dans votre fichier FileMaker Pro afin de réaliser des calculs et des récapitulatifs sur les données sans modifier le schéma du fichier externe.

**Publication Web instantanée** : Vous avez la possibilité de publier rapidement et simplement vos modèles FileMaker Pro sous forme de pages Web, ce qui permet à toute personne de votre intranet (ou d'Internet) équipée d'un navigateur Web d'accéder à vos bases de données FileMaker Pro.

**Remarque** Consultez l'Aide pour obtenir des informations détaillées et complètes ainsi que des procédures étape par étape concernant l'utilisation de FileMaker Pro. Consultez le *Guide de la Publication Web instantanée FileMaker* pour obtenir des informations sur la publication de bases de données sur le Web.

# *Partage de bases de données en réseau*

Si votre ordinateur est connecté à un réseau, vous-même et les autres utilisateurs de FileMaker Pro pour Windows ou Mac OS pouvez accéder simultanément au même fichier de base de données.

La fonction de partage réseau de FileMaker Pro prend en charge le partage simultané de fichiers entre un maximum de 9 utilisateurs (hôte et connexions publication Web instantanée exclus). Si vous devez partager des fichiers avec plus de 9 utilisateurs simultanés sur un réseau, FileMaker vous recommande d'utiliser FileMaker Server, qui offre des performances réseau supérieures en plus de sa capacité accrue.

**Important** Votre accord de licence FileMaker Pro prévoit que vous devez acheter une licence pour chaque ordinateur sur lequel l'application FileMaker Pro est installée ou exécutée. La licence logicielle ne peut pas être partagée ni utilisée sur plusieurs ordinateurs simultanément. Veuillez lire la licence logicielle pour vous informer de l'ensemble des termes et conditions.

La première personne qui ouvre un fichier partagé est l'*hôte*. L'utilisateur qui ouvre un fichier partagé après l'hôte est un *client*.

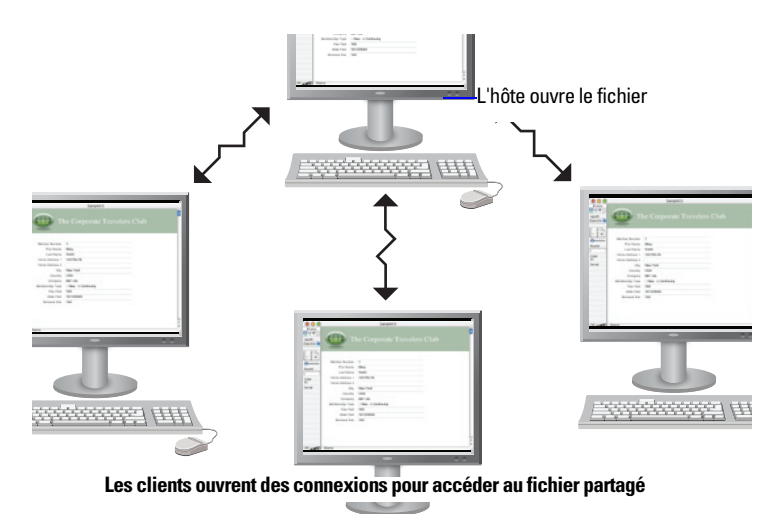

Lorsqu'un fichier partagé est ouvert, l'hôte et les clients ont accès aux mêmes informations, et toutes les modifications apportées au fichier apparaissent dans la fenêtre de chaque utilisateur.

Les modifications apportées aux données par les utilisateurs sont enregistrées dans le fichier partagé. Le fichier partagé est enregistré sur le disque sur lequel le fichier réside.

Les ordres de tri, les requêtes, les ordres d'importation et d'exportation des rubriques ainsi que les configurations d'impression sont propres à chaque utilisateur.

# **Activation du partage de fichiers et hébergement de fichiers**

Comme de nombreuses commandes FileMaker Pro sont traitées sur la machine hôte, vous obtiendrez des performances supérieures en hébergeant vos fichiers partagés sur l'ordinateur le plus puissant de votre réseau. Le fichier que vous hébergez doit se trouver sur le disque dur de votre ordinateur. L'hébergement à distance d'un fichier stocké sur un autre ordinateur ou sur un autre serveur n'est pas pris en charge car il pourrait compromettre l'intégrité des données et se traduire par de piètres performances.

Pour activer le partage de fichiers en réseau pour tous les fichiers ouverts :

**1.** Ouvrez le(s) fichier(s) FileMaker Pro que vous souhaitez partager.

**Remarque** Pour activer ou modifier l'état de partage d'un fichier, vous devez l'ouvrir avec un compte doté du jeu de privilèges d'accès approprié. Pour plus d'informations, reportez-vous à la rubrique [« Comptes, ensembles](#page-190-0)  [d'autorisations d'accès \(privilèges\) et autorisations d'accès étendues »,](#page-190-0)  [page 191.](#page-190-0)

**2.** Choisissez le menu Edition > Partage> Réseau FileMaker.

#### **170** | Partage et échange de données

**3.** Dans la boîte de dialogue Paramètres de réseau FileMaker, pour Partage en réseau, cliquez sur Activé.

Dans la zone Adresse TCP/IP s'affiche l'adresse TCP/IP de votre système.

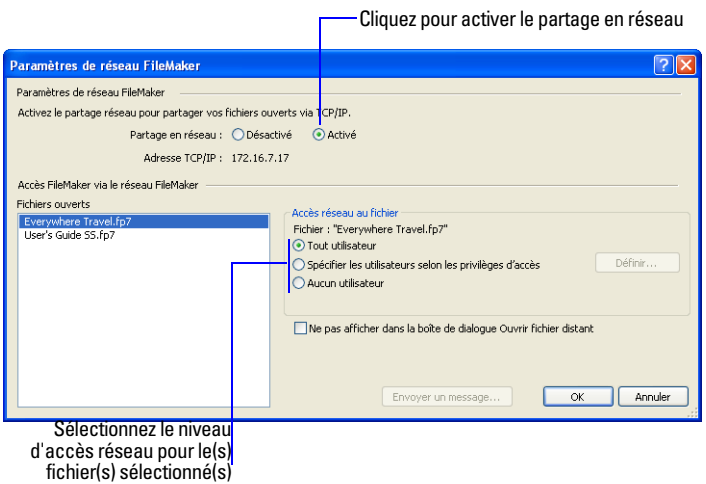

- **4.** Sélectionnez le(s) fichier(s) à héberger dans la liste Fichiers ouverts.
- **5.** Définissez le niveau d'accès réseau pour le(s) fichier(s) sélectionné(s).

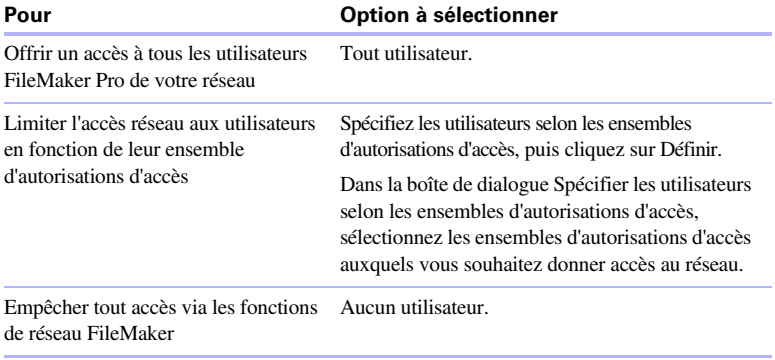

**6.** Cliquez sur OK.

Les fichiers ouverts sont désormais hébergés.

**Important** Vous devez laisser vos fichiers partagés ouverts pour les rendre disponibles aux clients.

**Remarque** Pour que des fichiers puissent être partagés sur un CD en lecture seule, vous devez activer le partage avant de copier le fichier sur le CD.

#### **Ouverture de fichiers partagés en tant que client**

Les bases de données FileMaker Pro partagées via TCP/IP peuvent être ouvertes à distance au moyen de la liste d'hôtes locaux, de l'adresse IP du poste hôte ou du nom DNS du poste hôte (éventuellement défini).

Pour ouvrir un fichier partagé en tant que client :

- **1.** Choisissez le menu Fichier > Ouvrir à distance.
- **2.** Dans la boîte de dialogue Ouvrir fichier distant, sélectionnez l'Affichage pour voir une liste d'hôtes.

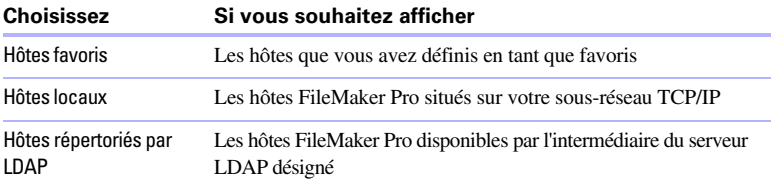

**3.** Pour afficher les fichiers disponibles à partir d'un hôte, sélectionnez celui-ci. Dans la liste Fichiers disponibles, sélectionnez le fichier que vous souhaitez ouvrir.

**Conseil** Pour restreindre la liste de fichiers disponibles, entrez quelques caractères dans la zone Filtre. Seuls les noms de fichier contenant les caractères entrés sont affichés dans la liste.

Ou, dans la zone Chemin d'accès de réseau, tapez le chemin d'accès réseau ; par exemple :

Pour IPv4: fmnet:/<adresse IP hôte>/<nomfichier>

Pour IPv6: fmnet:/<adresse IPv6 hôte>]/<nomfichier>

**4.** Cliquez sur Ouvrir.

**Modification de** 

Vous serez peut-être invité à entrer un nom de compte, un mot de passe et un nom de domaine (sous Windows uniquement) selon la configuration du partage des fichiers sur l'hôte.

Si le réseau est très actif, il peut arriver que le fichier ne figure pas dans la liste. Pour interroger le réseau pendant une période plus longue, maintenez la touche Ctrl (Windows) ou Option (Mac OS) enfoncée quand vous cliquez sur un élément.

Pour plus d'informations sur l'identification de fichiers distants comme favoris et leur accès, consultez l'Aide.

#### *Restrictions applicables à la modification des fichiers partagés*

Bien qu'il soit possible pour plusieurs utilisateurs d'effectuer simultanément des modifications dans le même fichier partagé, les modifications simultanées autorisées sont limitées. Le tableau ci-dessous décrit les types de modifications autorisés et interdits dans les fichiers partagés.

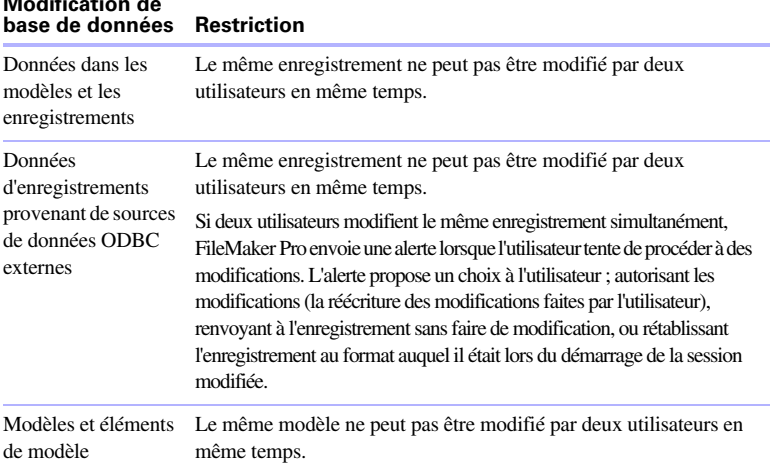

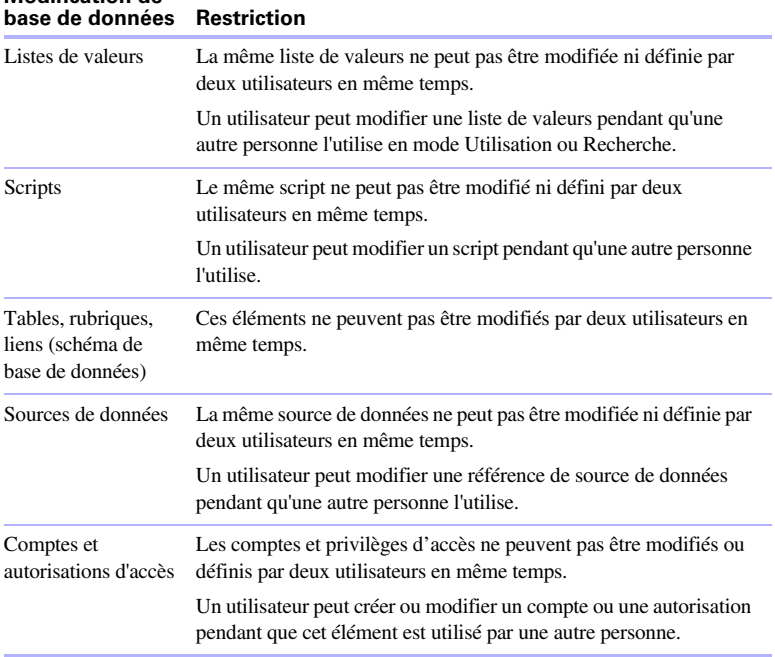

**Modification de** 

# **Ouverture de bases de données partagées à distance à l'aide d'une URL**

Le programme d'installation de FileMaker Pro enregistre FMP7 en tant que protocole Internet. Ceci vous permet d'ouvrir une base de données partagée au moyen d'une URL.

Les clients peuvent utiliser un navigateur pour accéder aux bases de données partagées. Pour cela, ils doivent saisir dans la zone d'adresse du navigateur l'URL du fichier partagé sur la machine hôte.

Pour identifier l'URL de la base de données partagée sur la machine hôte et l'envoyer à un client utilisateur :

**1.** Dans le fichier partagé de la machine hôte, choisissez le menu Fichier > Envoyer le lien.

FileMaker Pro ouvre un message électronique dans votre application de messagerie par défaut contenant l'URL de la base de données en cours d'utilisation, ainsi que la configuration système requise de la connexion client.

**2.** Adressez le message électronique au client utilisateur, puis envoyez le message.

Pour ouvrir une base de données partagée sur une machine cliente à l'aide d'une URL, effectuez l'une des opérations suivantes :

Si vous avez reçu un message électronique contenant l'URL de la machine hôte, cliquez sur le lien indiquant l'emplacement de la base de données hébergées. Si votre application de message ne prend pas en charge les liens actifs, lancez un navigateur Web sur la machine client concernée, copiez l'URL du message électronique dans la zone d'adresse de votre navigateur, puis appuyez sur Entrée (Windows) ou Retour (Mac OS).

Si vous avez reçu l'URL de la base de données partagée d'une autre façon, lancez un navigateur Web sur la machine client concernée, entrez l'URL de la machine hôte dans la zone d'adresse du navigateur en utilisant le format suivant, puis appuyez sur Entrée (Windows) ou Retour (Mac OS).

[<][URL:]FMP7://[[compte:motdepasse@]adresseréseau]/ nombasededonnées[>]

Les paramètres facultatifs sont indiqués entre crochets (« [ ] »). Les URL ne contenant pas d'espace, tous les espaces des noms de base de données sont codés sous forme de signes plus (« + »).

#### *Exemples*

FMP7://Mes+Adresses.fp7 FMP7://192.168.10.0/Mes+Adresses.fp7 FMP7://User1:Password1@12.345.678.900/Filename.fp7

#### **Fermeture d'un fichier hébergé**

Pour qu'un fichier partagé puisse être refermé par un hôte, il doit préalablement l'être par tous les clients. FileMaker Pro vous permet d'inviter tous les clients du réseau à fermer le fichier partagé lorsque vous fermez le fichier, modifiez les conditions de partage du fichier, quittez FileMaker Pro ou effectuez une tâche nécessitant la fermeture du fichier par tous les clients. Si un client ne répond pas à votre demande de fermeture d'un fichier partagé dans les 30 secondes, FileMaker Pro tente de fermer le fichier sur le poste du client.

Pour fermer un fichier hébergé :

- **1.** Sur l'ordinateur hébergeant le fichier, choisissez le menu Fichier > Fermer.
- **2.** Si le fichier partagé est ouvert sur le poste de certains clients, une boîte de dialogue répertorie ceux-ci. Cliquez sur OK pour demander à ces clients de fermer le fichier.
- **3.** Les clients voient s'afficher une boîte de dialogue leur demandant de fermer le fichier.

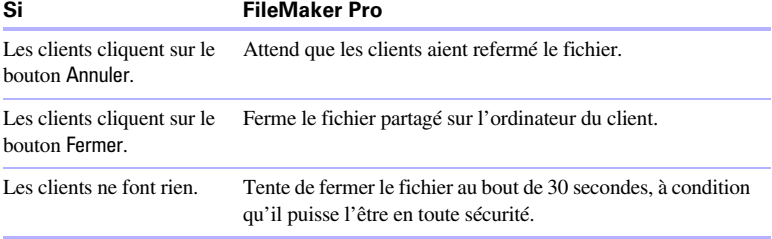

Pour plus d'informations sur le partage de fichiers en réseau, consultez l'Aide.

# *Importation et exportation de données*

Vous pouvez échanger des informations entre FileMaker Pro et d'autres applications en important et en exportant des données. Vous pouvez effectuer les actions suivantes :

importer des données dans un fichier FileMaker Pro existant, que ce soit dans une nouvelle table ou dans une table existante ;

convertir des données issues d'autres applications en nouveaux fichiers FileMaker Pro ;

exporter des données destinées à être utilisées dans d'autres applications.

# **Enregistrement et envoi de données sous d'autres formats**

Vous pouvez enregistrer des données FileMaker Pro dans une feuille de calcul Microsoft Excel, Excel 2007/2008 ou un fichier PDF, vous permettant ainsi de partager vos données d'enregistrements avec des utilisateurs ne disposant pas de FileMaker Pro.

FileMaker Pro vous permet d'envoyer par courrier électronique la feuille de calcul Excel ou le fichier PDF lorsque vous l'enregistrez. Vous pouvez également créer des scripts pour enregistrer des données sous Excel ou PDF.

Pour enregistrer des fichiers sous Excel, vous devez disposer des autorisations d'accès Autoriser l'exportation. Pour enregistrer des fichiers au format PDF, vous devez bénéficier des autorisations d'accès Autoriser l'impression.

**Remarque** Le fichier enregistré ne contiendra que les rubriques présentes sur le modèle au moment de l'enregistrement. Si vous souhaitez inclure d'autres rubriques (les rubriques de panneaux à onglets à l'arrière-plan par exemple), exécutez la commande Exporter enregistrements plutôt que la commande Enregistrer/Envoyer en.

# **Envoi de courriers électroniques basés sur des données d'enregistrement**

Vous pouvez utiliser FileMaker Pro pour envoyer un ou plusieurs messages à un ou plusieurs destinataires. L'email généré est envoyé à l'aide de l'application email par défaut ou directement par SMTP (Simple Mail Transfer Protocol, un jeu de critères pour l'envoi et la réception d'email). Vous pouvez entrer des valeurs ou utiliser des valeurs provenant de rubriques ou calculs. Vous pouvez également créer des scripts pour envoyer des emails.

Pour plus d'informations, consultez l'Aide.

## **Formats de fichier d'importation/exportation pris en charge**

Chaque application enregistre ses fichiers de données sous un format qui lui est propre. La plupart des applications sont également capables d'échanger des informations sous certains autres formats.

FileMaker Pro permet d'importer et/ou d'exporter des fichiers sous ces formats, suivis par leurs extensions de nom de fichier : Microsoft Excel (.xls, .xlsx), texte séparé par des tabulations (.tab, .txt), valeurs séparées par des virgules (.csv, .txt) , FileMaker Pro 7 (.fp7), Fusion (.mer), table HTML (.htm) et XML (.xml). Si vous échangez des données avec un autre programme, consultez la documentation de celui-ci pour déterminer un format de fichier intermédiaire pris en charge à la fois par FileMaker Pro et par l'autre application.

La plupart des formats de fichier ne prennent en charge que la conversion des données et ne gèrent pas l'importation ni l'exportation de caractéristiques de mise en forme telles que la police, la taille, le style et la couleur des caractères.

Pour plus d'informations sur les formats de fichier, sur les versions que FileMaker Pro est capable d'importer et/ou d'exporter, et sur l'importation à partir de sources telles que du code XML, un appareil photo numérique (Mac OS) ou Bento (Mac OS), consultez l'Aide.

## **ODBC et JDBC**

Vous pouvez échanger des données FileMaker Pro avec des applications compatibles ODBC et JDBC. Par exemple, vous pouvez créer des graphiques dans Microsoft Excel à partir de données FileMaker Pro.

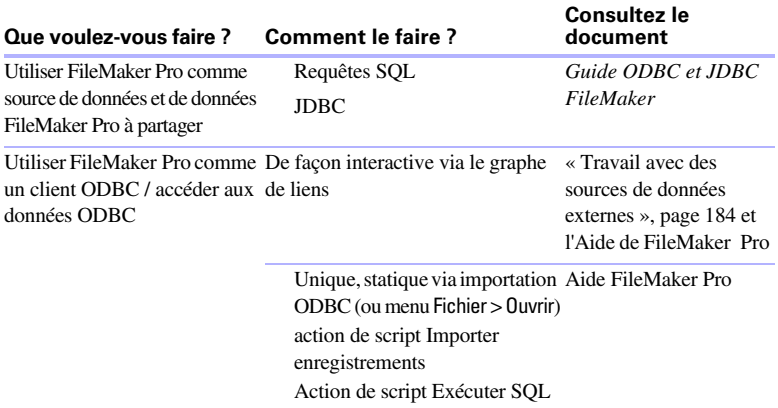

#### **Méthodes d'importation de données dans un fichier existant**

Lorsque vous importez des données dans un fichier existant, vous pouvez :

ajouter des enregistrements à une table existante

créer une table à partir de données importées

actualiser les enregistrements existants d'une table existante

actualiser les enregistrements correspondants d'une table existante

**Important** Les options d'importation mettant à jour des enregistrements existants ou des enregistrements correspondants écrasent les données existantes pendant le processus d'importation et sont irréversibles. Pour conserver vos données, choisissez le menu Fichier > Enregistrer une copie afin de créer une copie de sauvegarde du fichier avant d'effectuer une importation mettant à jour les enregistrements.

Le fichier à partir duquel vous importez des enregistrements est la *source*. Le fichier vers lequel vous importez des enregistrements est la *cible*.

#### **A propos de l'ajout d'enregistrements**

Quand vous ajoutez des enregistrements, vous importez tous les enregistrements du fichier source au fichier ou à la table cible. Un nouvel enregistrement est créé dans le fichier cible pour chaque enregistrement importable du fichier source.

#### **A propos de la mise à jour d'enregistrements existants**

Cette option vous permet de remplacer les données de votre fichier par les données du fichier source. Pour chaque rubrique cible de l'importation, les données du premier enregistrement (ou de la première ligne de données) importable dans le fichier source écrasent les rubriques du premier enregistrement du fichier cible. Les données du deuxième enregistrement (ou de la deuxième ligne de données) importable du fichier source écrasent celles du deuxième enregistrement du fichier cible, et ainsi de suite. Lorsque vous remplacez des données, FileMaker Pro n'effectue aucune vérification ni comparaison des données des fichiers concernés.

Vous pouvez choisir de remplacer ou non les données rubrique par rubrique.

Les enregistrements du fichier cible sont remplacés par le même nombre d'enregistrements du fichier source. Si le nombre d'enregistrements importables dans le fichier source est plus élevé que celui du fichier cible, les données des enregistrements supplémentaires du fichier source ne sont pas importées, à moins que vous n'activiez la case à cocher Ajouter données restantes en tant que nouv. enreg.. S'il y a plus d'enregistrements dans le fichier cible, les données correspondant aux enregistrements supplémentaires ne sont pas remplacées.

#### **A propos de la mise à jour d'enregistrements correspondants**

Vous pouvez mettre à jour les enregistrements et rubriques correspondants de votre fichier cible avec les données d'un autre fichier. Par exemple, il est possible que vous possédiez une copie d'une base de données sur votre ordinateur de bureau et une autre sur votre ordinateur portable. Vous pouvez alors mettre à jour le fichier de l'ordinateur de bureau avec les modifications que vous avez apportées sur votre portable.

Vous désignez les enregistrements du fichier source utilisés pour la mise à jour ainsi que les enregistrements du fichier cible qui feront l'objet de cette mise à jour en sélectionnant une ou plusieurs rubriques sources dans chaque fichier. Si les données d'une rubrique source d'un enregistrement du fichier cible correspondent à celles d'une rubrique source d'un enregistrement du fichier source, l'enregistrement du fichier cible est mis à jour avec les données du fichier source.

Les rubriques sources doivent identifier une seule entité de la base de données. Par exemple, dans une base de données Employés, vous pouvez utiliser une rubrique source unique, telle que N° employé, ou définir plusieurs rubriques sources, telles que Nom, Prénom et Numéro de téléphone. La rubrique Nom pouvant parfois identifier plusieurs personnes, il est déconseillé de l'utiliser comme rubrique source unique.

Vous avez également la possibilité d'indiquer les rubriques à importer. Le contenu de toutes les rubriques sélectionnées dans chacun des enregistrements correspondants écrasera les données du fichier cible, même si la rubrique du fichier source ne contient aucune donnée.

Lorsque le fichier cible contient un jeu d'enregistrements trouvés, seuls les enregistrements trouvés sont mis à jour. (Si le fichier source est un autre fichier FileMaker Pro, vous pouvez également choisir de n'importer que les données issues d'un jeu d'enregistrements trouvés).

L'exemple ci-après montre comment un enregistrement d'un fichier cible se présente avant et après sa mise à jour par un enregistrement correspondant dans un fichier source.

#### **Avant la mise à jour des enregistrements correspondants**

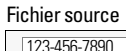

**Jean**  $\overline{0}$ Bonbeurre 456 rue de Paris **Paris** USA

Fichier cible

#### –> = –> –> –> – –> 123-456-7890 **Jean** Bonbeurre 123 Grande Rue **Nice** USA 3/3/1960 408-555-6789

**Après la mise à jour**

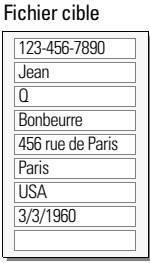

= indique une rubrique source

–

–

–> indique d'importer la rubrique

– indique de ne pas importer la rubrique

# **A propos du processus d'importation**

Pour importer des enregistrements, suivez la procédure de base ci-dessous :

- **1.** Effectuez une copie de sauvegarde du fichier dans lequel vous effectuez l'importation.
- **2.** Si le fichier source est un fichier FileMaker Pro, effectuez une recherche pour que le jeu d'enregistrements trouvés de la fenêtre active ne contienne que les enregistrements à importer.
- **3.** Ouvrez le fichier cible et, s'il contient plusieurs tables, sélectionnez un modèle faisant apparaître les enregistrements de la table dans laquelle vous souhaitez importer les données.
- **4.** Si vous mettez à jour des enregistrements existants ou correspondants, assurez-vous que le jeu d'enregistrements trouvés ne contient que les enregistrements à modifier ou à mettre à jour.
- **5.** Choisissez le menu Fichier > Importer des enregistrements > Fichier, puis choisissez le nom du fichier contenant les données que vous souhaitez importer (le fichier source).
- **6.** Si nécessaire, dans la boîte de dialogue Ordre d'importation des rubriques, sélectionnez une table dans la liste Source.
- **7.** Acceptez la table affichée dans la liste déroulante Cible ou sélectionnez Nouvelle table pour créer une table disposant d'un schéma identique à la table source.
- **8.** Sélectionnez le type d'importation à effectuer. Consultez la section [« Méthodes d'importation de données dans un fichier existant », page 178.](#page-177-0)
- **9.** Mettez en correspondance les rubriques du fichier source avec celles du fichier cible.

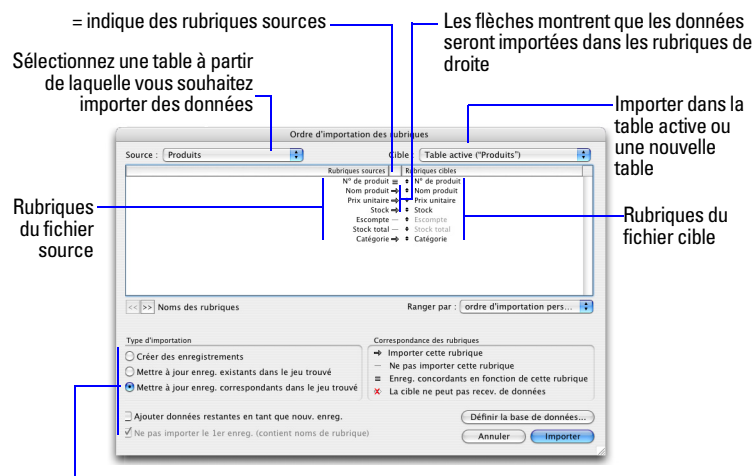

Sélectionnez une action d'importation

### **Conversion d'un fichier de données en un nouveau fichier FileMaker Pro**

Vous pouvez convertir un fichier de données d'une autre application en un nouveau fichier FileMaker Pro. Le fichier converti contiendra :

les données du fichier ou de la source convertis ;

deux modèles d'affichage des données ;

les noms de rubrique convertis s'ils sont disponibles dans le fichier ou dans la source que vous convertissez. Dans le cas contraire, les noms de rubrique sont génériques : r1, r2, r3, etc. ;

Les types de rubrique convertis s'ils sont disponibles dans le fichier ou dans la source que vous convertissez. Dans le cas contraire, toutes les rubriques sont converties en rubriques Texte.

Pour importer des données dans un nouveau fichier :

- **1.** Dans l'application source, enregistrez les données que vous souhaitez importer sous un type de fichier pris en charge par FileMaker Pro. Consultez la section [« Formats de fichier d'importation/exportation pris en](#page-176-0)  [charge », page 177.](#page-176-0)
- **2.** Choisissez le menu Fichier > Ouvrir.
- **3.** Dans la boîte de dialogue Ouvrir fichier, pour Type (Windows) ou Afficher (Mac OS), indiquez le type de fichier, sélectionnez le fichier à convertir, puis cliquez sur Ouvrir.
- **4.** Si vous obtenez la boîte de dialogue Première rangée, déterminez si la première rangée de données correspond à des noms de rubrique ou à un premier enregistrement de données, puis cliquez sur OK.
- **5.** Si vous convertissez une feuille de calcul Microsoft Excel et que vous obtenez la boîte de dialogue Spécifier données Excel, sélectionnez une feuille de calcul ou une plage nommée dans le classeur, puis cliquez sur OK.
- **6.** Dans la boîte de dialogue Nom du fichier à créer, entrez le nom du nouveau fichier, choisissez un emplacement, puis cliquez sur Enregistrer.

FileMaker Pro convertit les données en fichier FileMaker Pro et affiche le fichier.

Pour plus d'informations sur l'importation de données, consultez l'Aide.

#### **A propos du processus d'exportation**

Vous pouvez exporter des données FileMaker Pro dans un nouveau fichier, puis ouvrir celui-ci dans une autre application.

Pour exporter des enregistrements, procédez comme suit :

- **1.** Ouvrez le fichier FileMaker Pro, puis affichez un modèle présentant les enregistrements que vous souhaitez exporter.
- **2.** Recherchez et triez les enregistrements à exporter. Reportez-vous aux rubriques [« Recherche d'enregistrements », page 43](#page-42-0) et [« Tri](#page-61-0)  [d'enregistrements », page 62.](#page-61-0)
- **3.** Choisissez le menu Fichier > Exporter enregistrements.
- **4.** Dans la boîte de dialogue Exporter les enregistrements, entrez le nom du fichier, puis choisissez son emplacement et son type.
- **5.** Dans la boîte de dialogue Ordre d'exportation des rubriques, sélectionnez la façon dont vous souhaitez que FileMaker Pro exporte les données.

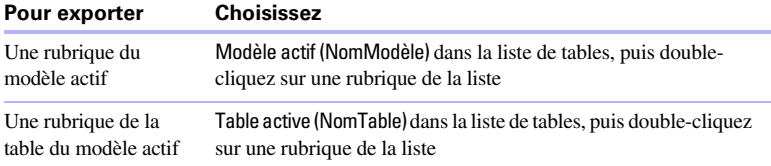

- **6.** Si nécessaire, choisissez le jeu de caractères que le fichier exporté doit employer.
- **7.** Indiquez si la mise en forme du modèle actuel doit être appliquée aux données exportées ou non.

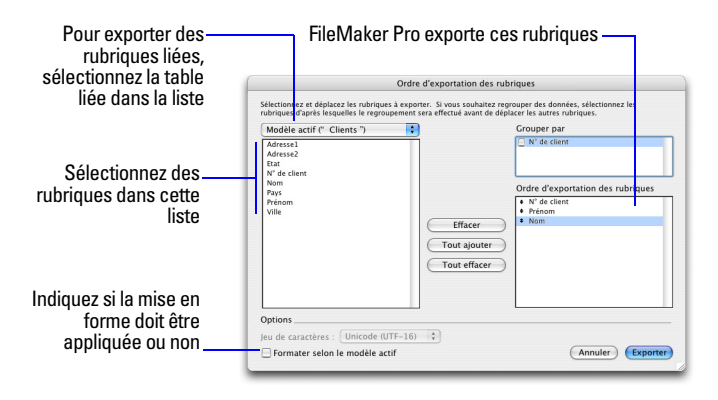

Pour plus d'informations sur l'exportation de données, consultez l'Aide.

## *Travail avec des sources de données externes*

Vous pouvez définir des sources de données dans un fichier FileMaker Pro pour accéder aux données à partir :

d'autres fichiers FileMaker Pro ;

de bases de données SQL utilisant la technologie ODBC pour le partage d'informations.

Lorsque vous définissez des sources de données dans des fichiers FileMaker Pro, des données actuelles des bases de données externes sont affichées dans vos fichiers. Vous pouvez utiliser FileMaker Pro pour ajouter, modifier, supprimer, rechercher et trier les données dans les fichiers externes.

Les procédures suivantes donnent un aperçu de la façon d'accéder aux données dans des fichiers FileMaker Pro ou des sources de données ODBC externes. Pour des informations détaillées sur l'accès aux sources de données externes, consultez l'Aide.

#### *Travail avec des fichiers FileMaker Pro externes*

Pour paramétrer un fichier afin d'accéder aux données d'un autre fichier FileMaker Pro :

Ajoutez des tables provenant d'autres sources de données FileMaker Pro au graphe de liens du fichier FileMaker Pro actuel.

Ajoutez des rubriques aux modèles pour afficher les données d'un autre fichier FileMaker Pro.

#### *Travail avec des sources de données ODBC*

Pour paramétrer un fichier afin d'accéder aux données dans les sources de données ODBC prises en charge :

Installez et configurez un pilote ODBC pour les sources de données externes auxquelles vous voulez accéder.

Sur l'ordinateur qui héberge le fichier FileMaker Pro actuel, configurez un nom de source de données (DSN) pour chaque source de données ODBC à laquelle vous souhaitez accéder.

Paramétrez des options pour les sources de données ODBC auxquelles vous souhaitez accéder (par exemple, si les utilisateurs sont invités à saisir leur nom d'utilisateur et leur mot de passe).

Ajoutez une ou plusieurs tables provenant de la source de données ODBC dans le graphe de liens du fichier FileMaker Pro actuel.

Ajoutez des rubriques aux modèles du fichier FileMaker Pro pour afficher des données externes.

Vous pouvez également ajouter des rubriques supplémentaires aux tables externes et modèles afin d'afficher les résultats des calculs et statistiques en fonction des données stockées dans les sources de données ODBC externes.

# *Publication de bases de données sur le Web*

FileMaker Pro vous permet d'employer la *Publication Web instantanée* pour publier vos bases de données dans un navigateur Web, de sorte que les utilisateurs puissent les parcourir, les mettre à jour et y faire des recherches.

Associée aux comptes et aux ensembles d'autorisations d'accès FileMaker Pro, la fonction Publication Web instantanée vous permet de sécuriser vos bases de données.

**Remarque** La fonction Publication Web instantanée de FileMaker Pro permet de partager des fichiers entre un maximum de 5 utilisateurs simultanés. Utilisez FileMaker Server Advanced si vous avez besoin de partager des fichiers entre plus de 5 utilisateurs Web simultanés.

Pour travailler avec une base de données FileMaker Pro publiée, les utilisateurs Web doivent disposer de la configuration suivante :

Un navigateur.

Un accès à Internet ou à un intranet. L'accès à Internet nécessite un fournisseur d'accès à Internet ; FileMaker n'est pas un fournisseur d'accès à Internet.

Un ordinateur hôte avec accès permanent à Internet ou à un intranet via TCP/IP.

L'adresse IP de l'ordinateur hébergeant votre fichier de base de données.

Vous pouvez publier des bases de données sous forme de pages Web sur un réseau local, sur un intranet ou sur le Web. Vous n'avez pas besoin de modifier les bases de données ni d'employer un logiciel supplémentaire.

**Remarque** Les navigateurs Web, qui calculent une URL en fonction des données d'une rubrique et affichent la page Web directement dans un modèle FileMaker Pro, fonctionnent dans les fichiers partagés via la publication Web instantanée. Cependant, vous devez faire attention aux problèmes de conception avant d'inclure des navigateurs Web dans les fichiers publiés. Pour plus d'informations, consultez le *Guide de la publication Web instantanée FileMaker*. Choisissez le menu Aide > Documentation produit > Guide de la Publication Web instantanée FileMaker.

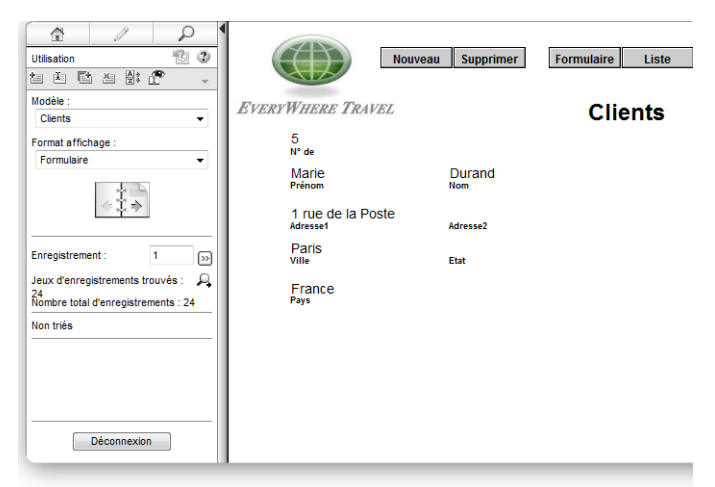

**Base de données FileMaker Pro partagée dans un navigateur Web**

#### | Partage et échange de données

# **Chapitre 6** *Protection des bases de données à l'aide de comptes et de jeux de privilèges*

Ce chapitre décrit les fonctions de base de l'utilisation des ensembles de comptes et autorisations d'accès permettant de gérer ce que les utilisateurs peuvent voir et faire dans un fichier FileMaker Pro. Vous apprendrez comment :

planifier la sécurité relative à un fichier ;

afficher et créer des comptes utilisateurs et des mots de passe ;

afficher et créer des ensembles d'autorisations d'accès ;

afficher des autorisations d'accès étendues.

**Remarque** Consultez l'Aide pour obtenir des informations détaillées et complètes ainsi que des procédures étape par étape concernant l'utilisation de FileMaker Pro.

Bien que votre système d'exploitation intègre des fonctions de sécurité des fichiers, utilisez impérativement les autorisations d'accès de FileMaker Pro pour contrôler les accès et assurer la sécurité de vos fichiers de base de données.

Pour plus d'informations sur la modification des paramètres de sécurité des anciennes bases de données dans l'actuelle version de FileMaker Pro, consultez le manuel [« Conversion de bases de données FileMaker Pro 6 et antérieures »,](#page-208-0)  [page 209](#page-208-0) ainsi que l'Aide FileMaker Pro.

### *Protection des bases de données*

Vous avez la possibilité de limiter ce que les utilisateurs peuvent voir et faire dans un fichier de base de données. Vous pouvez limiter :

**L'accès aux données :** Certains enregistrements ou rubriques de tables individuelles sont en lecture seule ou entièrement masqués.

**L'accès aux modèles :** La modification de modèles en mode Modèle est interdite aux utilisateurs.

**L'accès aux listes de valeurs et aux scripts :** L'affichage et la modification de listes de valeurs et de scripts, ainsi que l'exécution de scripts sont interdits.

**L'accès au partage de fichiers :** Le partage de fichiers est autorisé de manière individuelle via le réseau FileMaker, la publication Web et les fonctions ODBC et JDBC.

**La sortie des données :** Les utilisateurs ne peuvent ni imprimer ni exporter des données.

**L'accès aux menus :** L'accès à certaines commandes de menu est interdit.

Le moyen de limiter les opérations autorisées aux utilisateurs dans un fichier consiste à inviter ces derniers à entrer un nom de compte et un mot de passe à l'ouverture du fichier. Le nom du compte et le mot de passe qu'ils saisissent déterminent l'ensemble d'autorisations d'accès dont ils bénéficieront ainsi que celui qui limitera les opérations qu'ils pourront exécuter sur chaque fichier. Pour plus d'informations sur les comptes et les ensembles d'autorisations d'accès, consultez la section suivante.

Vous pouvez définir des autorisations d'accès à un fichier partagé pendant l'utilisation de ce dernier par des clients. Les changements de privilèges affectant un client ne deviennent effectifs qu'après fermeture et réouverture du fichier par le client.

Les autorisations d'accès que vous définissez ne s'appliquent qu'à un seul fichier, mais à toutes les tables de base de données de ce fichier. Si vous souhaitez protéger plusieurs fichiers de votre solution, il vous est possible de combiner la totalité de ces fichiers en un fichier de plusieurs tables. Vous pourrez ainsi gérer l'accès à l'ensemble de la base de données en définissant des privilèges pour ce seul fichier. Si vous ne souhaitez pas combiner plusieurs fichiers en un seul fichier, définissez des autorisations d'accès dans chaque fichier contenant des éléments à protéger.

**Important** Si vous créez dans un fichier un lien faisant référence à une table d'un autre fichier, vous ne pouvez pas gérer les autorisations d'accès pour la table liée dans le premier fichier. L'accès à cette table est contrôlé par les privilèges définis dans l'autre fichier.

### <span id="page-190-0"></span>**Comptes, ensembles d'autorisations d'accès (privilèges) et autorisations d'accès étendues**

Les *comptes* authentifient les utilisateurs qui tentent d'ouvrir un fichier protégé. Chaque compte spécifie un nom d'utilisateur et, généralement, un mot de passe. Un utilisateur qui n'est pas en mesure de fournir des informations d'identification valides ne peut pas ouvrir un fichier protégé.

Chaque fichier de base de données contient deux comptes prédéfinis : Admin et Invité. Pour plus d'informations, reportez-vous à la rubrique [« A propos des](#page-192-0)  [comptes prédéfinis », page 193.](#page-192-0)

Vous pouvez créer un compte pour chaque utilisateur accédant à un fichier ou créer un petit nombre de comptes partagés par plusieurs utilisateurs, par exemple un compte « Marketing » et un compte « Ventes ».

Créez des comptes pour des utilisateurs spécifiques lorsqu'il s'avère nécessaire de vérifier l'identité de ces derniers et de gérer les accès individuellement.

Créez des comptes partagés lorsque vous souhaitez réduire le nombre de comptes à gérer et que vous n'avez pas besoin de gérer individuellement les accès au fichier de base de données.

Si vous hébergez des fichiers sur FileMaker Server, vous pouvez créer des comptes Serveur externe obtenant des informations d'authentification de la part d'un serveur d'authentification tel que l'OpenDirectory d'Apple ou un domaine Windows. Pour plus d'informations, reportez-vous à la rubrique [« Création de](#page-203-0)  [comptes authentifiés par l'intermédiaire d'un serveur externe », page 204.](#page-203-0)

Un *ensemble d'autorisations d'accès* définit un niveau d'accès pour un fichier de base de données. Chaque fichier de base de données comporte trois ensembles d'autorisations d'accès prédéfinis correspondant aux types de niveaux d'accès les plus courants : Accès intégral, Saisie de données uniquement et Accès en lecture seule. Lorsque vous créez un ensemble d'autorisations d'accès, vous disposez de nombreuses options pour limiter l'accès à une base de données. Vous pouvez par exemple déterminer les modèles visibles et les menus disponibles, et indiquer si l'impression est autorisée. Les ensembles d'autorisations d'accès peuvent également restreindre l'accès à des enregistrements ou à des rubriques de certaines tables au sein d'un fichier. Un jeu de privilèges est affecté à chaque compte et détermine le niveau d'accès lors de l'ouverture d'un fichier à l'aide de ce compte.

Vous pouvez créer autant d'ensembles d'autorisations d'accès que nécessaire pour définir les différents types d'accès souhaités pour un fichier. Pour plus d'informations sur les ensembles d'autorisations d'accès, consultez la section [« A propos des ensembles d'autorisations d'accès prédéfinis », page 194.](#page-193-0)

Les *autorisations d'accès étendues* déterminent les options de partage de données autorisées par un ensemble d'autorisations d'accès, telles que la possibilité d'ouvrir un fichier partagé ou de visualiser une base de données dans un navigateur Web.

Le tableau ci-dessous répertorie les privilèges étendus disponibles par défaut. (FileMaker et d'autres développeurs tiers peuvent définir des autorisations d'accès étendues supplémentaires pour gérer l'accès à d'autres logiciels conçus pour fonctionner avec FileMaker Pro ou FileMaker Server.)

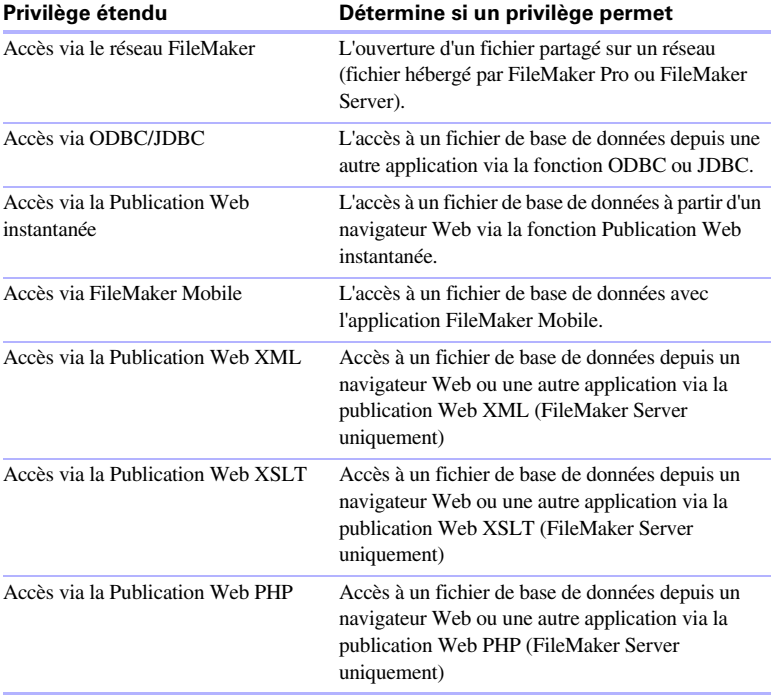

Lorsqu'un utilisateur tente d'ouvrir ou de consulter un fichier protégé au moyen de l'une des méthodes ci-dessus, il est invité à entrer des informations de compte. Si l'ensemble d'autorisations d'accès relatif au compte n'autorise pas le type d'accès d'autorisation étendue demandé par l'utilisateur, ce dernier obtient un message d'erreur l'informant qu'il ne peut pas accéder au fichier.

Tous les privilèges étendus pour un fichier sont désactivés par défaut, y compris le jeu de privilèges Accès intégral.

L'activation de privilèges étendus limite l'accès aux données partagées à certains jeux de privilèges. Pour accéder réellement aux données partagées, vous devez également configurer le partage relatif au type d'accès souhaité. Pour plus d'informations sur le partage de données, consultez la section [chapitre 5, « Partage](#page-166-0)  [et échange de données ».](#page-166-0) Pour plus d'informations sur les autorisations d'accès étendues, consultez la section [« Visualisation des privilèges étendus », page 207.](#page-206-0)

#### <span id="page-192-0"></span>**A propos des comptes prédéfinis**

Chaque fichier de base de données contient deux comptes prédéfinis : Admin et Invité.

#### *compte Admin*

Le compte Admin bénéficie de l'ensemble d'autorisations Accès intégral autorisant l'accès à chaque élément d'un fichier. Le compte Admin n'est associé à aucun mot de passe. Dans les fichiers pour lesquels les autorisations d'accès ne sont pas définies, les options de fichier sont configurées pour la connexion automatique à ces fichiers par l'intermédiaire du compte Admin.

Le compte Admin est totalement modifiable. Vous pouvez le renommer, lui attribuer un mot de passe ou le désactiver. Vous pouvez même le supprimer ; toutefois, au moins l'un des comptes actifs doit posséder l'ensemble d'autorisations Accès intégral.

**Important** Prenez soin de ne pas oublier le nom de compte et le mot de passe attribués à l'ensemble d'autorisations Accès intégral. Au besoin, notez ces informations sur une feuille de papier que vous rangerez en lieu sûr. Si vous les perdez ou si vous les oubliez, vous ne pourrez plus ouvrir le fichier.

#### *compte Invité*

Le compte Invité permet aux utilisateurs d'ouvrir un fichier sans indiquer d'informations de compte. Le compte Invité n'est associé à aucun mot de passe. Par défaut, le compte Invité bénéficie du jeu de privilèges Accès en lecture seule, mais vous pouvez lui en affecter un autre.

A l'origine, le compte Invité est inactif, ce qui désactive l'option Invité dans la boîte de dialogue de saisie du mot de passe et interdit aux utilisateurs d'ouvrir les fichiers en tant qu'invités. Vous pouvez activer le compte Invité afin d'autoriser ce type d'accès.

Le compte Invité n'est pas totalement modifiable. Vous ne pouvez pas le supprimer, le renommer ou lui attribuer un mot de passe.

#### <span id="page-193-0"></span>**A propos des ensembles d'autorisations d'accès prédéfinis**

Chaque nouveau fichier de base de données contient trois ensembles d'autorisations d'accès prédéfinis :

Accès intégral: autorise l'affichage et la modification de tous les éléments du fichier.

Saisie de données uniquement : autorise uniquement la visualisation et la saisie des données.

Accès en lecture seule : autorise la visualisation des données, mais non leur modification.

Vous ne pouvez pas modifier ni supprimer ces ensembles d'autorisations d'accès prédéfinis, mais seulement activer ou désactiver les autorisations d'accès étendues qui leur sont associées. Vous pouvez les utiliser tels quels ou les dupliquer et modifier les copies dupliquées.

Le tableau ci-dessous récapitule les propriétés de ces jeux de privilèges.

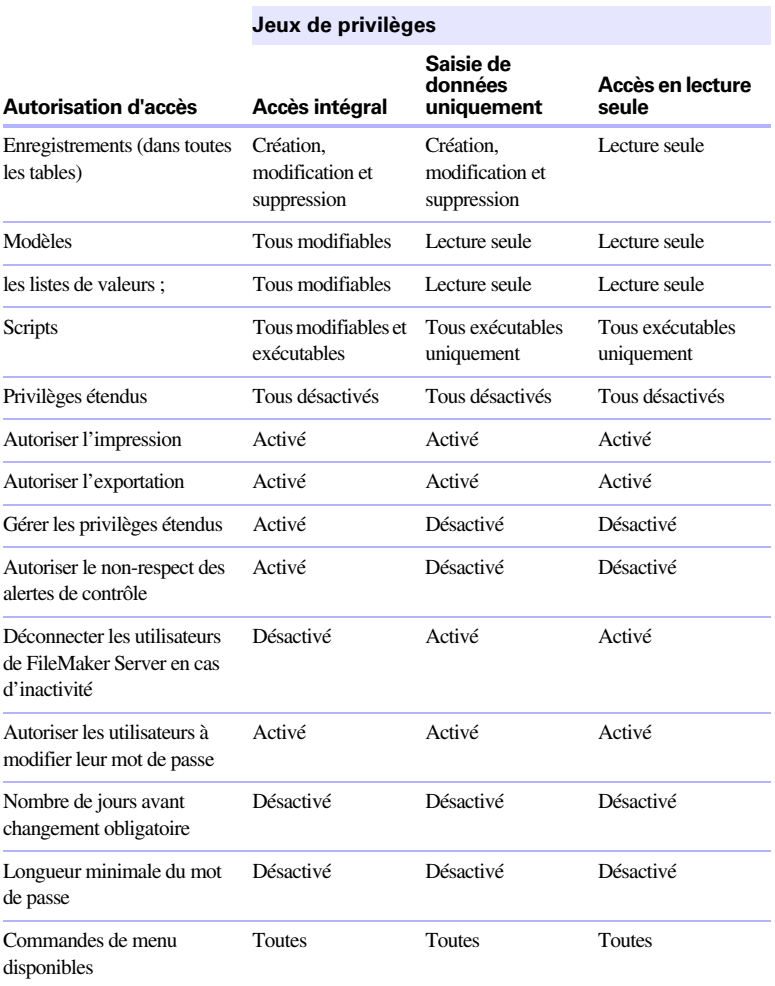

Vous devez disposer des privilèges Autoriser l'impression pour enregistrer des données sous forme de fichier PDF. Vous devez disposer des privilèges Autoriser l'exportation pour enregistrer des données sous une feuille de calcul Microsoft Excel ou Excel 2007/2008. Pour plus d'informations sur l'enregistrement de données au format PDF ou Excel, consultez [« Enregistrement et envoi de données sous d'autres formats », page 176.](#page-175-0)

**Remarque** L'ensemble d'autorisations Accès intégral est le seul à autoriser l'accès aux boîtes de dialogue Gérer la base de données et Gérer les sources de données externes permettant de modifier des rubriques, des tables, des liens ainsi que des sources de données. Ce jeu de privilèges est également le seul à autoriser la modification des comptes et des privilèges. L'activation de ces autorisations d'accès étant impossible dans un autre ensemble d'autorisations, tout utilisateur souhaitant effectuer des modifications de définition de base de données ou d'autorisation d'accès doit ouvrir le fichier au moyen d'un compte bénéficiant de l'ensemble d'autorisations Accès intégral.

L'ensemble d'autorisations Accès intégral doit être affecté à au moins un compte actif authentifié par FileMaker dans chaque fichier. Si vous modifiez des comptes de façon qu'aucun compte actif ne bénéficie du jeu de privilèges Accès intégral, vous recevez un message d'erreur.

### **Planification de la sécurité relative à un fichier**

Lors de sa création, un fichier FileMaker Pro n'est pas protégé. Chaque fois que le fichier est ouvert, il connecte automatiquement l'utilisateur via le compte Admin bénéficiant de l'ensemble d'autorisations Accès intégral.

Si vous souhaitez simplement interdire à quiconque d'ouvrir un fichier de base de données sur votre ordinateur, vous pouvez protéger le fichier par mot de passe. Pour plus d'informations, reportez-vous à la rubrique [« Protection d'un fichier par mot de passe », page 198.](#page-197-0)

Si vous avez besoin de partager un fichier de base de données avec d'autres utilisateurs et d'attribuer à ces derniers différents niveaux d'accès au fichier, vous devez planifier la sécurité du fichier. Vous pouvez éventuellement faire la liste des utilisateurs et de leurs autorisations d'accès :

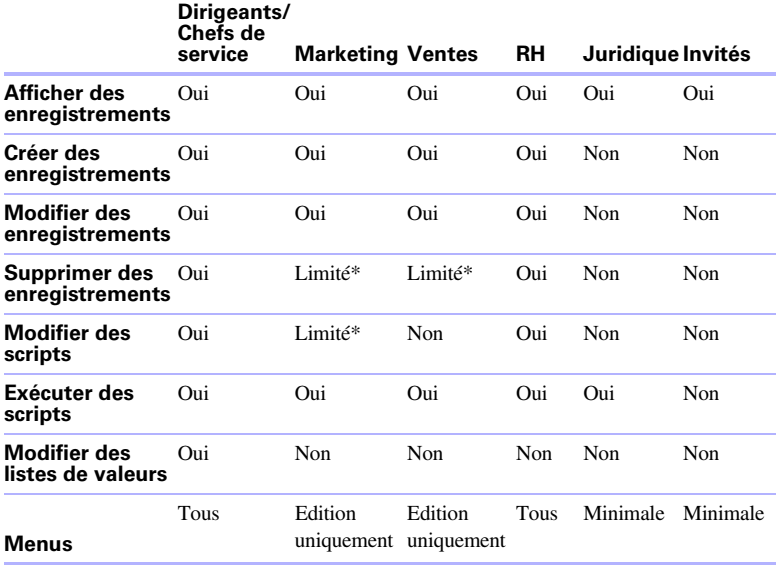

\* Vous pouvez offrir un accès limité à certaines fonctions, par exemple supprimer des enregistrements, à l'aide des autorisations enregistrement-parenregistrement. Pour plus d'informations sur les autorisations d'accès enregistrement par enregistrement, reportez-vous à l'Aide de FileMaker Pro.

Pour planifier la sécurité relative à un fichier partagé :

**1.** Déterminez les jeux de privilèges requis pour le fichier.

Dressez la liste des zones du fichier que vous souhaitez protéger : tables, rubriques, enregistrements, modèles, listes de valeurs et scripts. Prévoyez le nombre de jeux de privilèges nécessaires pour appliquer les différents niveaux d'accès aux fichiers dont vous avez besoin.

- **2.** Déterminez si vous devez définir des comptes individuels pour chaque utilisateur ou des comptes partagés par plusieurs utilisateurs.
- **3.** Choisissez si vous souhaitez activer le compte Invité, qui permet aux utilisateurs d'ouvrir le fichier sans fournir aucune information d'identification.
- **4.** Créez les jeux de privilèges requis pour le fichier.
- **5.** Déterminez si vous devez activer des privilèges étendus pour certains jeux de privilèges.

N'activez pas de privilèges étendus si cela ne s'avère pas nécessaire.

**6.** Créez les comptes dont vous avez besoin pour le fichier et attribuez le jeu de privilèges approprié à chacun d'eux.

Pour obtenir plus d'informations, consultez la section suivante. Si vous utilisez le compte Invité, attribuez-lui également un ensemble d'autorisations d'accès. Dans le cas contraire, désactivez le compte Invité.

**7.** Ouvrez le fichier à l'aide de différents comptes et testez chaque jeu de privilèges créé. Assurez-vous que les restrictions fonctionnent comme prévu et corrigez éventuellement vos jeux de privilèges.

#### <span id="page-197-0"></span>**Protection d'un fichier par mot de passe**

Si votre fichier de base de données n'est pas partagé sur votre ordinateur et que vous souhaitez interdire à quiconque de l'ouvrir, vous pouvez le protéger au moyen d'un mot de passe.

Lorsqu'un fichier est protégé par mot de passe, vous êtes invité à entrer un nom de compte et un mot de passe chaque fois que vous ouvrez le fichier. Les utilisateurs qui ne seront pas en mesure de fournir ces informations d'identification ne pourront pas ouvrir le fichier.

Pour protéger un fichier par mot de passe :

**1.** Modifiez les comptes du fichier de la façon suivante :

Changez le nom de compte et le mot de passe du compte Admin et attribuez-lui l'ensemble d'autorisations Accès intégral.

Assurez-vous que le compte Invité est inactif.

Supprimez tous les autres comptes du fichier ou désactivez-les.

**2.** Si nécessaire, modifiez l'ensemble d'autorisations Accès intégral pour vous attribuer toutes les autorisations d'accès étendues dont vous pouvez avoir besoin.

N'activez pas de privilèges étendus si cela ne s'avère pas nécessaire.

#### *Suggestions pour la création de mots de passe sécurisés*

Un mot de passe sécurisé comporte généralement plus de huit caractères, dont au moins un chiffre.

Si le fichier est partagé via la publication Web, les noms de compte et les mots de passe ne peuvent contenir que des éléments appartenant au jeu de caractères ISO Latin-1 (sauf les deux-points). Pour éviter les caractères susceptibles d'être mal interprétés sur le Web, vous pouvez limiter les noms de compte et mots de passe à des caractères alphabétiques et numériques.

Pour plus d'informations sur la protection de bases de données FileMaker Pro, consultez l'Aide.

### *Création de comptes et d'ensembles d'autorisations d'accès*

Les comptes définissent un nom de compte et (le plus souvent) un mot de passe pour un fichier. Lorsqu'un utilisateur ouvre un fichier comportant des comptes, une boîte de dialogue l'invite à entrer les informations d'identification correspondantes. Si l'utilisateur ouvre un fichier avec le nom de compte et le mot de passe appropriés, l'ensemble d'autorisations d'accès attribué à ce compte détermine les opérations que l'utilisateur peut effectuer dans un fichier. Les ensembles d'autorisations d'accès déterminent les niveaux d'accès à une base de données, tels que les modèles affichables, les menus disponibles, ainsi que l'autorisation ou non des impressions.

Pour créer et gérer des comptes et des ensembles d'autorisations d'accès pour un fichier, vous devez ouvrir le fichier à l'aide d'un compte possédant l'ensemble d'autorisations Accès intégral.

Vous pouvez créer et modifier des comptes et des ensembles d'autorisations d'accès dans un fichier partagé pendant que ce dernier est utilisé par des clients. (Dans FileMaker Pro 6 et dans les versions antérieures, tous les clients devaient fermer le fichier partagé pour vous permettre d'en modifier les mots de passe et les groupes.) Les modifications de compte que vous effectuez sont immédiatement effectives. Toutefois, ces modifications sont transparentes pour les clients en train d'utiliser le fichier. Par exemple, si vous modifiez le mot de passe défini pour un compte en cours d'utilisation par un ou plusieurs clients, le travail de ces derniers dans FileMaker Pro n'est pas interrompu. Ils devront en revanche fournir le nouveau mot de passe à la prochaine ouverture du fichier.

Vous pouvez créer autant de comptes que nécessaire. Il vous est possible de créer des comptes individuels pour chaque utilisateur ou un nombre plus restreint de comptes partagés par plusieurs utilisateurs.

#### **Affichage des comptes et des ensembles d'autorisations d'accès**

La boîte de dialogue Gérer les comptes et autorisations d'accès affiche la liste de tous les comptes et ensembles d'autorisations d'accès relatifs à un fichier.

Pour visualiser les comptes et ensembles d'autorisations d'accès définis pour un fichier :

- **1.** Ouvrez le fichier de base de données.
- **2.** Choisissez le menu Fichier > Gérer > Comptes et autorisations d'accès.

Les comptes définis pour ce fichier apparaissent.

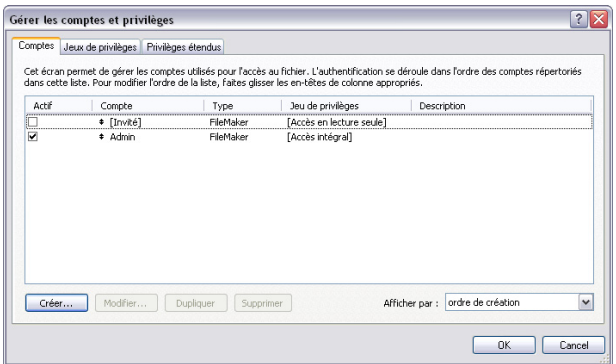

**3.** Dans la boîte de dialogue Gérer les comptes et autorisations d'accès, cliquez sur l'onglet Ensembles d'autorisations d'accès.

Les ensembles d'autorisations d'accès définis pour ce fichier apparaissent.

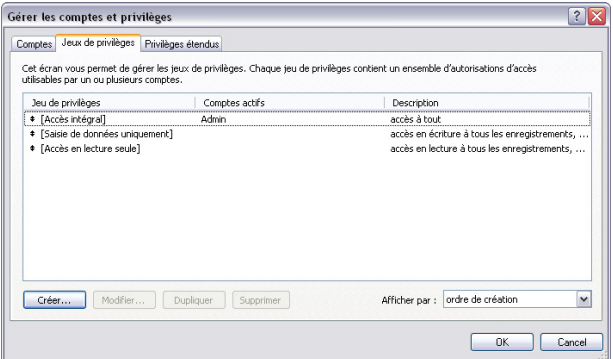

#### <span id="page-200-0"></span>**Création de comptes**

Vous pouvez créer des comptes pour chaque utilisateur ayant besoin d'accéder à un fichier, ou un nombre plus restreint de comptes partagés par différents utilisateurs, tels qu'un compte « Marketing » et un compte « Ventes ». Vous devez attribuer un ensemble d'autorisations d'accès à chaque nouveau compte. Pour créer un compte :

- **1.** Choisissez le menu Fichier > Gérer > Comptes et autorisations d'accès.
- **2.** Dans l'onglet Comptes, cliquez sur Créer.
- **3.** Dans la boîte de dialogue Modifier compte, sélectionnez l'option FileMaker dans la zone Le compte est authentifié par.

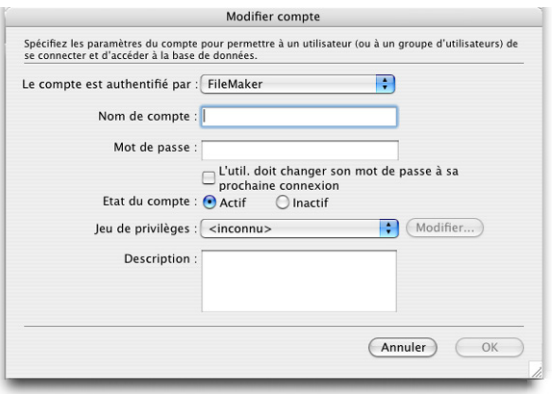

Pour plus d'informations sur les comptes gérés par un serveur externe, consultez la section [« Création de comptes authentifiés par l'intermédiaire d'un](#page-203-0)  [serveur externe », page 204.](#page-203-0)

**4.** Définissez un nom et un mot de passe pour le compte.

**Conseil** Si vous prévoyez de créer des comptes pour des utilisateurs individuels, vous pouvez baser chaque nom de compte sur le nom Utilisateur défini dans la boîte de dialogue Préférences. Ce nom d'utilisateur constitue le nom de compte par défaut affiché dans la boîte de dialogue invitant un utilisateur à saisir un nom de compte et un mot de passe. L'utilisateur n'aura pas à saisir de nouveau le nom de compte s'il correspond au Nom d'utilisateur.

**5.** Pour obliger les utilisateurs du compte à choisir un nouveau mot de passe la prochaine fois qu'ils se connectent, sélectionnez l'option L'utilisateur doit modifier son mot de passe à sa prochaine connexion.

Dans la plupart des cas, un compte partagé par plusieurs utilisateurs ne doit pas imposer un changement de mot de passe lors de la première connexion. Au contraire, vous devez définir un mot de passe et le fournir aux utilisateurs qui en auront l'utilité. En outre, le jeu de privilèges défini pour un compte partagé ne doit pas autoriser les modifications de mot de passe, sans quoi un utilisateur pourrait changer le mot de passe et verrouiller l'accès de tous les autres utilisateurs partageant le compte.

**6.** Dans la zone Etat du compte, indiquez si vous souhaitez que le compte soit actif ou inactif.

Par exemple, vous pouvez vouloir que le compte demeure inactif jusqu'à ce que vous ayez terminé de configurer son ensemble d'autorisations d'accès. Les utilisateurs ne peuvent pas ouvrir une base de données en spécifiant le nom et le mot de passe d'un compte inactif.

**7.** Dans la zone Jeu de privilèges, sélectionnez le jeu de privilèges à utiliser avec le compte.

Vous pouvez choisir un jeu de privilèges existant ou sélectionner l'option Nouveau jeu de privilèges et en créer un. Pour plus d'informations, reportezvous à la rubrique [« Création d'ensembles d'autorisations d'accès », page 205.](#page-204-0)

- **8.** Dans la zone Description, indiquez une description du compte (facultatif).
- **9.** Cliquez sur OK.
- **10.** Dans la boîte de dialogue Gérer les comptes et autorisations d'accès, cliquez sur OK.
- **11.** Dans la boîte de dialogue qui s'affiche, entrez un nom de compte et un mot de passe bénéficiant de l'ensemble d'autorisations Accès intégral, puis cliquez sur OK.

### <span id="page-203-0"></span>**Création de comptes authentifiés par l'intermédiaire d'un serveur externe**

Si vous hébergez des fichiers de base de données FileMaker Pro avec FileMaker Server et que votre entreprise utilise une authentification gérée de façon centralisée pour les utilisateurs et les groupes tels que l'OpenDirectory d'Apple ou un domaine Windows, vous pouvez configurer des comptes authentifiant les utilisateurs d'après votre serveur d'authentification. Cette opération vous permet d'utiliser votre serveur d'authentification existant pour contrôler l'accès aux bases de données sans avoir à gérer une liste indépendante des comptes dans chaque fichier de base de données FileMaker Pro.

**Remarque** Seuls les fichiers de base de données hébergés par FileMaker Server peuvent authentifier les utilisateurs par rapport à un serveur d'authentification. Les fichiers de base de données partagés par FileMaker Pro ne sont pas authentifiés d'après un serveur d'authentification.

**Important** Lorsqu'un fichier de base de données contient un ou plusieurs comptes de serveur externe, assurez-vous d'utiliser les paramètres de sécurité du système d'exploitation pour limiter l'accès direct au fichier. Dans le cas contraire, un utilisateur non autorisé pourrait déplacer le fichier vers un autre système répliquant l'environnement de votre serveur d'authentification et accéder ainsi au fichier. Pour plus d'informations, consultez la documentation de FileMaker Server.

Pour créer un compte authentifié par l'intermédiaire d'un serveur externe :

- **1.** Choisissez le menu Fichier > Gérer > Comptes et autorisations d'accès.
- **2.** Dans l'onglet Comptes, cliquez sur Créer.
- **3.** Dans la boîte de dialogue Modifier compte, sélectionnez l'option Serveur externe dans la zone Le compte est authentifié par.
- **4.** Dans la zone Nom du groupe, indiquez le nom d'un groupe défini sur un serveur d'authentification externe.
- **5.** Dans la zone Etat du compte, indiquez si vous souhaitez que le compte soit actif ou inactif.

**6.** Dans la zone Jeu de privilèges, sélectionnez le jeu de privilèges à utiliser avec le compte.

Le jeu de privilèges attribué au compte détermine les opérations que les membres du groupe authentifié de façon externe pourront effectuer dans le fichier de base de données. Vous pouvez choisir un jeu de privilèges existant ou sélectionner l'option Nouveau jeu de privilèges et en créer un. Pour obtenir plus d'informations, consultez la section suivante.

- **7.** Dans la zone Description, indiquez une description du compte (facultatif).
- **8.** Cliquez sur OK.
- **9.** Dans la boîte de dialogue Gérer les comptes et autorisations d'accès, cliquez sur OK.
- **10.** Dans la boîte de dialogue qui s'affiche, entrez un nom de compte et un mot de passe bénéficiant de l'ensemble d'autorisations Accès intégral, puis cliquez sur OK.

#### <span id="page-204-0"></span>**Création d'ensembles d'autorisations d'accès**

Vous pouvez attribuer chaque ensemble d'autorisations d'accès à un ou à plusieurs comptes.

Pour créer un jeu de privilèges :

- **1.** Suivez la procédure ci-dessus pour afficher les jeux de privilèges d'un fichier.
- **2.** Cliquez sur Créer.

Cette opération affiche la boîte de dialogue Modifier le jeu de privilèges. Par défaut, chaque option de jeu de privilèges est configurée sur la valeur la plus restrictive.

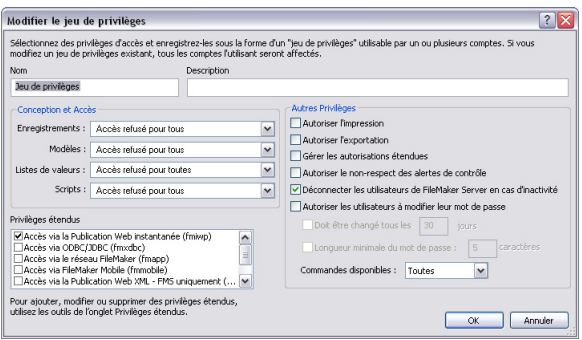

- **3.** Entrez un nom et, si vous le souhaitez, une description pour l'ensemble d'autorisations d'accès.
- **4.** Définissez les autorisations d'accès pour l'ensemble d'autorisations d'accès.
- **5.** Cliquez sur OK.

Après avoir créé les jeux de privilèges souhaités, vous devez créer ou modifier des comptes pour qu'ils puissent utiliser les jeux de privilèges appropriés. Pour plus d'informations, reportez-vous à la rubrique [« Création de comptes »,](#page-200-0)  [page 201.](#page-200-0)

Pour plus d'informations sur la création de comptes et d'ensembles d'autorisations, consultez l'Aide.

#### **A propos de l'autorisation d'accès aux enregistrements**

Vous pouvez définir les droits d'accès d'enregistrements individuels pour chaque table. Par exemple, le jeu de privilèges vous permet de limiter la possibilité de :

Visualiser, modifier, créer ou supprimer tous ou certains enregistrements de chaque table.

Consulter ou modifier certaines rubriques dans chaque table.

Les privilèges liés aux enregistrements ne peuvent être configurés que pour les tables définies dans le fichier actif. Si le fichier contient des liens vers des tables d'autres fichiers que vous souhaitez protéger, vous devez créer des comptes et des ensembles d'autorisations d'accès dans les autres fichiers pour protéger ces tables.

Pour plus d'informations sur l'utilisation de la boîte de dialogue Modifier ensemble d'autorisations, consultez l'Aide.

# <span id="page-206-0"></span>*Visualisation des privilèges étendus*

Les autorisations d'accès étendues déterminent les options de partage des données permises par un jeu de privilèges pour un fichier. Par exemple, si le fichier est partagé, l'autorisation étendue Accès via le réseau FileMaker détermine si l'ensemble d'autorisations d'accès permet l'ouverture du fichier partagé en tant que client. L'autorisation étendue Accès via la Publication Web instantanée détermine si l'ensemble d'autorisations permet l'accès à la base de données à partir d'un navigateur Web.

Il existe six autorisations d'accès étendues par défaut. Pour plus d'informations sur ces autorisations d'accès étendues, consultez la section [« Comptes,](#page-190-0)  [ensembles d'autorisations d'accès \(privilèges\) et autorisations d'accès](#page-190-0)  [étendues », page 191.](#page-190-0)

Vous pouvez visualiser les autorisations d'accès étendues dans la boîte de dialogue Gérer les comptes et autorisations d'accès, et activer chaque autorisation étendue pour les ensembles d'autorisations d'accès sélectionnés. Tous les privilèges étendus sont désactivés par défaut, y compris le jeu de privilèges Accès intégral.

Il peut s'avérer nécessaire de supprimer les autorisations d'accès étendues dont l'utilisation n'est plus requise.

Pour visualiser les privilèges étendus :

- **1.** Ouvrez le fichier de base de données.
- **2.** Choisissez le menu Fichier > Gérer > Comptes et autorisations d'accès.
- **3.** Dans la boîte de dialogue Gérer les comptes et privilèges, cliquez sur l'onglet Privilèges étendus.

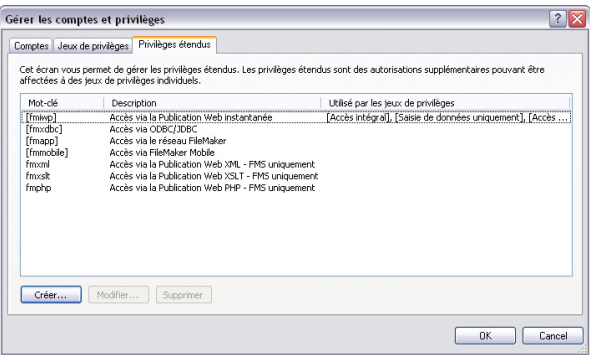

Pour plus d'informations sur les autorisations d'accès étendues, consultez l'Aide.

# <span id="page-208-0"></span>**Chapitre 7** *Conversion de bases de données FileMaker Pro 6 et antérieures*

FileMaker Pro 7, FileMaker Pro 8.x, FileMaker Pro 9, et FileMaker Pro 10 partageant le même format de fichier, FileMaker Pro 10 peut ouvrir les fichiers FileMaker Pro 7, FileMaker Pro 8.x et FileMaker Pro 9 sans les convertir. Vous pouvez même utiliser des fichiers FileMaker Pro 10 dans FileMaker Pro 7, FileMaker Pro 8.x ou FileMaker Pro 9. Cependant, les nouvelles fonctions peuvent cependant ne pas fonctionner comme prévu à l'ouverture d'un fichier d'une version antérieure.

Par exemple :

**Contrôle onglet :**un modèle contenant des panneaux à onglets s'ouvrira, mais les objets des panneaux à onglets s'afficheront les uns au dessus des autres.

**Importation de données :** les fichiers FileMaker Pro de versions antérieures à 7.0 doivent être convertis au format .fp7 avant l'importation.

**Navigateurs Web :** Si un fichier contenant un navigateur Web est ouvert dans une version de FileMaker Pro antérieure à la version 8.5, le navigateur n'est pas affiché dans le mode Modèle. Dans FileMaker Pro 8, les navigateurs Web s'affichent sous forme d'images vides. Dans les versions de FileMaker Pro antérieures à la version 8, aucune image ne s'affiche dans le navigateur Web.

**Sources de données externes :** Si vous ouvrez un fichier lié à une source de données ODBC dans une version de FileMaker Pro antérieure à la version 9, la table ODBC du graphe de liens est indiquée comme étant <Fichier manquant>. La source de données empêche également certains éléments du menu de s'afficher différemment. Par exemple, dans des menus personnalisés (FileMaker Pro Advanced uniquement), les modifications se produisent conformément à l'organisation des éléments du menu, de la représentation des éléments du menu modifiés et récents.

Une fois que vous avez créé ou ouvert un fichier dans FileMaker Pro 10, il est déconseillé d'apporter des modifications à la conception des bases de données ou au modèle en utilisant une version antérieure de FileMaker Pro, notamment pour les fonctions modifiées dans FileMaker Pro 10.

**Remarque** Consultez l'Aide pour obtenir des informations détaillées et complètes ainsi que des procédures étape par étape concernant l'utilisation de FileMaker Pro.

# *Présentation du processus de conversion*

Si votre solution est relativement simple, vous devez être en mesure de convertir les fichiers, de consulter le fichier Conversion.log, de tester vos fichiers convertis et de les utiliser. Par exemple, les fichiers simples créés à partir des modèles fournis avec votre version antérieure de FileMaker Pro doivent être convertis correctement, sans que vous ayez ensuite à effectuer de nombreuses corrections manuelles.

Si vous convertissez une base de données relationnelle constituée de plusieurs fichiers qui contient des fonctions personnalisées telles que des scripts personnalisés, ou une base de données stratégique pour votre activité, vous devez accorder plus de soin à la planification de la conversion.

FileMaker Pro 10 est capable de convertir des fichiers créés à l'aide des versions 3.x, 4.x, 5.x et 6.x. Si vous possédez des fichiers créés à l'aide de la version 2.x ou d'une version antérieure de FileMaker Pro, vous devez d'abord les convertir vers l'un des formats compatibles figurant dans la liste précédente. Vous pouvez alors convertir les fichiers au format FileMaker Pro 10. Pour plus d'informations, consultez « Conversion des bases de données FileMaker Pro 1.x et 2.x » dans l'Aide.

Quand vous convertissez des fichiers, FileMaker Pro 10 préserve le contenu de vos fichiers d'origine et en crée de nouveaux, convertis au format FileMaker Pro 10. Le contenu des fichiers d'origine n'est pas modifié et vous pouvez les ouvrir dans la version antérieure de FileMaker Pro employée pour les créer. Les fichiers convertis ne peuvent être ouverts que sous FileMaker Pro 10, FileMaker Pro 9, FileMaker Pro 8.x et FileMaker Pro 7.

Vous avez le choix entre convertir un seul fichier ou convertir plusieurs fichiers en même temps :

Utilisez la méthode de conversion unique pour les fichiers de base de données autonomes n'affichant pas de données liées provenant d'autres fichiers. Pour plus d'informations, consultez l'Aide.

Utilisez la méthode de conversion multiple pour convertir tous les fichiers composant une base de données relationnelle. Pour plus d'informations, consultez l'Aide.

## *Résolution des problèmes de conversion de base*

Voici quelques suggestions pour corriger les problèmes susceptibles de se produire pendant une conversion.

#### *Mon fichier n'a pas été converti correctement*

Si vous convertissez la copie d'un fichier, vérifiez que le fichier d'origine est fermé avant de le copier. S'il n'est pas fermé, la conversion risque de ne pas se faire correctement.

Consultez le fichier Conversion.log situé dans le dossier contenant la base de données que vous tentez de convertir. Pour plus d'informations, consultez l'Aide.

Essayez d'abord de récupérer le fichier à l'aide d'une version antérieure de FileMaker, puis convertissez-le de nouveau.

#### *J'ai reçu un message de contrôle de cohérence ou de réparation automatique quand j'ai ouvert le fichier d'origine à l'aide de ma version antérieure de FileMaker Pro*

Essayez de récupérer le fichier d'origine à l'aide d'une version antérieure de FileMaker Pro. Ensuite, ouvrez le fichier récupéré à l'aide de la même version de FileMaker Pro, fermez le fichier, puis essayez de le convertir avec FileMaker Pro 10.

#### **Conversion de mots de passe**

Lors de la conversion, les mots de passe sont convertis en comptes dans FileMaker Pro 10. En matière de conversion de mots de passe, il y a deux problèmes principaux :

Pour chaque compte converti, le nom de compte et le mot de passe figurant dans le fichier converti sont initialement identiques au mot de passe du fichier d'origine, ce qui permet à toute personne ayant le jeu de privilèges Accès intégral de voir l'ensemble des mots de passe. Pour des raisons de sécurité, modifiez soit le nom de chaque compte, de sorte qu'il ne soit plus identique à son mot de passe, soit chaque mot de passe, de sorte qu'il ne soit plus identique à son nom de compte. (Vous pouvez également définir pour chaque compte une option nécessitant que l'utilisateur change de mot de passe à la prochaine connexion.)

FileMaker Pro 7, 8.x, 9 et 10. établissent une distinction entre majuscules et minuscules dans les mots de passe. Veillez à entrer le mot de passe exactement comme vous l'avez créé dans la version antérieure de FileMaker Pro. Si vous êtes le propriétaire du fichier d'origine ou l'administrateur de bases de données, ouvrez le fichier d'origine à l'aide d'une version antérieure de FileMaker Pro et vérifiez le mot de passe dans la boîte de dialogue Mots de passe. Si vous n'êtes pas le propriétaire du fichier ni l'administrateur de bases de données, consultez votre administrateur de bases de données pour connaître ce mot de passe.

# **Chapitre 8** *Mesures de sécurité*

Assurez-vous que les fichiers de vos bases de données, vos ordinateurs hôte, vos stations de travail et les réseaux qui y accèdent sont protégés contre le vol et les altérations. Voici la liste des cinq mesures primordiales de sécurité que vous pouvez prendre pour protéger vos données et votre matériel. Vous devez :

améliorer la sécurité physique ;

renforcer la sécurité du système d'exploitation ;

établir la sécurité du réseau ;

sauvegarder les bases de données et les autres fichiers importants ;

installer, exécuter et mettre à jour un logiciel antivirus.

Pour plus d'informations sur la sécurisation des fichiers FileMaker Pro, consultez le site www.filemaker.fr/support/security.

# *Amélioration de la sécurité physique*

Examinez vos ordinateurs pour vous assurer qu'ils sont en sécurité :

L'ordinateur hôte doit être une machine dédiée, fixée à un bureau ou à un objet inamovible et verrouillé. Sécurisez l'unité centrale de sorte que son disque dur ne puisse pas être retiré. Restreigniez l'accès à l'ordinateur en le plaçant dans une pièce fermée à clef.

Sécurisez les stations de travail clientes qui accèdent à une base de données. Verrouillez les ordinateurs et limitez leur accès à l'aide d'un économiseur d'écran exigeant un mot de passe.

Assurez la protection matérielle des copies de sauvegarde stockées sur des supports portables, tels que des bandes et des CD.

# *Renforcement de la sécurité du système d'exploitation*

Utilisez les fonctionnalités de sécurité de votre système d'exploitation pour limiter l'accès aux données importantes. L'administrateur réseau ne doit accorder l'accès qu'aux personnes autorisées à gérer et mettre à jour le système ou les bases de données FileMaker. Il doit également :

Effectuer le suivi des ID utilisateur et des mots de passe du système

Limiter l'accès à l'application FileMaker Pro, aux répertoires de fichiers, aux serveurs et aux pages Web

Vérifier les paramètres de l'accès distant pour le partage de fichiers et les échanges FTP

Limiter l'accès aux téléchargements de fichiers

S'assurer que tous les utilisateurs possèdent la dernière version du système d'exploitation, plus sécurisée

Pour rationaliser ces processus, vous pouvez activer l'authentification externe, qui utilise des comptes configurés dans l'Authentification de domaine de Windows ou dans Apple Open Directory. Reportez-vous à l'Aide de FileMaker Pro pour de plus amples informations.

Ne placez jamais de fichiers FileMaker Pro dans des serveurs de fichiers pour leur partage. Utilisez la fonction réseau intégrée à FileMaker Pro et FileMaker Server. Cette précaution évite toute copie inappropriée des fichiers ou toute introduction de verrouillages d'enregistrements et de problèmes potentiels d'altération lorsque les fichiers sont partagés à l'aide de méthodes inadéquates.

## *Etablissement de la sécurité du réseau*

Les bases de données partagées sur un réseau intranet ou sur Internet utilisent le protocole TCP/IP. Vous pouvez également employer ce protocole lorsque vous partagez des bases de données sur un réseau poste à poste ou avec FileMaker Server. Bien que TCP/IP soit efficace pour déplacer des données et autoriser les clients à se connecter à vos données, il n'a pas été conçu en donnant la priorité à la sécurité. Sans précaution supplémentaire, il peut accorder un accès non autorisé à votre ordinateur hôte, au logiciel du serveur, aux bases de données et peut-être à d'autres machines clientes de votre réseau interne. Le protocole TCP/IP ne protège pas suffisamment les données. Il est donc important d'élever des barrières de protection, telles que des pare-feux et un cryptage SSL, sur les voies d'accès des visiteurs non désirés.

La méthode de protection la plus utilisée est le pare-feu, qui sépare votre réseau en deux environnements distincts : un environnement public « hors » du pare-feu et un environnement privé « derrière » le pare-feu. Les utilisateurs situés hors du pare-feu n'auront accès qu'aux adresses matérielles ou TCP/IP que vous exposez. Vous pouvez concentrer vos mesures de sécurité sur les serveurs exposés, tout en autorisant les machines situées derrière le pare-feu à fonctionner avec moins de protections.

L'utilisation de périphériques de réseau sans fil, tels que Apple AirPort et d'autres cartes réseau et stations de base 802.11b, ne facilite pas la mise en œuvre de la sécurité. Ces appareils diffusent votre trafic réseau à travers les murs de votre immeuble. C'est pourquoi il est indispensable de crypter les signaux de vos réseaux sans fil. Utilisez toujours le niveau maximum de cryptage disponible.

### *Sauvegarde des bases de données et d'autres fichiers importants*

Développez des plans de restauration des données, y compris des sites et des systèmes de remplacement pour l'exécution des services informatiques stratégiques. Une sauvegarde récente vous permet par exemple de faire face à la perte des informations du compte administrateur relatives à un fichier, ou d'une erreur utilisateur (et parfois d'une mauvaise conception de la base de données) ayant entraîné des suppressions ou des modifications inappropriées des données. Notez les points suivants :

Hébergez les bases de données avec FileMaker Server et planifiez des sauvegardes régulières et automatisées.

N'utilisez pas de logiciel de sauvegarde tiers sur les bases de données FileMaker Pro hébergées. Pour commencer, utilisez FileMaker Server pour réaliser une copie de sauvegarde de votre base de données, puis exécutez votre logiciel de sauvegarde tiers sur cette copie. Les logiciels de sauvegarde peuvent effectivement endommager les bases de données hébergées et ouvertes.

Par exemple, faites une sauvegarde locale des fichiers à 6 h 00, 9 h 00, 12 h 00, 15 h 00, 18 h 00 et 23 h 30 chaque jour ouvré. A minuit, effectuez une sauvegarde incrémentielle de l'ensemble du système vers le système de sauvegarde de l'entreprise. Enfin, exécutez une sauvegarde complète du système le vendredi à minuit. Copiez et stockez les bandes de sauvegarde dans un site distant. De cette manière, si le serveur tombe en panne pour une raison indépendante d'une défaillance des lecteurs, la dernière sauvegarde des fichiers de données peut être récupérée et limitera la durée de la perte des données à 3 heures au maximum. Dans le cas d'une défaillance catastrophique des lecteurs, la bande de la nuit précédente peut être utilisée, minimisant ainsi la perte à une journée de données. Bien sûr, ces procédures peuvent être adaptées à votre situation et à la valeur de vos données.

Assurez-vous que les copies de sauvegarde ne soient ni endommagées, ni inaccessibles. Vérifiez leur bon fonctionnement *avant* d'en avoir besoin. Soumettez régulièrement votre disque dur et vos fichiers de sauvegarde à des outils de diagnostic.

Assurez-vous de pouvoir restaurer un jeu complet de fichiers à partir des copies de sauvegarde.

Exportez régulièrement les données pour protéger les fichiers de la corruption.

Protégez le support de sauvegarde lui-même. Stockez les sauvegardes dans un site distinct, à l'abri des risques d'incendie.

Nommez des administrateurs de remplacement chargés de récupérer les fichiers lorsque l'administrateur réseau n'est pas disponible.
Prévoyez une redondance. En cas de panne de courant, un onduleur doit pouvoir assurer l'alimentation électrique pendant au moins 15 minutes et vous permettre ainsi de fermer les fichiers en toute sécurité. Si le courant n'est pas rétabli en temps voulu, pensez à utiliser un générateur pour alimenter les serveurs en électricité. Envisagez également des sources d'alimentation pour les routeurs et les pare-feu. La communication posera-t-elle un problème si votre accès Internet est interrompu pendant 48 heures ou plus ?

Prévoyez un moyen d'assurer la continuité de vos services si un intrus pirate votre serveur de bases de données et qu'il n'est pas possible de rétablir ce dernier dans son état de fonctionnement antérieur.

Envisagez d'autres scénarios éventuels et élaborez un plan de réponse pour chacun.

Les administrateurs réseau doivent également évaluer les risques menaçant les systèmes de données et les fonctions stratégiques. Envisagez par exemple :

Le vol de données ou de propriété intellectuelle.

L'interruption du service, le vol ou les dommages causés à l'infrastructure réseau : serveurs, réseaux, stockage de données ou stockage des sauvegardes. Les dommages peuvent être dus à des pirates de mot de passe ou à d'autres types de destructions et sabotages malintentionnés. La majorité des incidents proviennent de l'intérieur même de l'organisation.

L'interruption du service ou les dommages causés à l'infrastructure de l'organisation tels que les incendies, les risques naturels ou biologiques, les inondations, etc.

L'interruption du service ou les dommages causés à l'infrastructure publique, y compris pannes de courants, télécommunications (vocales et de données), réseaux de transport (routes, bus, trains), dus aux conditions environnementales ou à des conditions météorologiques extraordinaires, telles que les inondations ou les tempêtes.

FileMaker Pro intègre deux mécanismes pour le traitement des bases de données endommagées : contrôle de cohérence et récupération du fichier. Les premiers s'exécutent automatiquement, en cas de besoin, à l'ouverture du fichier. Vous pouvez également choisir de vérifier la cohérence d'un fichier que vous supposez endommagé. Vous pouvez également demander à FileMaker Pro d'essayer de récupérer un fichier endommagé. Pour plus d'informations sur le contrôle de cohérence et la récupération des fichiers, consultez l'Aide.

**Important** Dans le cas d'une défaillance du serveur, par exemple une panne de courant inattendue, du disque dur ou des logiciels, servez-vous des fichiers de sauvegarde. Toute défaillance du système provoquant la fermeture inappropriée de FileMaker Server peut endommager des fichiers si les données mises en cache n'ont pas encore été écrites sur le disque et que les fichiers n'ont pas été correctement fermés. Même après la réouverture des fichiers et une vérification de la cohérence ou une récupération (lancée soit par FileMaker Pro ou par vous), la corruption des fichiers peut perdurer. La récupération des fichiers ne garantit pas la résolution des problèmes.

# <span id="page-217-0"></span>*Installation, exécution et mise à jour d'un logiciel antivirus*

La plupart des ordinateurs disposent d'un accès Internet et sont de ce fait vulnérables aux virus transmis via les pièces jointes au courrier. Assurez-vous que tous les employés exécutent régulièrement un logiciel antivirus, et qu'ils connaissent les symptômes classiques des alertes virales. Les employés doivent analyser tous les fichiers avant de les copier ou de les télécharger sur leur ordinateur et ne doivent jamais ouvrir de pièces jointes non sollicitées, même lorsqu'ils connaissent l'expéditeur.

Même si un logiciel antivirus est essentiel à la protection de vos systèmes et de vos données, vous devez faire attention à son utilisation sur des ordinateurs hébergeant des bases de données FileMaker Pro.

Les programmes antivirus verrouillent parfois des octets dans un fichier lorsqu'ils recherchent des virus. Ces verrouillages peuvent inciter le système d'exploitation à renvoyer une erreur lorsque FileMaker Pro ou FileMaker Server tentent d'écrire des données dans un fichier. De ce fait, celui-ci est parfois identifié comme étant endommagé ou fermé.

Cette situation s'applique également aux fichiers que FileMaker Server utilise en tant que cibles de sauvegarde. Si le fichier de sauvegarde est analysé par un logiciel antivirus lorsqu'une sauvegarde programmée se produit, le fichier de destination peut être verrouillé. Ceci peut faire échouer le processus de sauvegarde, ce qui peut entraîner une perte de données. La perte de données survient lorsqu'un fichier de base de données FileMaker Pro non partagé est analysé par un logiciel antivirus.

Lorsqu'un logiciel antivirus est exécuté sur des ordinateurs hébergeant des bases de données FileMaker Pro, suivez les recommandations ci-dessous :

N'exécutez pas de logiciel anti-virus sur des bases de données hébergées ou ouvertes. Fermez d'abord les bases de données, puis exécutez le logiciel anti-virus.

Lorsque vous recherchez des virus sur votre ordinateur, n'analysez par le dossier Database, les sous-dossiers ou tout dossier contenant des fichiers hébergeant des fichiers FileMaker Server ou FileMaker Pro. Configurez plutôt votre logiciel antivirus afin qu'il analyse votre dossier de destination de sauvegarde des bases de données et vérifiez que la planification de l'analyse antivirus ne coïncide pas avec votre planning de sauvegarde FileMaker Server. Patientez jusqu'à ce que les bases de données soient complètement sauvegardées avant de les analyser.

#### | Mesures de sécurité

# *Index*

# **Symbols**

[! 55](#page-54-0) [– 85](#page-84-0) [" 85,](#page-84-1) [92](#page-91-0) [" " 47,](#page-46-0) [48](#page-47-0) [# 47](#page-46-1) [\\$ 85](#page-84-2) [& 85](#page-84-3) [\( 92](#page-91-1) [\) 85,](#page-84-4) [92](#page-91-1) [\\* 47,](#page-46-2) [55,](#page-54-1) [85](#page-84-5) [+ 85,](#page-84-6) [174](#page-173-0) [, 85](#page-84-7) [... 52](#page-51-0) [/ 85](#page-84-8) [// 50](#page-49-0) [: 85](#page-84-9) [:: 85](#page-84-10) [; 85](#page-84-11)  $< 52.85$  $< 52.85$  $\leq 52$  $= 49, 55, 85$  $= 49, 55, 85$  $= 49, 55, 85$  $= 48, 49$  $= 48, 49$  $> 52.85$  $> 52.85$  $= 52$ [? 51](#page-50-0) [@ 47](#page-46-3) [\[ 85](#page-84-15) [\] 85](#page-84-16)  $^{\circ}$  85  $-86$ [} 85](#page-84-18)  $~19$  $\leq 52, 85$  $\leq 52, 85$  $\leq 52, 85$  $\geq 52, 85$  $\geq 52, 85$  $\geq 52, 85$  $±$  [85](#page-84-21)

# **A**

[Accès via le réseau FileMaker 169,](#page-168-0) [207](#page-206-0) Actif [date, formatage 132](#page-131-0) [heure, formatage 133](#page-132-0) Adobe PDF [enregistrement de données en tant](#page-175-0)  que 176 [Adresses IP, restrictions 186](#page-185-0) Affichage [autorisations d'accès étendues 207](#page-206-0) [Comptes 200](#page-199-0) [enregistrements sous la forme de](#page-29-0)  formulaires, listes ou tableaux 30 [ensembles d'autorisations d'accès 201](#page-200-0) [sauts de page et numéros de page en](#page-64-0)  mode Prévisualisation 65 [zone d'impression 65](#page-64-0) [Affichage sous forme de formulaire,](#page-29-1)  description 30 [Affichage sous forme de liste,](#page-29-2)  description 30 [Affichage sous forme de tableau,](#page-31-0)  description 32 Ajout *[voir aussi](#page-123-0)* Définition ; Placement [enregistrements 36](#page-35-0) [enregistrements liés 37,](#page-36-0) [160](#page-159-0) [nouvelles requêtes 56](#page-55-0) [rubriques 84](#page-83-0) [tables 104](#page-103-0) [An 2000, contrôle des années 101,](#page-100-0) [102](#page-101-0) Années [quatre chiffres dans les rubriques](#page-40-0)  [Date 41,](#page-40-0) [101](#page-100-1) [quatre chiffres dans les rubriques](#page-41-0)  Horodatage 42 [Arrêt des références externes 164](#page-163-0)

[Assistant Nouveau modèle/rapport,](#page-107-0)  description 108 Attribution d'un nom [bases de données 83](#page-82-0) [rubriques 89](#page-88-0) [tables 105](#page-104-0) [Attributs, texte 130](#page-129-0) [Authentification 191](#page-190-0) [domaine Windows 204](#page-203-0) [OpenDirectory d'Apple 204](#page-203-0) [par un serveur externe 204](#page-203-1) [Automatisation des tâches](#page-71-0) *Voir* Scripts [Autorisations d'accès.](#page-190-1) *Voir* Comptes ; Ensembles d'autorisations d'accès

# **B**

[Barre d'outils Etat 30,](#page-29-3) [117](#page-116-0) [Barre de modèle 25,](#page-24-0) [30](#page-29-4) Bases de données [attribution d'un nom 83](#page-82-0) [création 82](#page-81-0) [description 19](#page-18-0) [impression 65](#page-64-1) [planification 75](#page-74-0) [publication sur le Web 186](#page-185-1) Bases de données relationnelles [description 21,](#page-20-0) [141](#page-140-0) [planification 75,](#page-74-1) [156](#page-155-0) [rubriques sources 146](#page-145-0) [planification 148](#page-147-0) [tables externes 146](#page-145-1) tables liées [description 147](#page-146-0) [planification 75](#page-74-0) [terminologie 145](#page-144-0) [Bases de données, relationnelles.](#page-140-1) *Voir* Bases de données relationnelles [Boutons, inclus dans l'ordre des onglets 40](#page-39-0)

# **C**

Calculs *[Voir aussi](#page-130-0)* Rubriques Calcul [mise en forme 131](#page-130-0) rubriques liées [génération de récapitulatifs de](#page-160-0)  données 161 [références de rubrique à 92](#page-91-2) [Calendrier déroulant 127](#page-126-0) **Calendriers** [affichage dans des rubriques 127](#page-126-0) **Caractères** [maximum dans les rubriques 40](#page-39-1) [non autorisé dans les noms de](#page-84-22)  rubrique 85 [Caractères joker dans les recherches 47](#page-46-4) [Cases à cocher, affichage de rubriques](#page-127-0)  comme 128 [Cercles d'options, affichage de rubriques](#page-127-0)  comme 128 [Chaînes, texte.](#page-45-0) *Voir* Texte, littéral [Chemins d'accès de fichier 171](#page-170-0) [Clé primaires.](#page-145-2) *Voir* Rubriques sources **Clients** [description 168](#page-167-0) [enregistrement de fichiers 169](#page-168-1) [exécution de tâches 172](#page-171-0) [limites, sur le Web 186](#page-185-0) [Clones 27](#page-26-0) Colonnes [dans des tableaux 32](#page-31-1) [impression des enregistrements 113](#page-112-0) [modification de la largeur 116](#page-115-0) [Compléter automatiquement 127](#page-126-1) [compte Admin 193,](#page-192-0) [196](#page-195-0) [compte Invité 193](#page-192-0) [compte Serveur externe 191,](#page-190-2) [204](#page-203-2)

**Comptes** [affichage 200](#page-199-1) [compte Admin 193](#page-192-0) [compte Invité 193](#page-192-0) [compte Serveur externe 191,](#page-190-2) [204](#page-203-2) [définition 202](#page-201-0) [description 191](#page-190-0) [Mots de passe 198](#page-197-0) [prédéfinis 193](#page-192-0) [Consignes pour le réseau 215](#page-214-0) [Consultation des enregistrements 30](#page-29-1) [Contenu identique 48](#page-47-1) [Contrôle des valeurs de rubrique 101](#page-100-2) Contrôles de tabulation [description 107](#page-106-0) [inclus dans l'ordre des onglets 40](#page-39-0) Copie [définitions de rubrique 27](#page-26-0) [enregistrements 36](#page-35-1) [enregistrements liés 37](#page-36-1) [Fichiers 26](#page-25-0) [Scripts 27](#page-26-0) [Copies compactées de fichiers 27](#page-26-0) [Corps, description 139](#page-138-0) Courrier électronique [envoi depuis FileMaker Pro 176](#page-175-1) [envoi par SMTP 176](#page-175-1) [Création](#page-83-0) *Voir* Ajout ; Définition [Cryptage.](#page-188-0) *Voir* Comptes ; Ensembles d'autorisations d'accès [Curseur coulissant 35](#page-34-0)

# **D**

[Date du jour, recherche 50](#page-49-1) **Dates** *[Voir aussi](#page-40-1)* Rubriques Date [affichage des calendriers 127](#page-126-0) [années à quatre chiffres,](#page-100-1) 

[vérification 101](#page-100-1) [contrôle 101](#page-100-3) [Incorrect 51](#page-50-0) [mise en forme 132](#page-131-0) [recherche 50](#page-49-2) [recherche du jour 50](#page-49-1) [saisie dans 41](#page-40-2) [saisie de données 41](#page-40-1) [Décompte pour rubriques Statistique 95](#page-94-0) Définition *[voir aussi](#page-123-0)* Ajout ; Placement [bases de données 84](#page-83-0) [Comptes 202](#page-201-0) [ensembles d'autorisations d'accès 205](#page-204-0) [listes de valeurs 128](#page-127-0) [Mots de passe 199](#page-198-0) [références externes 163](#page-161-0) [rubriques 84](#page-83-0) [rubriques Calcul 91](#page-90-0) [rubriques Statistique 94](#page-93-0) [tables 104](#page-103-0) Définitions de rubriques [copie 27](#page-26-0) [création 85](#page-84-23) Déplacement [d'un enregistrement à un autre 35](#page-34-1) [d'une rubrique à l'autre 40](#page-39-0) [Documentation électronique 10](#page-9-0) [documentation PDF 10](#page-9-1) [domaine Windows 204](#page-203-0) Données [affichage sous la forme de formulaire,](#page-29-5)  liste, tableau 30 [autorisations de partage 192](#page-191-0) [description 19](#page-18-0) [exportation 175](#page-174-0) [Importation 175](#page-174-1) [saisie automatique 37,](#page-36-2) [99](#page-98-0) [Doublons, recherche 55](#page-54-3) [Droits des rubriques.](#page-188-1) *Voir* Comptes ; Ensembles d'autorisations d'accès [Droits.](#page-188-2) *Voir* Comptes ; Ensembles d'autorisations d'accès

Duplication [enregistrements 36](#page-35-1) [enregistrements liés 37](#page-36-1) [Fichiers 27](#page-26-1)

## **E**

[Ecart-type pour rubriques Statistique 95](#page-94-1) Echange de fichiers [avec d'autres applications 177](#page-176-0) [bases de données relationnelles 141](#page-140-2) [exportation 175,](#page-174-0) [183](#page-182-0) [Importation 175](#page-174-1) [Ecran Démarrage rapide 23,](#page-22-0) [82](#page-81-1) [Ecriture verticale 136](#page-135-0) Eléments d'un modèle [body 139](#page-138-0) [description 139](#page-138-1) [en-tête 139](#page-138-2) [en-têtes et pieds de page initiaux 139](#page-138-3) [pied de page 139](#page-138-4) [récapitulatif 140](#page-139-0) [sous-récapitulatif 140](#page-139-1) [titres de rubrique 126](#page-125-0) [Eléments.](#page-138-1) *Voir* Eléments d'un modèle [Eléments.](#page-115-1) *Voir* Objets Enregistrement [au format Excel au PDF 176](#page-175-0) [automatique de données 26](#page-25-0) [Fichiers 26](#page-25-0) [fichiers partagés 169](#page-168-1) [Enregistrement actif 33](#page-32-0) Enregistrements [active 33](#page-32-0) [affichage sous la forme de formulaires,](#page-29-5) 

[listes ou tableaux 30](#page-29-5) [ajout 36,](#page-35-0) [178](#page-177-0) consultation [dans une liste 30](#page-29-2) [individuel 30](#page-29-1) [copie 36](#page-35-1) [correspondants 179](#page-178-0) [déplacement vers 35](#page-34-1) [description 22](#page-21-0) [duplication 36](#page-35-1) [exportation 183](#page-182-0) [ignorer 57](#page-56-0) [impression en colonnes 113](#page-112-0) [liés triés, affichage 161](#page-159-1) [masquage 60](#page-59-0) [recherche 43](#page-42-0) [sélection 33](#page-32-0) [suppression de liens 39](#page-38-0) [tri 49,](#page-48-3) [63](#page-62-0) [enregistrements liés 161](#page-159-1) [format dans un tableau 32](#page-31-2) [verrouillés 172](#page-171-0) [Enregistrements correspondants, mise à](#page-178-0)  jour 179 Enregistrements liés *[Voir aussi](#page-145-3)* Enregistrements ; Bases de données relationnelles [affichage dans des tables externes 129](#page-128-0) [ajout 37,](#page-36-0) [160](#page-159-0) [copie 37](#page-36-1) [description 146](#page-145-3) [duplication 37](#page-36-1) [génération de récapitulatifs de](#page-160-1)  données 161 [recherche et ignorer 53](#page-52-0) [suppression 38,](#page-37-0) [160](#page-159-2) [tri 161](#page-159-1) [Enregistrements vierges, impression 66](#page-65-0) [Ensemble d'autorisations Accès en lecture](#page-193-0)  seule, description 194 [Ensemble d'autorisations Accès intégral,](#page-193-0)  description 194 [Ensemble d'autorisations d'accès Saisie de](#page-193-0) 

[données uniquement, description 194](#page-193-0) [En-têtes et pieds de page initiaux,](#page-138-3)  description 139 [En-têtes, description 139](#page-138-2) [Entrée automatique 99](#page-98-1) [Enveloppes, impression 68](#page-67-0) [Etiquettes \(publipostage\), impression 68](#page-67-1) [Etiquettes de publipostage 112](#page-111-0) Excel, format [enregistrement de données en tant](#page-175-0)  que 176 [importation et exportation 177](#page-176-0) Exportation *[Voir aussi](#page-182-1)* Echange de fichiers [description 175](#page-174-0) [formats de fichier 177](#page-176-0) [mise en forme 183](#page-182-2) [Expressions de jointure.](#page-146-1) *Voir* Liens [Extension de fichier , fp7 24](#page-23-0) [Extension de fichier fp7 24](#page-23-1) [Extraction de données d'autres fichiers.](#page-140-2) *Voir* Echange de fichiers

# **F**

[Faux, résultat 50,](#page-49-3) [86,](#page-85-1) [102,](#page-101-1) [132](#page-131-1) [Fermeture de fenêtres et de fichiers 26](#page-25-1) Fichiers [clone 27](#page-26-0) [Comptes 191](#page-190-0) [conversion 209](#page-208-0) [copie 26](#page-25-0) [création 82](#page-81-0) [description 21](#page-20-1) [distantes 23](#page-22-1) [duplication 27](#page-26-1) [enregistrement 26](#page-25-0) [ensembles d'autorisations d'accès 191](#page-190-0) [exportation vers 183](#page-182-0) [fermeture 26](#page-25-1) [modèles, description 82](#page-81-0) [Ouverture 23](#page-22-2) [ouverture sur plusieurs plates-](#page-23-0)

[formes 24](#page-23-0) [partage 197](#page-196-0) [sur le Web 186](#page-185-1) [planification 75](#page-74-0) [protection 189](#page-188-3) [sauvegarde 73](#page-72-0) [Fichiers favoris 24](#page-23-2) [Fichiers liés, restrictions d'accès 81](#page-80-0) [Fichiers multimédia 87](#page-86-0) [Fichiers non partagés 198](#page-197-1) Fichiers partagés *[voir aussi](#page-167-0)* Réseaux [clients 168](#page-167-0) [Comptes 197](#page-196-0) [configuration des autorisations d'accès](#page-191-0)  pour 192 [dans les groupes de travail 186](#page-185-0) [enregistrement 169](#page-168-1) [ensembles d'autorisations d'accès 197](#page-196-0) [hôte 168](#page-167-0) [Ouverture 23](#page-22-1) [restrictions 168](#page-167-1) [sur le Web 186](#page-185-1) [Fichiers récents 24](#page-23-3) [Fichiers secondaires.](#page-140-3) *Voir* Bases de données relationnelles [Fichiers son 87](#page-86-0) FileMaker Mobile [autorisations d'accès étendues 192,](#page-191-1) [205](#page-204-1) FileMaker Pro [format de fichier 177](#page-176-0) [Informations sur la documentation 9](#page-8-0) [présentation générale du produit 13](#page-12-0) [versions 209](#page-208-1) [FileMaker Pro Advanced 12](#page-11-0) [FileMaker Server 168,](#page-167-1) [186,](#page-185-2) [204](#page-203-3) [autorisations d'accès étendues 192,](#page-191-2) [207](#page-206-0) [Fonctions 92](#page-91-3) [Format FileMaker Pro 177](#page-176-1) [Format table HTML 177](#page-176-1) [Format texte séparé par des tabulations 177](#page-176-1) [Format texte séparé par des virgules 177](#page-176-1) [Formats de fichier, importation](#page-176-2)/

[exportation 177](#page-176-2) [Formulaires 129](#page-128-1) *[voir aussi](#page-108-0)* Modèles [affichage d'enregistrements sous la](#page-29-0)  forme de 30 [Modèle Standard 109](#page-108-0) [Formules, rubriques Calcul 91](#page-90-0) [Fusion, format 177](#page-176-1)

## **G**

[Génération de récapitulatifs de données](#page-160-0)  figurant dans des rubriques liées 161 [Gérer les scripts 72](#page-71-1) [Glisser-déposer, rubriques sur un](#page-124-0)  modèle 125 [Graphe de liens 147,](#page-146-2) [148,](#page-147-1) [158](#page-157-0) [description 157](#page-156-0) [Graphique en secteurs 45](#page-44-0) [Graphiques, formatage de rubrique](#page-134-0)  pour 135 [Groupes de travail, partage de fichiers 186](#page-185-0) [Groupes.](#page-190-3) *Voir* Comptes ; Ensembles d'autorisations d'accès [Guillemets dans les recherches 47,](#page-46-5) [48](#page-47-2)

# **H**

Heures [Incorrect 51](#page-50-0) [mise en forme 133](#page-132-0) [recherche 50](#page-49-4) [Horodatages, formatage 134](#page-133-0) Hôte [base de données sur le Web 186](#page-185-1) [description 168](#page-167-0) [enregistrement de fichiers 169](#page-168-1) [exécution de tâches 172](#page-171-0) [FileMaker Server 168](#page-167-1)

# **I**

Ignorer [enregistrements 57](#page-56-1) [liés 53,](#page-52-0) [59](#page-58-0) [rubriques pendant l'impression 129](#page-128-2) [Importation 175–](#page-174-2)[184](#page-183-0) [ajout d'enregistrements 178](#page-177-0) [dans de nouvelles tables 178](#page-177-1) [dans des fichiers existants 178](#page-177-0) [description 175](#page-174-1) [fichier cible 178](#page-177-2) [fichier ou table source 178,](#page-177-3) [181](#page-180-0) [formats de fichier pris en charge 177](#page-176-3) [mise à jour d'enregistrements](#page-178-1)  correspondants 179 [mise à jour d'enregistrements](#page-177-0)  existants 178 Impression [configuration 67](#page-66-0) [description 63](#page-62-1) [enregistrements 65](#page-64-2) [enregistrements en colonnes 113](#page-112-0) [enregistrements vierges 66](#page-65-0) [enveloppes 68](#page-67-2) [informations sur la base de données 71](#page-70-0) [libellés 68](#page-67-3) [prévisualisation 65](#page-64-3) [Scripts 71](#page-70-1) [Texte asiatique 136](#page-135-1) Indexation [limitations des rubriques Texte 50](#page-49-5) [rubriques 103](#page-102-0) [Intervalle de données, recherche 52](#page-51-7) [Intranet 186](#page-185-1) *[Voir aussi](#page-185-1)* Web

#### **J**

#### JDBC

[autorisations d'accès étendues 192,](#page-191-3) [205](#page-204-1) [compatibilité des noms de rubrique 86](#page-85-2)

Jeu d'enregistrements trouvés [description 29,](#page-28-0) [43](#page-42-1) [passage aux enregistrements](#page-59-1)  ignorés 60 Jeux de privilèges [Accès en lecture seule 194](#page-193-1) [Accès intégral 194](#page-193-1) [affichage 200](#page-199-1) [définition 205](#page-204-0) [description 191](#page-190-0) [prédéfinis 194](#page-193-2) [Saisie de données uniquement 194](#page-193-1)

#### **L**

[les listes de valeurs ; 98,](#page-97-0) [173](#page-172-0) [description 128](#page-127-0) Liens [à plusieurs critères 151](#page-150-0) [à un seul critère 149](#page-148-0) *[Voir aussi](#page-158-0)* Bases de données relationnelles [création 156](#page-155-1) [de comparaison 153](#page-152-0) [description 147](#page-146-3) [internes 155](#page-154-0) [modification 159](#page-158-0) [planification 80](#page-79-0) renvoi d'une plage [d'enregistrements 154](#page-153-0) [types 149](#page-148-1) [Liens internes 155](#page-154-0) [pour la génération de récapitulatifs de](#page-160-2)  données dans des tables externes 161 Limites [caractères dans les rubriques 40](#page-39-1) [noms de rubriques 85](#page-84-22) [Liste des opérateurs 44](#page-43-0) [Listes déroulantes, affichage de rubriques](#page-127-1)  comme 128 [Listes, affichage d'enregistrements sous la](#page-29-0)  forme de 30 [Logiciel antivirus et gestion de la base de](#page-217-0) 

[données 218](#page-217-0) **Logique** [recherches AND 55,](#page-54-4) [56](#page-55-1) [recherches OR 55,](#page-54-4) [56](#page-55-1)

#### **M**

[Macros.](#page-71-2) *Voir* Scripts [Marges, affichage en mode](#page-64-0)  Prévisualisation 65 [Masquage d'enregistrements 60](#page-59-0) [Maximum de caractères dans les](#page-39-1)  rubriques 40 [Maximum pour rubriques Statistique 95](#page-94-2) [Menu local Mode 28,](#page-27-0) [29,](#page-28-1) [106](#page-105-0) [Menu local Modèle 25,](#page-24-1) [106](#page-105-1) [Menus locaux, affichage de rubriques](#page-127-0)  comme 128 [Menus personnalisés, FileMaker Pro](#page-11-0)  Advanced 12 [Microsoft Excel, format 177](#page-176-1) [enregistrement de données en tant](#page-175-0)  que 176 [Minimum pour rubriques Statistique 95](#page-94-3) [Mise à jour de données existantes au cours](#page-177-4)  d'une importation 178 [Mise à jour de fichiers 209](#page-208-0) Mise en forme [calculs 131](#page-130-0) [dates 132](#page-131-0) [des nombres 131](#page-130-1) [exportation de données 183](#page-182-2) [graphiques 135](#page-134-0) [heures 133](#page-132-0) [horodatages 134](#page-133-0) [importation de données 177](#page-176-4) [Texte 130](#page-129-0) [Mode de saisie de rubrique 40,](#page-39-0) [136](#page-135-2) [Mode Modèle, description 28](#page-27-1) [Mode Prévisualisation, description 28,](#page-27-1) [65](#page-64-0) [Mode Recherche, description 28](#page-27-1)

Mode Utilisation [description 28](#page-27-1) [recherche de données dans 46](#page-45-1) Modèle Colonnes / Rapport *[voir aussi](#page-109-0)* Modèles [description 110](#page-109-1) [Modèle Colonnes étendu.](#page-109-2) *Voir* Modèle Colonnes / Rapport [Modèle d'étiquettes, création 68](#page-67-4) [Modèle de formulaire sur une seule page.](#page-106-1)  *Voir* Modèle Standard Modèle Enveloppe *[Voir aussi](#page-112-1)* Modèles [description 113](#page-112-1) Modèle Standard *[Voir aussi](#page-108-1)* Modèles [description 109](#page-108-2) Modèle vierge *[voir aussi](#page-112-2)* Modèles [description 113](#page-112-2)

Modèles [Affichage sous forme de tableau 108](#page-107-1) [ajout de rubriques 124](#page-123-1) colonnes [configuration 114](#page-113-0) [modification de la largeur 116](#page-115-0) [colonnes / Rapport 110](#page-109-1) [création 107](#page-106-2) [création de fichiers 82](#page-81-0) [description 14,](#page-13-0) [82,](#page-81-0) [106](#page-105-2) [enveloppe 113](#page-112-3) [étiquettes verticales 112](#page-111-1) [impression 65](#page-64-2) [libellés 112](#page-111-0) [Menu local Mode 28](#page-27-0) [modèle de formulaire 109](#page-108-2) [outils 117](#page-116-1) [panneaux à onglets dans 107](#page-106-0) rubriques [affichage 14,](#page-13-1) [106](#page-105-3) [fusion 115](#page-114-0) [glissement sur un modèle 125](#page-124-0) [placement 124](#page-123-1) [placements liés 129](#page-128-0) [sélection 122](#page-121-0) [suppression 126](#page-125-1) [standard 109](#page-108-2) [types 109](#page-108-3) [vierges 113](#page-112-2) [vue formulaire 30](#page-29-1) Modification [données dans les rubriques 40](#page-39-1) [liens 159](#page-158-0) [préférences 74](#page-73-0) [références externes 164](#page-163-0) [requêtes 59](#page-58-1) mots de passe [définition 199](#page-198-0) [fichiers liés, élaboration 81](#page-80-0) [problèmes 212](#page-211-0) [protection de fichiers avec 198](#page-197-1) [Moyenne pour rubriques Statistique 95](#page-94-4) [Multi-plateformes, partage de fichier 24](#page-23-1)

# **N**

[Navigateur Web 14,](#page-13-2) [186](#page-185-3) navigateur, Web [ouverture d'URL 186](#page-185-4) [Nombres décimaux 131](#page-130-2) [Nombres, incorrects 51](#page-50-0) [Noms de rubriques 85](#page-84-22) [Numéros de page 111](#page-110-0) [affichage en mode Prévisualisation 65](#page-64-4)

# **O**

[Objets de modèle.](#page-115-1) *Voir* Objets [Objets verrouillés 121](#page-120-0) Objets, modèle [configuration d'options de](#page-118-0)  redimensionnement automatique 119 [description 116](#page-115-1) [sélection 121,](#page-120-1) [122](#page-121-1) [verrouillés 121](#page-120-0) ODBC [overview 177](#page-176-5) utilisation de FileMaker en tant que client [description 184](#page-183-1) [rubriques supplémentaires 98](#page-97-1) [utilisation de FileMaker en tant que](#page-9-2)  source de données [autorisations d'accès étendues 192,](#page-191-4)  [205](#page-204-0) [compatibilité des noms de](#page-85-3)  rubrique 86 [OpenDirectory d'Apple 204](#page-203-0) Opérateurs [comparaison 92](#page-91-4) [dans les requêtes 44,](#page-43-0) [52](#page-51-8) [mathématiques 92](#page-91-1) [relationnels 147,](#page-146-4) [153,](#page-152-1) [160](#page-159-3) [Opérateurs de comparaison 92](#page-91-4) [Opérateurs mathématiques 92](#page-91-1) [opérateurs relationnels ; 147,](#page-146-4) [153,](#page-152-1) [160](#page-159-3)

[Option de rubrique Furigana 90](#page-89-0) [Options de fichier 74](#page-73-1) [Options de stockage global 104](#page-103-1) [Options, fichier 74](#page-73-1) [Ordre de tabulation 40](#page-39-0) [Orientation de la page pour l'impression 67](#page-66-0) [Outil de pointeur.](#page-120-2) *Voir* Outil de sélection [Outil de sélection 121](#page-120-3) [Outil Rubriq 125](#page-124-1) [Outil Rubrique/Contrôle 125](#page-124-2) Outils [Barre d'outils 30](#page-29-3) [outil de sélection 121](#page-120-1) [Outil Rubriq 125](#page-124-1) **Ouverture** [Fichiers 23](#page-22-2) [plusieurs fenêtres 25](#page-24-2)

#### **P**

[Palette Infos 117](#page-116-2) [Panneaux, panneaux à onglets sur les](#page-106-0)  modèles 107 [Paramètres.](#page-73-0) *Voir* Préférences [Part dans le total pour rubriques](#page-94-5)  Statistique 95 [Partage de fichiers, activation 169](#page-168-0) PDF [enregistrement de données en tant](#page-175-0)  que 176 [Photos 87](#page-86-0) [Pieds de page, description 139](#page-138-4) Placement [enregistrements liés 129](#page-128-3) [rubriques de fusion 129](#page-128-1) [rubriques sur un modèle 124](#page-123-1) Planification [bases de données 75](#page-74-0) [bases de données relationnelles 75](#page-74-1) [sécurité de fichier 196](#page-195-1) [Pointeurs vers des fichiers.](#page-140-3) *Voir* Liens

Préférences [application 74](#page-73-2) [description 74](#page-73-0) [fichier 74](#page-73-1) [Préférences de document 74](#page-73-1) [Préférences de l'application 74](#page-73-2) [Prévisualisation d'impression.](#page-64-3) *Voir* Impression [Prévisualisation de colonnes 114](#page-113-1) Privilèges étendus [affichage 207](#page-206-0) [description 191](#page-190-0) [Protection de fichiers.](#page-188-2) *Voir* Comptes ; Ensembles d'autorisations d'accès [Publication de bases de données sur le](#page-185-1)  Web 186 Publication Web instantanée [autorisations d'accès étendues 205](#page-204-0) [description 167,](#page-166-0) [186](#page-185-5) [partage de fichiers 186](#page-185-0) [Publipostage, utilisation de rubriques de](#page-128-1)  fusion 129

# **R**

Rapports *[Voir aussi](#page-105-4)* Modèle Colonnes / Rapport ; Modèles ; Sous-statistiques avec des données groupées [création 110](#page-109-3) [impression 65](#page-64-1) [création 107](#page-106-2) [enregistrements en colonnes 113](#page-112-0) [prévisualisation 65](#page-64-3) [Récapitulatifs généraux, description 140](#page-139-2) [Récapitulatifs.](#page-139-3) *Voir* Sous-récapitulatifs Recherche d'enregistrements *[voir aussi](#page-57-0)* Requêtes, Recherches rapides [affichage de tous les](#page-44-1) 

[enregistrements 45](#page-44-1) [ajout d'une nouvelle requête 56](#page-55-0) [date du jour 50](#page-49-1) [description 43](#page-42-0) [doublons 55](#page-54-3) [exclusion d'enregistrements 57](#page-56-2) [ignorer des enregistrements 58](#page-57-1) [intervalle de données 52](#page-51-7) [ordre des requêtes 58](#page-57-0) [plusieurs critères 55](#page-54-5) [recherches logiques AND 55](#page-54-4) [recherches logiques OR 56](#page-55-1) [recherches rapides en mode](#page-45-1)  Utilisation 46 [rubriques et enregistrements liés 53](#page-52-0) [rubriques vides ou renseignées 55](#page-54-6) [symboles 48](#page-47-3) [texte partiel ou variable 46](#page-45-2) [tous les enregistrements 45](#page-44-1) [valeurs booléennes 50](#page-49-6) [valeurs exactes 49](#page-48-4) [valeurs incorrectes 51](#page-50-0) [Recherche et remplacement de valeurs de](#page-60-0)  rubriques 61 [Recherche.](#page-55-2) *Voir* Recherche d'enregistrements [recherches AND 55](#page-54-7) [recherches OR 56](#page-55-1) [Recherches rapides 46](#page-45-1) [Recherches sur texte littéral 48](#page-47-4) [Références de fichier.](#page-183-1) *Reportez-vous à*  sources de données Références externes [arrêt ou suspension 164](#page-163-0) [définition 163](#page-161-0) [description 142](#page-141-0) [modification 164](#page-163-0) [rubrique cible de référence externe 146](#page-145-4) [rubrique source de référence](#page-145-5)  externe 146 [Relance de requêtes 59](#page-58-2) [Remarques texte, dans le graphe de](#page-157-1)  [liens 158](#page-157-1)

Requêtes *[Voir aussi](#page-42-2)* Recherche d'enregistrements [ajout d'une nouvelle 56](#page-55-0) [critères de développement 56](#page-55-3) [critères de limitation 55](#page-54-8) [description 43](#page-42-2) [mélange de recherche et d'exclusion 58](#page-57-1) [modification 59](#page-58-3) [multivaluées 59](#page-58-2) [opérateurs dans 44,](#page-43-0) [52](#page-51-8) [ordre 58](#page-57-0) [plusieurs 56,](#page-55-4) [57](#page-56-3) [rétablissement 59](#page-58-4) [suppression 59](#page-58-3) Réseaux [FileMaker Server 168](#page-167-1) [multi-plateformes 18,](#page-17-0) [168](#page-167-2) [Restrictions d'accès.](#page-188-4) *Voir* Comptes ; Ensembles d'autorisations d'accès [Résultats non stockés 103](#page-102-1) [Résultats stockés 103](#page-102-1) [Résultats virtuels 104](#page-103-2) [Rétablissement de requêtes 59](#page-58-4)

Rubriques [affichage 14,](#page-13-1) [106](#page-105-3) [ajout sur un modèle 124](#page-123-2) [attribution d'un nom 85,](#page-84-23) [89](#page-88-0) [définition 84](#page-83-0) [description 21](#page-20-2) [Furigana dans 90](#page-89-0) [fusion 129](#page-128-1) [globales 104](#page-103-1) [indexation 103](#page-102-0) [maximum de caractères dans 40](#page-39-2) [mise en forme 130](#page-129-1) [mise en forme des données 130](#page-129-1) [options d'entrée 98,](#page-97-2) [127](#page-126-1) [options de contrôle 101](#page-100-2) [options Rubriques 90](#page-89-1) [placement sur un modèle 124](#page-123-1) [restriction de la saisie de données 136](#page-135-2) [résultats stockés et non stockés 103](#page-102-1) [saisie dans 41](#page-40-1) [sélection 39,](#page-38-1) [122](#page-121-0) [suppression d'un modèle 126](#page-125-1) [types 86](#page-85-4) [vides ou renseignées, recherche 55](#page-54-6) Rubriques Calcul [définition 91](#page-90-0) [description 87](#page-86-1) [formules 91](#page-90-0) [résultats stockés et non stockés 103](#page-102-1) [Rubriques clés.](#page-147-0) *Voir* Rubriques sources [Rubriques d'image.](#page-86-0) *Voir* Rubriques Multimédia Rubriques Date [années à quatre chiffres 41,](#page-40-0) [101](#page-100-1) [description 86](#page-85-5) [saisie et modification de valeurs](#page-40-1)  dans 41 [Rubriques de fusion 68,](#page-67-5) [129](#page-128-1) [Rubriques de fusion.](#page-148-2) *Voir* Rubriques sources [Rubriques de regroupement 140](#page-139-4)

Rubriques Heure [description 86](#page-85-6) [saisie et modification de valeurs](#page-40-3)  dans 41 Rubriques Horodatage [années à quatre chiffres 42](#page-41-0) [description 87](#page-86-2) [saisie et modification de valeurs](#page-41-0)  dans 42 Rubriques liées *[Voir aussi](#page-145-6)* Rubriques ; Bases de données relationnelles [calculs 92](#page-91-2) [description 146](#page-145-6) [génération de récapitulatifs de](#page-160-0)  données 161 [planification 79](#page-78-0) [sur des modèles 126](#page-125-2) Rubriques Multimédia *[Voir aussi](#page-86-3)* Rubriques [description 87](#page-86-0) [mise en forme 135](#page-134-0) Rubriques Nombre *[Voir aussi](#page-85-7)* Rubriques [description 86](#page-85-7) [mise en forme 131](#page-130-1) [recherche 50](#page-49-7) [saisie et modification de valeurs](#page-39-3)  dans 40 Rubriques sources *[Voir aussi](#page-145-0)* Rubriques [dans les importations, mise à jour 179](#page-178-0) [description 146,](#page-145-0) [148](#page-147-0)

[Rubriques Statistique](#page-139-3) [décompte pour 95](#page-94-0) [définition 94](#page-93-0) [description 87,](#page-86-4) [94](#page-93-0) [Ecart-type pour 95](#page-94-1) [maximum pour 95](#page-94-2) [minimum pour 95](#page-94-3) [moyenne pour 95](#page-94-4) [options pour 96](#page-95-0) [Part dans le total pour 95](#page-94-5) [sur des modèles 140](#page-139-0) [total pour 95](#page-94-6) [Rubriques supplémentaires 98](#page-97-1) Rubriques Texte [description 86](#page-85-8) [saisie et modification de valeurs](#page-39-4)  dans 40 [Rubriques vides ou renseignées 55](#page-54-6)

#### **S**

[Saisie de données 40,](#page-39-1) [98–](#page-97-3)[103](#page-102-2) [automatique 99](#page-98-0) [Furigana 90](#page-89-0) [saisie dans les rubriques 40](#page-39-2) [Saisie partielle 127](#page-126-1) [Sauts de page, affichage en mode](#page-64-0)  Prévisualisation 65 Sauvegardes [consignes pour 215](#page-214-1) [et logiciel antivirus 218](#page-217-0) [scripts pour des fichiers 73](#page-72-0) Scripts [copie 27](#page-26-0) [description 17,](#page-16-0) [72](#page-71-3) [exécution 72](#page-71-3) [impression 71](#page-70-1) [Sécurité, fichier 215](#page-214-0) [directives pour le système](#page-213-0)  d'exploitation 214 [planification 196,](#page-195-1) [213](#page-212-0)

Sélection [enregistrements 33](#page-32-0) [objets 122](#page-121-0) [rubriques 39,](#page-38-1) [122](#page-121-0) [Serveur.](#page-167-3) *Voir* Hôte ; FileMaker Server [Simple Mail Transfer Protocol \(SMTP\),](#page-175-1)  envoi d'email par 176 [Solutions de démarrage.](#page-10-0) *Voir* Modèles Sources de données [correction des références FileMaker 24](#page-23-4) [description 184](#page-183-1) [Sources de données externes 184](#page-183-1) [Sous-formulaires.](#page-145-7) *Voir* Tables externes Sous-récapitulatifs *[voir également](#page-139-2)* Rapports ; Rubriques **Statistique** [création de rapports 110](#page-109-4) [impression 65](#page-64-5) [parties, description 140](#page-139-5) [Sous-totaux.](#page-139-6) *Voir* Sous-récapitulatifs ; Rubriques Statistique [Styles de contrôle de rubriques 128](#page-127-1) Suppression [données 42](#page-41-1) [enregistrements liés 38,](#page-37-0) [160](#page-159-2) [requêtes 59](#page-58-3) [rubriques d'un modèle 126](#page-125-1) [Symbole monétaire, formatage 131](#page-130-2) Symboles [et noms de rubriques 86](#page-85-0) [recherche 48](#page-47-3)

# **T**

Tables [affichage d'enregistrements sous la](#page-29-0)  [forme de 30,](#page-29-0) [32](#page-31-0) [attribution d'un nom 105](#page-104-0) [définition 104](#page-103-0) [description 21](#page-20-3) [importation de données dans 178](#page-177-1) [occurrences de tables 148](#page-147-2)

Tables externes *[Voir aussi](#page-145-1)* Bases de données relationnelles [ajout d'enregistrements 37](#page-36-3) [description 146](#page-145-1) [génération de récapitulatifs de données](#page-160-0)  dans 161 [ignorer des enregistrements liés 59](#page-58-0) [placement d'enregistrements liés 129](#page-128-3) [sélection 122](#page-121-2) [sélection d'enregistrements 34](#page-33-0) [suppression d'enregistrements 39](#page-38-0) Tables liées [description 147](#page-146-0) [planification 75](#page-74-0) [Tabulations, insertion dans des](#page-41-2)  rubriques 42 Texte *[Voir aussi](#page-85-8)* Rubriques [attributs 130](#page-129-0) [mise en forme 130](#page-129-0) [recherche 49](#page-48-4) [rotation de texte asiatique 136](#page-135-3) [rubriques 86](#page-85-8) [sélection 121](#page-120-1) Texte asiatique [impression 136](#page-135-1) [rotation 136](#page-135-0) [saisie 90,](#page-89-2) [136,](#page-135-4) [137](#page-136-0) [Texte ayant une certaine casse,](#page-48-5)  recherche 49 **Titres** [Multimédia 126](#page-125-0) [verticales 112](#page-111-1) [Titres de rubrique 126](#page-125-3) [Total pour rubriques Statistique 95](#page-94-6) Tri [enregistrements 49,](#page-48-3) [63](#page-62-0) [enregistrements dans un tableau 32](#page-31-2) [enregistrements liés 161](#page-159-1) [Type de données 101](#page-100-3)

Types de données *[Voir aussi](#page-92-0)* Types de rubriques [et résultats de calcul 93](#page-92-1) Types de rubriques [description 86](#page-85-4) [et résultats de calcul 93](#page-92-1)

### **U**

[URL, ouverture 186](#page-185-4) [Utilisateurs autorisés.](#page-188-5) *Voir* Comptes ; Ensembles d'autorisations d'accès [Utilisateurs non autorisés.](#page-188-6) *Voir* Comptes ; Ensembles d'autorisations d'accès

# **V**

Valeurs *[voir aussi](#page-54-3)* Valeurs de rubriques [recherche de correspondance exacte 49](#page-48-4) [recherche de doublons 55](#page-54-3) Valeurs booléennes [description 50,](#page-49-8) [86,](#page-85-1) [102](#page-101-1) [mise en forme 132](#page-131-1) [recherche 50](#page-49-6) Valeurs de rubriques [description 22](#page-21-1) [interdiction de modification 100](#page-99-0) [recherche et remplacement 61](#page-60-0) [saisie automatique 99](#page-98-0) [saisie et modification 40](#page-39-1) [suppression 42](#page-41-1) [Valeurs incorrectes, recherche 51](#page-50-0) Variables [symboles pour 85](#page-84-24) [Verrouillage d'enregistrements 172](#page-171-0) [Verrouillage, enregistrements partagés 172](#page-171-0) [Verrous de base de données.](#page-188-7) *Voir* Comptes ; Ensembles d'autorisations d'accès [Vrai, résultat 50,](#page-49-3) [86,](#page-85-1) [102,](#page-101-1) [132](#page-131-1) [Vue Tableau, description 111](#page-110-1)

## **W**

Web [compatibilité des noms de rubrique 86](#page-85-9) [hébergement de bases de données 186](#page-185-4) Windows [fermeture 26](#page-25-1) [ouverture de plusieurs 25](#page-24-2) [World Wide Web.](#page-185-1) *Voir* Web

# **X**

XML [autorisations d'accès étendues 192,](#page-191-5) [205](#page-204-1) [importation et exportation 177](#page-176-0) [XML, format 177](#page-176-1) XSLT [autorisations d'accès étendues 192,](#page-191-6) [205](#page-204-1)

# **Z**

[Zone d'impression, affichage 65](#page-64-0) [Zones de liste déroulante, affichage de](#page-127-1)  rubriques comme 128